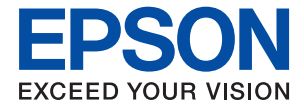

# XP-4200 Series **Brugervejledning**

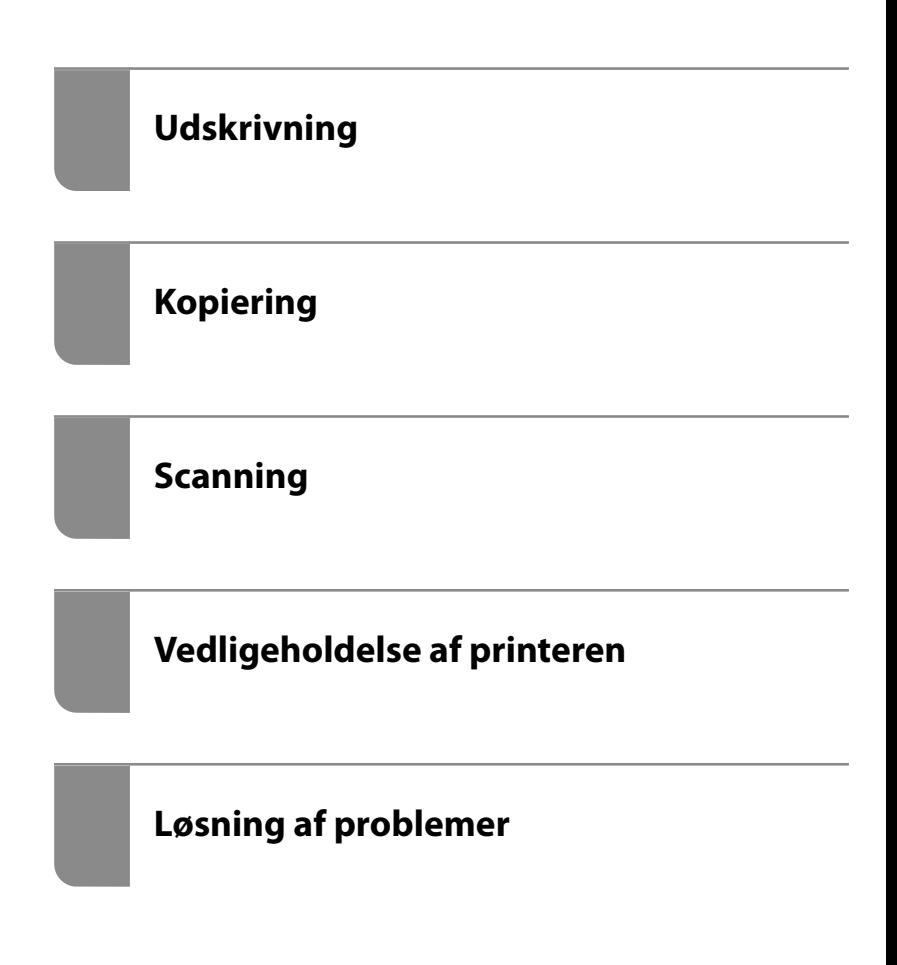

# *Indholdsfortegnelse*

# *[Vejledning til denne manual](#page-4-0)*

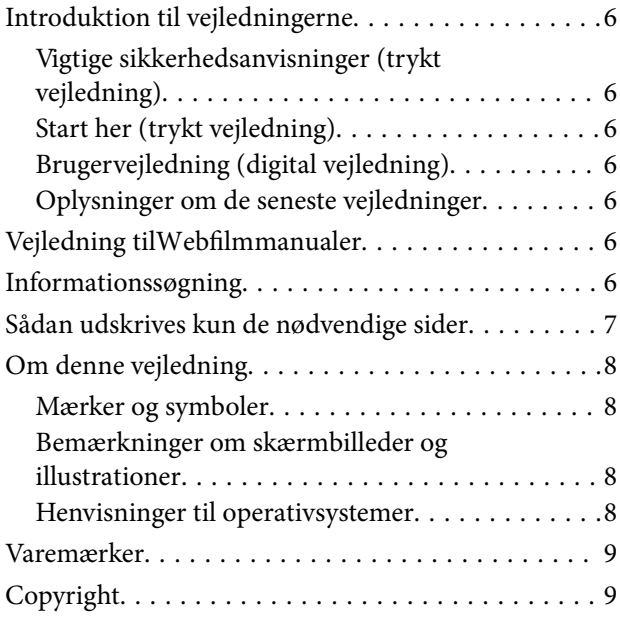

### *[Vigtige instruktioner](#page-10-0)*

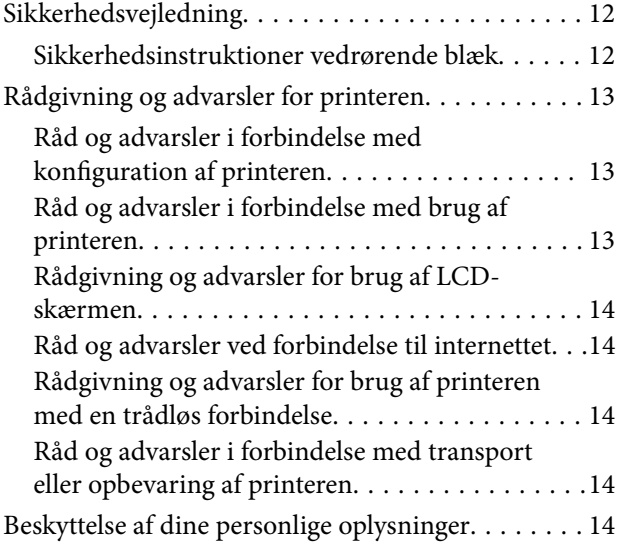

### *[Delenes navne og funktioner](#page-14-0)*

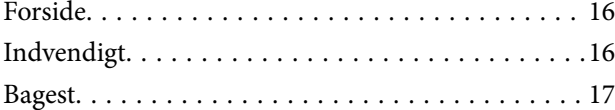

## *[Vejledning til kontrolpanel](#page-17-0)*

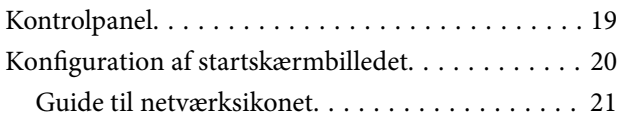

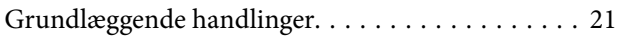

### *[Ilægning af papir](#page-22-0)*

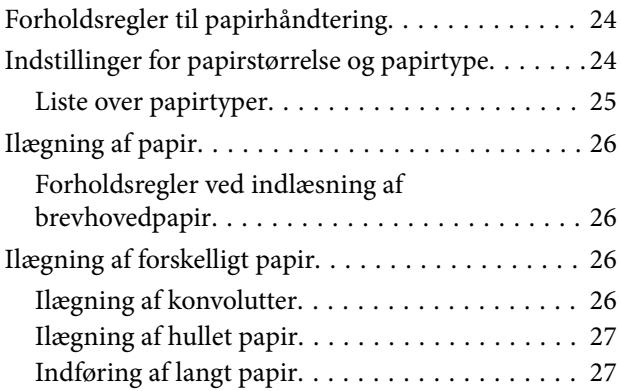

### *[Placering af originaler](#page-27-0)*

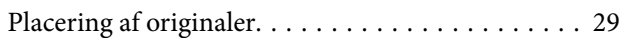

## *[Udskrivning](#page-29-0)*

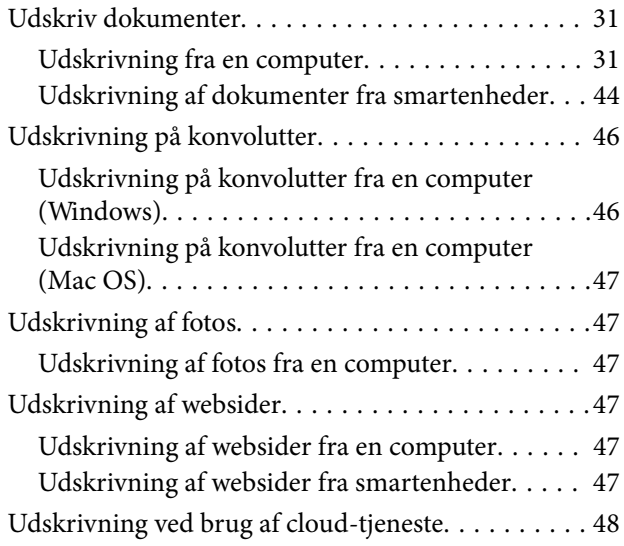

## *[Kopiering](#page-49-0)*

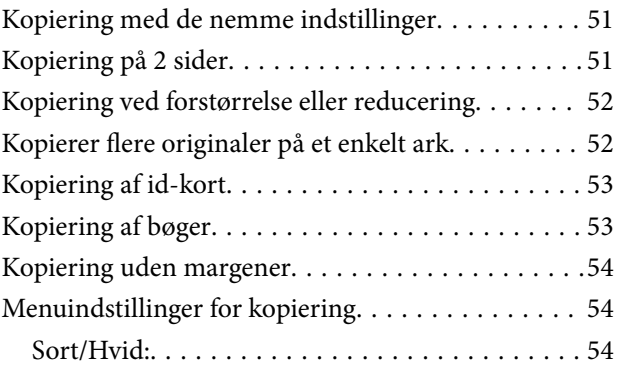

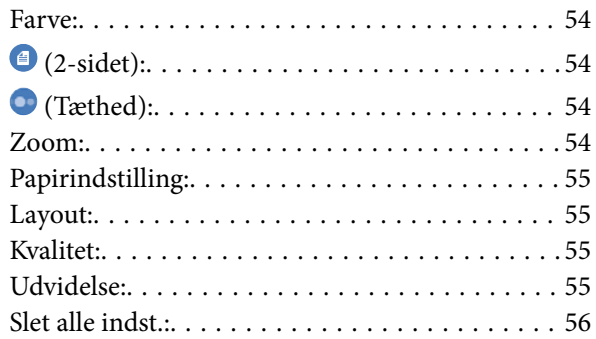

# *[Scanning](#page-56-0)*

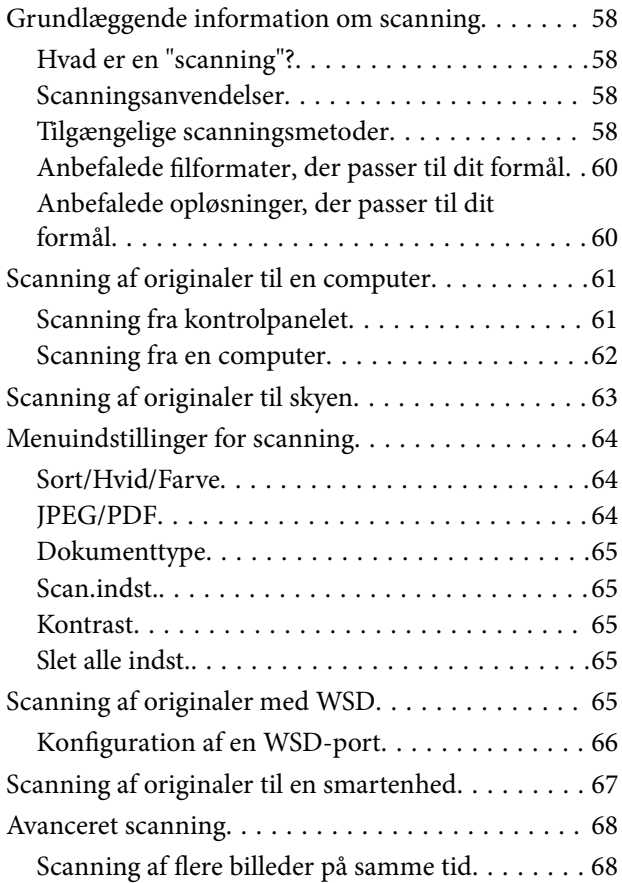

# *[Vedligeholdelse af printeren](#page-68-0)*

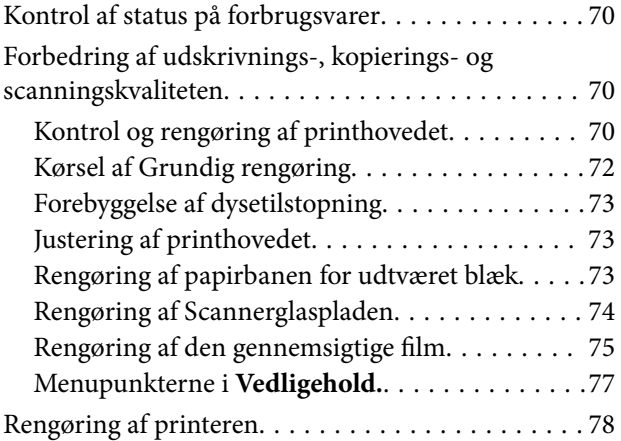

# *[I disse situationer](#page-79-0)*

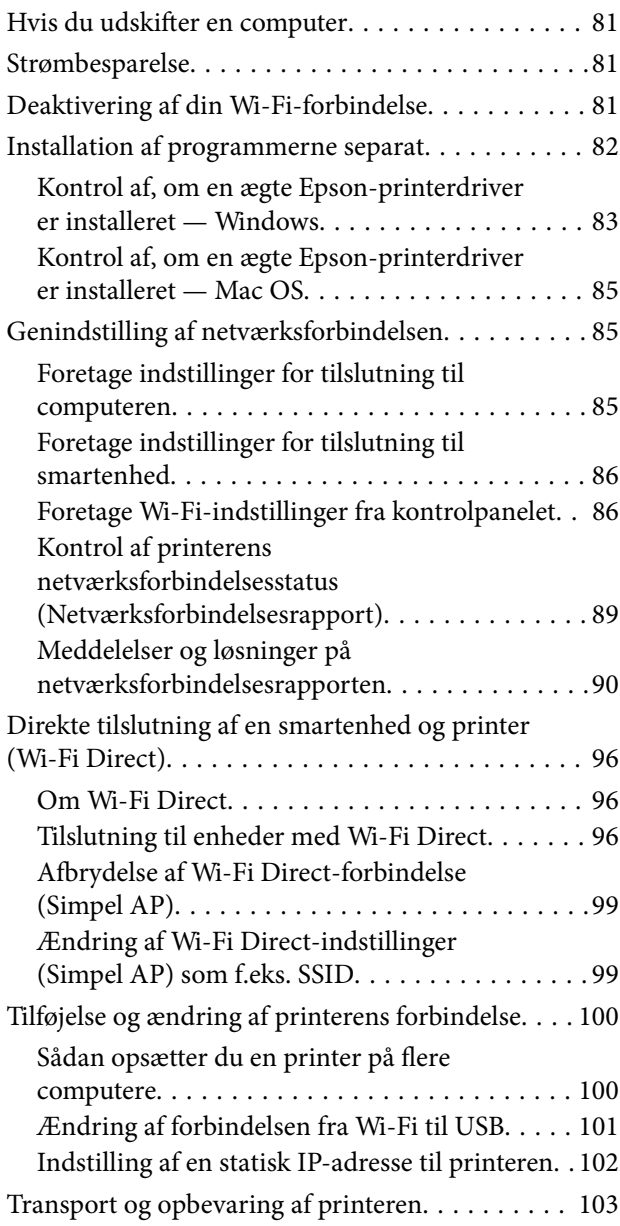

# *[Løsning af problemer](#page-105-0)*

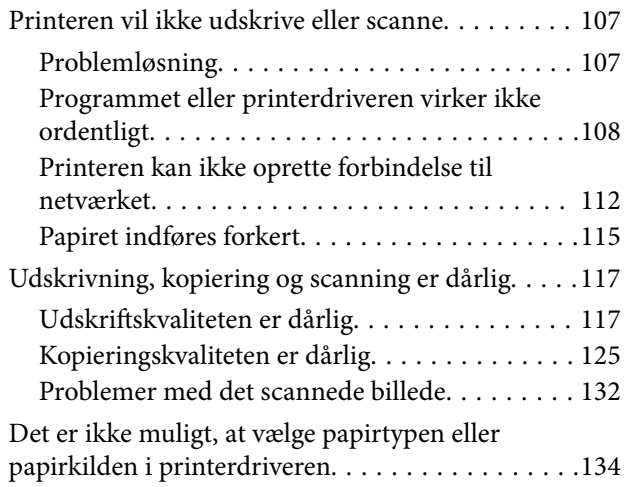

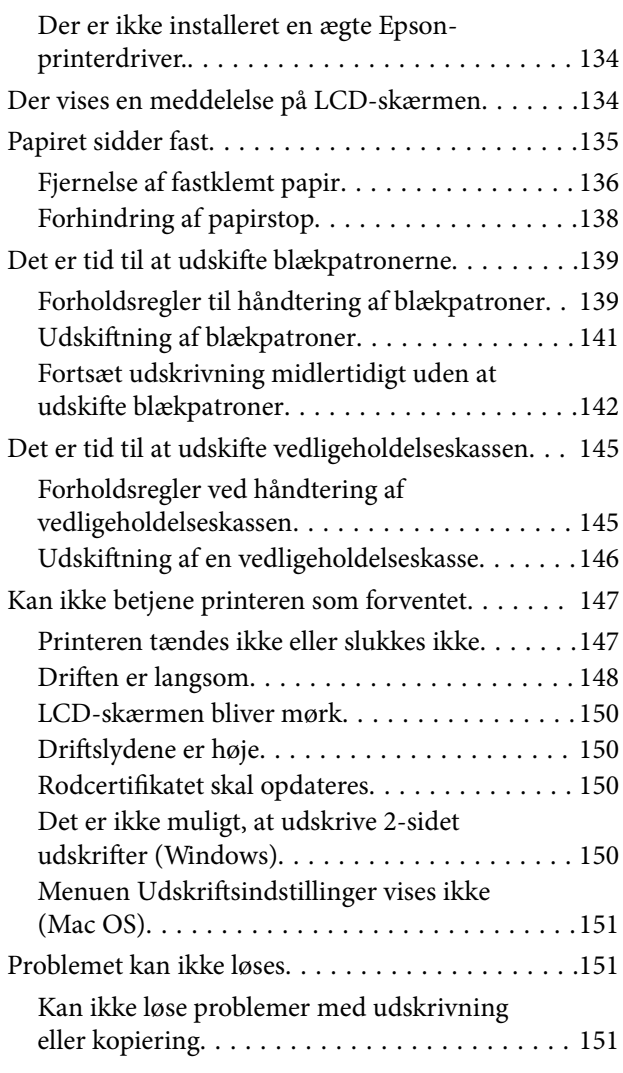

# *[Produktinformation](#page-152-0)*

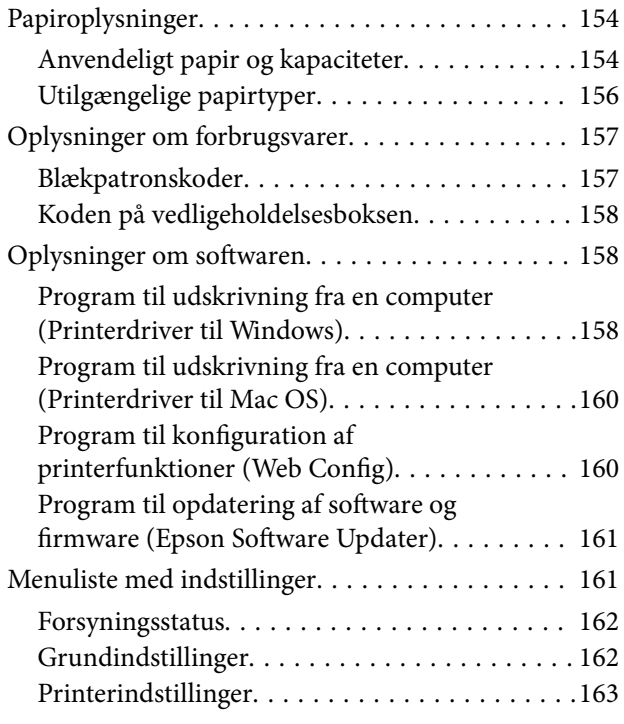

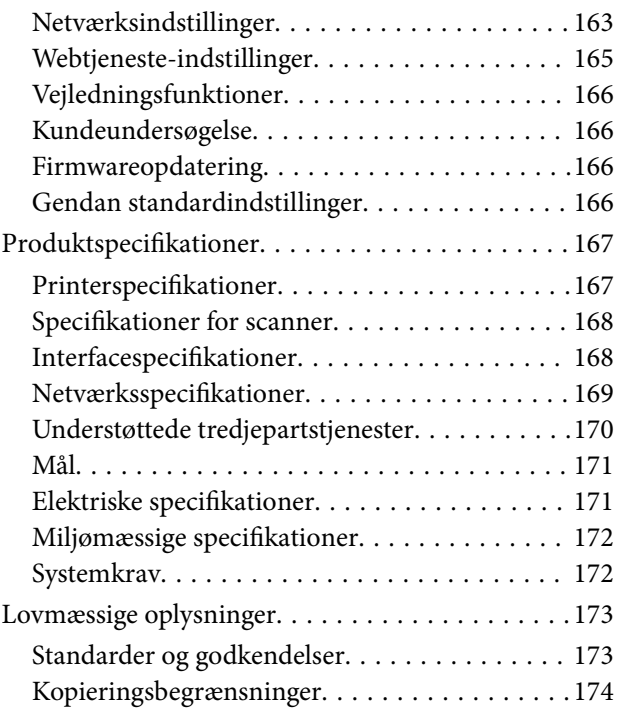

# *[Sådan får du hjælp](#page-174-0)*

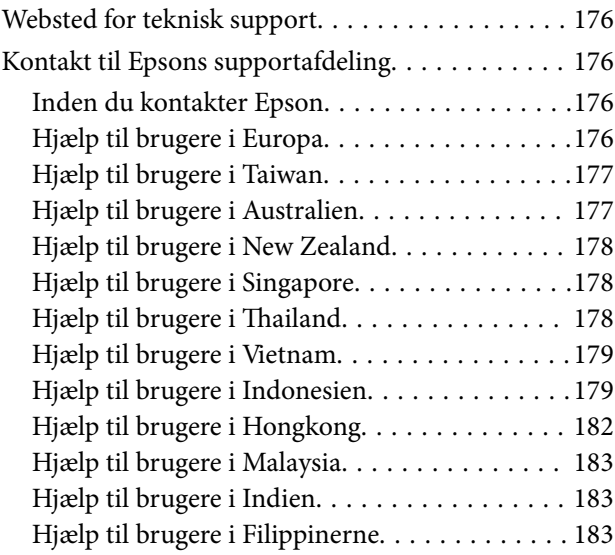

# <span id="page-4-0"></span>**Vejledning til denne manual**

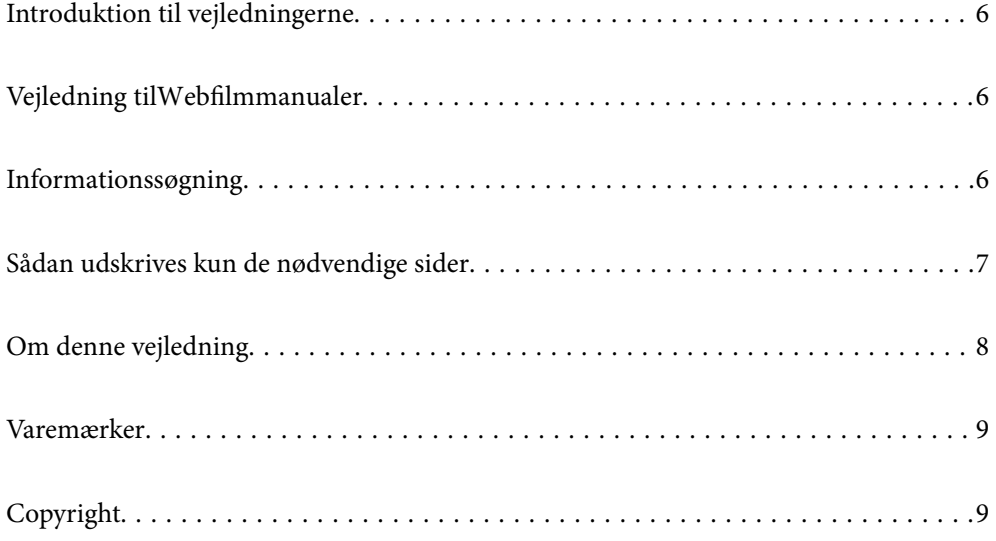

# <span id="page-5-0"></span>**Introduktion til vejledningerne**

Følgende vejledninger følger med Epson-printeren. Ud over vejledningerne findes der forskellige typer hjælpeoplysninger på selve printeren eller i Epson-softwareprogrammerne.

Vigtige sikkerhedsanvisninger (trykt vejledning)

Giver dig anvisninger for at garantere den sikre brug af printeren.

Start her (trykt vejledning)

Giver dig information om installation af printeren og softwaren.

### Brugervejledning (digital vejledning)

Denne vejledning. Fås som en PDF-fil og som en webvejledning. Indeholder detaljerede oplysninger og vejledninger om brug af printeren og løsning af eventuelle problemer.

### Oplysninger om de seneste vejledninger

❏ Trykt vejledning

Gå ind på Epson Europas supportwebsted på<http://www.epson.eu/support>eller på Epsons verdensomspændende supportwebsted på [http://support.epson.net/.](http://support.epson.net/)

❏ Digital vejledning

Gå på følgende webside, indtast produktnavnet og gå derefter til **Support**. <https://epson.sn>

# **Vejledning tilWebfilmmanualer**

Du kan se vores Webfilmmanualer for, at lære hvordan printeren bruges. Gå på følgende hjemmeside. Indholdet i Webfilmmanualer kan ændres uden varsel.

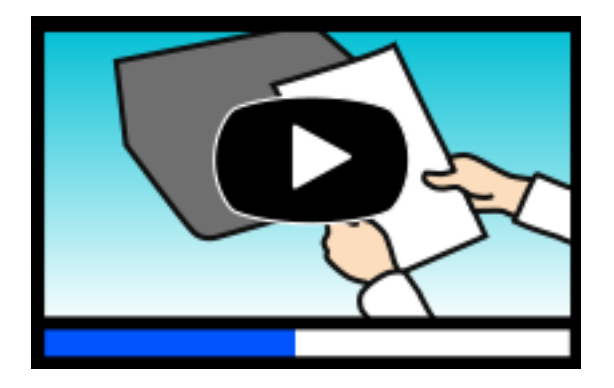

[https://support.epson.net/publist/video.php?model=xp-4200\\_series](https://support.epson.net/publist/video.php?model=xp-4200_series)

# **Informationssøgning**

PDF-vejledningen gør det muligt for dig at søge efter den information, du mangler, ved brug af nøgleord eller ved at springe direkte til bestemte afsnit ved hjælp af bogmærkerne. Dette afsnit forklarer, hvordan du anvender en PDF-vejledning, som er blevet åbnet i Adobe Acrobat Reader DC på din computer.

#### <span id="page-6-0"></span>**Søgning med nøgleord**

Klik på **Rediger** > **Avanceret søgning**. Angiv det nøgleord (tekst) for oplysninger du vil finde i søgevinduet, og klik derefter på **Søg**. Resultater vises på en liste. Klik på et af de viste resultater, for at komme til den side.

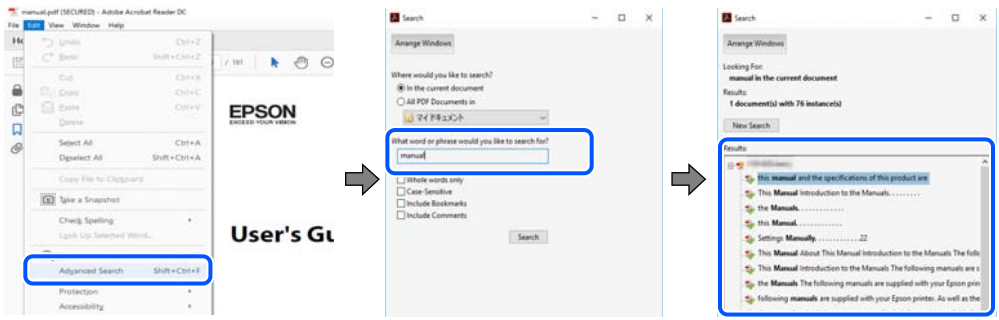

#### **Direkte adgang med bogmærker**

Klik på en titel for at komme til den side. Klik på + eller > for at vise afsnittets undertitler. Udfør følgende handling på dit tastatur, for at vende tilbage til den forrige side.

- ❏ Windows: hold **Alt** nede, og tryk **←**.
- ❏ Mac OS: hold kommando-tasten nede og tryk **←**.

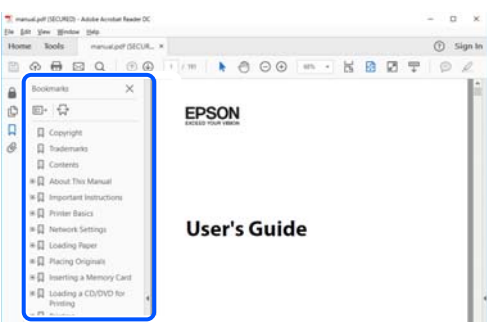

# **Sådan udskrives kun de nødvendige sider**

Du kan hente og udskrive kun de sider du mangler. Tryk på **Udskriv** i menuen **Filer** og angiv så de sider, du ønsker at udskrive i **Sider** i **Sider, der skal udskrives**.

❏ For at angive en serie af sider, skal du indtaste en bindestreg mellem startsiden og slutsiden.

Eksempel: 20-25

❏ For at angive sider som ikke er i rækkefølge, skal du adskille siderne med kommaer.

Eksempel: 5, 10, 15

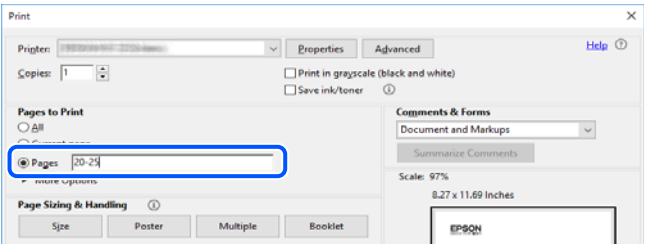

# <span id="page-7-0"></span>**Om denne vejledning**

Dette afsnit forklarer betydningen af mærker og symboler, bemærkninger om beskrivelser og operativsystemets referenceoplysninger, der anvendes i denne vejledning.

### **Mærker og symboler**

!*Forsigtig:*

*Vejledninger, som skal følges omhyggeligt for at undgå personskader.*

c*Vigtigt: Vejledninger, som skal følges for at undgå beskadigelse af udstyret.*

*Bemærk: Giver yderligere oplysninger og referencer.*

#### **Relaterede oplysninger**

 $\rightarrow$  Link til relaterede afsnit.

Viser Webfilmmanualer i med brugsvejledningerne. Se linket til de relaterede oplysninger.

### **Bemærkninger om skærmbilleder og illustrationer**

- ❏ Skærmbillederne af printerdriveren er fra Windows 10 eller macOS High Sierra (10.13). Det viste skærmindhold varierer afhængigt af modellen og situationen.
- ❏ Illustrationerne i denne vejledning er vejledende. Selvom der kan være små forskelle afhængigt af modellen, er betjeningsmetoden den samme.
- ❏ Nogle af menupunkterne på LCD-skærmen varierer afhængigt af modellen og indstillingerne.
- ❏ Du kan læse QR-koden ved hjælp af dedikeret app.

### **Henvisninger til operativsystemer**

#### **Windows**

I denne vejledning henviser udtryk som "Windows 11", "Windows 10", "Windows 8.1", "Windows 8", "Windows 7", "Windows Vista", "Windows XP" til følgende operativsystemer. Windows bruges desuden til at henvise til alle versioner.

- ❏ Microsoft® Windows® 11 operativsystem
- ❏ Microsoft® Windows® 10 operativsystem
- ❏ Microsoft® Windows® 8.1 operativsystem
- ❏ Microsoft® Windows® 8 operativsystem
- <span id="page-8-0"></span>❏ Microsoft® Windows® 7 operativsystem
- ❏ Microsoft® Windows Vista® operativsystem
- ❏ Microsoft® Windows® XP operativsystem
- ❏ Microsoft® Windows® XP Professional x64 Edition operativsystem

#### **Mac OS**

I denne vejledning henviser "Mac OS" til Mac OS X 10.9.5 eller nyere, samt macOS 11 eller nyere.

# **Varemærker**

- ❏ EPSON® er et registreret varemærke, og EPSON EXCEED YOUR VISION eller EXCEED YOUR VISION er et varemærke tilhørende Seiko Epson Corporation.
- ❏ QR Code is a registered trademark of DENSO WAVE INCORPORATED in Japan and other countries.
- ❏ Microsoft®, Windows®, and Windows Vista® are registered trademarks of Microsoft Corporation.
- ❏ Apple, Mac, macOS, OS X, Bonjour, Safari, AirPrint, iPad, iPhone, iPod touch, and Spotlight are trademarks of Apple Inc., registered in the U.S. and other countries.
- ❏ Use of the Works with Apple badge means that an accessory has been designed to work specifically with the technology identified in the badge and has been certified by the developer to meet Apple performance standards.
- ❏ Chrome, Google Play, and Android are trademarks of Google LLC.
- ❏ Adobe, Acrobat, and Reader are either registered trademarks or trademarks of Adobe in the United States and/or other countries.
- ❏ Firefox is a trademark of the Mozilla Foundation in the U.S. and other countries.
- ❏ Mopria® and the Mopria® Logo are registered and/or unregistered trademarks and service marks of Mopria Alliance, Inc. in the United States and other countries. Unauthorized use is strictly prohibited.
- ❏ PictBridge is a trademark.
- ❏ Generel bemærkning: andre produktnavne, der nævnes heri, anvendes udelukkende til identifikationsformål og kan være varemærker tilhørende deres respektive ejere. Epson frasiger sig alle rettigheder til disse mærker.

# **Copyright**

Ingen del af denne publikation må reproduceres, gemmes i et søgesystem eller overføres i nogen form eller på nogen måde, elektronisk, mekanisk, ved fotokopiering, optagelse eller på anden måde, uden forudgående skriftlig tilladelse fra Seiko Epson Corporation. Der er ikke antaget noget patentansvar med hensyn til brugen af oplysningerne heri. Der antages heller ikke noget ansvar for skader som følge af brugen af oplysningerne heri. De heri indeholdte oplysninger er kun beregnet til brug sammen med dette Epson-produkt. Epson er ikke ansvarlig for enhver brug af disse oplysninger i forbindelse med andre produkter.

Hverken Seiko Epson Corporation eller dets datterselskaber er ansvarlige over for køberen af dette produkt eller tredjepart for skader, tab, omkostninger eller udgifter, som køberen eller tredjemand som følge af uheld, forkert brug eller misbrug af dette produkt eller uautoriserede modifikationer, reparationer eller ændringer af dette produkt, eller (undtagen USA) manglende overholdelse af Seiko Epson Corporations betjenings- og vedligeholdelsesvejledninger.

Seiko Epson Corporation og dets partnere er ikke ansvarlig for skader eller problemer, der skyldes brug af ekstraudstyr eller andre end dem, der er udpeget som originale Epson-produkter eller godkendte Epson-produkter af Seiko Epson Corporation.

Seiko Epson Corporation kan ikke holdes ansvarlig for skader som følge af elektromagnetisk interferens, der opstår ved brug af andre end dem, der er udpeget som Epson godkendte produkter af Seiko Epson Corporation.

© 2022 Seiko Epson Corporation

Indholdet af denne brugsanvisning og specifikationerne for dette produkt kan ændres uden varsel.

# <span id="page-10-0"></span>**Vigtige instruktioner**

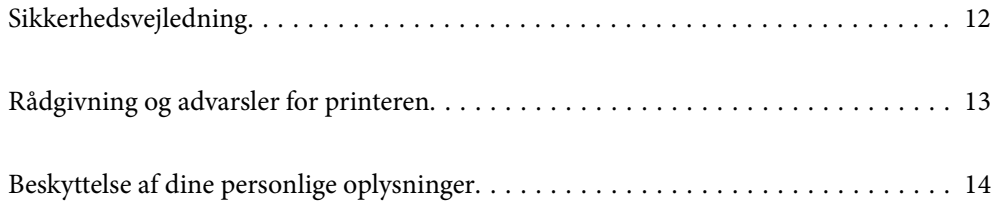

# <span id="page-11-0"></span>**Sikkerhedsvejledning**

Læs og følg disse anvisninger for at sikre, at printeren bruges på en sikker måde. Sørg for at gemme denne vejledning til fremtidig brug. Sørg også for at følge alle advarsler og instruktioner, som er angivet på printeren.

❏ Nogle af symbolerne på din printer er beregnet til at sikre din sikkerhed, samt korrekt brug af printeren. På følgende hjemmeside kan du lære, hvad symbolerne betyder.

<http://support.epson.net/symbols/>

- ❏ Brug kun det strømkabel, der fulgte med printeren, og brug ikke kablet til andet udstyr. Brug af andre kabler med denne printer eller brug af det medfølgende kabel med andet udstyr kan resultere i brand eller elektrisk stød.
- ❏ Sørg for, at netledningen opfylder de relevante lokale sikkerhedsstandarder.
- ❏ Du må aldrig selv skille strømkablet, stikket, printerenheden, scannerenheden eller ekstraudstyret ad eller ændre eller forsøge at reparere disse ting, medmindre det specifikt forklares i vejledningerne til printeren.
- ❏ Tag printerens stik ud, og sørg for, at produktet efterses af kvalificerede serviceteknikere, hvis følgende gør sig gældende:

Netledningen eller stikket er beskadiget, der er kommet væske ind i printeren, printeren er blevet tabt, eller dækslet er beskadiget, printeren fungerer ikke normalt eller udviser en markant ændring af ydeevnen. Juster ikke reguleringsenheder, der ikke nævnt i betjeningsvejledningen.

- ❏ Anbring printeren i nærheden af en stikkontakt, hvor stikket nemt kan tages ud af stikkontakten.
- ❏ Opstil ikke printeren udendørs, i nærheden af meget snavs eller støv, i nærheden af varmekilder eller på steder, der er udsat for stød, vibrationer, høje temperaturer eller fugtighed.
- ❏ Pas på ikke at spilde væske på printeren, og håndter ikke printeren med våde hænder.
- ❏ Sørg for, at printeren er mindst 22 cm fra hjertepacemakere. Radiobølger fra denne printer kan påvirke hjertepacemakere negativt.
- ❏ Kontakt forhandleren, hvis LCD-skærmen beskadiges. Hvis du får opløsningen af flydende krystaller på hænderne, skal du væske dem grundigt med sæbe og vand. Hvis du får opløsningen af flydende krystaller i øjnene, skal du omgående skylle dem med vand. Kontakt straks en læge, hvis du stadig oplever ubehag eller har problemer med synet, efter at øjnene er blevet skyllet grundigt.

### **Sikkerhedsinstruktioner vedrørende blæk**

- ❏ Vær forsigtig, når du håndterer brugte blækpatroner, da der kan være blæk omkring blækudgangen.
	- ❏ Hvis du får blæk på huden, skal du vaske området omhyggeligt med vand og sæbe.
	- ❏ Hvis du får blæk i øjnene, skal du straks skylle dem med vand. Hvis du stadig oplever ubehag eller problemer med synet, efter at du har skyllet øjnene grundigt, bør du straks søge læge.
	- ❏ Hvis du får blæk i munden, skal du omgående søge læge.
- ❏ Skil ikke blækpatronen eller vedligeholdelsesboksen ad. Ellers risikerer du at få blæk i øjnene eller på huden.
- ❏ Ryst ikke blækpatronerne for voldsomt, og undgå at tabe dem. Undlad også at klemme dem eller fjerne mærkaterne. I så fald kan der løbe blæk ud.
- ❏ Opbevar blækpatronerne og vedligeholdelsesboksen utilgængeligt for børn.

# <span id="page-12-0"></span>**Rådgivning og advarsler for printeren**

Læs og følg disse instruktioner for at undgå beskadigelse af printeren eller din ejendom. Sørg for at gemme denne vejledning til fremtidig reference.

## **Råd og advarsler i forbindelse med konfiguration af printeren**

- ❏ Undgå at blokere eller tildække ventilationshullerne og åbningerne i printeren.
- ❏ Brug kun den type strømkilde, der er angivet på printerens mærkat.
- ❏ Undgå at bruge stikkontakter på samme strømkreds som fotokopimaskiner eller luftreguleringssystemer, der jævnligt tændes og slukkes.
- ❏ Brug ikke strømudtag, der styres af vægkontakter eller automatiske timere.
- ❏ Hold hele computersystemet på afstand af potentielle kilder til elektromagnetisk interferens, f.eks. højttalere eller basestationer til trådløse telefoner.
- ❏ Strømforsyningsledningerne skal placeres, så der undgås slitage og skarpe genstande, og de må ikke blive krøllede eller snoede. Undlad at placere objekter oven på strømforsyningsledningerne, og placer ikke strømforsyningsledninger, så der kan trædes på dem eller køres hen over dem. Vær især omhyggelig med at holde strømforsyningsledningerne lige i enderne og på de punkter, hvor de går ind i eller ud af transformatoren.
- ❏ Hvis du bruger en forlængerledning sammen med printeren, skal du sørge for, at den samlede amperedimensionering for de enheder, der er tilsluttet forlængerledningen, ikke overstiger ledningens amperedimensionering. Kontroller desuden, at den samlede amperedimensionering for alle de enheder, der er tilsluttet stikkontakten, ikke overstiger stikkontaktens amperedimensionering.
- ❏ Hvis du planlægger at bruge printeren i Tyskland, skal byggeinstallationen beskyttes ved hjælp af et 10- eller 16 amperes relæ, så printeren beskyttes tilstrækkeligt mod kortslutning og for høj strømspænding.
- ❏ Ved tilslutning af printeren til en computer eller en anden enhed med et kabel, skal du sikre, at kabelstikkene vender korrekt. Hvert stik skal vende på en bestemt måde. Hvis et stik vender forkert, når du sætter det i, kan det beskadige begge de enheder, der er tilsluttet via kablet.
- ❏ Anbring printeren på en jævn, stabil overflade, der er større end printerens bundareal, så der er plads hele vejen rundt om printeren. Printeren fungerer ikke korrekt, hvis den står skævt.
- ❏ Gør plads oven over printeren, så dokumentlågen kan åbnes helt.
- ❏ Sørg for plads nok foran printeren, så papiret kan skubbes helt ud.
- ❏ Undgå steder, hvor der forekommer hurtige temperatur- eller fugtighedsændringer. Udsæt heller ikke printeren for direkte sollys, stærkt lys eller varmekilder.

# **Råd og advarsler i forbindelse med brug af printeren**

- ❏ Undgå at indføre genstande gennem hullerne i printeren.
- ❏ Før ikke hånden ind i printeren under udskrivning.
- ❏ Rør ikke ved det hvide flade kabel inde i printeren.
- ❏ Brug ikke spraydåseprodukter, der indeholder letantændelige gasser, i eller i nærheden af printeren. Dette kan føre til brand.
- ❏ Flyt ikke skrivehovedet med hånden, da printeren derved kan tage skade.
- ❏ Pas på, at du ikke klemmer fingrene, når du lukker scanneren.
- <span id="page-13-0"></span>❏ Tryk ikke for hårdt på scannerglaspladen, når du placerer originaler på det.
- ❏ Sluk altid printeren på knappen P. Tag ikke stikket til printeren ud, og sluk ikke for strømmen, før indikatoren  $\bigcup$  holder op med at blinke.
- ❏ Hvis printeren ikke skal bruges i en længere periode, skal du tage stikket ud af stikkontakten.

### **Rådgivning og advarsler for brug af LCD-skærmen**

- ❏ LCD-skærmen kan indeholde nogle få små lyse eller mørke pletter, og den kan have en uensartet lysstyrke pga. sine funktioner. Det er normalt og betyder ikke, at skærmen er beskadiget.
- ❏ Brug kun en tør, blød klud til rengøring. Brug ikke væske eller kemiske rengøringsmidler.
- ❏ Det ydre låg på LCD-skærmen kan gå i stykker, hvis den få et kraftigt stød. Kontakt din forhandler, hvis skærmens overflade krakelerer eller revner, og undlad at forsøge at fjerne de ødelagte stykker.

### **Råd og advarsler ved forbindelse til internettet**

Dette produkt må ikke forbindes direkte til internettet. Det skal forbindes til et netværk, der er beskyttet af en router eller en firewall.

### **Rådgivning og advarsler for brug af printeren med en trådløs forbindelse**

- ❏ Radiobølger fra denne printer kan påvirke brugen af medicinsk, elektronisk udstyr negativt og forårsage fejlfunktion.Når denne printer bruges på hospitaler eller lignende eller i nærheden af medicinsk udstyr, skal anvisningerne fra autoriseret personale på hospitalet eller lignende følges, og alle advarsler og anvisninger på det medicinske udstyr overholdes.
- ❏ Radiobølger fra denne printer kan påvirke brugen af automatisk styrede enheder som f.eks. automatiske døre eller brandalarmer negativt, hvilket kan forårsage uheld pga. fejlfunktion.Følg alle advarsler og anvisninger på disse enheder, når denne printer bruges i nærheden af automatisk styrede enheder.

### **Råd og advarsler i forbindelse med transport eller opbevaring af printeren**

- ❏ Ved opbevaring eller transport af printeren skal du undgå at vippe den, stille den lodret eller vende den på hovedet, da der i så fald kan løbe blæk ud.
- ❏ Kontroller, at skrivehovedet er i udgangspositionen (længst til højre), inden printeren transporteres.

# **Beskyttelse af dine personlige oplysninger**

Når du giver printeren væk eller kasserer den, skal du slette de personlige oplysninger, der er gemt i printerens hukommelse ved at vælge **Indstillinger** > **Gendan standardindstillinger** > **Alle indstillinger** på kontrolpanelet.

# <span id="page-14-0"></span>Delenes navne og funktioner

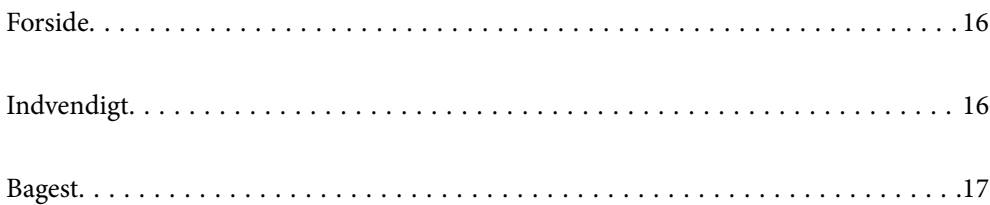

# <span id="page-15-0"></span>**Forside**

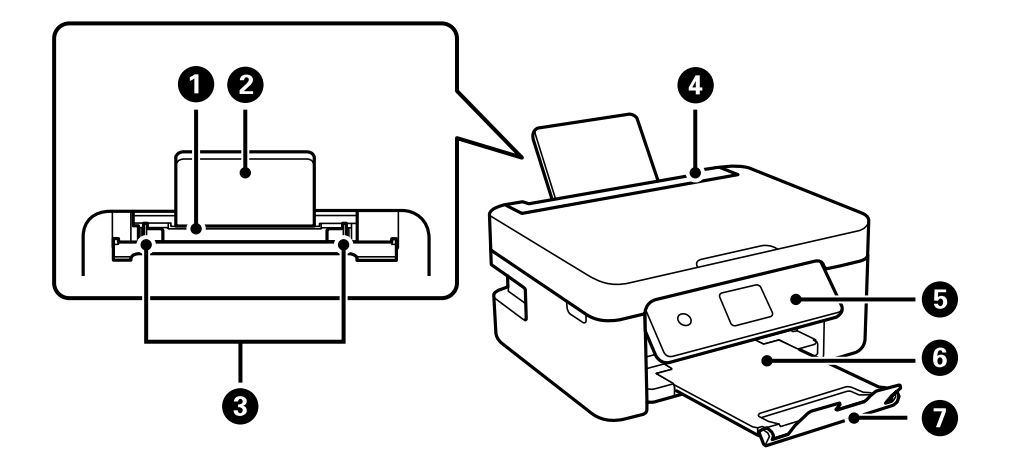

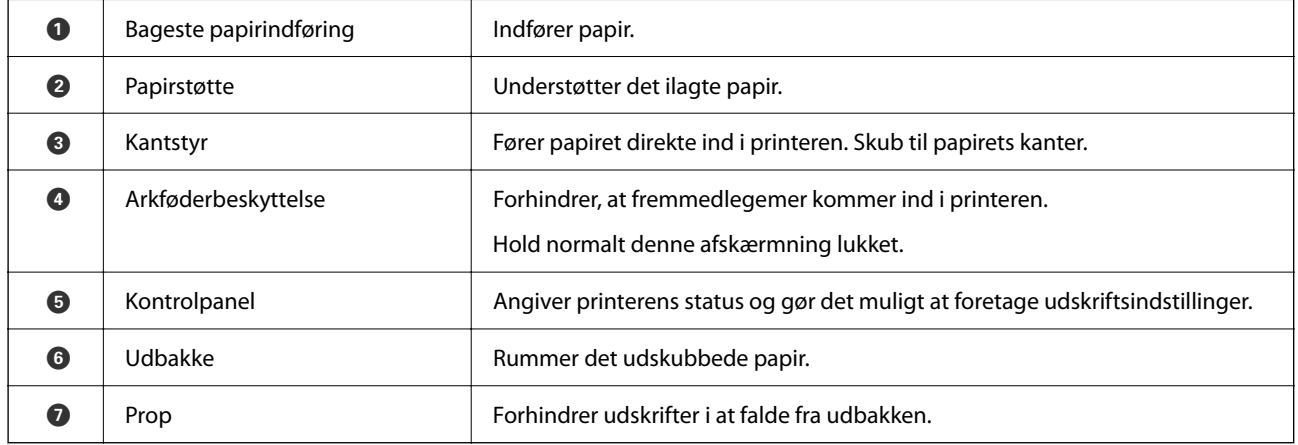

# **Indvendigt**

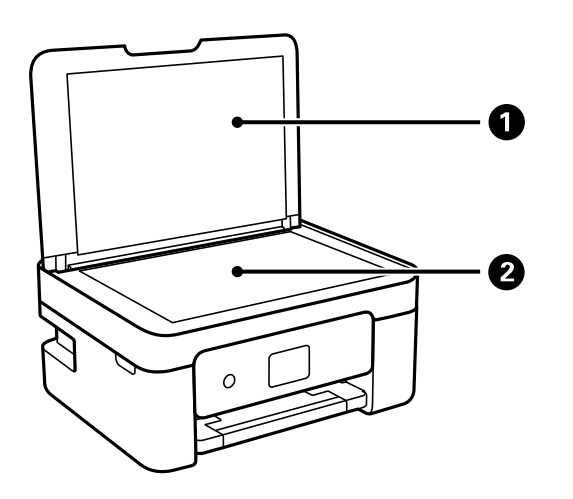

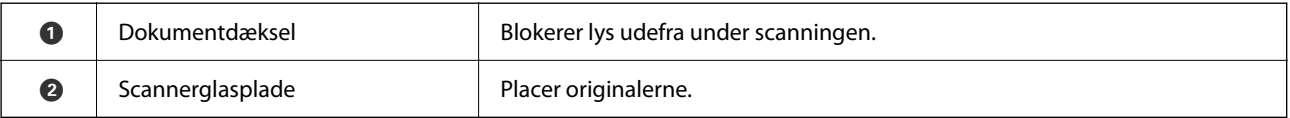

<span id="page-16-0"></span>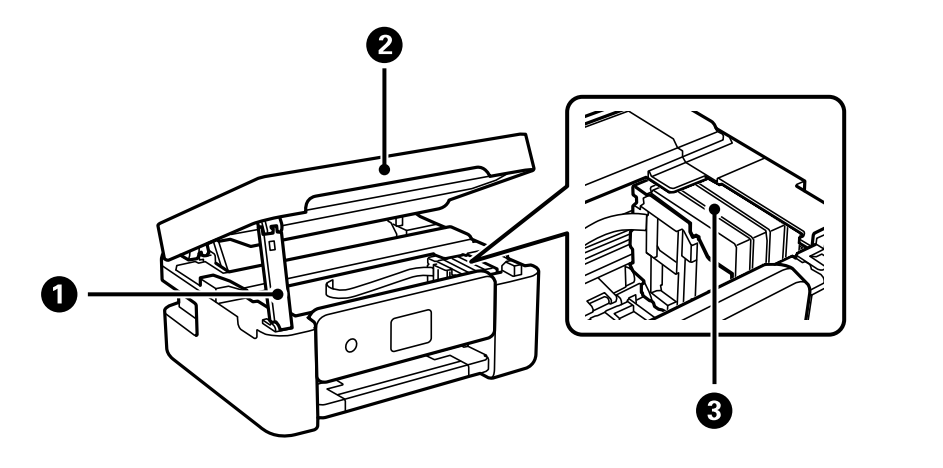

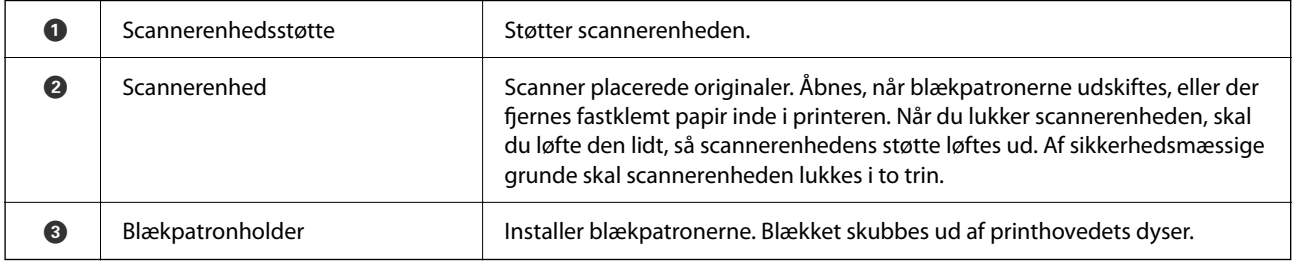

# **Bagest**

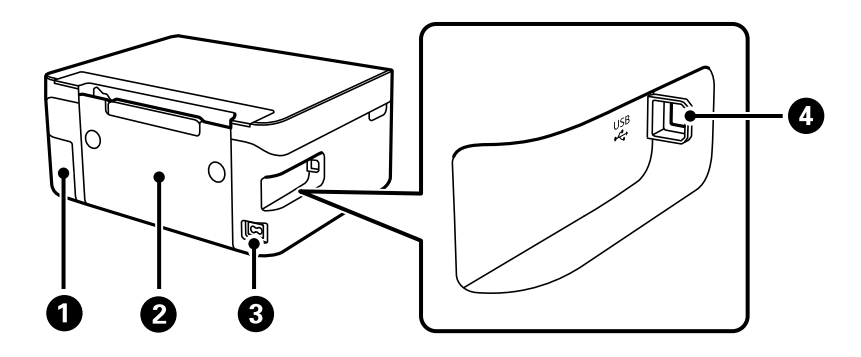

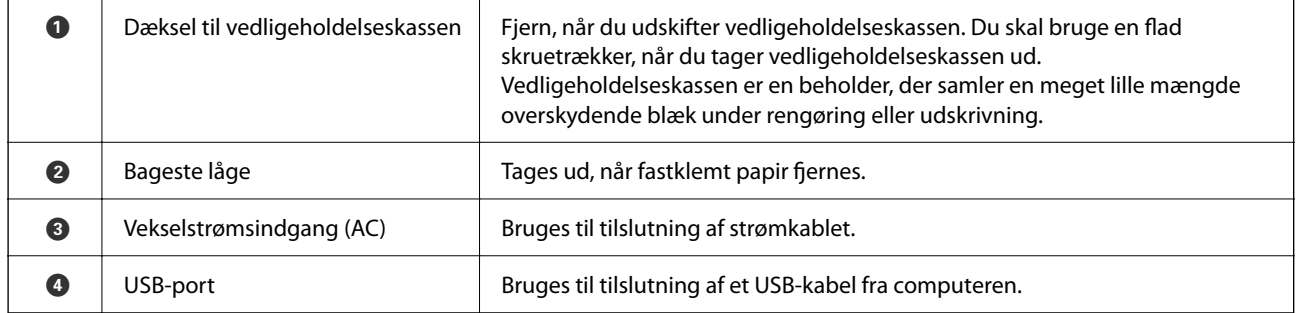

# <span id="page-17-0"></span>**Vejledning til kontrolpanel**

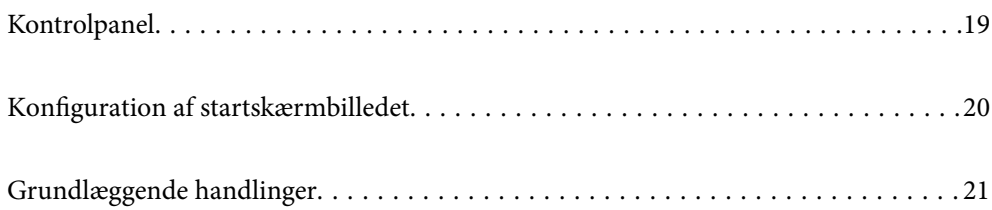

<span id="page-18-0"></span>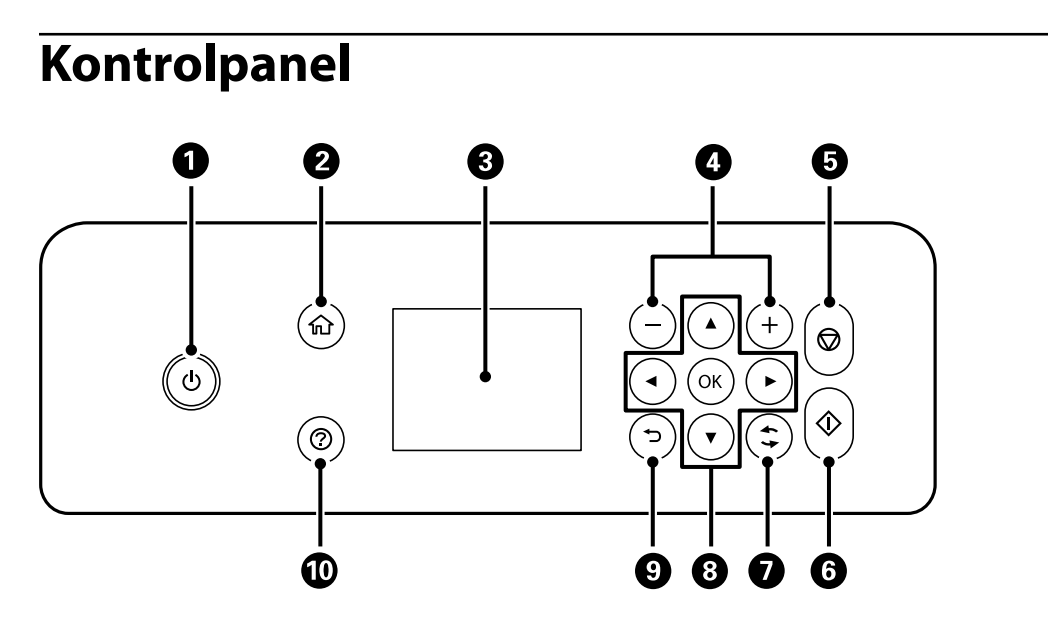

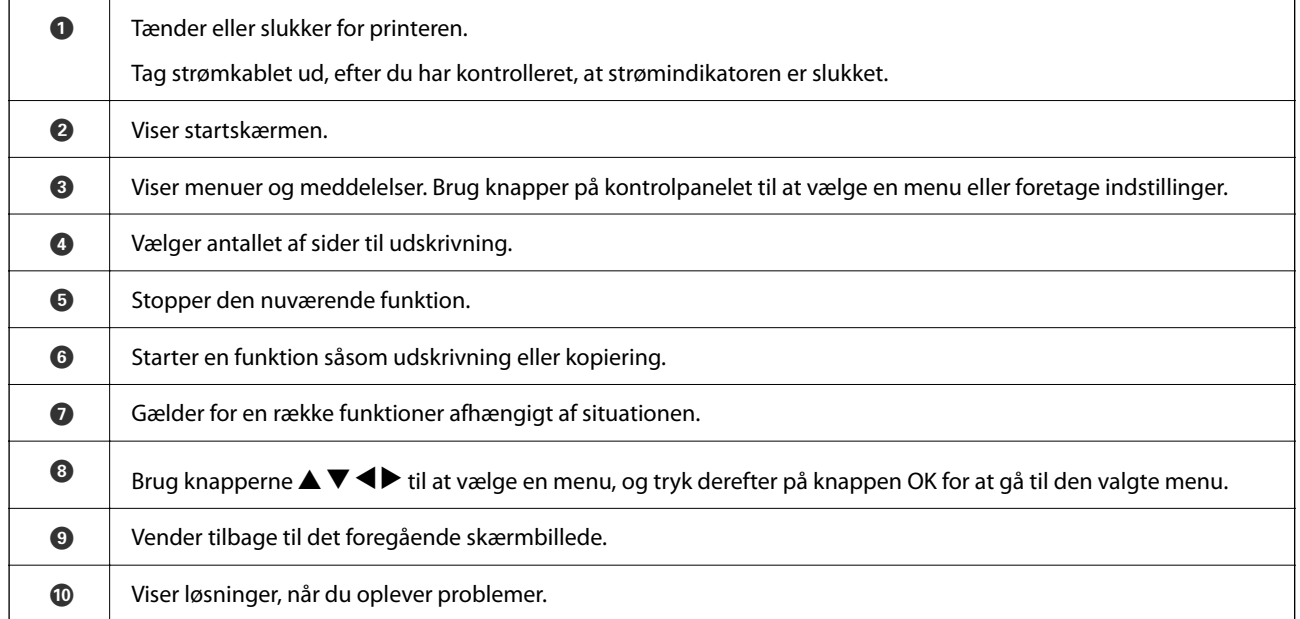

# <span id="page-19-0"></span>**Konfiguration af startskærmbilledet**

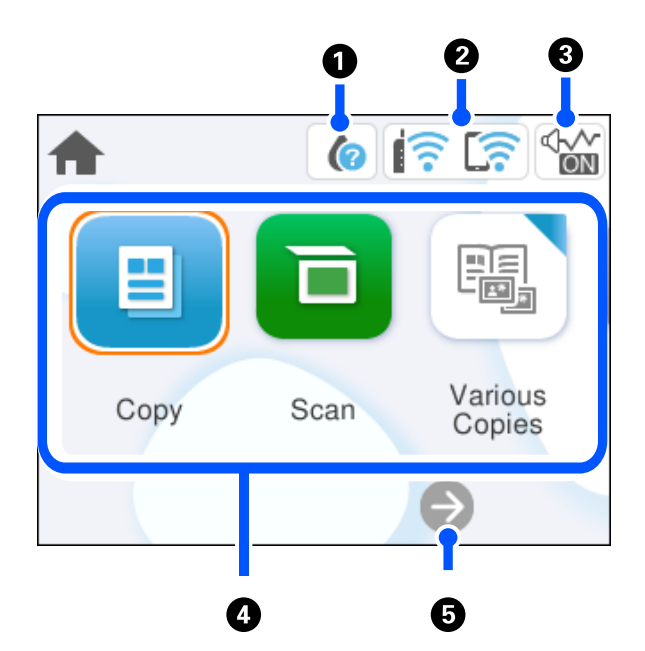

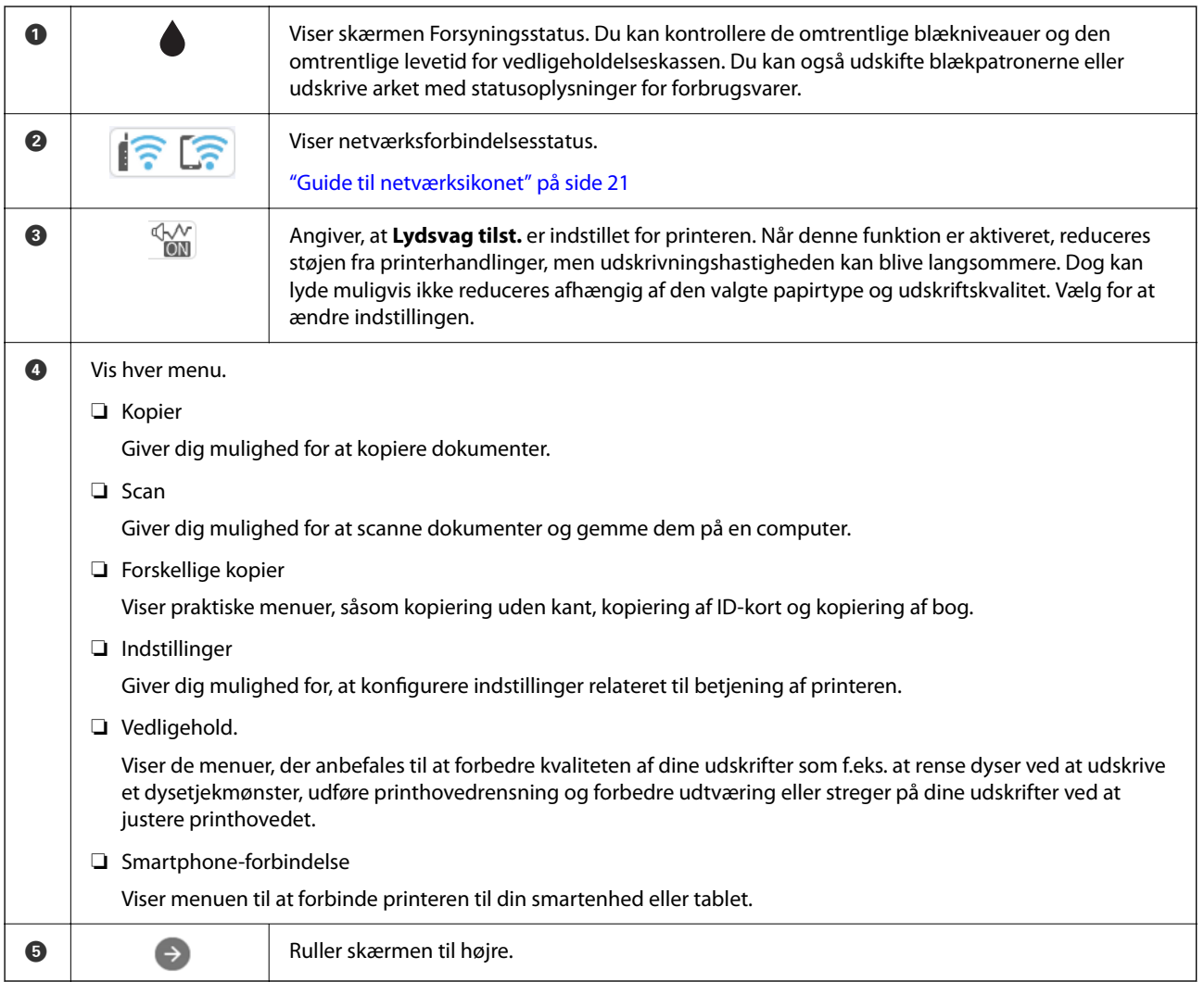

# <span id="page-20-0"></span>**Guide til netværksikonet**

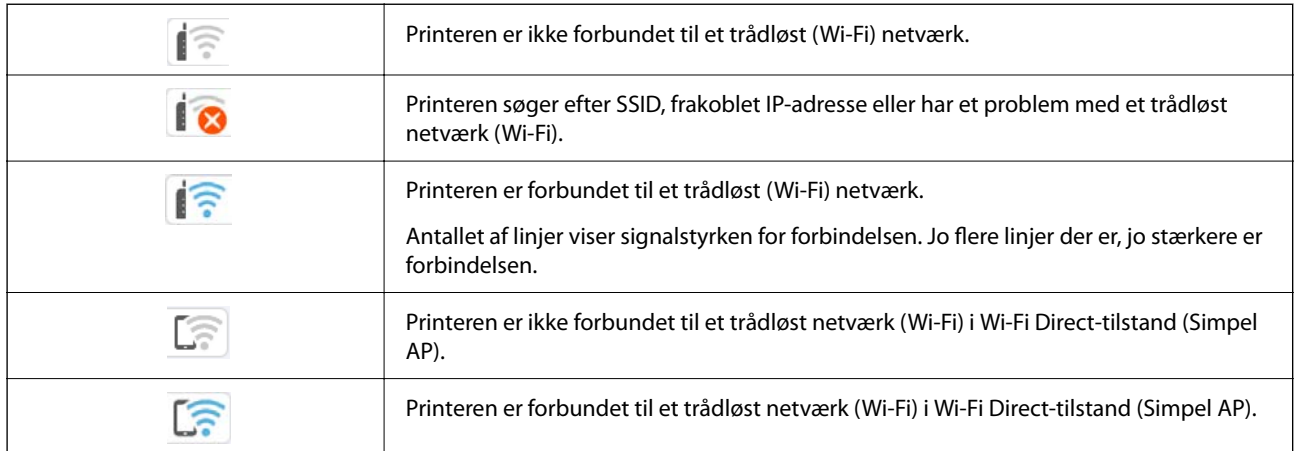

# **Grundlæggende handlinger**

Flyt fokus ved at flytte knapperne  $\blacktriangle \blacktriangledown \blacktriangle \blacktriangleright$  for at vælge elementerne, og tryk derefter på OK-knappen for at bekræfte dit valg eller køre den valgte funktion.

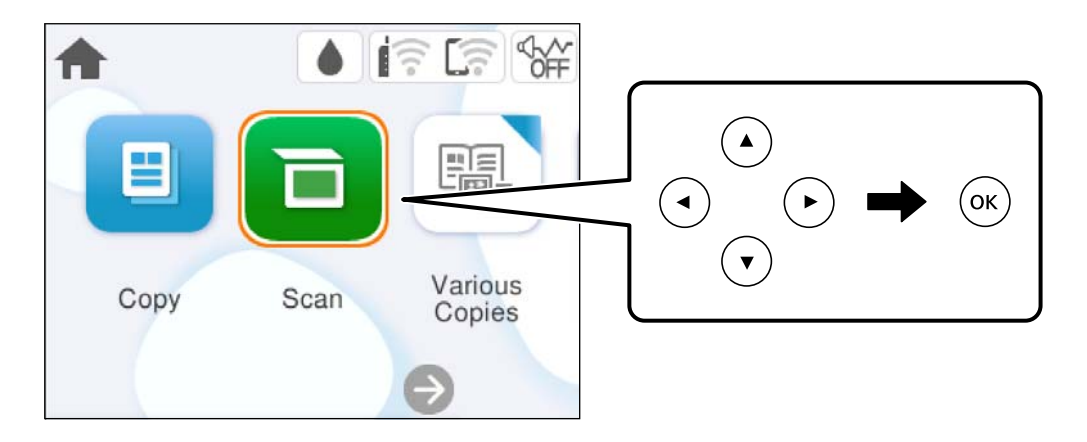

Flyt fokus til indstillingselementet ved hjælp af knapperne  $\blacktriangle \blacktriangledown \blacktriangle \blacktriangleright$ , og tryk derefter på knappen OK for at slå elementet til eller fra.

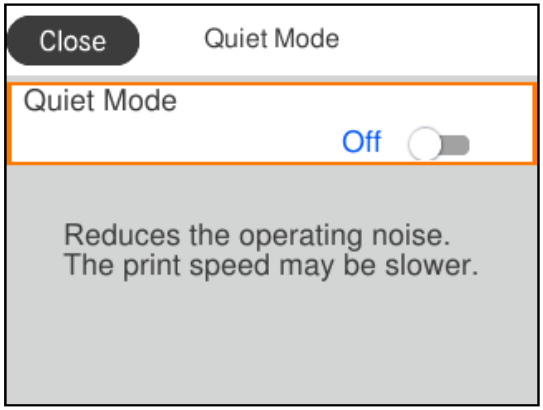

For at indtaste værdien, navnet, adressen og så videre skal du flytte fokus til indtastningsfeltet ved hjælp af knapperne $\blacktriangle\blacktriangledown\blacktriangle\blacktriangledown$  . Tryk derefter på knappen OK for at få vist skærmtastaturet.

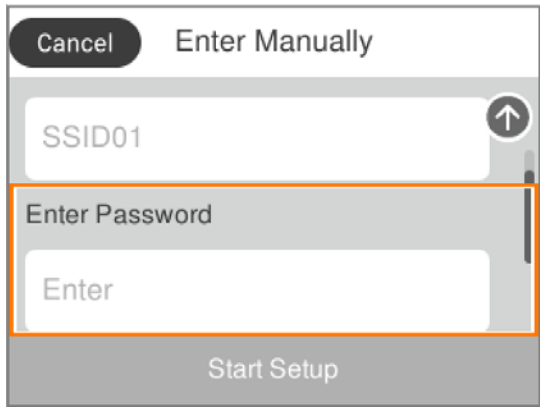

# <span id="page-22-0"></span>**Ilægning af papir**

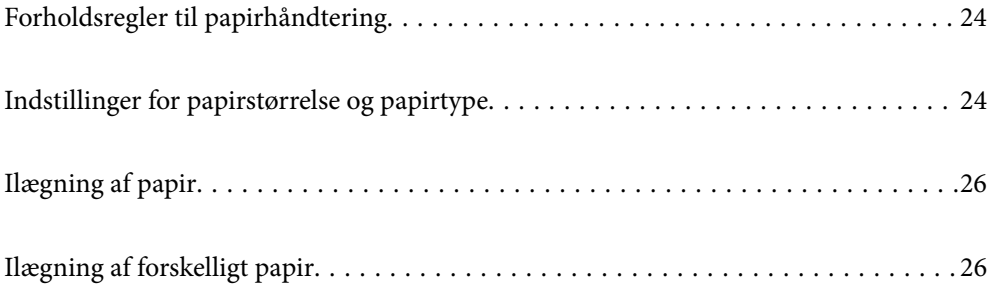

# <span id="page-23-0"></span>**Forholdsregler til papirhåndtering**

- ❏ Læs instruktionsarkerne, der leveres sammen med papiret.
- ❏ For at opnå udskrifter i høj kvalitet med ægte Epson-papir skal du bruge papir fra omgivelserne, som er angivet på de ark, som følger med papiret.
- ❏ Luft papiret, og ret dets kanter ind, før det lægges i. Man må ikke lufte eller krølle fotopapir. Det kan beskadige udskriftssiden.

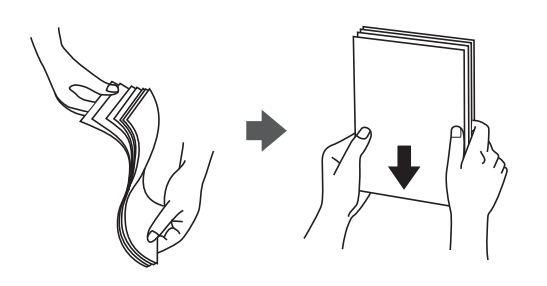

❏ Hvis papiret er krøllet, skal du rette det ud eller bøje det en smule i den modsatte retning, inden du lægger det i. Hvis du udskriver på krøllet papir, kan det medføre papirstop og udtværing på udskriften.

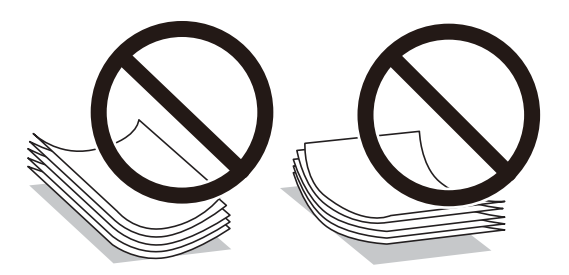

- ❏ Problemer med papirindføring kan hyppigt forekomme under manuel 2-sidet udskrivning, når der udskrives på den ene side af det fortrykte papir. Reducer antallet af ark til halvdelen eller mindre, eller ilæg ét ark papir ad gangen, hvis der opstår papirstop.
- ❏ Luft konvolutterne, og ret kanterne ind, før de lægges i. Når du lufter konvolutstakken, skal du trykke ned på den for at glatte konvolutterne ud før ilægning.

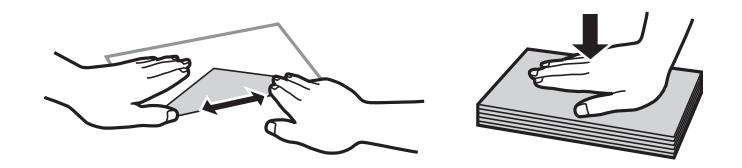

#### **Relaterede oplysninger**

- & ["Anvendeligt papir og kapaciteter" på side 154](#page-153-0)
- & ["Utilgængelige papirtyper" på side 156](#page-155-0)

# **Indstillinger for papirstørrelse og papirtype**

Sørg for, at du indstilller papirstørrelse og papirtype på den viste skærm, når du lægger papir i. Printeren giver dig besked, hvis de registrerede oplysninger og udskriftsindstillingerne ikke er ens. Dette forhindrer dig i at spilde

<span id="page-24-0"></span>papir og blæk, da det sørger for, at du ikke udskriver på den forkerte papirstørrelse eller udskriver i den forkerte farve, fordi du bruger indstillinger, som ikke passer til papirtypen.

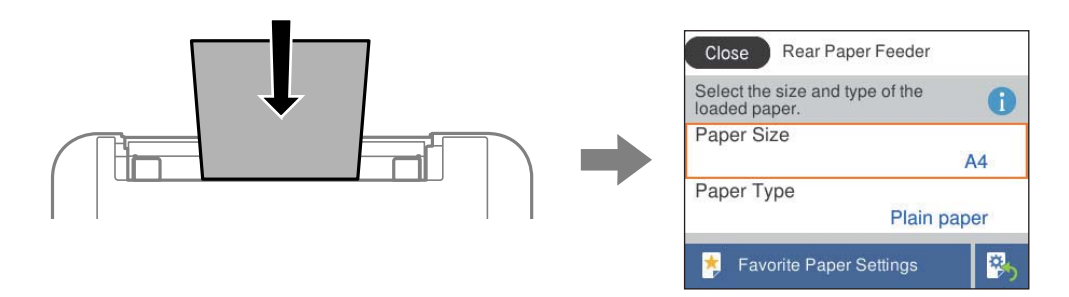

Hvis den viste papirstørrelse og -type afviger fra det ilagte papir, skal du vælge det emne, du vil ændre. Hvis indstillingerne passer til det ilagte papir, skal du lukke skærmen.

Brug knapperne  $\blacktriangle \blacktriangledown \blacktriangle \blacktriangleright$  til at vælge et element, og tryk derefter på knappen OK.

#### *Bemærk:*

*Hvis papirindstillingsskærmen ikke skal vises automatisk, når du lægger papir i, skal du vælge menuerne på startskærmen som beskrevet nedenfor.*

*Indstillinger > Printerindstillinger > Indstil. af papirkilde > Automatisk visning af papiropsætning > Fra*

#### **Relaterede oplysninger**

& ["Automatisk visning af papiropsætning:" på side 163](#page-162-0)

### **Liste over papirtyper**

Vælg papirtypen, som passer til papiret for at få de bedste udskriftsresultater.

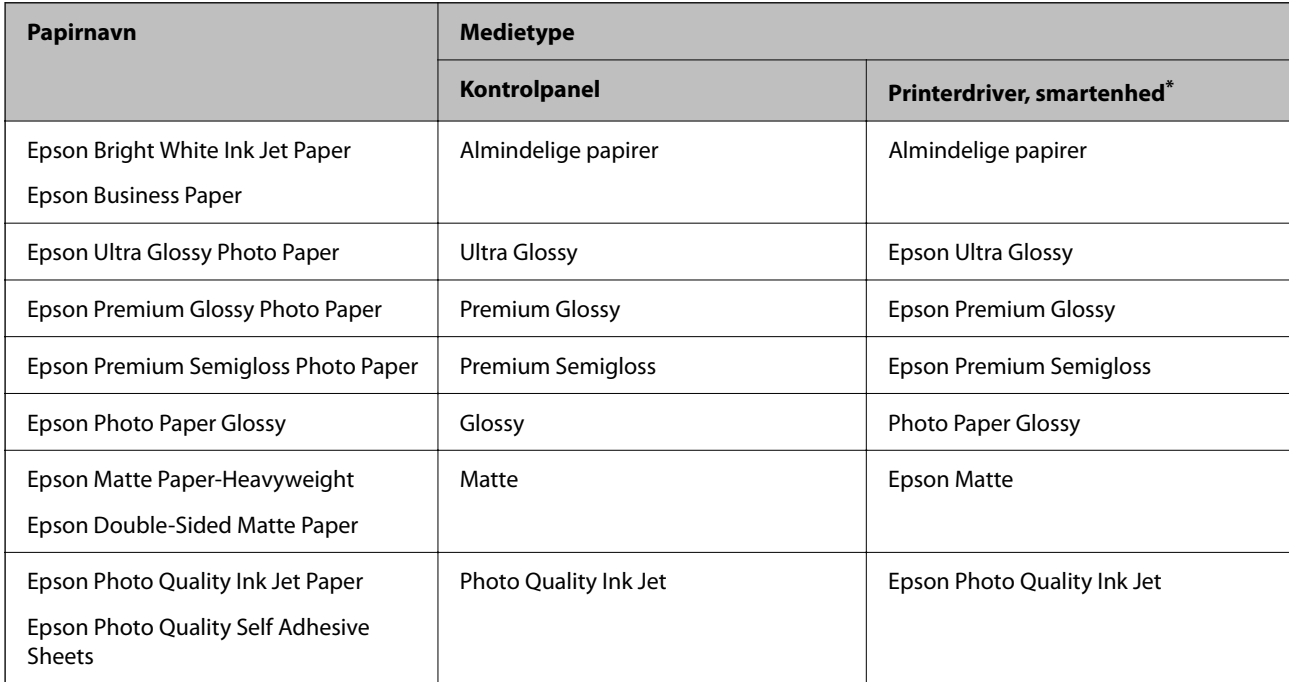

For smartenheder kan disse medietyper vælges ved udskrivning med Epson Smart Panel.

# <span id="page-25-0"></span>**Ilægning af papir**

Du kan få oplysninger om at ilægge papir i animationerne, der vises på printerens LCD-skærm.

Vælg , og vælg derefter **Hvordan** > **Ilæg papir**.

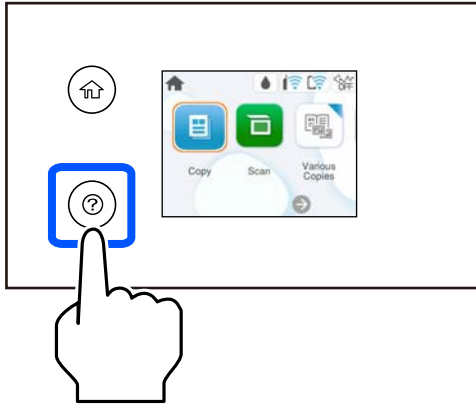

Vælg **Udfør** for at lukke animationsskærmen.

## **Forholdsregler ved indlæsning af brevhovedpapir**

- ❏ For brevhovedpapir skal du vælge **Letterhead** som papirtype.
- ❏ Hvis du udskriver på papir, der er mindre end indstillingen i printerdriveren, kan printeren ved brug af brevhovedpapir udskrive ud over kanterne af papiret, hvilket kan medføre udtværing af blæk på dine udskrifter og ophobning af overskydende blæk inde i printeren. Sørg for at vælge den korrekte indstilling af papirformat.
- ❏ 2-sidet udskrivning og kantløs udskrivning kan ikke bruges sammen med brevhovedpapir. Udskrivningshastigheden kan også være langsommere.

# **Ilægning af forskelligt papir**

### **Ilægning af konvolutter**

Læg en konvolut i centrum af papirføderen med den korte kant først og flappen nedad, og skub kantstyrene ud til konvoluttens kanter.

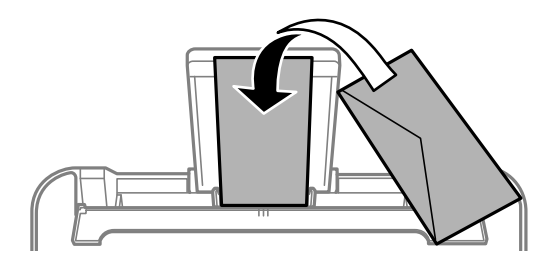

### **Relaterede oplysninger**

& ["Anvendeligt papir og kapaciteter" på side 154](#page-153-0)

### <span id="page-26-0"></span>& ["Utilgængelige papirtyper" på side 156](#page-155-0)

## **Ilægning af hullet papir**

Læg papiret i midten af u-mærket på den bageste papirfremføring med udskriftssiden opad.

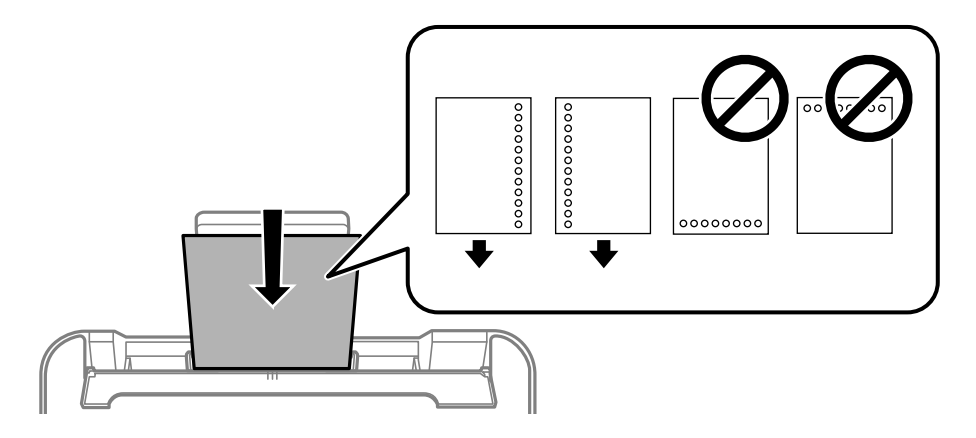

❏ Læg et enkelt ark af en defineret størrelse normalt papir med indbindingshuller til venstre eller højre.

❏ Juster filens udskrivningsposition, så du undgår udskrivning over hullerne.

❏ Automatisk 2-sidet udskrivning kan ikke bruges sammen med hullet papir.

#### **Relaterede oplysninger**

- & ["Anvendeligt papir og kapaciteter" på side 154](#page-153-0)
- & ["Utilgængelige papirtyper" på side 156](#page-155-0)

### **Indføring af langt papir**

Når du lægger papir, som er længere end den tilladte størrelse, skal du fjerne papirstøtten og derefter udjævne papirets forkant. Vælg **Brugerdefineret** som den korrekte indstilling for papirstørrelse.

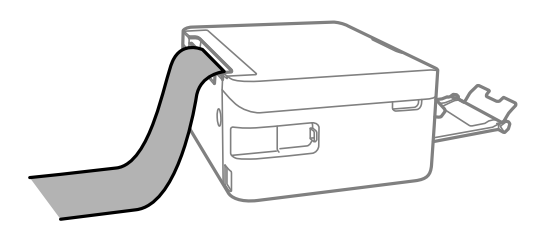

- ❏ Sørg for, at papirets ende er skåret vinkelret. Et diagonalt snit kan forårsage problemer med papirstop.
- ❏ Langt papir passer ikke i udbakken. Klargør en kasse eller lignende for at sikre, at papiret ikke falder på gulvet.
- ❏ Rør ikke ved papir, der bliver indført eller kastet ud. Det kan skade din hånd eller reducere udskriftskvaliteten.

### **Relaterede oplysninger**

- & ["Anvendeligt papir og kapaciteter" på side 154](#page-153-0)
- & ["Utilgængelige papirtyper" på side 156](#page-155-0)

# <span id="page-27-0"></span>**Placering af originaler**

[Placering af originaler. . . . . . . . . . . . . . . . . . . . . . . . . . . . . . . . . . . . . . . . . . . . . . . 29](#page-28-0)

# <span id="page-28-0"></span>**Placering af originaler**

Placer originaler på scannerglaspladen.

Følg nedenstående trin for at se animationen til placering af originaler.

Vælg , og vælg derefter **Hvordan** > **Læg originalerne**. Vælg **Udfør** for at lukke animationsskærmen.

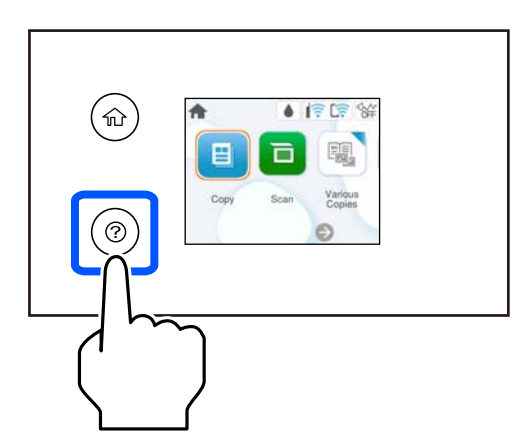

### **Brug af scannerglaspladen**

!*Forsigtig: Pas på, at du ikke klemmer fingrene, når du lukker dokumentdækslet. Ellers kan du komme til skade.*

### c*Vigtigt:*

- ❏ *Ved anbringelse af voluminøse originaler, som f.eks. bøger, skal udvendigt lys forhindres i at skinne direkte i scannerglaspladen.*
- ❏ *Tryk ikke for hårdt på scannerglaspladen eller dokumentdækslet. Ellers kan de blive beskadiget.*

#### *Bemærk:*

❏ *Hvis der er noget affald eller snavs på scannerglaspladen, kan scanningsområdet udvide sig til at omfatte det, så billedet af originalen forskydes eller reduceres. Fjern eventuelt affald eller snavs på scannerglaspladen inden scanning.*

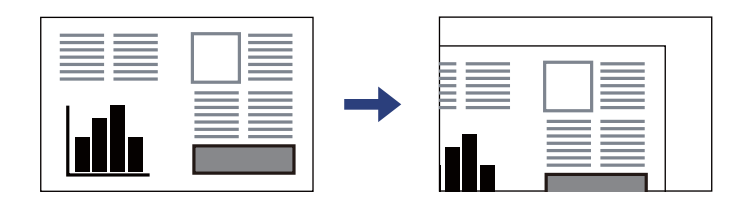

❏ *Hvis du lader originalerne ligge for længe på scannerglaspladen, kan de komme til at hænge fast på glasoverfladen.*

#### **Relaterede oplysninger**

& ["Specifikationer for scanner" på side 168](#page-167-0)

# <span id="page-29-0"></span>**Udskrivning**

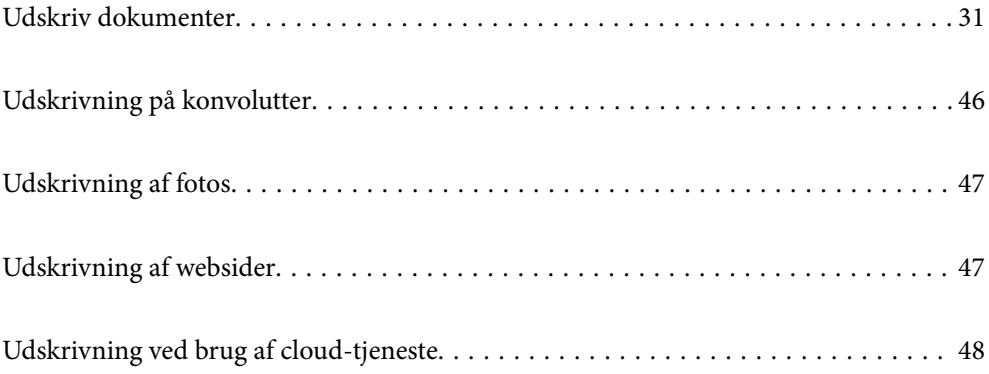

# <span id="page-30-0"></span>**Udskriv dokumenter**

# **Udskrivning fra en computer**

Dette afsnit viser, hvordan man udskriver et dokument fra en computer i Windows som et eksempel. I Mac OS er fremgangsmåden muligvis anderledes, eller nogle funktioner understøttes muligvis ikke.

### **Udskrivning ved hjælp af nemme indstillinger**

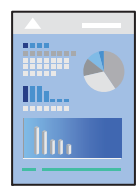

*Bemærk: Brugen kan variere afhængigt af programmet. Der er flere oplysninger i hjælpen til programmet.*

- 1. Læg papir i printeren. ["Ilægning af papir" på side 26](#page-25-0)
- 2. Åbn den fil, du vil udskrive.
- 3. Vælg **Udskriv** eller **Udskriftsopsætning** i menuen **Filer**.
- 4. Vælg din printer.
- 5. Vælg **Indstillinger** eller **Egenskaber** for at åbne printerdrivervinduet.

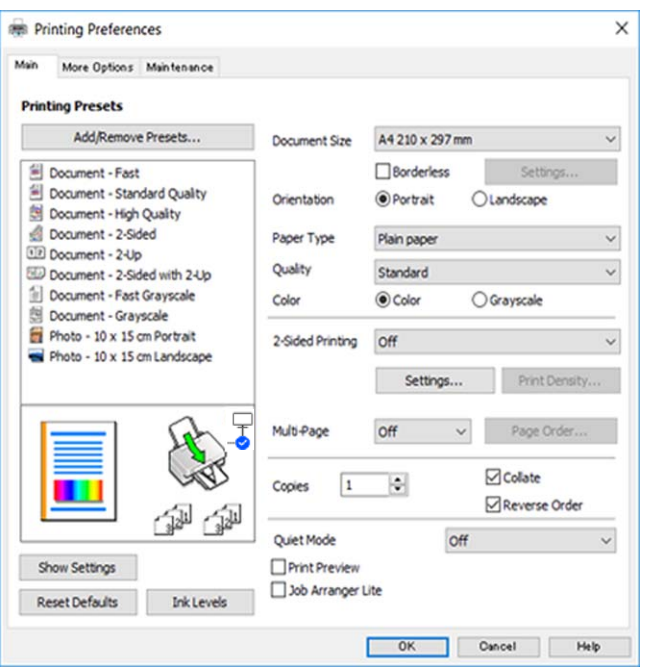

6. Skift de nødvendige indstillinger.

Du kan finde hjælp online med forklaringer til indstillingselementerne. Højreklikkes der på et element, vises **Hjælp**.

- 7. Klik på **OK** for at lukke printerdrivervinduet.
- 8. Klik på **Udskriv**.

#### **Relaterede oplysninger**

- $\blacktriangleright$  ["Liste over papirtyper" på side 25](#page-24-0)
- & ["Anvendeligt papir og kapaciteter" på side 154](#page-153-0)

### **Tilføjelse af faste udskriftsindstillinger for nem udskrivning**

Hvis du opretter din egen faste indstilling med de udskrivningsindstillinger, du bruger ofte, i printerdriveren, kan du nemt udskrive ved at vælge denne faste udskrivningsindstilling fra listen.

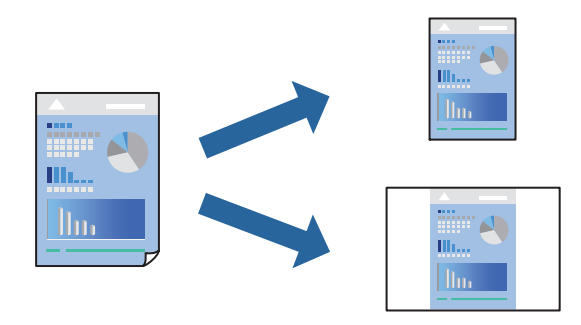

- 1. På printerdriverens fane **Hovedmenu** eller **Flere indstillinger** skal du indstille hvert element (såsom **Papirstørrelse** og **Papirtype**).
- 2. Klik på **Tilføj/fjern faste indstillinger** i **Faste udsk. indstillinger**.
- 3. Indtast et **Navn** og en kommentar om nødvendigt.
- 4. Klik på **Gem**.

#### *Bemærk:*

*Hvis du vil slette en tilføjet, fast indstilling, skal du klikke på Tilføj/fjern faste indstillinger, vælg navnet på den faste indstilling, du vil slette fra listen og derefter slette den.*

5. Klik på **Udskriv**.

Næste gang du vil udskrive med de samme indstillinger, skal du vælge det registrerede indstillingsnavn fra **Faste udsk. indstillinger** og klikke på **OK**.

### **Udskrivning på 2 sider**

Du kan bruge en af følgende metoder til at udskrive på begge sider af papiret.

❏ Automatisk 2-sidet udskrivning

### ❏ Manuel 2-sidet udskrivning

Når printeren er færdig med at udskrive den første side, skal du vende papiret for at udskrive på den anden side.

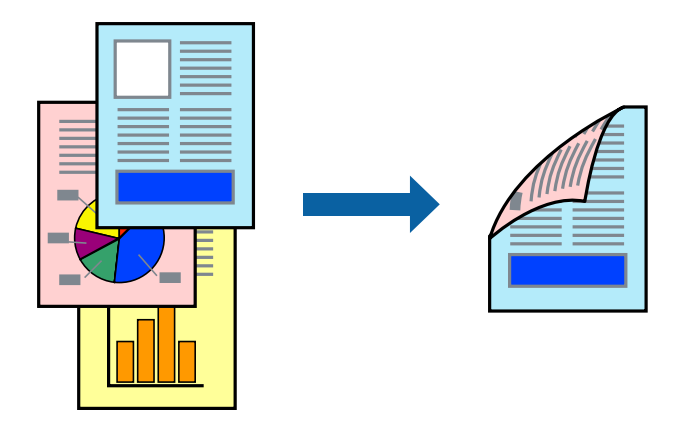

#### *Bemærk:*

*Denne funktion kan ikke bruges sammen med udskrivning uden kant.*

Åbn printerdriveren, og konfigurer derefter følgende indstillinger.

Fanen **Hovedmenu** > **2-sidet udskrivning**

#### **Relaterede oplysninger**

- & ["Papir til 2-sidet udskrivning" på side 156](#page-155-0)
- & ["Det er ikke muligt, at udskrive 2-sidet udskrifter \(Windows\)" på side 150](#page-149-0)

### **Udskrivning af en brochure**

Du kan også udskrive en brochure, som kan oprettes ved at ændre rækkefølgen på siderne og folde udskriften.

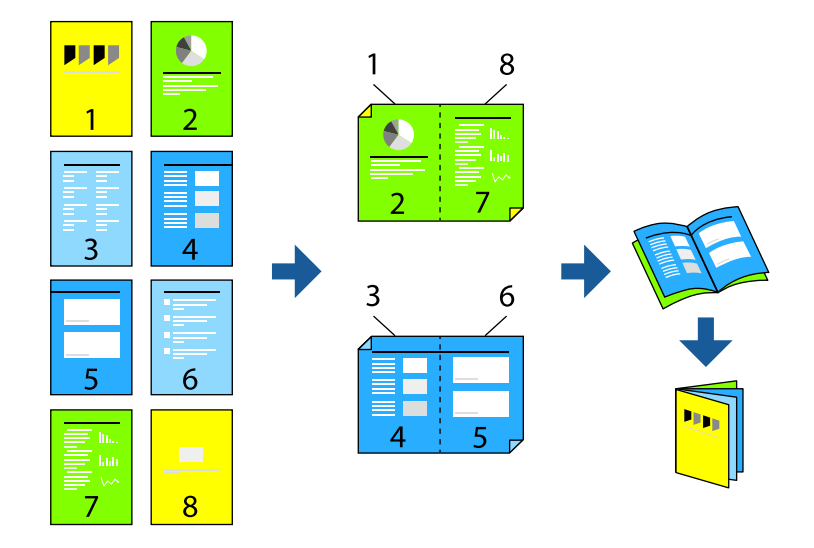

#### *Bemærk:*

*Denne funktion kan ikke bruges sammen med udskrivning uden kant.*

Åbn printerdriveren, og konfigurer derefter følgende indstillinger.

Under fanen **Hovedmenu** skal du vælge 2-sidet udskrivningsmetoden i **2-sidet udskrivning**, og vælg derefter **Indstillinger** > **Hæfte**.

#### **Relaterede oplysninger**

- & ["Papir til 2-sidet udskrivning" på side 156](#page-155-0)
- & ["Det er ikke muligt, at udskrive 2-sidet udskrifter \(Windows\)" på side 150](#page-149-0)

### **Udskrivning af flere sider på ét ark**

Du kan udskrive flere sider af data på et enkelt ark papir.

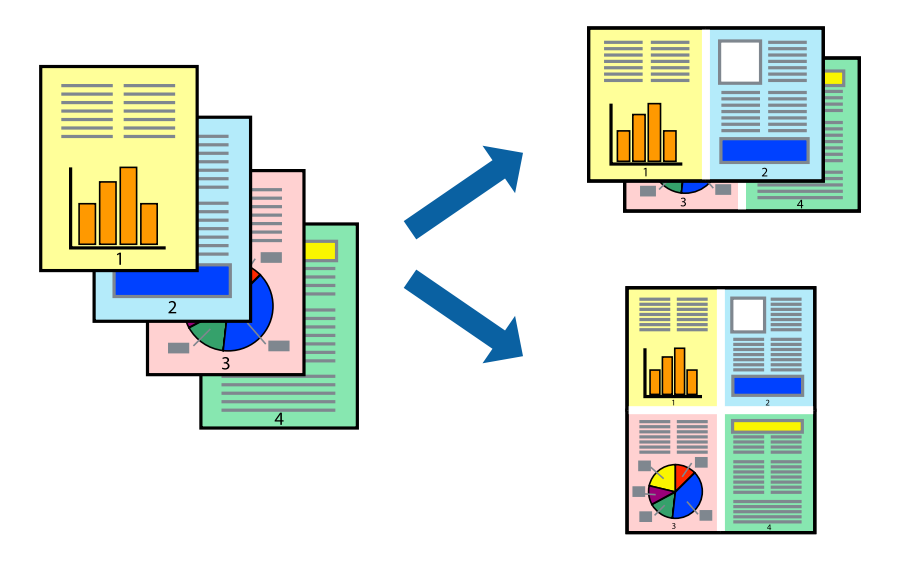

#### *Bemærk:*

*Denne funktion kan ikke bruges sammen med udskrivning uden kant.*

Åbn printerdriveren, og konfigurer derefter følgende indstillinger.

Fanen **Hovedmenu** > **Flere sider** > **2-op**, osv.

### **Udskrivning, som passer til papirstørrelsen**

Du kan foretage en udskrivning, som passer til den papirstørrelse, du har lagt i printeren.

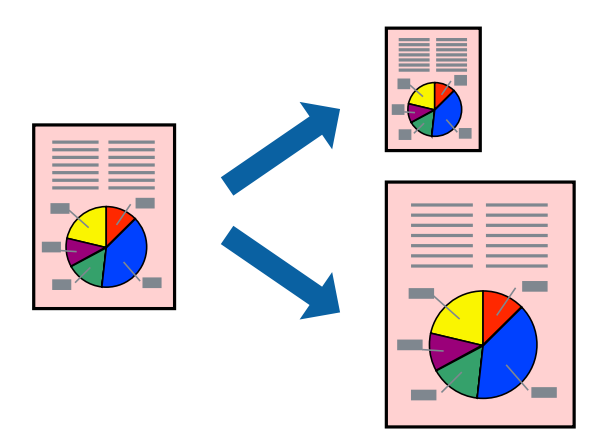

#### *Bemærk:*

*Denne funktion kan ikke bruges sammen med udskrivning uden kant.*

Åbn printerdriveren, og konfigurer derefter følgende indstillinger.

Under fanen **Flere indstillinger** > **Outputpapir** skal du vælge størrelsen på det ilagte papir.

### **Udskrivning af et formindsket eller forstørret dokument ved alle forstørrelser**

Du kan formindske eller forstørre et dokuments størrelse med en bestemt procent.

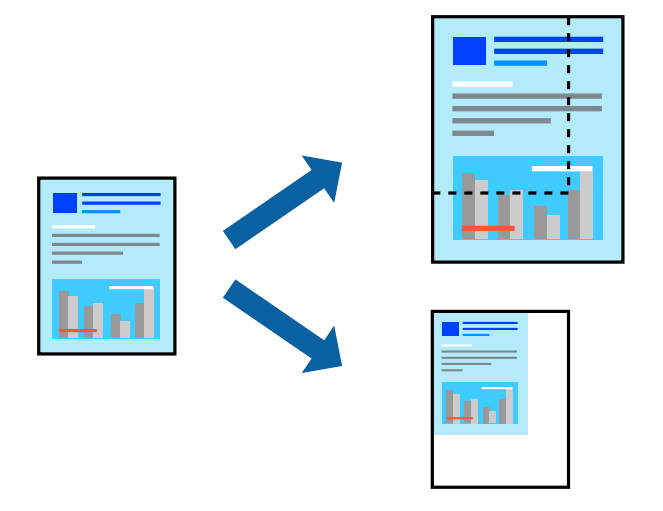

#### *Bemærk:*

*Denne funktion kan ikke bruges sammen med udskrivning uden kant.*

- 1. På printerdriverens fane **Flere indstillinger** skal du vælge dokumentstørrelsen fra indstillingen **Papirstørrelse**.
- 2. Vælg den papirstørrelse du vil printe på fra indstillingen **Outputpapir**.
- 3. Vælg **Formindsk/forstør dokument**, **Zoom til**, og angiv så en procent.

### **Sådan udskrives et billede på flere ark til forstørrelse (Sådan laves en plakat)**

Med denne funktion kan du udskrive et billede på flere ark papir. Derefter kan du lave en stor plakat, ved at tape arkene sammen.

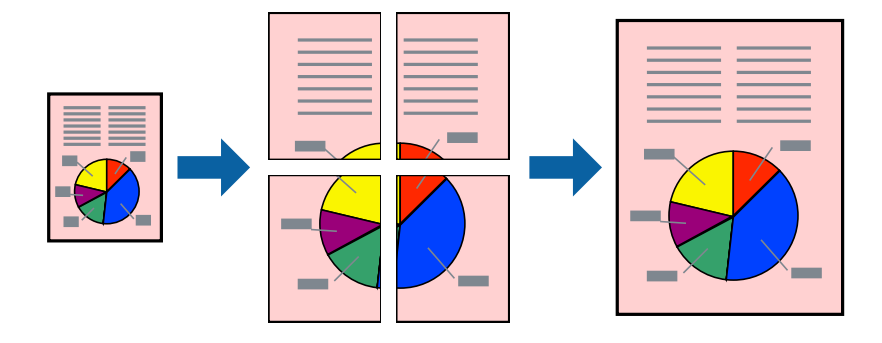

#### *Bemærk:*

*Denne funktion kan ikke bruges med 2-sidet udskrivning.*

Åbn printerdriveren, og konfigurer derefter følgende indstillinger.

Fanen **Hovedmenu** > **Flere sider** > **2x2 plakat**, osv.

### *Lav plakater ved hjælp af overlappende justeringsmærker*

Her er et eksempel på, hvordan man laver en plakat, når **2x2 plakat** er valgt, og **Overlappende justeringsmærker** er valgt under **Udskriv beskæringslinjer**.

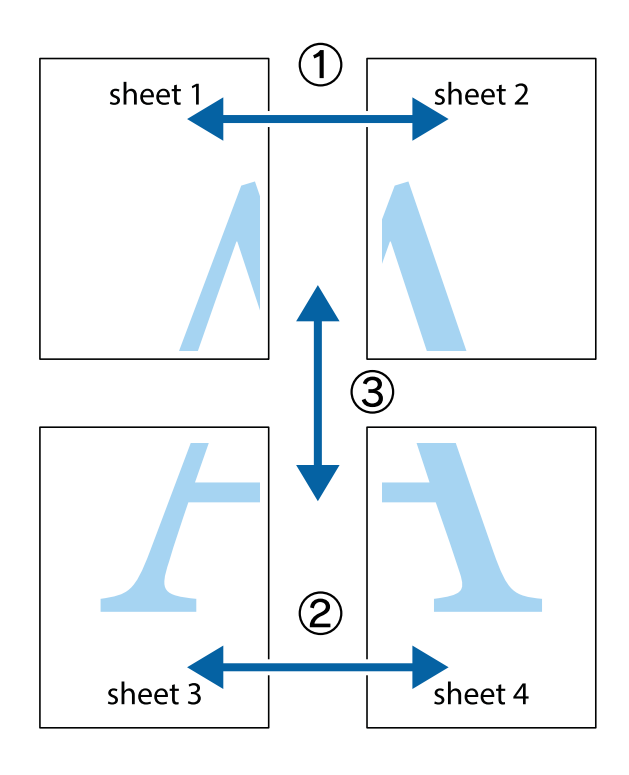
1. Forbered Sheet 1 og Sheet 2. Klip margenen af Sheet 1 langs den lodrette blå linje, som løber gennem midten af krydsmærket øverst og nederst på siden.

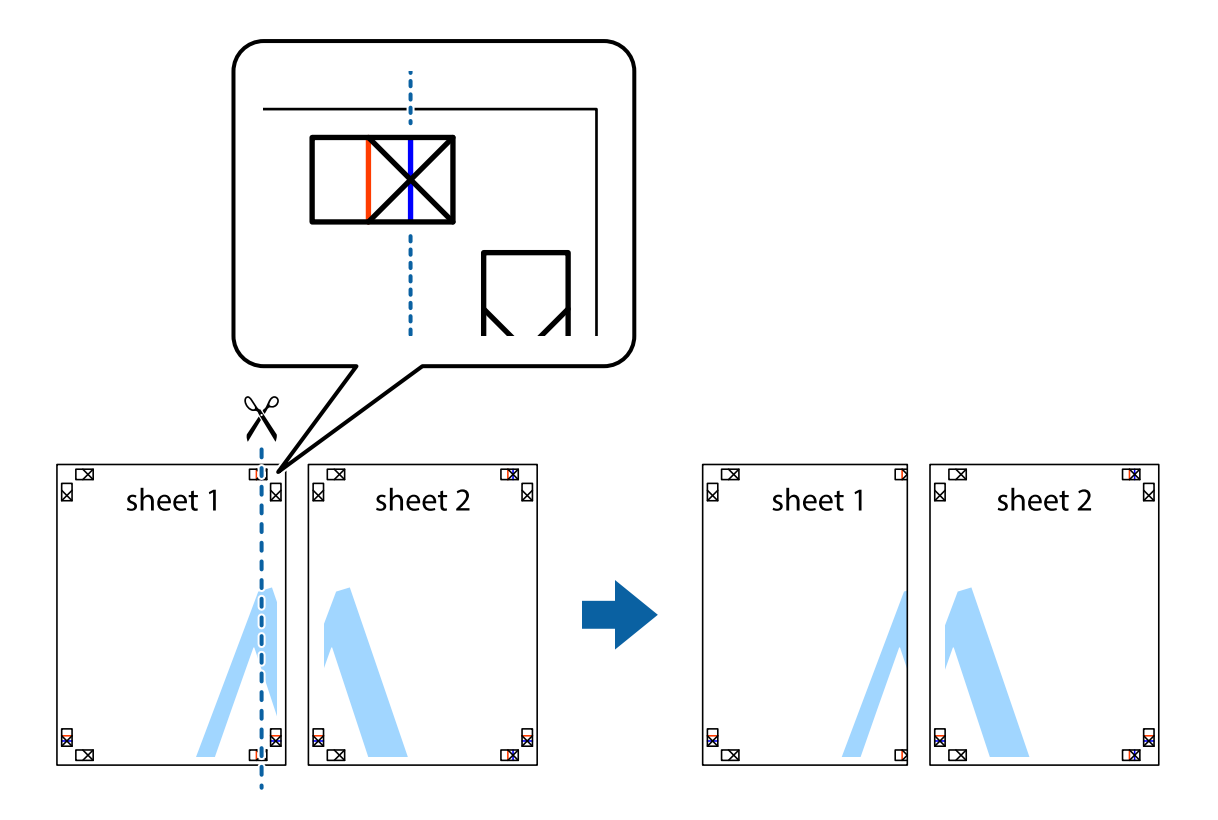

2. Placer kanten af Sheet 1 oven på Sheet 2, så krydsmærkerne passer sammen, og tape så de to ark sammen midlertidigt på bagsiden.

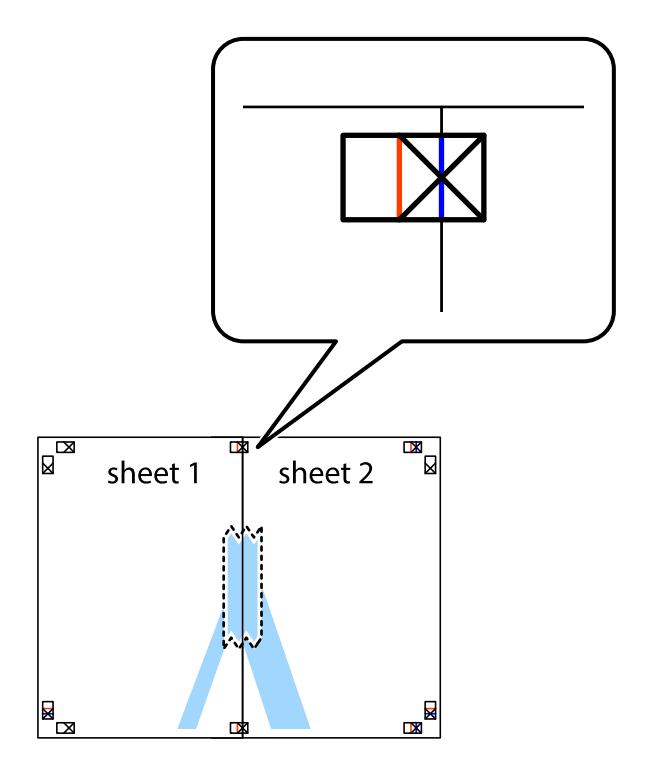

3. Klip de sammentapede ark i to langs den lodrette røde linje, som løber gennem justeringsmærkerne (denne gang er det linjen til venstre for krydsmærkerne).

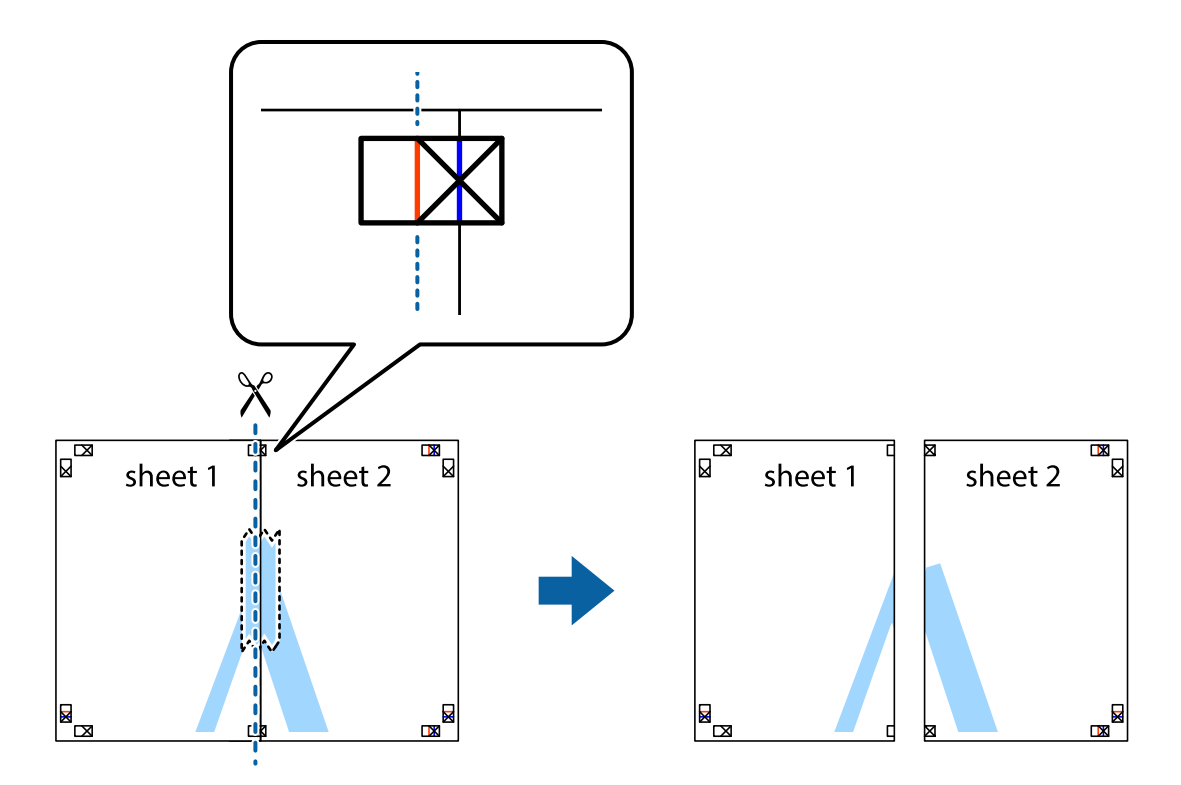

4. Tape arkene sammen bagfra.

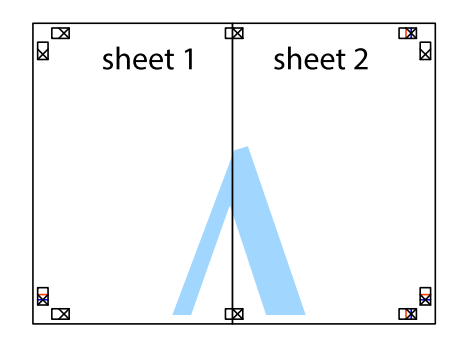

5. Gentag trin 1 til 4 for at tape Sheet 3 og Sheet 4 sammen.

6. Klip margenen af Sheet 1 og Sheet 2 langs den vandrette blå linje, som løber gennem midten af krydsmærket i venstre og højre side.

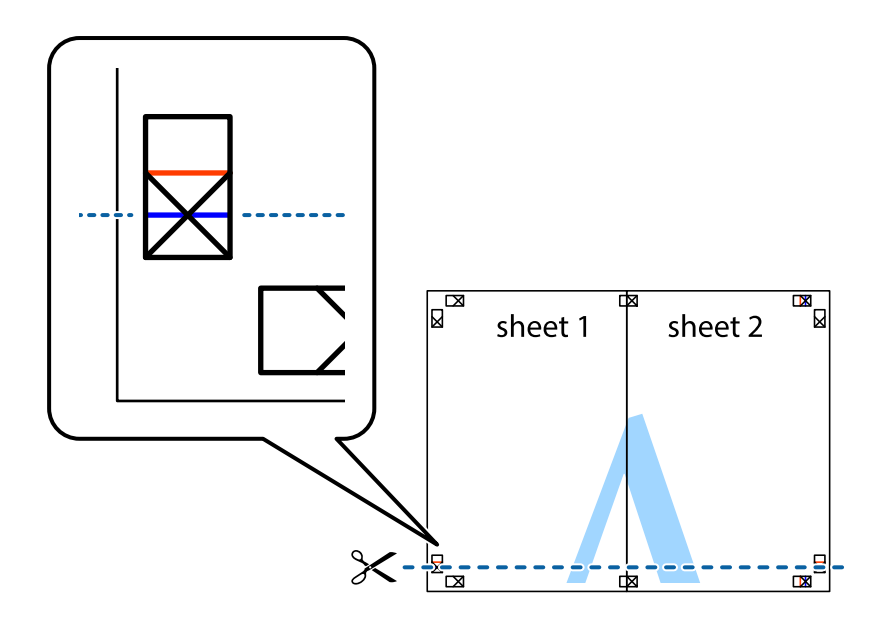

7. Anbring kanten af Sheet 1 og Sheet 2 oven på Sheet 3 og Sheet 4, så krydsmærkerne passer sammen, og tape så arkene sammen midlertidigt på bagsiden.

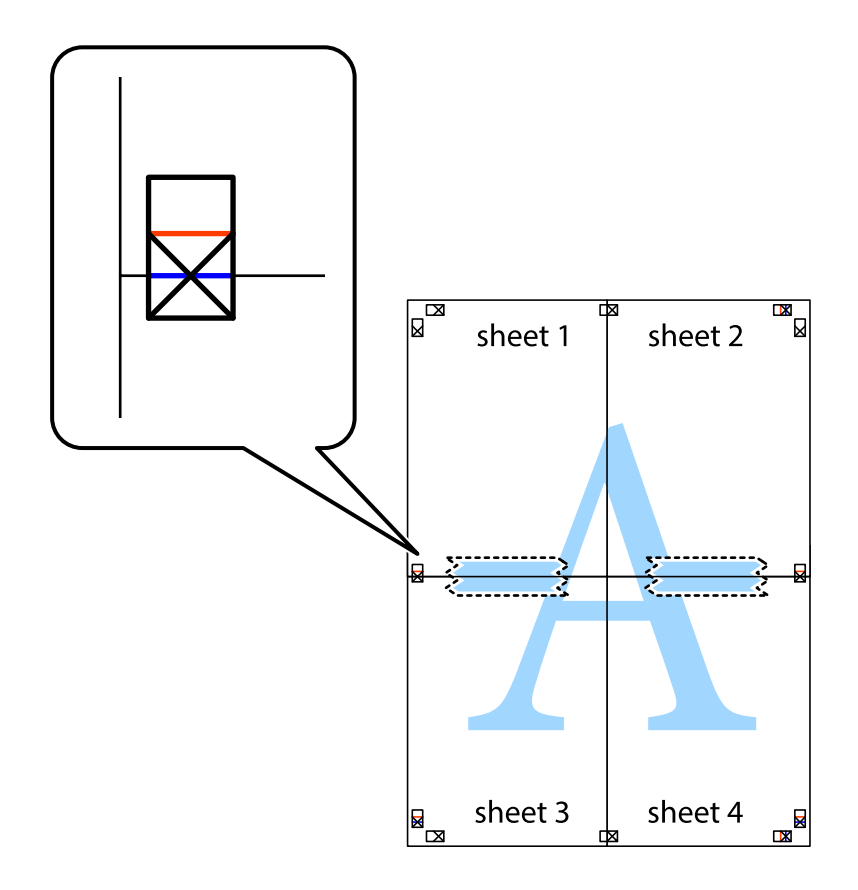

8. Klip de sammentapede ark i to langs den vandrette røde linje, som løber gennem justeringsmærkerne (denne gang er det linjen oven for krydsmærkerne).

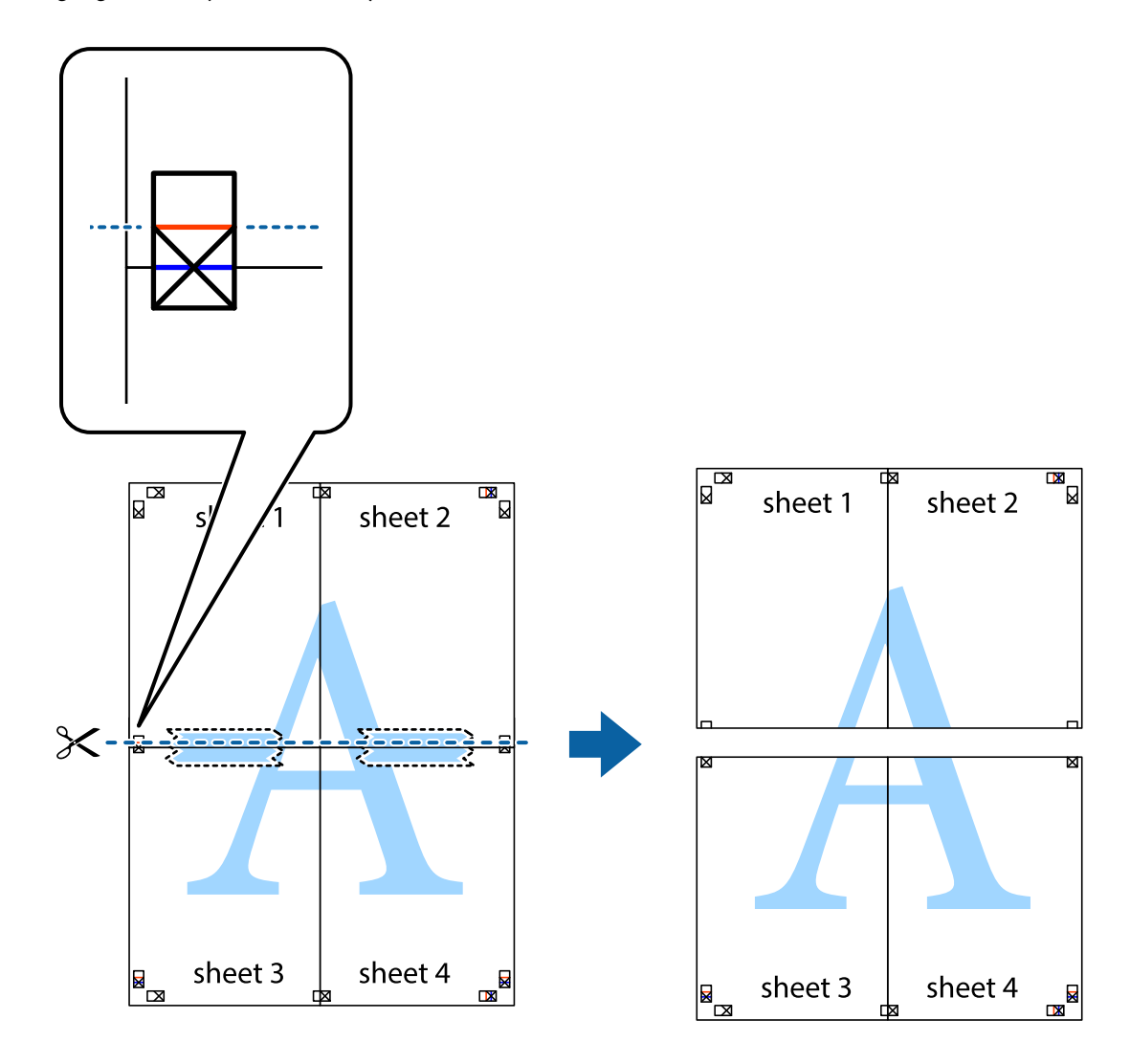

9. Tape arkene sammen bagfra.

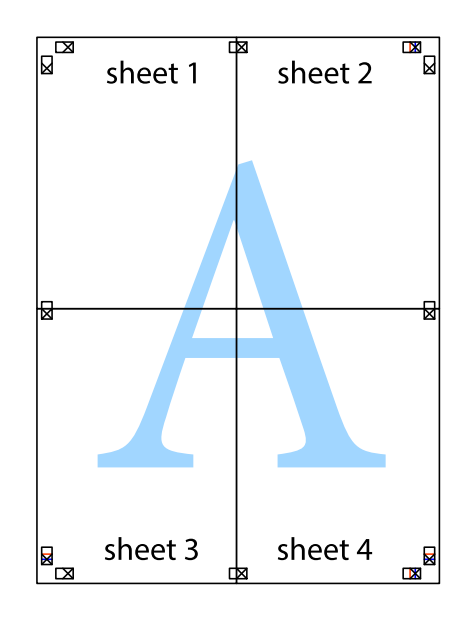

10. Klip de resterende margener af langs yderste linje.

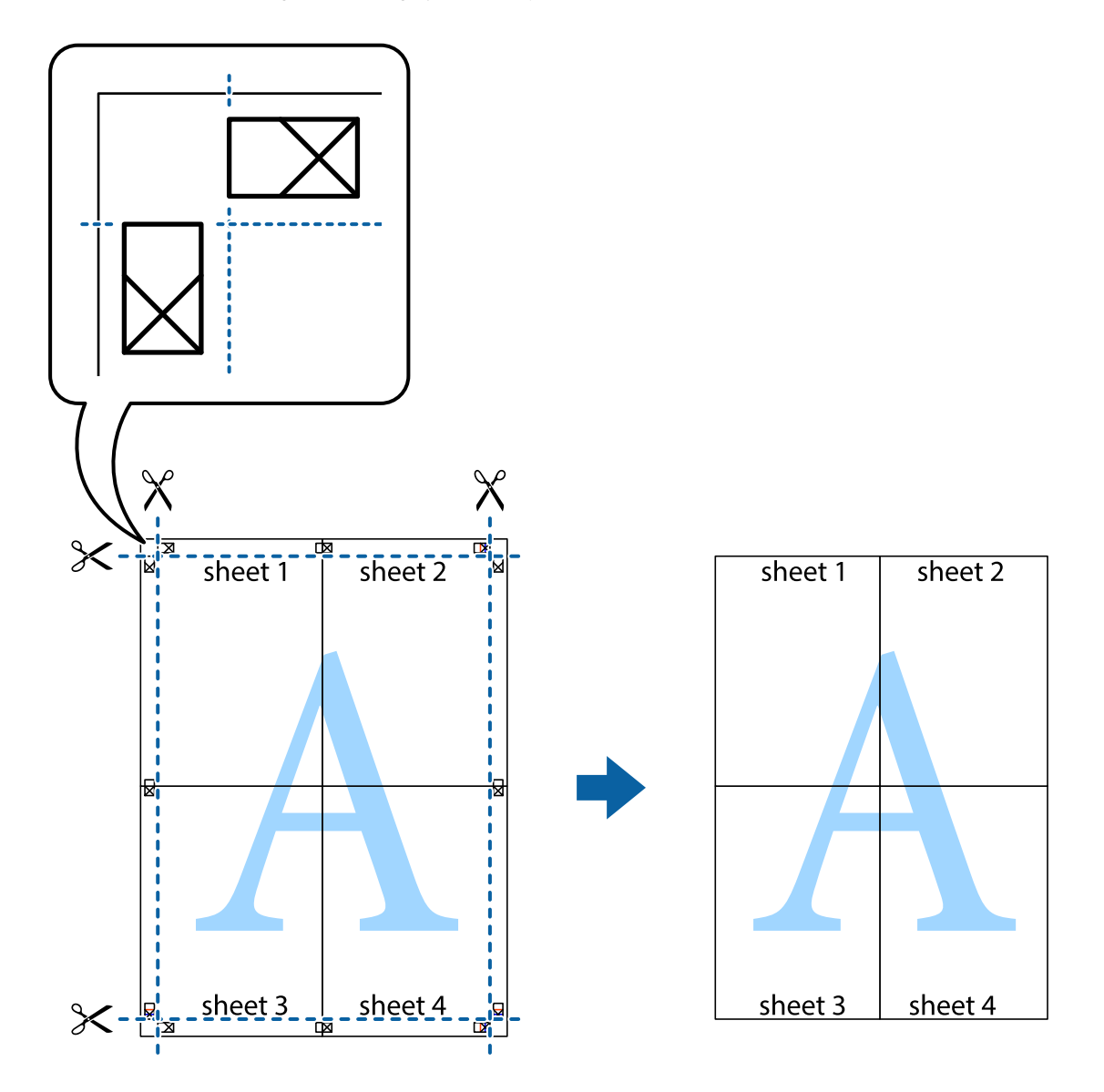

### **Udskrivning med sidehoved og sidefod**

Du kan udskrive oplysninger såsom brugernavn og udskriftsdato i sidehoveder eller sidefødder.

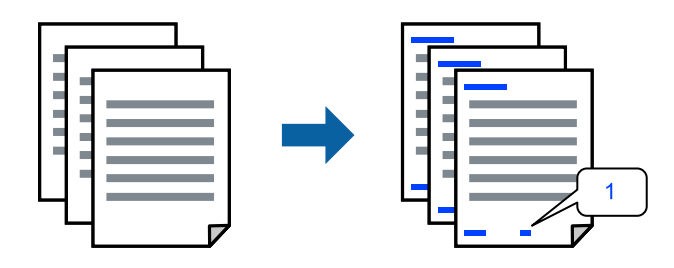

Åbn printerdriveren, og konfigurer derefter følgende indstillinger.

Fanen **Flere indstillinger** > **Vandmærkefunktioner** > **Sidehoved/sidefod**

### **Udskrivning af et anti-kopimønster**

Du kan udskrive et anti-kopimønster på dine udskrifter. Ved udskrivning udskrives ikke selve bogstaverne, og hele udskriften er let udtonet. De skjulte bogstaver vises, når de fotokopieres, for nemt at skelne originalen fra kopierne.

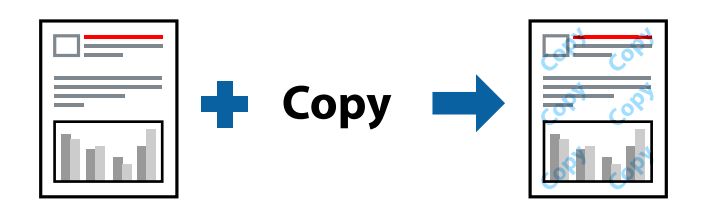

Anti-kopimønster er tilgængeligt under de følgende betingelser:

- ❏ Papirtype: Almindelige papirer, Letterhead
- ❏ Kvalitet: Standard
- ❏ Automatisk dupleksudskrivning: Fra
- ❏ Uden kant: ikke valgt
- ❏ Farvekorrektion: Automatisk

Åbn printerdriveren, og konfigurer derefter følgende indstillinger.

Fanen **Flere indstillinger** > **Vandmærkefunktioner** > **Anti-kopimønster**

### **Udskrivning af flere filer samlet**

Jobarrangør Lite gør det muligt for dig at kombinere flere filer, der er oprettet i forskellige programmer, og udskrive dem som et enkelt udskriftsjob. Du kan angive udskriftsindstillingerne for kombinerede filer såsom flersidet layout og 2-sidet udskrivning.

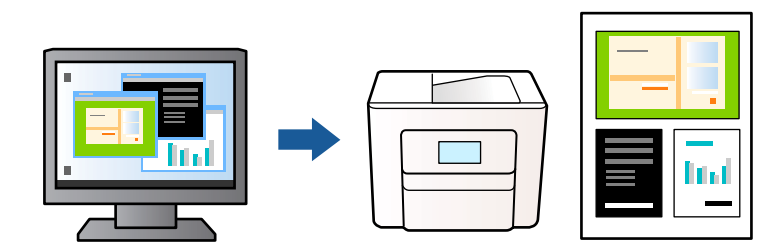

- 1. Under fanen **Hovedmenu** i printerdriveren skal du vælge **Jobarrangør Lite**, og derefter klikke på **OK**.
- 2. Klik på **Udskriv**.

Når du begynder at udskrive, vises vinduet Jobarrangør Lite.

- 3. Lad vinduet for Jobarrangør Lite være åbent og åbn den fil, du vil kombinere med den nuværende fil, og gentag så de ovenstående trin.
- 4. Når du vælger et udskriftsjob, der er tilføjet til Udskrivningsprojekt i vinduet Jobarrangør Lite, kan du redigere sidelayoutet.

5. Klik på **Udskriv** fra menuen **Filer** for at påbegynde udskrivningen.

#### *Bemærk:*

*Hvis du lukker vinduet Jobarrangør Lite før tilføjelse af alle udskriftsdata til Udskrivningsprojekt, vil det udskriftsjob, du arbejder på, annulleres. Klik på Gem fra menuen Filer, for at gemme det nuværende job. Filtypenavnet for de gemte filer er "ecl".*

*For at åbne et udskrivningsprojekt, skal du klikke på Jobarrangør Lite på printerdriverens fane Vedligeholdelse, for at åbne vinduet Jobarrangør Lite. Herefter skal du vælge Åbn i menuen Filer for at vælge filen.*

### **Udskrivning ved brug af funktionen Universaludskrivning i farve**

Du kan forbedre synligheden af tekster og billeder på udskrifter.

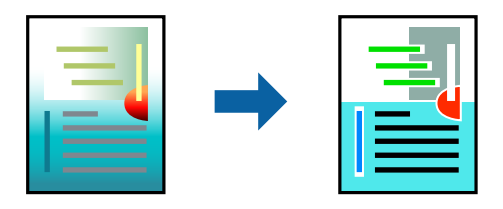

Color Universal Print er kun tilgængelig, når de følgende indstillinger er valgt.

- ❏ Papirtype: Almindelige papirer, Letterhead
- ❏ Kvalitet: Standard eller en højere kvalitet
- ❏ Farve: Farve
- ❏ Softwareprogrammer: Microsoft® Office 2007 eller nyere
- ❏ Tekststørrelse: 96 eller mindre

Åbn printerdriveren, og konfigurer derefter følgende indstillinger.

Fanen **Flere indstillinger** > **Farvekorrektion** > **Billedindstillinger** > **Color Universal Print**

### **Justering af udskriftsfarven**

Du kan justere farverne, der anvendes i udskriftsjobbet. Disse justeringer anvendes ikke på de originale data.

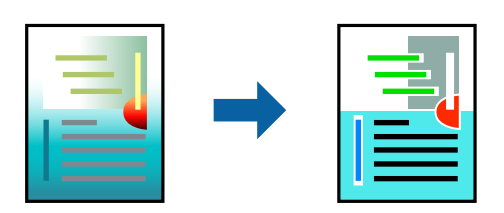

Åbn printerdriveren, og konfigurer derefter følgende indstillinger.

Fanen **Flere indstillinger** > **Farvekorrektion** > **Tilpasset** > **Avanceret**, osv.

### <span id="page-43-0"></span>**Udskrivning for at markere tynde linjer**

Du kan gøre tynde linjer tykkere, hvis de er for tynde til udskrivning.

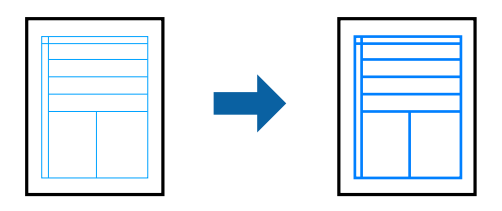

Åbn printerdriveren, og konfigurer derefter følgende indstillinger.

Fanen **Flere indstillinger** > **Farvekorrektion** > **Billedindstillinger** > **Fremhæv tynde linjer**

### **Udskrivning af tydelige stregkoder**

Hvis udskrevne stregkoder ikke kan læses korrekt, kan du udskrive tydeligt ved hjælp af reduceret blækgennemtrængning. Du skal kun aktivere denne funktion, hvis stregkoden, som du har udskrevet, ikke kan scannes. Fjernelse af sløring er måske ikke altid muligt, afhængigt af omstændighederne.

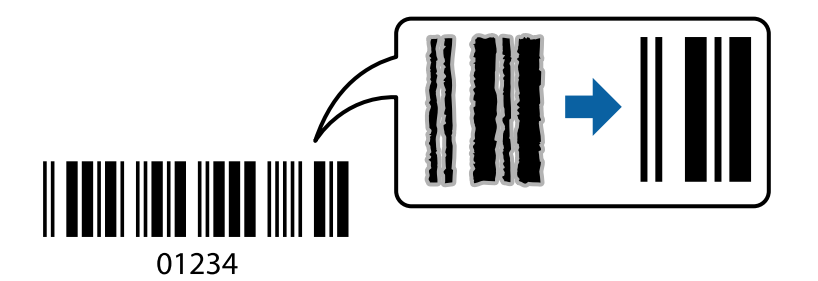

Du kan bruge denne funktion til følgende papirtyper og udskriftskvalitet. Almindelige papirer, Letterhead eller Konvolut: Standard Åbn printerdriveren, og konfigurer derefter følgende indstillinger. Fanen **Vedligeholdelse** > **Udvidede indstillinger** > **Stregkodetilstand**

# **Udskrivning af dokumenter fra smartenheder**

Du kan udskrive dokumenter fra en smartenhed, som f.eks. en smartphone eller tablet.

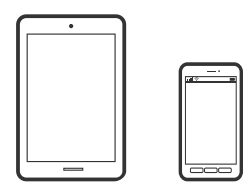

### **Udskrivning vha. Epson Smart Panel**

Epson Smart Panel er et program, der gør det muligt, at bruge printeren til bl.a. udskrivning, kopiering og scanning med en smartenhed, som fx en smartphone eller tablet. Printeren og smartenheden kan forbinde via et trådløst netværk, så du kan se blækniveauerne og printerstatus og finde løsninger til eventuelle fejl. Du kan også nemt kopiere ved, at oprette en foretrukken kopieringsmåde.

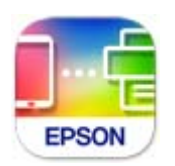

Installer Epson Smart Panel via følgende internetside eller QR-kode.

<https://support.epson.net/smpdl/>

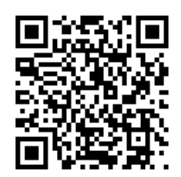

Åbn Epson Smart Panel, og vælg derefter udskrivningsmenuen på startskærmen.

### **Udskrivning af dokumenter med AirPrint**

AirPrint giver mulighed for øjeblikkelig trådløs udskrivning fra iPhone, iPad, iPod touch og Mac uden behov for at installere drivere eller downloade software.

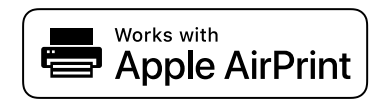

#### *Bemærk:*

*Du kan ikke bruge AirPrint, hvis du har deaktiveret papirkonfigurationsmeddelelser på printerens kontrolpanel. Se linket herunder vedrørende aktivering af meddelelserne, hvis det er nødvendigt.*

1. Konfigurer printeren til trådløs udskrivning. Se linket herunder.

[https://epson.sn](https://epson.sn/?q=2)

- 2. Forbind din Apple-enhed til det samme trådløse netværk, som printeren bruger.
- 3. Udskriv fra din enhed til printeren.

*Bemærk: Se siden AirPrint på Apples websted for at få flere oplysninger.*

#### **Relaterede oplysninger**

& ["Kan ikke udskrive, selvom der er oprettet forbindelse \(iOS\)" på side 111](#page-110-0)

### **Udskrivning med Epson Print Enabler**

Du kan udskrive trådløst dine dokumenter, e-mails, fotos og websider direkte fra din Android-telefon eller tablet (Android v4.4 eller senere). Med få tryk vil din Android-enhed opdage en Epson-printer, som er forbundet til det samme trådløse netværk.

Søg efter Epson Print Enabler på Google Play og installer den.

Gå til **Indstillinger** på din Android-enhed, vælg **Udskrivning**, og aktiver derefter Epson Print Enabler. Fra en Android-applikation som f.eks. Chrome skal du trykke på menuikonet og udskrive det ønskede på skærmen.

#### *Bemærk:*

*Hvis du ikke kan se din printer, skal du trykke på Alle printere og vælge din printer.*

### **Udskrivning vha. Mopria Print Service**

Mopria Print Service muliggør øjeblikkelig trådløs udskrivning fra smartphones eller tablets fra Android.

Installer Mopria Print Service fra Google Play.

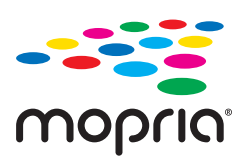

For flere oplysninger, gå til Mopria-webstedet på<https://mopria.org>.

# **Udskrivning på konvolutter**

# **Udskrivning på konvolutter fra en computer (Windows)**

- 1. Læg konvolutter i printeren. ["Ilægning af konvolutter" på side 26](#page-25-0)
- 2. Åbn den fil, du vil udskrive.
- 3. Åbn printerdrivervinduet.
- 4. Vælg konvolutstørrelse fra **Papirstørrelse** på fanen **Hovedmenu**, og vælg derefter **Konvolut** fra **Papirtype**.
- 5. Indstil de andre punkter på fanerne **Hovedmenu** og **Flere indstillinger** som nødvendigt, og klik så på **OK**.
- 6. Klik på **Udskriv**.

# **Udskrivning på konvolutter fra en computer (Mac OS)**

- 1. Læg konvolutter i printeren. ["Ilægning af konvolutter" på side 26](#page-25-0)
- 2. Åbn den fil, du vil udskrive.
- 3. Vælg **Udskriv** i menuen **Filer** eller en anden kommando for at vise udskriftsdialogkassen.
- 4. Vælg størrelsen som svarer til indstillingen for **Papirstørrelse**.
- 5. Vælg **Udskriftsindstillinger** i pop op-menuen.
- 6. Vælg **Konvolut** som indstillingen for **Medietype**.
- 7. Indstil de andre elementer efter behov.
- 8. Klik på **Udskriv**.

# **Udskrivning af fotos**

# **Udskrivning af fotos fra en computer**

Epson Photo+ giver dig mulighed for nemt og fint at udskrive fotos i forskellig layout på fotopapir eller cd/dvdetiketter (cd/dvd-etiketudskrivning understøttes kun af nogle modeller.). Der er flere oplysninger i hjælpen til programmet.

# **Udskrivning af websider**

# **Udskrivning af websider fra en computer**

Epson Photo+ giver dig mulighed for at få vist websider, beskære det angivne område og derefter redigere og udskrive det. Der er flere oplysninger i hjælpen til programmet.

# **Udskrivning af websider fra smartenheder**

Installer Epson Smart Panel via følgende internetside eller QR-kode.

<span id="page-47-0"></span><https://support.epson.net/smpdl/>

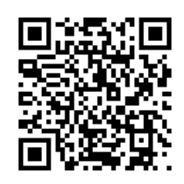

Åbn den webside, du vil udskrive, i din webbrowser-app. Tryk på **Del** i menuen i din webbrowser, vælg **Smart Panel** og start derefter udskrivningen.

# **Udskrivning ved brug af cloud-tjeneste**

Med Epson Connect-tjenesten, der er tilgængelig på internettet, kan du udskrive fra din smartphone, tablet eller bærbare computer — når som helst og stort set hvor som helst. For at bruge denne tjeneste, skal du registrere brugeren og printeren i Epson Connect.

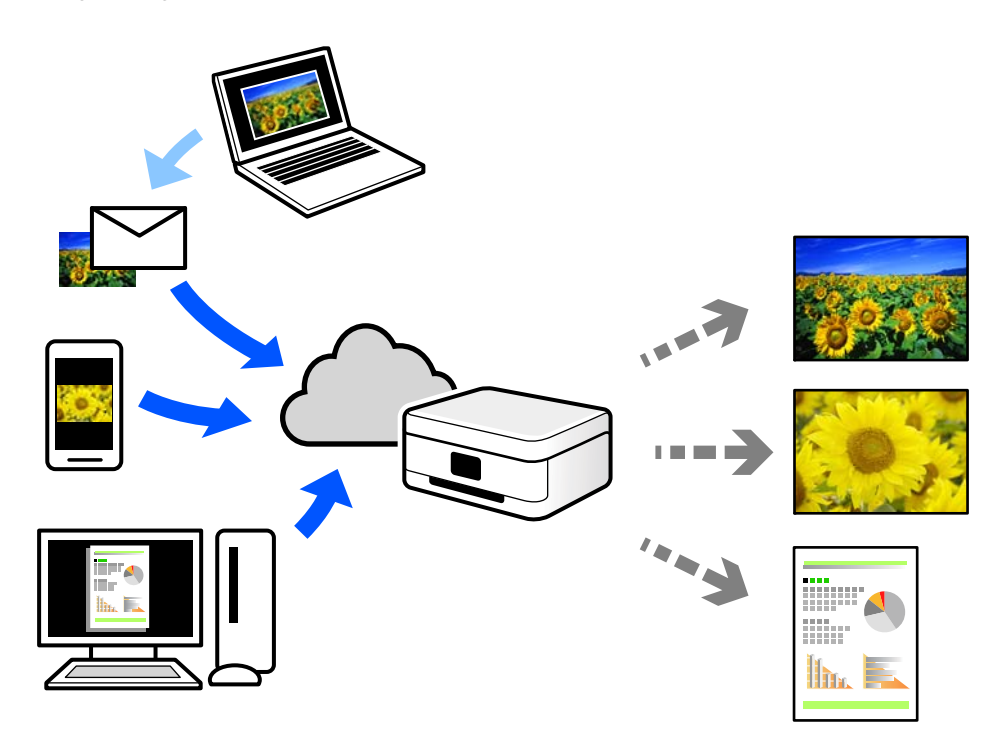

Følgende funktioner er tilgængelige på internettet.

❏ Email Print

Når du sender en e-mail med vedhæftninger såsom dokumenter eller billeder til en e-mailadresse, som er tilknyttet printeren, kan du udskrive denne e-mail og vedhæftningerne fra fjernsteder såsom dit hjem eller din printer på kontoret.

❏ Remote Print Driver

Dette er en delt driver, som er understøttet af Remote Print Driver. Når der udskrives med en printer på et fjernsted, kan du udskrive ved at ændre printeren på det sædvanlige programvindue.

Se Epson Connect-webportalen for oplysninger om, hvordan man opsætter eller udskriver.

<https://www.epsonconnect.com/>

[http://www.epsonconnect.eu](http://www.epsonconnect.eu/) (kun Europa)

# <span id="page-49-0"></span>**Kopiering**

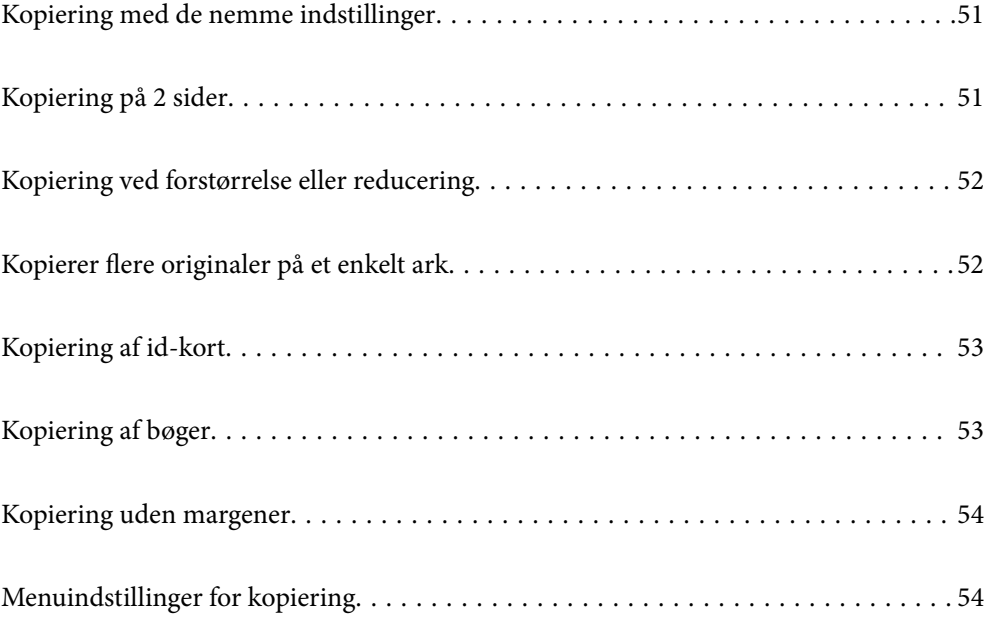

# <span id="page-50-0"></span>**Kopiering med de nemme indstillinger**

Denne sektion forklarer, hvordan du bruger menuen **Kopier** på kontrolpanelet til kopiering af originaler.

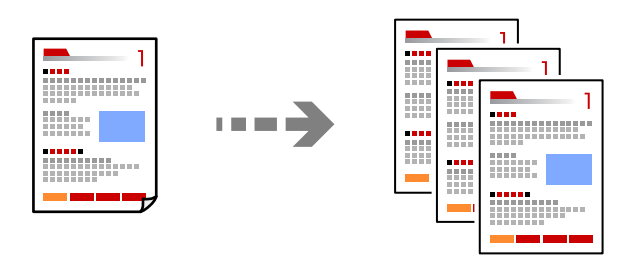

- 1. Læg papir i printeren. ["Ilægning af papir" på side 26](#page-25-0)
- 2. Placer originalerne. ["Placering af originaler" på side 29](#page-28-0)
- 3. Vælg **Kopier** på kontrolpanelet.
- 4. Vælg farvekopi eller sort-hvid kopi.
- 5. Indstil antallet af kopier.
- 6. Tryk på  $\Phi$ -knappen.

#### *Bemærk:*

*Det kopierede billedes farve, størrelse og kant er lidt anderledes end originalen.*

# **Kopiering på 2 sider**

Kopier flere originaler på begge sider af papiret.

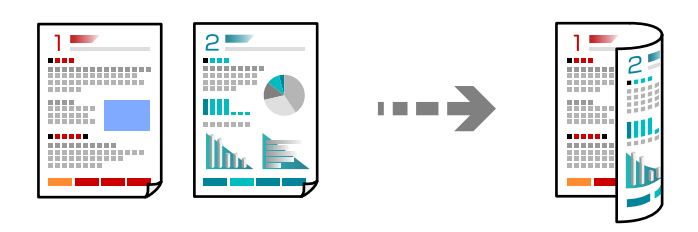

**Kopier** >  $\bigcirc$  (2-sidet)

#### **Relaterede oplysninger**

& ["Menuindstillinger for kopiering" på side 54](#page-53-0)

# <span id="page-51-0"></span>**Kopiering ved forstørrelse eller reducering**

Du kan kopiere originaler med en bestemt forstørrelse.

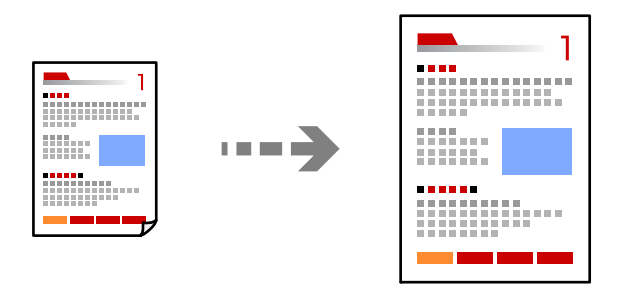

**Kopier** > **Avancerede indstillinger** fanen > **Zoom**

#### **Relaterede oplysninger**

& ["Menuindstillinger for kopiering" på side 54](#page-53-0)

# **Kopierer flere originaler på et enkelt ark**

Kopierer to enkeltsidede originaler til et enkelt ark i 2-op-layout.

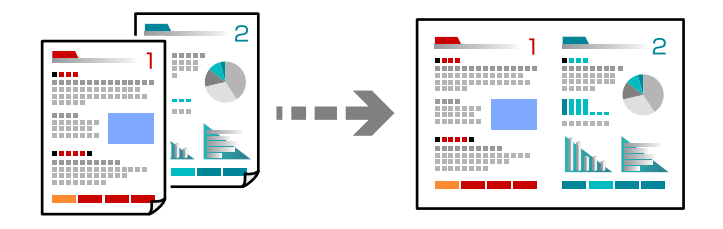

**Kopier** > **Avancerede indstillinger** fanen > **Layout**

#### **Relaterede oplysninger**

& ["Menuindstillinger for kopiering" på side 54](#page-53-0)

# <span id="page-52-0"></span>**Kopiering af id-kort**

Scanner begge sider af et id-kort og kopierer på den ene side af et ark A4-papir.

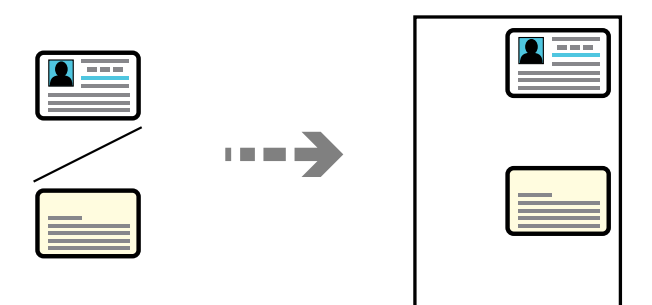

#### **Forskellige kopier** > **ID-kort**

Placer originalen, så den vender nedad, og skub den hen til mærket i hjørnet. Placer et ID kort 5 mm væk fra hjørnemærket på scannerglaspladen.

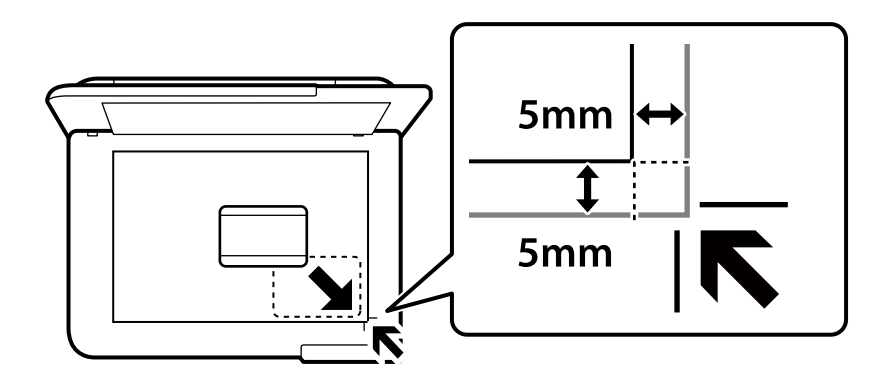

#### **Relaterede oplysninger**

& ["Menuindstillinger for kopiering" på side 54](#page-53-0)

# **Kopiering af bøger**

Kopierer to mod hinanden vendte A4-sider af en bog etc. til et enkelt ark papir.

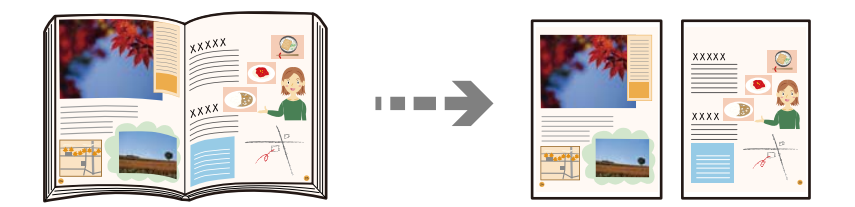

**Forskellige kopier** > **Bogkopi**

#### **Relaterede oplysninger**

& ["Menuindstillinger for kopiering" på side 54](#page-53-0)

# <span id="page-53-0"></span>**Kopiering uden margener**

Kopierer uden margener langs kanterne. Billedet forstørres en lille smule for at fjerne margener fra papirets kanter.

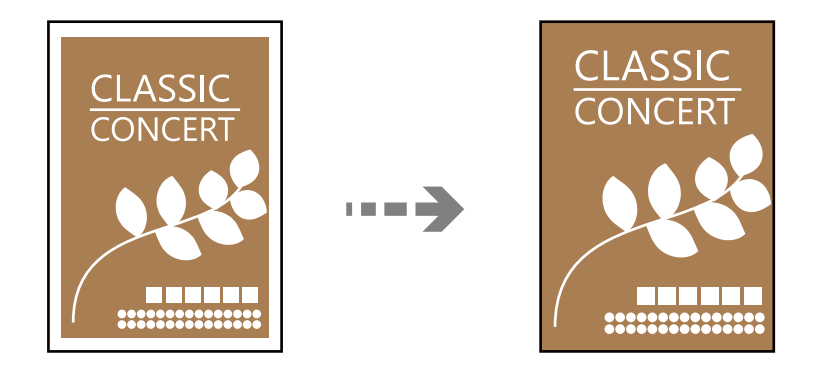

**Forskellige kopier** > **Kopi uden kant**

#### **Relaterede oplysninger**

& "Menuindstillinger for kopiering" på side 54

# **Menuindstillinger for kopiering**

De tilgængelige elementer på fanen **Kopier** og fanen **Avancerede indstillinger**, varierer afhængig af den menu, du har valgt.

Sort/Hvid:

Kopierer originalen i sort-hvid (monokrom).

Farve:

Kopierer originalen i farve.

 $(2\t{-}sidet)$ :

❏ 1> 1-sidet

Kopierer en side af en original på en enkelt side af papiret.

 $\Box$  1> 2-sidet

Kopierer to enkeltsidede originaler til begge sider af et enkelt ark papir. Vælg originalens retning og papirets bindingsposition.

(Tæthed):

Forøg tætheden, hvis kopierne er for lyse. Reducer tætheden, hvis blækket tværes ud.

Zoom:

Konfigurerer forstørrelsesforholdet mellem forstørrelsen eller formindskelsen. Hvis du ønsker at formindske eller forstørre originalen med en angiven procent skal du vælge værdien og derefter indtaste en procent inden for et interval på 25 til 400%.

#### ❏ Faktisk str.

Kopierer ved 100% forstørrelse.

❏ A4->A5 og andre

Forstørrer eller formindsker automatisk originalen, så den passer til en specifik papirstørrelse.

❏ Tilpas side aut.

Registrerer scanningsområdet og forstørrer eller formindsker automatisk originalen, så den passer til den valgte papirstørrelse. Hvis der er hvide margener omkring originalen, registreres de hvide margener fra scannerglaspladens hjørnemærker som scanningsområdet, men margenerne på den modsatte side kan blive beskåret.

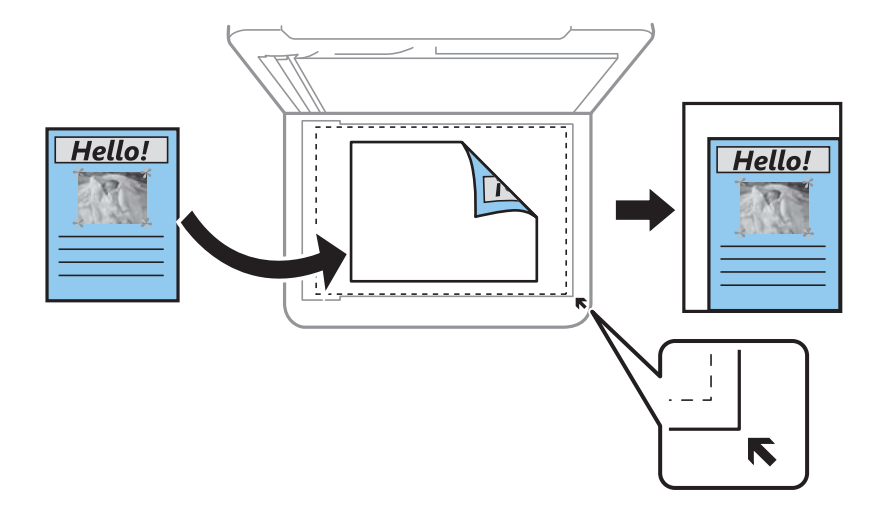

#### Papirindstilling:

Vælg den papirstørrelse og papirtype, du har lagt i.

#### Layout:

❏ Enkelt side

Kopierer en enkeltsidet original til et enkelt ark.

❏ 2-op

Kopierer to enkeltsidede originaler til et enkelt ark i 2-op-layout.

❏ Enkelt side

Kopierer den ene modstående side af en bog på en enkelt side af papiret. Denne menu vises ikke i menuen Bogkopi.

❏ 2-op

Kopierer to modstående sider af en bog på en enkelt side af papiret. Denne menu vises ikke i menuen Bogkopi.

#### Kvalitet:

Vælg kopieringskvalitet. Når du vælger **Høj**, bliver udskriftskvaliteten højere, men udskrivningshastigheden kan være langsommere.

#### Udvidelse:

Ved kopiering uden kant forstørres billedet en smule for at fjerne kanterne fra papiret. Vælg, hvor meget du vil forstørre billedet.

### Slet alle indst.:

Nulstiller kopiindstillingerne til standardindstillingerne.

# <span id="page-56-0"></span>**Scanning**

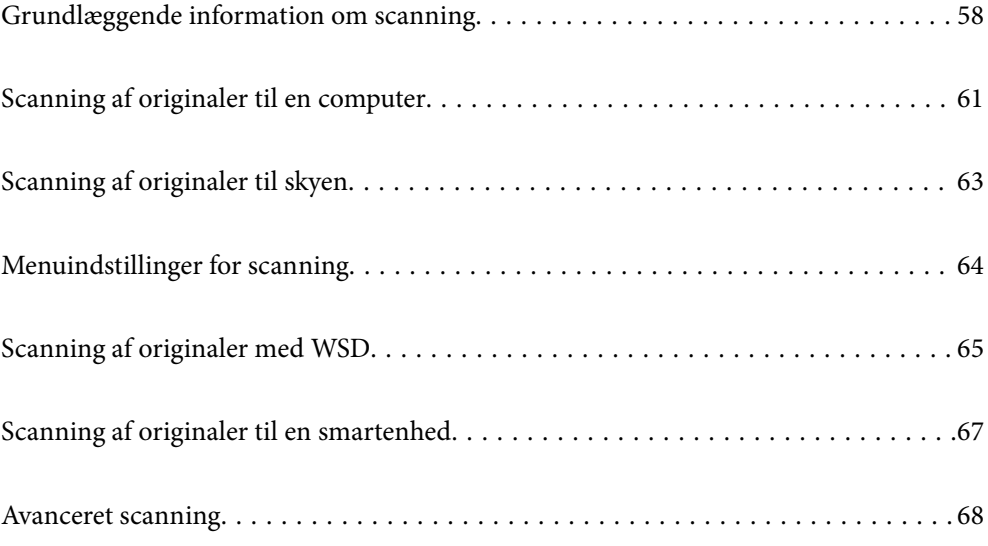

# <span id="page-57-0"></span>**Grundlæggende information om scanning**

### **Hvad er en "scanning"?**

En "scanning" er processen med at konvertere den optiske information af papirdata (såsom dokumenter, bladeudskrifter, fotos, håndskrevne illustrationer osv.) til digitale billeddata.

Du kan gemme scannede data som et digitalt billede som f.eks. i JPEG- eller PDF-format.

Du kan derefter udskrive billedet, sende det via e-mails og så videre.

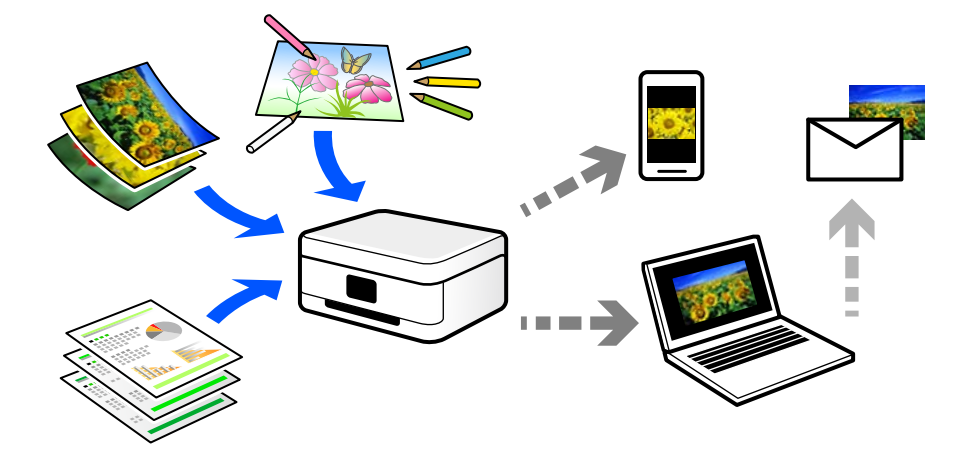

### **Scanningsanvendelser**

Du kan bruge scanning på mange forskellige måder til at gøre dit liv mere bekvemt.

- ❏ Når du scanner et papirdokument og omdanner det til digitale data, kan du læse det på en computer eller en smartenhed.
- ❏ Når du scanner billetter eller flyers til digitale data, kan du bortskaffe originalerne og reducere rod.
- ❏ Når du scanner vigtige dokumenter, kan du sikkerhedskopiere dem til cloud-tjenester eller et andet lagermedium, så du har en kopi, hvis de går tabt.
- ❏ Du kan sende de scannede billeder eller dokumenter til dine venner via e-mail.
- ❏ Når du scanner håndtegnede illustrationer og lignende, kan du dele dem på sociale medier med en meget højere kvalitet end ved blot at tage et billede på din smartenhed.
- ❏ Når du scanner dine yndlingssider fra aviser eller blade, kan du gemme dem og bortskaffe originalerne.

### **Tilgængelige scanningsmetoder**

Du kan bruge en af følgende metoder til at scanne ved hjælp af denne printer.

#### **Relaterede oplysninger**

- & ["Scanning til en computer" på side 59](#page-58-0)
- & ["Afsendelse til en cloud-tjeneste" på side 59](#page-58-0)
- & ["Scanning med WSD" på side 59](#page-58-0)

<span id="page-58-0"></span>& ["Scanning direkte fra smartenheder" på side 60](#page-59-0)

### **Scanning til en computer**

Der findes to metoder til scanning af originaler til en computer: scanning ved hjælp af printerens kontrolpanel og scanning fra computeren.

Du kan nemt scanne fra kontrolpanelet.

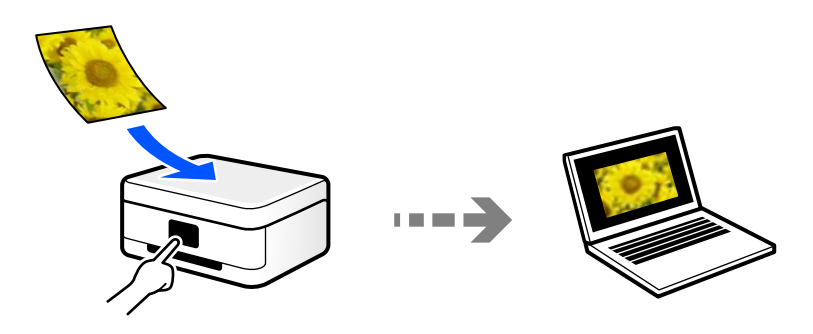

Brug scanningsprogrammet Epson ScanSmart til at scanne fra computeren. Du kan redigere billeder efter scanning.

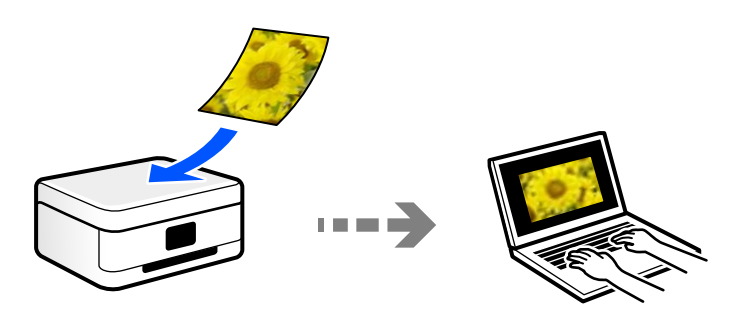

### **Afsendelse til en cloud-tjeneste**

Du kan sende scannede billeder fra printerens kontrolpanel til cloud-tjenester, der er registreret på forhånd.

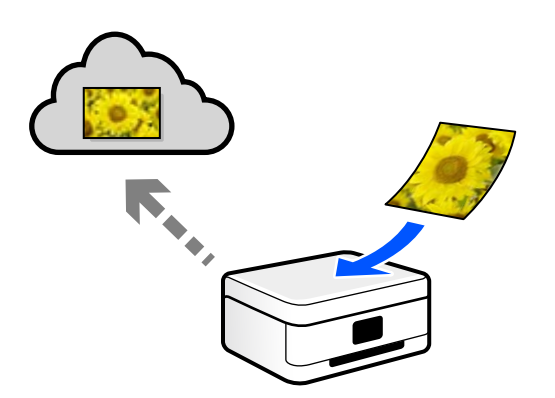

### **Scanning med WSD**

Du kan gemme det scannede billede på en computer, der er sluttet til printeren med WSD-funktionen. Hvis du bruger Windows 7/Windows Vista, skal du lave WSD-indstillinger på din computer før scanning.

### <span id="page-59-0"></span>**Scanning direkte fra smartenheder**

Du kan gemme scannede billeder direkte til en smartenhed, som f.eks. en smartphone eller tablet ved hjælp af Epson Smart Panel-programmet på smartenheden.

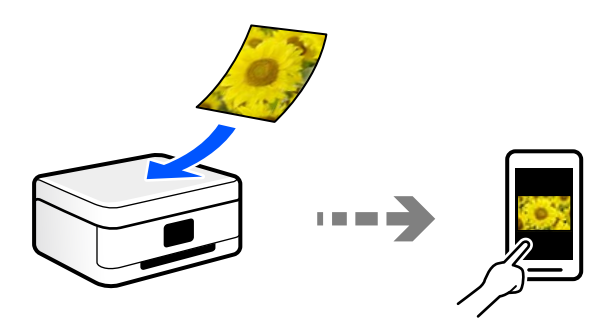

# **Anbefalede filformater, der passer til dit formål**

Generelt er JPEG-formatet velegnet til fotos, mens PDF-formatet er velegnet til dokumenter.

Se følgende beskrivelser for at vælge det bedste format for det, du vil gøre.

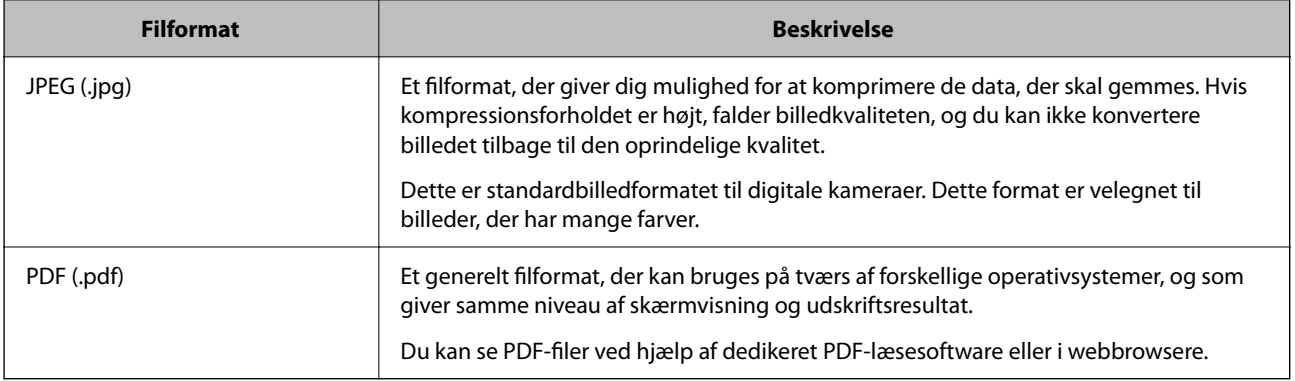

# **Anbefalede opløsninger, der passer til dit formål**

Opløsning betyder antallet af pixels (mindste område af et billede) for hver tomme (25,4 mm) og måles i dpi (punkter pr. tomme). Fordelen ved at øge opløsningen er, at detaljerne i billedet bliver fine. Det kan dog også have følgende ulemper.

❏ Filstørrelsen bliver stor

(Når du fordobler opløsningen, bliver filstørrelsen ca. fire gange større.)

- ❏ Scanning, lagring og indlæsning af billedet tager lang tid
- ❏ Billedet bliver for stort til at passe til skærmen eller udskrive på papiret

Se tabellen og indstil den relevante opløsning med henblik på dit scannede billede.

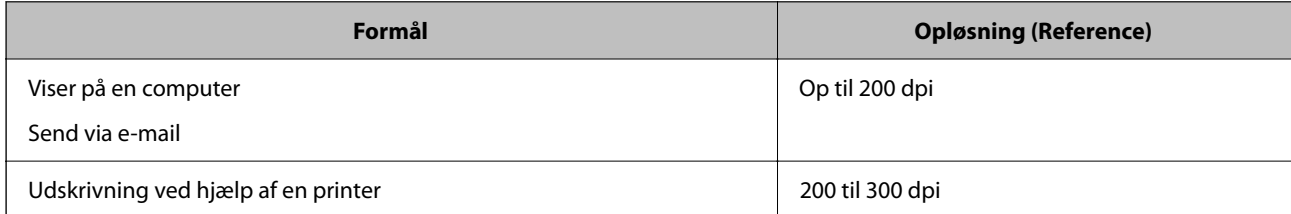

# <span id="page-60-0"></span>**Scanning af originaler til en computer**

Der findes to metoder til scanning af originaler til en computer: scanning ved hjælp af printerens kontrolpanel og scanning fra computeren.

#### **Relaterede oplysninger**

- & "Scanning fra kontrolpanelet" på side 61
- & ["Scanning fra en computer" på side 62](#page-61-0)

# **Scanning fra kontrolpanelet**

#### *Bemærk:*

*Når du vil bruge denne funktion, skal du sørge for, at følgende programmer er installeret på din computer.*

- ❏ *Epson ScanSmart (Windows 7 eller nyere, eller OS X El Capitan (10.11) eller nyere)*
- ❏ *Epson Event Manager (Windows Vista/Windows XP eller OS X Yosemite (10.10)/OS X Mavericks (10.9.5))*
- ❏ *Epson Scan 2 (program påkrævet for at bruge scanningsfunktionen)*

*Se følgende for at kontrollere installerede programmer.*

*Windows 11: Klik på startknappen og find mappen All apps > Epson Software > Epson ScanSmart, og mappen EPSON > Epson Scan 2.*

*Windows 10: klik på startknappen, og kontroller mappen Epson Software > Epson ScanSmart og mappen EPSON > Epson Scan 2.*

*Windows 8.1/Windows 8: indtast programnavnet i søgeamuletten, og vælg så det viste ikon.*

*Windows 7: klik på startknappen, og vælg derefter Alle programmer. Derefter skal du klikke på mappen Epson Software > Epson ScanSmart og mappen EPSON > Epson Scan 2.*

*Windows Vista/Windows XP: klik på startknappen, og vælg derefter Alle programmer eller Programmer. Derefter skal du klikke på mappen Epson Software > Epson Event Manager og mappen EPSON > Epson Scan 2.*

*Mac OS: vælg Gå > Programmer > Epson Software.*

- 1. Placer originalerne.
- 2. Vælg **Scan** på kontrolpanelet.

Brug knapperne  $\blacktriangle \blacktriangledown \blacktriangle \blacktriangleright$  til at vælge et element, og tryk derefter på knappen OK.

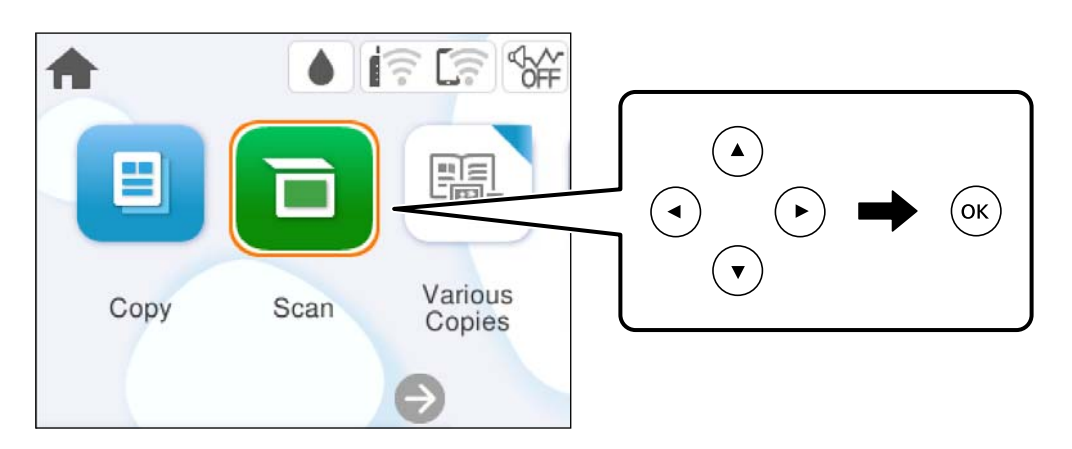

#### <span id="page-61-0"></span>3. Vælg **Computer**.

- 4. Vælg en computer, hvorpå det scannede billede skal gemmes.
	- ❏ Hvis skærmen **Vælg Computer** vises, skal du vælge computeren fra skærmen.
	- ❏ Hvis skærmen **Scan til computer**, vises, og computeren allerede er valgt, skal du sikre dig, at den valgte computer er korrekt. Hvis du vil skifte computer, skal du vælge , og derefter vælge en anden computer.

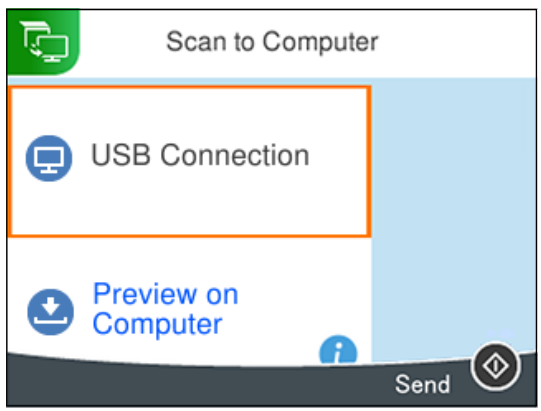

- 5. Vælg  $\bullet$  for at vælge, hvordan du vil gemme det scannede billede til computeren.
	- ❏ Forhåndsvisning på computeren (Windows 7 eller nyere, eller OS X El Capitan (10.11) eller nyere): Viser en forhåndsvisning af det scannede billede på en computer før billederne gemmes.
	- ❏ Gem som JPEG: gemmer det scannede billede i JPEG-format.
	- ❏ Gem som PDF: gemmer det scannede billede i PDF-format.
- 6. Tryk på  $\lozenge$ -knappen.

Hvis du bruger Windows 7 eller nyere, eller OS X El Capitan (10.11) eller nyere, stater Epson ScanSmart automatisk på din computer og scanningen starter.

#### *Bemærk:*

- ❏ *Se Epson ScanSmart for hjælp til detaljerede oplysninger om brug af softwaren. Klik på Hjælp på skærmen Epson ScanSmart for at åbne hjælpen.*
- ❏ *Det scannede billede vil ikke være præcis den samme farve, størrelse og kant som den oprindelige.*

### **Scanning fra en computer**

Du kan scanne fra en computer med Epson ScanSmart.

Dette program giver dig mulighed for nemt at scanne dokumenter og fotos, og derefter gemme de scannede billeder med enkle trin.

1. Placer originalerne.

["Placering af originaler" på side 29](#page-28-0)

- <span id="page-62-0"></span>2. Start Epson ScanSmart.
	- ❏ Windows 11

Klik på startknappen, og vælg derefter **Alle programmer** > **Epson Software** > **Epson ScanSmart**.

❏ Windows 10

Klik på startknappen, og vælg derefter **Epson Software** > **Epson ScanSmart**.

❏ Windows 8.1/Windows 8

Indtast programnavnet i søgeamuletten, og vælg så det viste ikon.

❏ Windows 7

Klik på startknappen, og vælg derefter **Alle programmer** > **Epson Software** > **Epson ScanSmart**.

❏ Mac OS

Vælg **Gå** > **Programmer** > **Epson Software** > **Epson ScanSmart**.

3. Når skærmen Epson ScanSmart er vist, skal du følge anvisningerne på skærmen for at scanne.

```
Bemærk:
```
*Klik på Hjælp for at få vist detaljerede oplysninger.*

# **Scanning af originaler til skyen**

Du kan sende scannede billeder til cloud-tjenester. Før du bruger denne funktion, skal du foretage indstillinger vha. Epson Connect. Se nedenstående websted Epson Connect-portal for at få flere oplysninger.

<https://www.epsonconnect.com/>

[http://www.epsonconnect.eu](http://www.epsonconnect.eu/) (kun Europa)

- 1. Kontroller, at du har foretaget indstillinger vha. Epson Connect.
- 2. Placer originalen.

["Placering af originaler" på side 29](#page-28-0)

3. Vælg **Scan** på kontrolpanelet.

Brug knapperne  $\blacktriangle \blacktriangledown \blacktriangle \blacktriangledown$  til at vælge et element, og tryk derefter på knappen OK.

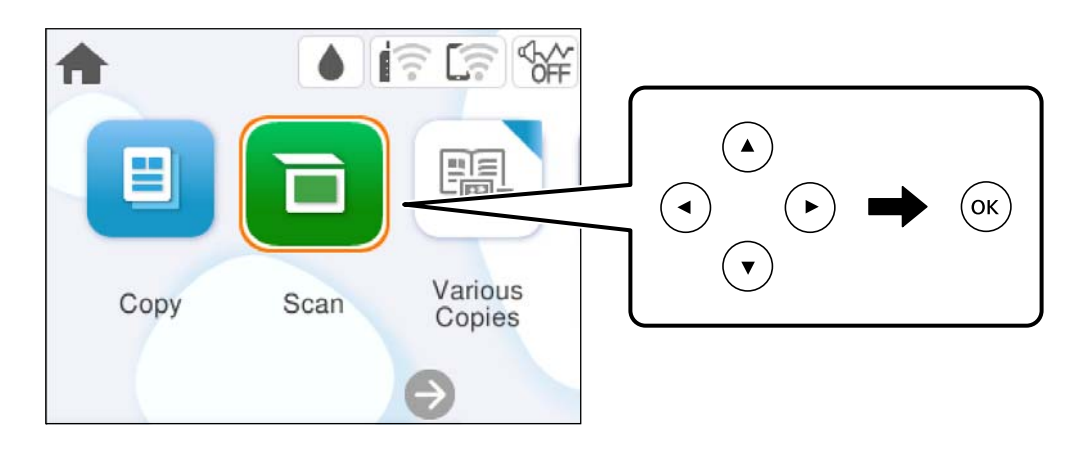

4. Vælg **Cloud**.

<span id="page-63-0"></span>5. Vælg øverst på skærmen, og vælg derefter en destination.

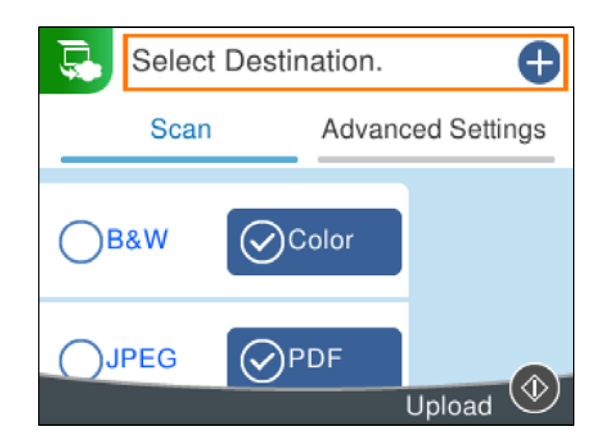

- 6. Angiv indstillinger i fanen **Scan**, såsom lagringsformat. "Menuindstillinger for scanning" på side 64
- 7. Vælg fanen **Avancerede indstillinger**, kontroller indstillingerne, og skift dem om nødvendigt.

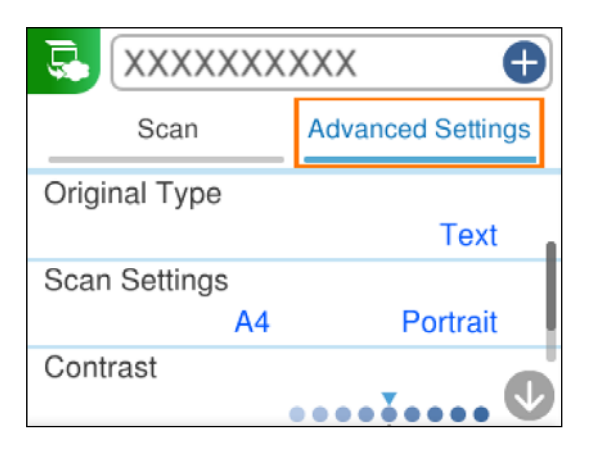

8. Vælg igen fanen Scan, og tryk derefter på  $\Diamond$ -knappen.

#### *Bemærk:*

*Det scannede billede vil ikke være præcis den samme farve, størrelse og kant som den oprindelige.*

# **Menuindstillinger for scanning**

Nogle punkter kan muligvis ikke vælges afhængigt af den valgte scanningsmetode eller andre konfigurerede indstillinger.

Sort/Hvid/Farve

Vælg, om der skal scannes i sort-hvid eller farve.

#### JPEG/PDF

Vælg det format, det scannede billede skal gemmes i.

#### <span id="page-64-0"></span>Dokumenttype

Vælg originaltypen.

#### Scan.indst.

❏ Scan-området:

Vælg scanningsstørrelsen. Hvis du vil beskære det hvide område omkring teksten eller billedet under scanning, skal du vælge **Auto. Beskær.**. Hvis du vil scanne det maksimale område af scannerglaspladen, skal du vælge **Maks. område**.

❏ Dokumentets orientering:

Vælg retningen af originalen.

Kontrast

Vælg kontrasten af det scannede billede.

Slet alle indst.

Nulstiller scanningsindstillingerne til standardindstillingerne.

# **Scanning af originaler med WSD**

Du kan gemme det scannede billede på en computer, der er sluttet til printeren med WSD-funktionen.

#### *Bemærk:*

❏ *Denne funktion kan kun bruges på computere med Windows Vista eller nyere.*

- ❏ *Hvis du bruger Windows 7/Windows Vista, skal du konfigurere computeren på forhånd med denne funktion.*
- 1. Placer originalerne.

["Placering af originaler" på side 29](#page-28-0)

2. Vælg **Scan** på kontrolpanelet.

Brug knapperne  $\blacktriangle \blacktriangledown \blacktriangle \blacktriangleright$  til at vælge et element, og tryk derefter på knappen OK.

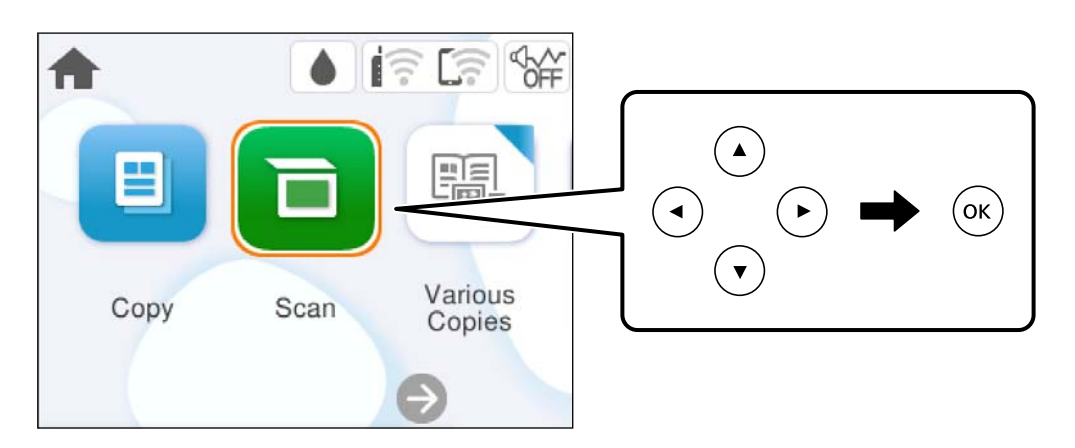

- 3. Vælg **WSD**.
- 4. Vælg en computer.

5. Tryk på  $\lozenge$ -knappen.

#### *Bemærk:*

*Det scannede billede vil ikke være præcis den samme farve, størrelse og kant som den oprindelige.*

# **Konfiguration af en WSD-port**

Dette afsnit forklarer, hvordan du konfigurerer en WSD-port i Windows 7/Windows Vista.

#### *Bemærk:*

*I Windows 8 og nyere konfigureres WSD-porten automatisk.*

Følgende er nødvendigt for at konfigurere en WSD-port.

- ❏ Printeren og computeren er forbundet til netværket.
- ❏ Printerdriveren er installeret på computeren.
- 1. Tænd printeren.
- 2. Klik på start, og klik derefter på **Netværk** på computeren.
- 3. Højreklik på printeren, og klik derefter på **Installer**. Klik på **Fortsæt**, når skærmen **Styring af brugerkonto** vises. Klik på **Fjern**, og start forfra, hvis skærmen **Fjern** vises.

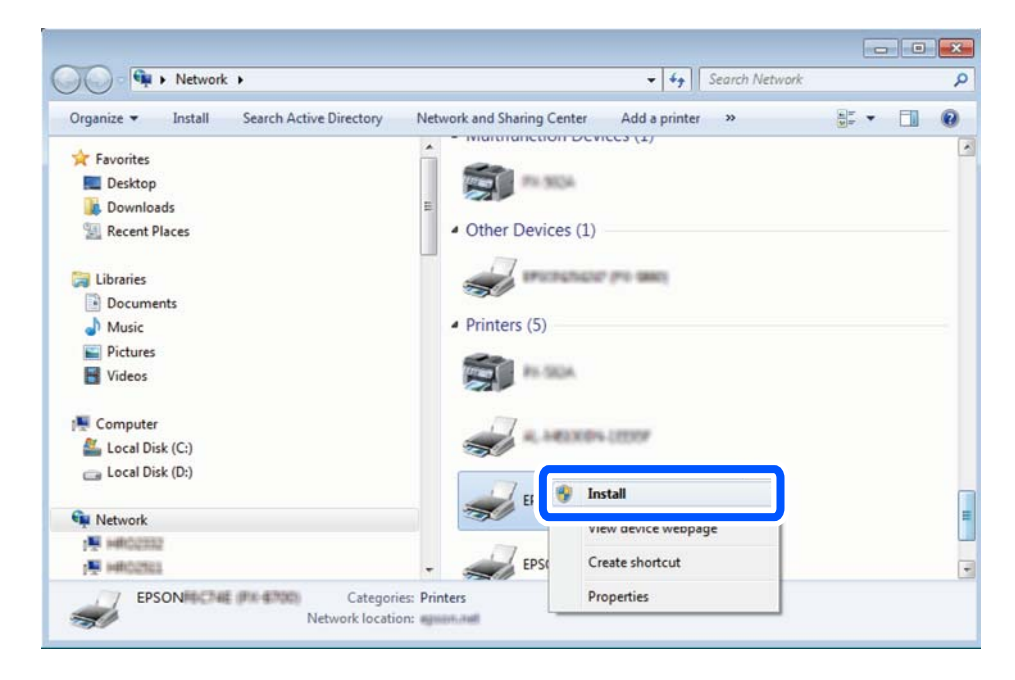

#### *Bemærk:*

*Det printernavn, du indstiller på netværket, og modelnavnet (EPSON XXXXXX (XX-XXXX)) vises på netværksskærmen. Du kan kontrollere printernavnet, der er indstillet på netværket, fra printerens kontrolpanel eller ved at udskrive et netværksstatusark.*

<span id="page-66-0"></span>4. Klik på **Enheden er klar til brug**.

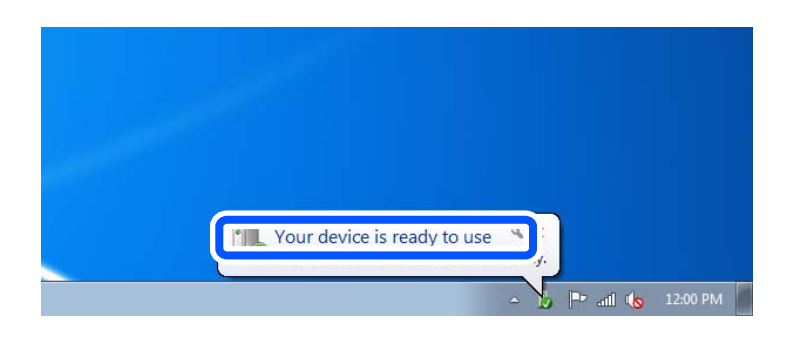

5. Læs meddelelsen, og klik derefter på **Luk**.

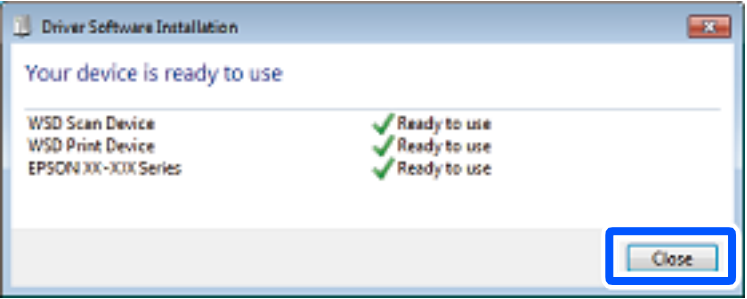

- 6. Åbn skærmen **Enheder og printere**.
	- ❏ Windows 7

Klik på start > **Kontrolpanel** > **Hardware og lyd** (eller **Hardware**) > **Enheder og printere**.

❏ Windows Vista

Klik på start > **Kontrolpanel** > **Hardware og lyd** > **Printere**.

7. Kontroller, at et ikon med printerens navn på netværket vises.

Vælg printernavnet ved brug med WSD.

# **Scanning af originaler til en smartenhed**

#### *Bemærk:*

*Før du scanner, skal du bruge Epson Smart Panel på din smartenhed.*

- 1. Placer originalerne. ["Placering af originaler" på side 29](#page-28-0)
- 2. Start Epson Smart Panel på din smartenhed.
- 3. Vælg scanningsmenuen på startskærmen.
- 4. Følg vejledningen på skærmen for at scanne og gemme billederne.

# <span id="page-67-0"></span>**Avanceret scanning**

# **Scanning af flere billeder på samme tid**

Når du bruger Epson ScanSmart, kan du scanne flere billeder på samme tid og gemme hvert billede separat.

1. Placer dine fotos på scannerglaspladen. Placer dem 4,5 mm (0,2 tommer) væk fra de vandrette og lodrette kanter af scannerglaspladen, og placer dem mindst 20 mm (0,8 tommer) væk fra hinanden.

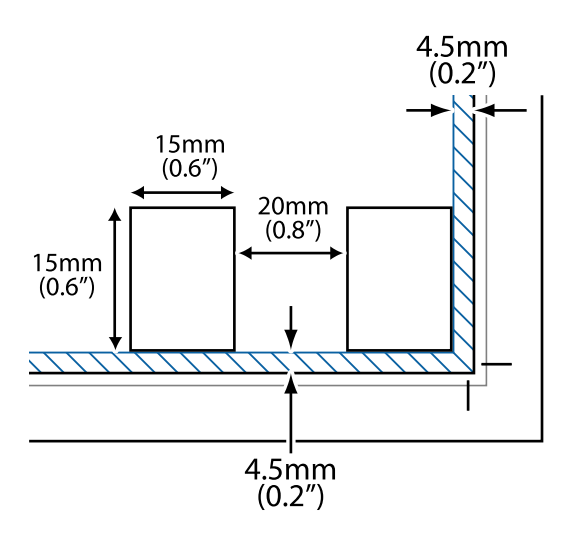

#### *Bemærk:*

*Dine fotos skal være større end 15×15 mm (0,6×0,6 tommer).*

- 2. Start Epson ScanSmart.
	- ❏ Windows 11

Klik på startknappen, og vælg derefter **Alle programmer** > **Epson Software** > **Epson ScanSmart**.

❏ Windows 10

Klik på startknappen, og vælg derefter **Epson Software** > **Epson ScanSmart**.

❏ Windows 8.1/Windows 8

Indtast programnavnet i søgeamuletten, og vælg så det viste ikon.

❏ Windows 7

Klik på startknappen, og vælg derefter **Alle programmer** > **Epson Software** > **Epson ScanSmart**.

❏ Mac OS

Vælg **Gå** > **Programmer** > **Epson Software** > **Epson ScanSmart**.

3. Når skærmen Epson ScanSmart er vist, skal du følge anvisningerne på skærmen for at scanne.

Scannede fotos gemmes som individuelle billeder.

# <span id="page-68-0"></span>**Vedligeholdelse af printeren**

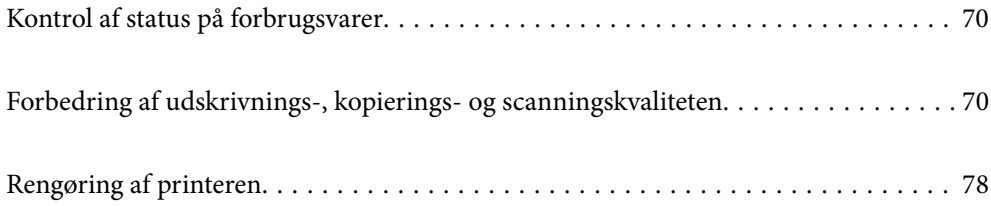

# <span id="page-69-0"></span>**Kontrol af status på forbrugsvarer**

Du kan kontrollere de omtrentlige blækniveauer og den omtrentlige levetid for vedligeholdelseskassen på

printerens kontrolpanel. Vælg $\bullet$  på startskærmen.

#### *Bemærk:*

❏ *Du kan også kontrollere blækniveauet og vedligeholdelseskassens resterende holdbarhed med statusskærmen på printerdriveren.*

❏ Windows

Klik på **EPSON Status Monitor 3** i fanen **Vedligeholdelse**.

Hvis **EPSON Status Monitor 3** er deaktiveret, skal du klikke på **Udvidede indstillinger** på fanen **Vedligeholdelse** og så vælge **Aktiver EPSON Status Monitor 3**.

❏ Mac OS

Apple menu > **Systemindstillinger** > **Printere og scannere** (eller **Print & Scan**, **Print & Fax**) > Epson(XXXX) > **Indstillinger & forbrugsvarer** > **Hjælpeprogram** > **Åbn printerværktøj** > **EPSON Status Monitor**

❏ *Du kan fortsætte med at udskrive, mens meddelelsen om lav blækbeholdning vises. Udskift blækpatronerne, når det er nødvendigt.*

#### **Relaterede oplysninger**

- & ["Fortsæt udskrivning midlertidigt uden at udskifte blækpatroner" på side 142](#page-141-0)
- & ["Fortsæt udskrivning for at spare sort blæk \(kun for Windows\)" på side 144](#page-143-0)
- & ["Det er tid til at udskifte blækpatronerne" på side 139](#page-138-0)
- & ["Det er tid til at udskifte vedligeholdelseskassen" på side 145](#page-144-0)

# **Forbedring af udskrivnings-, kopierings- og scanningskvaliteten**

# **Kontrol og rengøring af printhovedet**

Hvis dyserne er tilstoppede, bliver udskrifterne utydelige, eller også er der linjer eller uventede farver på dem. Hvis dyserne er stærkt tilstoppede, udskrives et tomt ark. Når udskriftskvaliteten er forringet, skal du først bruge funktionen til dysetjek til at kontrollere, om dyserne er tilstoppede. Hvis dyserne er tilstoppede, skal du rengøre printhovedet.

#### c*Vigtigt:*

- ❏ *Undlad at åbne scanneren eller slukke for printeren under rensning af skrivehovedet. Hvis rensning af skrivehovedet ikke er afsluttet, kan du muligvis ikke udskrive.*
- ❏ *Printhovedrensning forbruger blæk og bør ikke udføres oftere, end det er nødvendigt.*
- ❏ *Når blækniveauet er lavt, kan du muligvis ikke rense skrivehovedet.*
- ❏ *Hvis udskriftskvaliteten ikke er forbedret, efter at du har gentaget dysetjek og rengøring af printhovedet 3 gange, skal du vente i mindst 12 timer uden at udskrive og derefter køre dysetjekket igen og gentage rengøringen af*

*printhovedet, hvis det er nødvendigt. Vi anbefaler, at du slukker for printeren ved at trykke på knappen* P*. Hvis udskriftskvaliteten ikke er forbedret, skal du køre Grundig rengøring.*

❏ *For at undgå udtørring af printhovedet må du ikke trække printerens stik ud, mens den er tændt.*

Du kan kontrollere og rengøre printhovedet ved hjælp af printerens kontrolpanel.

1. Vælg **Vedligehold.** på printerens kontrolpanel.

Brug knapperne  $\blacktriangle \blacktriangledown \blacktriangle \blacktriangleright$  til at vælge et element, og tryk derefter på knappen OK.

- 2. Vælg **Skrivehoved dysetjek**.
- 3. Følg vejledningen på skærmen for at indføre papir og udskrive et dysetjekmønster.
- 4. Kontroller udskriftsmønsteret for at se, om printhovedets dyser er tilstoppede.

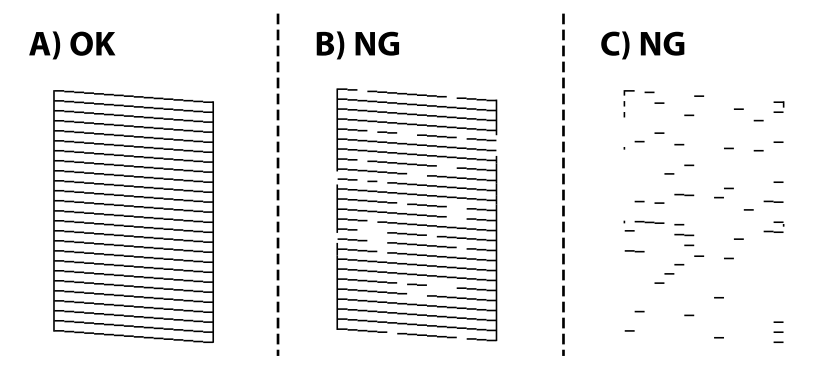

#### ❏ A:

Alle linjerne er udskrevet. Vælg  $\Box$  Der er ikke behov for yderligere skridt.

❏ B eller tæt på B

Nogle dyser er tilstoppede. Vælg **X**, og vælg derefter **Rens printhovedet** på næste skærm.

❏ C eller tæt på C

Hvis de fleste linjer mangler eller ikke udskrives, betyder det, at de fleste dyser er tilstoppede. Vælg **X**, og vælg derefter **Grundig rengøring** på næste skærm.

- 5. Følg instruktionerne på skærmen for at rense printhovedet eller Grundig rengøring.
- 6. Dysetjekmønsteret udskrives automatisk, når rengøringen er overstået. Gentag rensningen og udskrivningen af mønsteret, indtil alle linjer er udskrevet helt.

#### c*Vigtigt:*

*Hvis udskriftskvaliteten ikke er forbedret, efter at du har gentaget dysetjek og rengøring af printhovedet 3 gange, skal du vente i mindst 12 timer uden at udskrive og derefter køre dysetjekket igen og gentage rengøringen af*

*printhovedet, hvis det er nødvendigt. Vi anbefaler, at du slukker for printeren ved at trykke på knappen*  $\mathcal{O}$ *. Hvis udskriftskvaliteten ikke er forbedret, skal du køre Grundig rengøring.*

#### *Bemærk:*

*Du kan også kontrollere og rense printhovedet fra printerdriveren.*

❏ *Windows*

*Klik på Skrivehoved dysetjek i fanen Vedligeholdelse.*

❏ *Mac OS*

*Apple-menu > Systemindstillinger > Printere og scannere (eller Udskriv og scan, Udskriv og fax) > Epson(XXXX) > Indstillinger og forsyninger > Hjælpeprogram > Åbn printerens hjælpeprogram > Skrivehoved dysetjek*

#### **Relaterede oplysninger**

& "Kørsel af Grundig rengøring" på side 72

# **Kørsel af Grundig rengøring**

Funktionen til Grundig rengøring kan forbedre udskriftskvaliteten i følgende tilfælde.

- ❏ Når de fleste dyser er tilstoppede.
- ❏ Du har udført dysetjek og rensning af printhoved 3 gange og har derefter ventet i mindst 12 timer uden at udskrive, men udskriftskvaliteten er stadig ikke blevet bedre.

Inden du kører denne funktion, skal du bruge dysetjekfunktionen for at kontrollere, om dyserne er tilstoppede. Læs følgende instruktioner, og kør derefter Grundig rengøring.

### c*Vigtigt:*

*Grundig rengøring bruger mere blæk end rengøring af printhovedet.*

1. Vælg **Vedligehold.** på printerens kontrolpanel.

Brug knapperne  $\blacktriangle \blacktriangledown \blacktriangle \blacktriangledown$  til at vælge et element, og tryk derefter på knappen OK.

- 2. Vælg **Grundig rengøring**.
- 3. Følg anvisningerne på skærmen for at køre funktionen Grundig rengøring.
- 4. Bagefter skal du køre funktionen Dysetjek for at sikre, at dyserne ikke er tilstoppede.

For oplysninger om, hvordan du kører dysetjek, skal du se linket med de relaterede oplysninger nedenfor.

#### c*Vigtigt:*

*Hvis udskriftskvaliteten ikke er forbedret efter kørsel af Grundig rengøring, skal du vente i mindst 12 timer uden at udskrive og derefter udskrive dysetjekmønsteret igen. Kør Skrivehovedrensning eller Grundig rengøring igen afhængigt af det trykte mønster. Hvis kvaliteten stadig ikke er blevet bedre, skal du kontakte Epsons support.*
#### <span id="page-72-0"></span>*Bemærk:*

*Du kan også udføre grundig rengøring fra printerdriveren.*

❏ *Windows*

*Fanen Vedligeholdelse > Skrivehovedrensning > Grundig rengøring*

❏ *Mac OS*

*Apple menu > Systemindstillinger > Printere og scannere (eller Udskriv og scan, Udskriv og fax) > Epson(XXXX) > Indstillinger og forsyninger > Hjælpeprogram > Åbn printerens hjælpeprogram > Skrivehovedrensning > Kraftig rensning*

# **Relaterede oplysninger**

 $\blacktriangleright$  ["Kontrol og rengøring af printhovedet" på side 70](#page-69-0)

# **Forebyggelse af dysetilstopning**

Brug altid tænd/sluk-knappen, når du tænder og slukker for printeren.

Kontroller, at strømindikatoren er slukket, inden du tager strømledningen ud.

Selve blækket kan tørre ud, hvis det ikke er tildækket. Ligesom når du sætter dækslet på en fyldepen for at forhindre den i at tørre ud, skal du sørge for, at printhovedet har hætten korrekt på for at forhindre, at blækket tørrer ud.

Hvis strømledningen er taget ud, eller der er strømafbrydelse, mens printeren er i brug, sidder hætten muligvis ikke korrekt på printhovedet. Hvis printhovedet efterlades sådan, vil det tørre ud, hvilket giver tilstopning af dyserne (blækudtag).

I disse tilfælde skal du tænde og slukke printeren igen så hurtigt som muligt, så hætten igen sidder korrekt på printhovedet.

# **Justering af printhovedet**

Juster printhovedet, hvis du opdager en fejljustering i lodrette linjer eller utydelige billeder.

1. Vælg **Vedligehold.** på printerens kontrolpanel.

Brug knapperne  $\blacktriangle \blacktriangledown \blacktriangle \blacktriangledown$  til at vælge et element, og tryk derefter på knappen OK.

- 2. Vælg **Tilpas printhovedet**.
- 3. Vælg en af justeringsmenuerne.

❏ Lodrette linjer ser skæve ud, eller udskrifterne ser sløret ud: vælg **Lodret justering**.

- ❏ Vandrette streger forekommer med jævne mellemrum: vælg **Vandret justering**.
- 4. Følg vejledningen på skærmen.

# **Rengøring af papirbanen for udtværet blæk**

Hvis udskrifterne stadig er slørede eller udtværede, skal du rengøre den indvendige rulle.

1. Vælg **Vedligehold.** på printerens kontrolpanel.

Brug knapperne  $\blacktriangle \blacktriangledown \blacktriangle \blacktriangleright$  til at vælge et element, og tryk derefter på knappen OK.

- 2. Vælg **Rensning af papirstyr**.
- 3. Følg vejledningen på skærmen for at indføre papir og rengøre papirbanen.
- 4. Gentag denne proces, indtil der ikke er udtværet blæk på papiret.
- 5. Når problemet ikke kan ryddes efter rengøring af papirbanen, er den del, som ligger inde i printeren, og som er vist i illustrationen, tilsmudset. Sluk for printeren, og tør derefter af blækket med en vatpind.

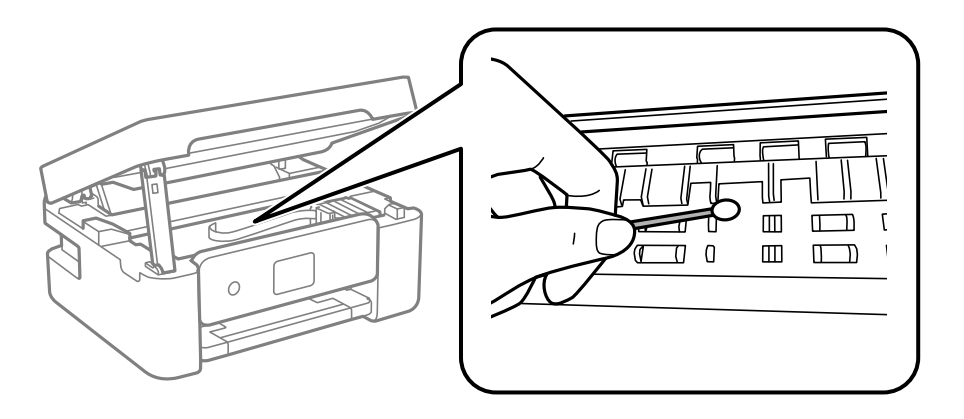

# c*Vigtigt:*

- ❏ *Brug ikke servietter til at rengøre printeren indvendigt. Printhovedets dyser kan blive tilstoppede, hvis der kommer fnug på dem.*
- ❏ *Rør ikke ved de områder, der er vist på følgende illustration. Dette kan forårsage en funktionsfejl.*

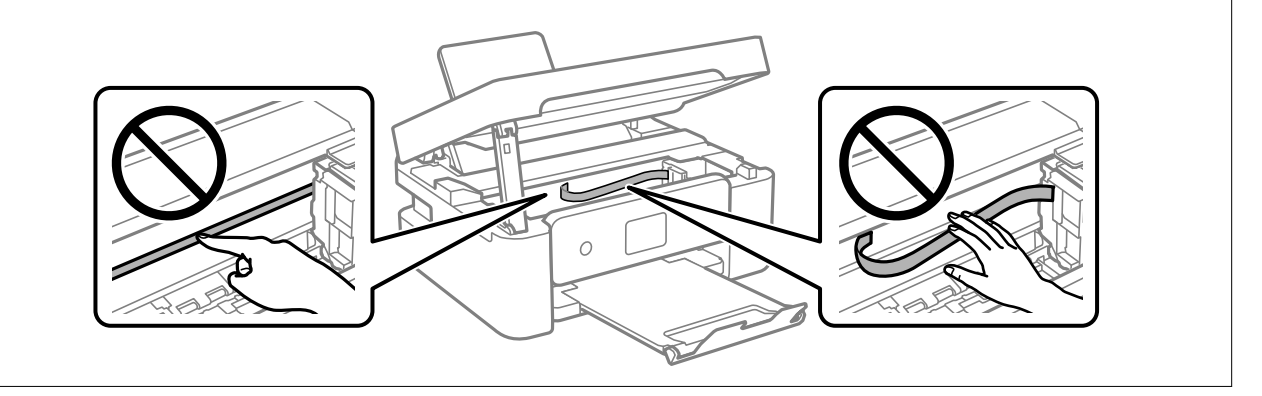

# **Rengøring af Scannerglaspladen**

Hvis kopierne eller scannede billeder er udtværede, skal du rengøre scannerglaspladen.

# c*Vigtigt:*

*Brug aldrig alkohol eller fortynder til rengøring af printeren. Disse kemikalier kan beskadige printeren.*

<span id="page-74-0"></span>1. Åbn dokumentdækslet.

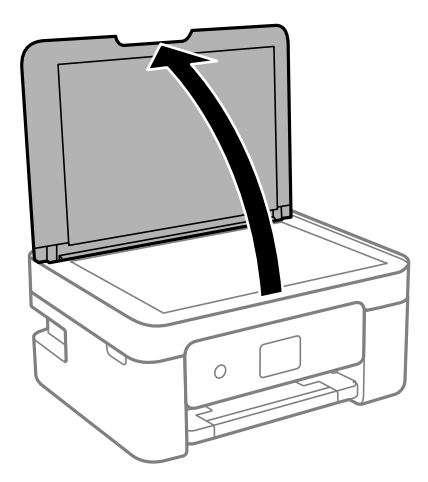

2. Brug en tør, blød og ren klud til rengøring af overfladen af scannerglaspladen.

## c*Vigtigt:*

- ❏ *Hvis der kommer fedt eller andet materiale, der er svært at fjerne, på glaspladen, skal du bruge en lille smule rengøringsmiddel til glasflader og en blød klud til rengøringen. Tør al overskydende væske af.*
- ❏ *Tryk ikke for hårdt på glasoverfladen.*
- ❏ *Vær omhyggelig med ikke at ridse eller beskadige overfladen af glasset. En beskadiget glasoverflade kan forringe scanningskvaliteten.*

# **Rengøring af den gennemsigtige film**

Hvis udskrivningen ikke forbedres, efter at printhovedet er justeret, eller papirgangen rengøres, kan den gennemsigtige film inde i printeren være tilsmudset.

Nødvendige redskaber:

- ❏ Vatpinde (flere)
- ❏ Vand med et par dråber vaskemiddel (2 til 3 dråber vaskemiddel i 1/4 kop vand)
- ❏ Lygte til kontrol af tilsmudsning

# c*Vigtigt:*

*Brug ikke andet rengøringsvæske end vand med et par dråber vaskemiddel.*

<sup>1.</sup> Sluk for printeren ved at trykke på knappen  $\mathcal{O}$ .

2. Åbn scannerenheden.

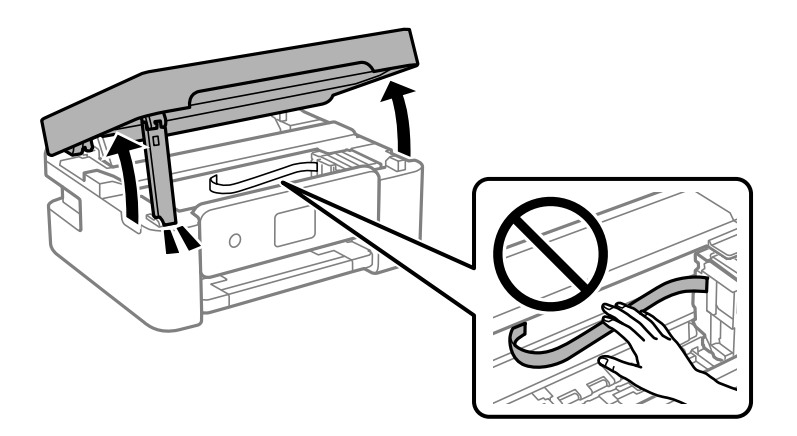

3. Kontroller om den gennemskinnelige film er tilsmudset. Smuds er lettere at se, hvis du bruger en lygte. Hvis der er tilsmudsning (såsom mærker efter fingre eller fedt) på den gennemsigtig film (A), skal du gå til næste trin.

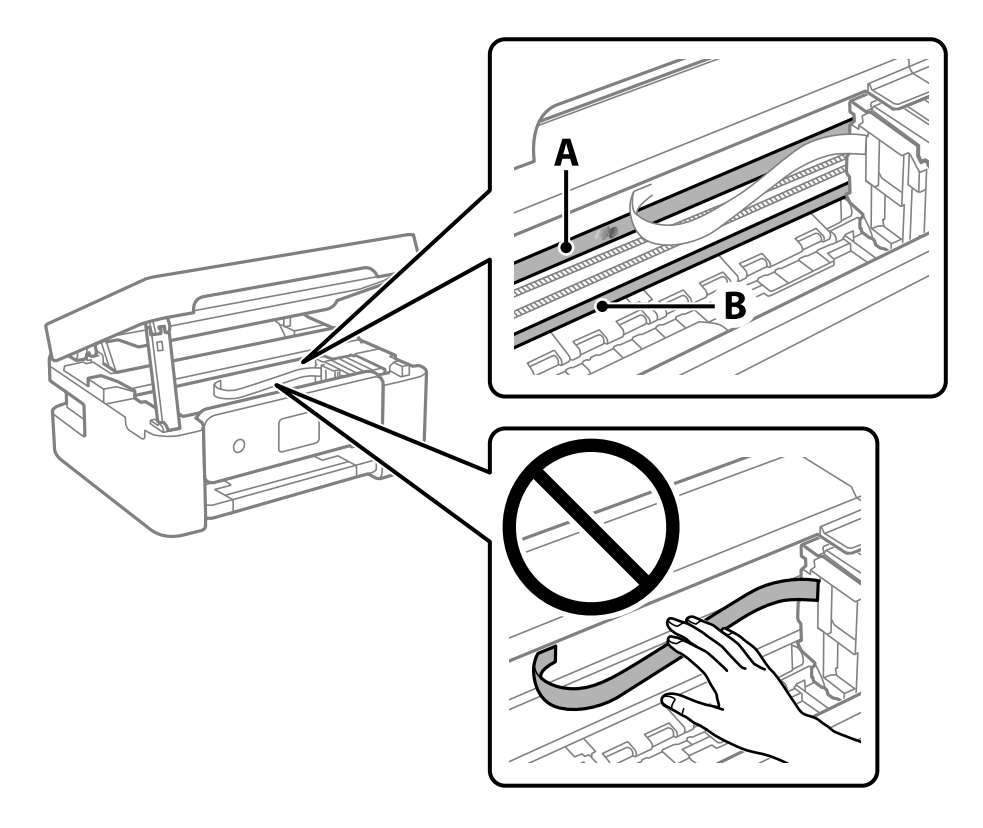

# A: gennemsigtig film

B: skinne

# c*Vigtigt:*

*Pas på ikke at røre ved skinnen (B). Ellers kan du muligvis ikke udskrive. Fjern ikke fedtet på skinnen, da det er nødvendigt for betjeningen.*

4. Fugt en vatpind med vandet med et par dråber vaskemiddel, så den ikke drypper vand, og tør derefter den tilsmudsede del af.

Undgå, at røre blækket, der har klistret sig fast i printeren.

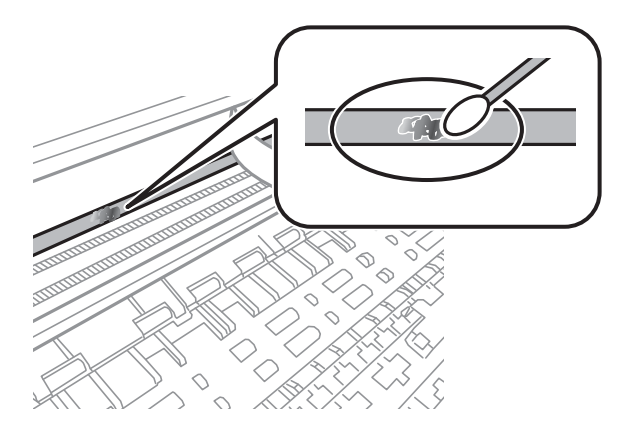

# c*Vigtigt:*

*Tør forsigtigt smudset af. Hvis du trykker vatpinden for hårdt på filmen, kan filmens fjedre blive spredt, og printeren kan blive beskadiget.*

5. Brug en ny tør vatpind til at tørre filmen.

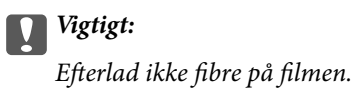

#### *Bemærk:*

*For at forhindre, at tilsmudsningen spredes, skal du ofte udskifte vatpinden med en ny.*

- 6. Gentag trin 4 og 5, indtil filmen ikke er tilsmudset.
- 7. Kontroller visuelt, at filmen ikke er tilsmudset.

# **Menupunkterne i Vedligehold.**

Vælg **Vedligehold.** på printerens kontrolpanel.

Skrivehoved dysetjek:

Vælg denne funktion for at kontrollere, om skrivehovedets dyser er tilstoppede. Printeren udskriver et dysekontrolmønster.

Skrivehovedrensning:

Vælg denne funktion for at rense tilstoppede dyser i printhovedet.

Grundig rengøring:

Vælg denne funktion for at udføre en kraftig rengøring, hvis printhovedet er meget tilstoppet, eller hvis det stadig er tilstoppet efter gentagne standardrengøringer. Der forbruges mere blæk end ved normal rensning.

<span id="page-77-0"></span>Tilpas printhovedet:

Lodret justering:

Vælg denne funktion, hvis udskrifterne er slørede, eller teksten og linjerne er justeret forkert.

Vandret justering:

Vælg denne funktion, hvis du med jævne mellemrum ser vandrette striber på dine udskrifter.

Udskiftning af patroner:

Brug denne funktion til at udskifte blækpatronerne, før blækket er brugt op.

Kapacitet tilbage i vedligehold.kasse:

Viser vedligeholdelsesboksens omtrentlige levetid. Når <a>
vises, er vedligeholdelsesboksen næsten fuld. Når  $\bigotimes$  vises, er vedligeholdelsesboksen fuld.

Rensning af papirstyr:

Vælg denne funktion, hvis der er blækpletter på de indvendige ruller. Printeren indfører papir for at rense de indvendige ruller.

# **Relaterede oplysninger**

- & ["Kontrol og rengøring af printhovedet" på side 70](#page-69-0)
- & ["Kørsel af Grundig rengøring" på side 72](#page-71-0)
- $\rightarrow$  ["Justering af printhovedet" på side 73](#page-72-0)
- & ["Udskiftning af blækpatroner" på side 141](#page-140-0)
- & ["Udskiftning af en vedligeholdelseskasse" på side 146](#page-145-0)
- & ["Rengøring af papirbanen for udtværet blæk" på side 73](#page-72-0)

# **Rengøring af printeren**

Hvis komponenterne og kabinettet er snavset eller støvet, skal du slukke for printeren og rengøre dem med en blød, ren klud, der er fugtet med vand. Hvis du ikke kan fjerne snavs, kan du prøve at tilføje en lille mængde mildt rengøringsmiddel til den fugtige klud.

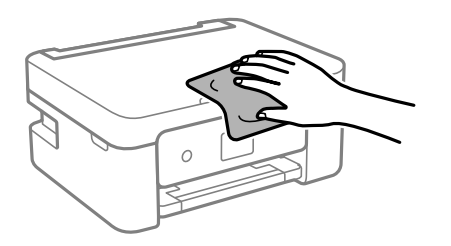

c*Vigtigt:*

- ❏ *Pas på ikke at få vand på printermekanismen eller andre elektriske komponenter. Ellers kan printeren blive beskadiget.*
- ❏ *Brug aldrig alkohol, maling eller fortynder til rengøring af komponenterne og kabinettet. Disse kemikalier kan skade dem.*
- ❏ *Rør ikke ved de områder, der er vist på følgende illustration. Dette kan forårsage en funktionsfejl.*

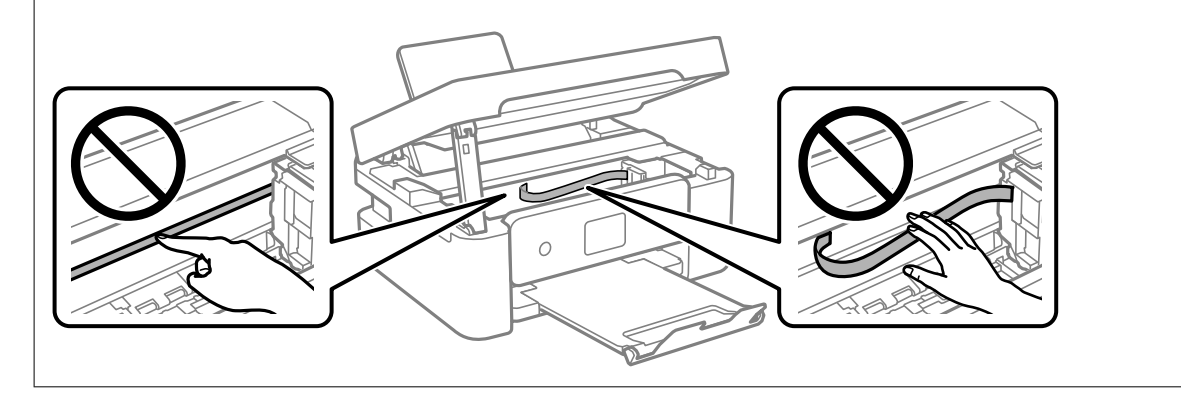

# <span id="page-79-0"></span>**I disse situationer**

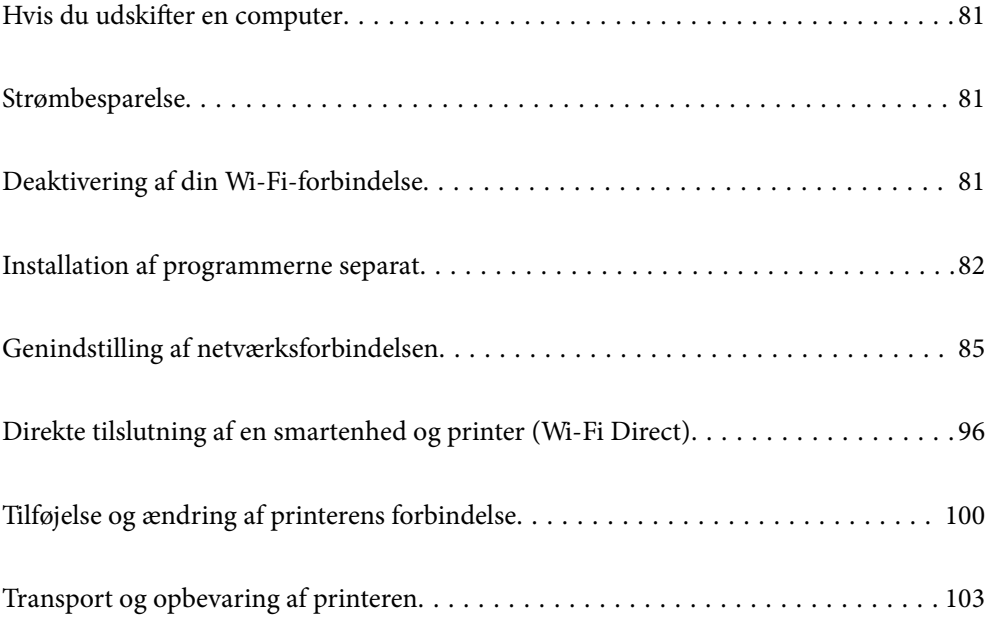

# <span id="page-80-0"></span>**Hvis du udskifter en computer**

Du skal installere printerdriveren og anden software på den nye computer.

Gå ind på følgende websted, og indtast derefter produktnavnet. Gå til **Opsætning**, og påbegynd konfiguration. Følg vejledningen på skærmen.

[https://epson.sn](https://epson.sn/?q=2)

# **Strømbesparelse**

Printeren går automatisk i dvaletilstand eller slukkes, hvis der ikke foretages nogen handlinger i et indstillet tidsrum. Du kan justere tiden, inden der anvendes strømstyring. Enhver øgning vil påvirke produktets energieffektivitet. Tag hensyn til miljøet, inden du foretager eventuelle ændringer.

Afhængigt af hvor produktet er købt, har printeren muligvis en funktion, der automatisk slukker apparatet, hvis det ikke forbindes til en netværk inden for 30 minutter.

1. Vælg **Indstillinger** på startskærmen.

Brug knapperne  $\blacktriangle \blacktriangledown \blacktriangle \blacktriangleright$  til at vælge et element, og tryk derefter på knappen OK.

- 2. Vælg **Grundindstillinger**.
- 3. Gør et af følgende.
	- ❏ Vælg **Sleep-timer** eller **Indst. for slukn.** > **Sluk hvis inaktiv** eller **Sluk hvis afbrudt**.

❏ Vælg **Sleep-timer** eller **Sluk-timer**.

#### *Bemærk:*

*Dit produkt har muligvis funktionen Indst. for slukn. eller Sluk-timer, afhængig af hvor produktet er købt.*

4. Vælg indstillingen.

# **Deaktivering af din Wi-Fi-forbindelse**

Hvis du førhen har brugt Wi-Fi (trådløst LAN), men ikke længere har brug for det på grund af din forbindelsesmåde eller lignende, kan du deaktivere din Wi-Fi-forbindelse.

Ved at fjerne unødvendige Wi-Fi-signaler, kan du også reducere strømforbruget på standby.

<span id="page-81-0"></span>1. Vælg  $\left(\widehat{\mathbf{E}}\right)_{\text{på printerens startskærm.}}$ 

Brug knapperne  $\blacktriangle \blacktriangledown \blacktriangle \blacktriangleright$  til at vælge et element, og tryk derefter på knappen OK.

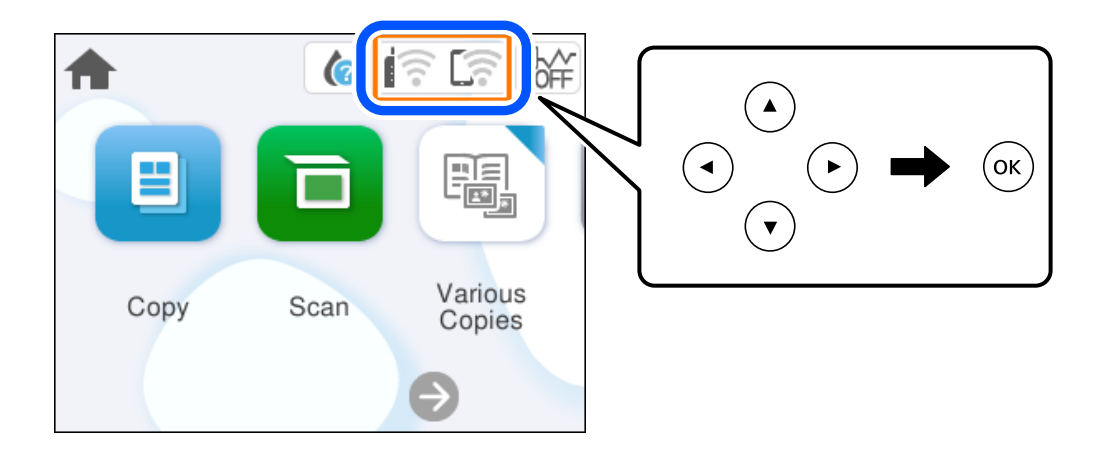

- 2. Vælg **Wi-Fi (anbefales)**.
- 3. Vælg **Skift indstillinger**.
- 4. Vælg **Andre**.
- 5. Vælg **Deaktiver Wi-Fi**.

Følg vejledningen på skærmen.

# **Installation af programmerne separat**

Forbind din computer til netværket og installer den seneste version af programmerne fra websiden. Log på computeren som administrator. Hvis du bliver bedt om det, skal du indtaste administratoradgangskoden.

## *Bemærk:*

*Når du geninstallere et program, skal du først afinstallere det.*

1. Sørg for at printeren og computeren er tilgængelige til kommunikation, og at printeren er sluttet til internettet.

<span id="page-82-0"></span>2. Start Epson Software Updater.

Skærmbilledet er et eksempel på Windows.

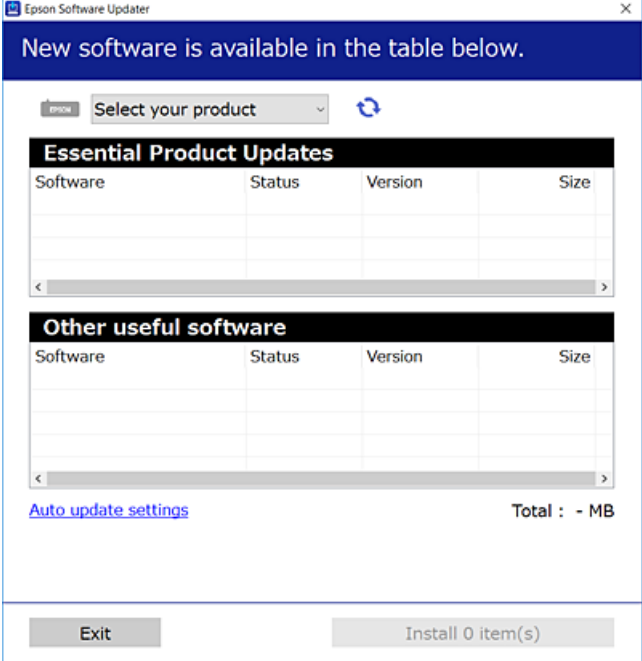

- <sup>3.</sup> Hvis du bruger Windows, skal du vælge din printer, og derefter klikke på **to** for at søge efter de senest tilgængelige programmer.
- 4. Vælg de elementer, du vil installere eller opdatere, og klik derefter på installationsknappen.

# c*Vigtigt:*

*Sluk ikke printeren, og træk ikke stikket ud, før opdateringen er gennemført. Hvis du gør det, kan det medføre fejl i printeren.*

#### *Bemærk:*

*Du kan downloade de seneste applikationer fra Epsons websted.*

*[http://www.epson.com](http://www.epson.com/)*

### **Relaterede oplysninger**

& ["Program til opdatering af software og firmware \(Epson Software Updater\)" på side 161](#page-160-0)

# **Kontrol af, om en ægte Epson-printerdriver er installeret — Windows**

Du kan kontrollere, om en original Epson-printerdriver er installeret på din computer ved hjælp af en af følgende metoder.

Vælg **Kontrolpanel** > **Vis enheder og printere** (**Printere**, **Printere og faxenheder**), og gør derefter følgende for at åbne vinduet til egenskaber for printerserver.

❏ Windows 11/Windows 10/Windows 8.1/Windows 8/Windows 7

Klik på printerikonet, og klik derefter på **Egenskaber for printerserver** øverste i vinduet.

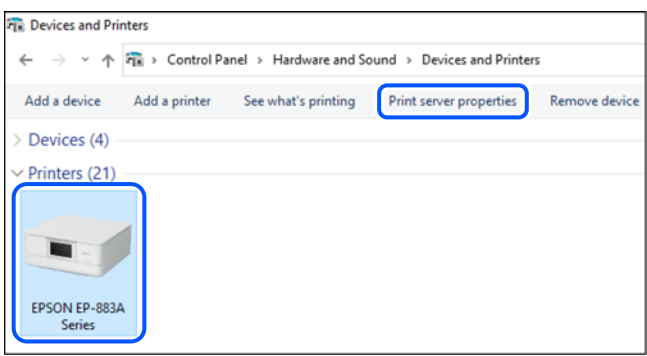

❏ Windows Vista

Højreklik på mappen **Printere**, og klik derefter på **Kør som administrator** > **Serveregenskaber**.

❏ Windows XP

Fra menuen **Filer** skal du vælge **Serveregenskaber**.

Klik på fanen **Driver**. Hvis dit printernavn vises på listen, er der installeret en original Epson-printerdriver på din computer.

**Print Server Properties** 

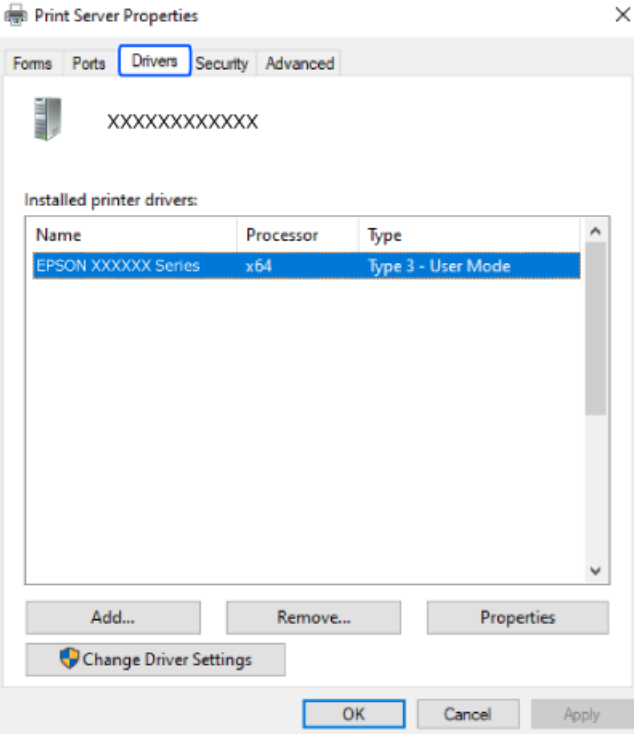

## **Relaterede oplysninger**

& ["Installation af programmerne separat" på side 82](#page-81-0)

# <span id="page-84-0"></span>**Kontrol af, om en ægte Epson-printerdriver er installeret — Mac OS**

Du kan kontrollere, om en original Epson-printerdriver er installeret på din computer ved hjælp af en af følgende metoder.

Vælg **Systemindstillinger** i menuen Apple > **Printere & Scannere** (eller **Udskriv & Scan**, **Udskriv & Fax**), og vælg derefter printeren. Klik på **Indstillinger og forbrugsvarer**, og hvis fanen **Indstillinger** og fanen **Værktøjer** vises i vinduet, er der installeret en original Epson-printerdriver på din computer.

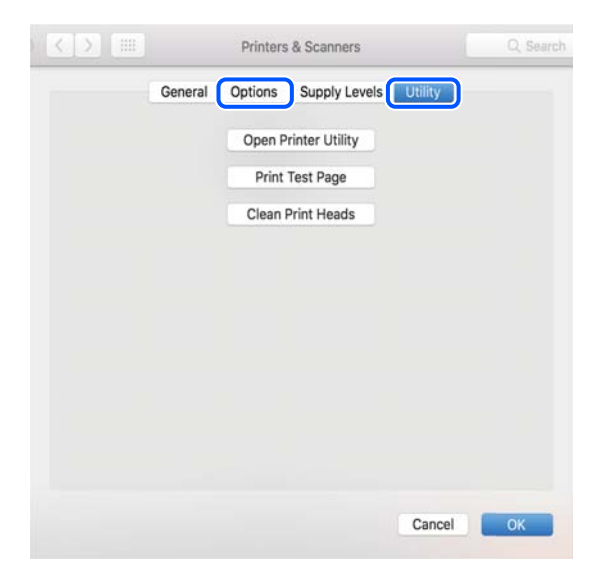

## **Relaterede oplysninger**

& ["Installation af programmerne separat" på side 82](#page-81-0)

# **Genindstilling af netværksforbindelsen**

- I følgende situationer skal printernetværket konfigureres.
- ❏ Hvis du bruger en printer med en netværksforbindelse
- ❏ Hvis dit netværksmiljø har ændret sig
- ❏ Ved udskiftning af den trådløse router
- ❏ Ændring af forbindelsesmetoder til computeren

# **Foretage indstillinger for tilslutning til computeren**

Du kan køre installationsprogrammet ved hjælp af en af følgende metoder.

## **Konfiguration fra webstedet**

Gå ind på følgende websted, og indtast derefter produktnavnet. Gå til **Opsætning**, og påbegynd konfiguration. [https://epson.sn](https://epson.sn/?q=2)

 Du kan også se fremgangsmåden i Webfilmmanualer. Gå på følgende hjemmeside. <https://support.epson.net/publist/vlink.php?code=NPD6870>

### <span id="page-85-0"></span>**Opsætning med softwaredisken**

Hvis en softwaredisk følger med din printer, og du bruger en Windows-computer med et diskdrev, skal du sætte disken i computeren og derefter følge vejledningerne på skærmen.

# **Foretage indstillinger for tilslutning til smartenhed**

Du kan betjene printeren via den trådløse router fra din smartenhed, når du slutter printeren til samme netværk som den trådløse router.

For at oprette en ny forbindelse, skal du gå på følgende webside på den smartenhed, som skal forbindes til printeren. Indtast produktnavnet, gå til Opsætning , og start derefter opsætningen.

#### [https://epson.sn](https://epson.sn/?q=2)

Du kan se fremgangsmåden i Webfilmmanualer. Gå på følgende hjemmeside.

<https://support.epson.net/publist/vlink.php?code=VC00006>

#### *Bemærk:*

*Hvis en oprettet forbindelsen mellem din smartenhed og printeren skal konfigureres igen, kan du gøre det fra en app som fx Epson Smart Panel.*

# **Foretage Wi-Fi-indstillinger fra kontrolpanelet**

Hvis du ikke bruger en computer eller smartenhed til at konfigurere printerforbindelsen, kan du gøre det på kontrolpanelet.

Du kan foretage netværksindstillinger fra printerens kontrolpanel på flere måder. Vælg den tilslutningsmetode, der passer til omgivelserne og de betingelser, som du bruger.

Hvis du kender SSID'et og adgangskoden til din trådløse router, kan du indstille dem manuelt.

### **Relaterede oplysninger**

- & "Foretage Wi-Fi-indstillinger ved at indtaste SSID og adgangskode" på side 86
- & ["Lave Wi-Fi-indstillinger ved hjælp af trykknapopsætning \(WPS\)" på side 88](#page-87-0)
- & ["Lave Wi-Fi-indstillinger ved hjælp af PIN-kodeopsætning \(WPS\)" på side 89](#page-88-0)

# **Foretage Wi-Fi-indstillinger ved at indtaste SSID og adgangskode**

Du kan opsætte et Wi-Fi-netværk ved at indtaste de oplysninger, der er nødvendige for at oprette forbindelse til en trådløs router fra printerens kontrolpanel. For at konfigurere ved hjælp af denne metode skal du bruge SSID og adgangskode til en trådløs router.

#### *Bemærk:*

*Hvis du bruger en trådløs router med dens standardindstillinger, skal du bruge det SSID og den adgangskode, der er skrevet på mærkaten. Hvis du ikke kender SSID og adgangskode, skal du se i dokumentationen, der fulgte med den trådløse router.*

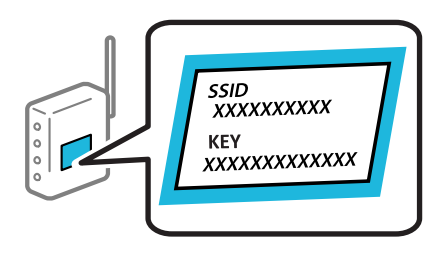

1.  $V$ ælg  $\left[\widehat{\mathbb{R}}\right]$  på startskærmen.

Brug knapperne  $\blacktriangle \blacktriangledown \blacktriangle \blacktriangleright$  til at vælge et element, og tryk derefter på knappen OK.

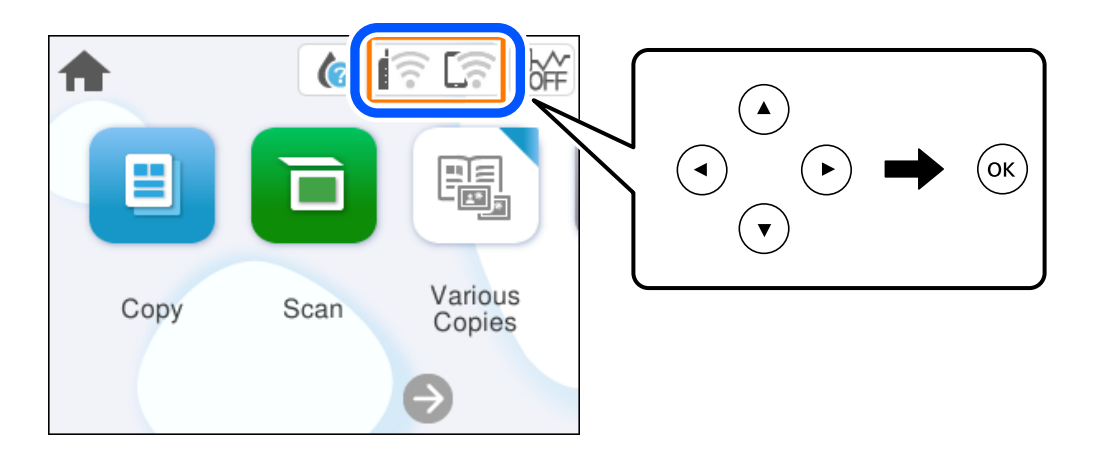

- 2. Vælg **Wi-Fi (anbefales)**.
- 3. Tryk på knappen OK for at få vist næste skærm.

Hvis netværksforbindelsen allerede er konfigureret, vises oplysningerne om forbindelsen. Vælg **Skift indstillinger** for at ændre indstillingerne.

# 4. Vælg **Guiden Wi-Fi-opsætning**.

5. Følg instruktionerne på skærmen for at vælge SSID, indtast adgangskoden til den trådløse router og start installationen.

Hvis du vil kontrollere printerens netværksforbindelsesstatus, når installationen er afsluttet, skal du se linket til den relaterede information for nærmere oplysninger.

## *Bemærk:*

- ❏ *Hvis du ikke kender SSID'et, skal du kontrollere, om det er skrevet på mærkaten på den trådløse router. Hvis du bruger din trådløse router med standardindstillingerne, skal du bruge det SSID, der er skrevet på mærkaten. Hvis du ikke kan finde nogen oplysninger, kan du se den dokumentation, der fulgte med den trådløse router.*
- ❏ *I adgangskoden skelnes der mellem store og små bogstaver.*
- ❏ *Hvis du ikke kender adgangskoden, skal du kontrollere, om oplysningerne er skrevet på den trådløse router. På mærkaten kan adgangskoden være skrevet som "Network Key", "Wireless Password" osv. Hvis du bruger din trådløse router med standardindstillingerne, skal du bruge den adgangskode, der er skrevet på mærkaten.*

## <span id="page-87-0"></span>**Relaterede oplysninger**

& ["Kontrol af printerens netværksforbindelsesstatus \(Netværksforbindelsesrapport\)" på side 89](#page-88-0)

# **Lave Wi-Fi-indstillinger ved hjælp af trykknapopsætning (WPS)**

Du kan konfigurere et Wi-Fi-netværk automatisk ved at trykke på en knap på den trådløse router. Hvis følgende betingelser er opfyldt, kan du konfigurere vha. denne metode.

- ❏ Den trådløse router er kompatibel med WPS (Opsætning af beskyttet Wi-Fi).
- ❏ Den aktuelle Wi-Fi-forbindelse blev etableret ved at trykke på en knap på den trådløse router.

#### *Bemærk:*

*Se dokumentationen, der følger med den trådløse router, hvis du ikke kan finde knappen, eller hvis du konfigurerer vha. af softwaren.*

1.  $V$ ælg  $\left(\widehat{\mathbb{R}}\right)$  på startskærmen.

Brug knapperne  $\blacktriangle \blacktriangledown \blacktriangle \blacktriangleright$  til at vælge et element, og tryk derefter på knappen OK.

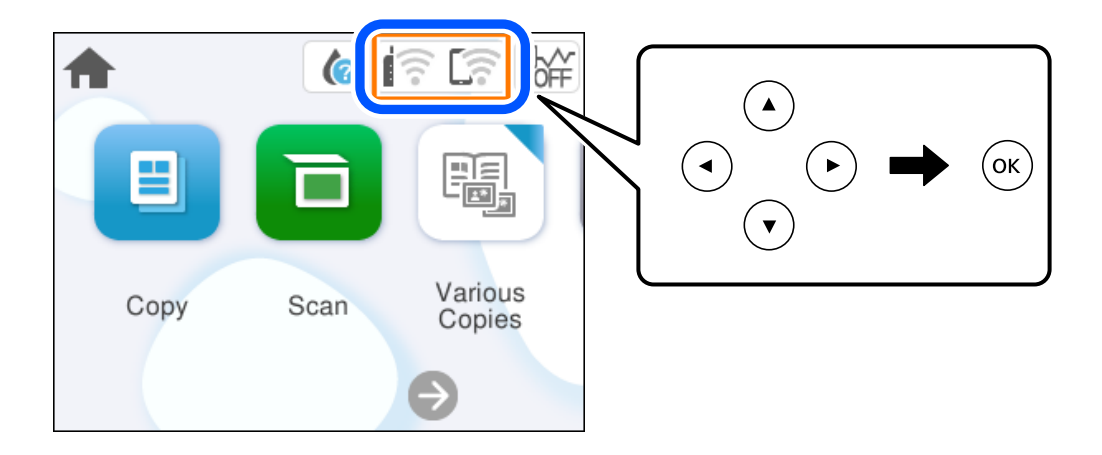

- 2. Vælg **Wi-Fi (anbefales)**.
- 3. Tryk på OK-knappen.

Hvis netværksforbindelsen allerede er konfigureret, vises oplysningerne om forbindelsen. Vælg **Skift indstillinger** for at ændre indstillingerne.

- 4. Vælg **Trykknap opsætning (WPS)**.
- 5. Følg vejledningen på skærmen.

Hvis du vil kontrollere printerens netværksforbindelsesstatus, når installationen er afsluttet, skal du se linket til den relaterede information for nærmere oplysninger.

#### *Bemærk:*

*Hvis forbindelsen mislykkes, skal du genstarte den trådløse router, flytte det tættere på printeren og prøve igen. Udskriv en netværksforbindelsesrapport og se løsningen, hvis det stadig ikke virker.*

#### **Relaterede oplysninger**

& ["Kontrol af printerens netværksforbindelsesstatus \(Netværksforbindelsesrapport\)" på side 89](#page-88-0)

# <span id="page-88-0"></span>**Lave Wi-Fi-indstillinger ved hjælp af PIN-kodeopsætning (WPS)**

Du kan automatisk oprette forbindelse til en trådlås router vha. en PIN-kode. Du kan bruge denne konfigurationsmetode, hvis en trådløs router kan anvende WPS (Wi-Fi Protected Setup). Brug en computer til indtastning af PIN-koden den trådløse router.

# 1.  $V$ ælg  $\left(\widehat{\mathbb{R}}\right)$  på startskærmen.

Brug knapperne  $\blacktriangle \blacktriangledown \blacktriangle \blacktriangleright$  til at vælge et element, og tryk derefter på knappen OK.

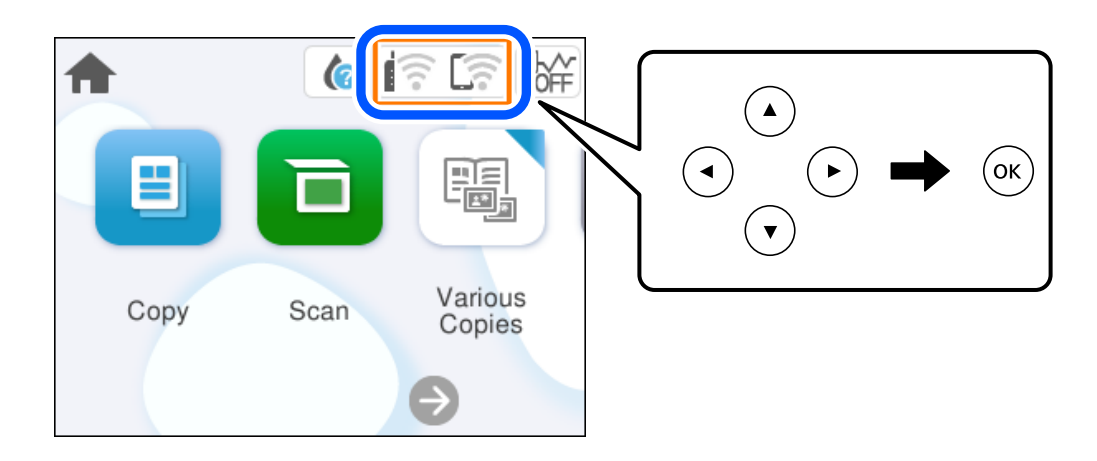

- 2. Vælg **Wi-Fi (anbefales)**.
- 3. Tryk på OK-knappen.

Hvis netværksforbindelsen allerede er konfigureret, vises oplysningerne om forbindelsen. Vælg **Skift indstillinger** for at ændre indstillingerne.

# 4. Vælg **Andre** > **PIN-kode opsætning (WPS)**.

5. Følg vejledningen på skærmen.

Hvis du vil kontrollere printerens netværksforbindelsesstatus, når installationen er afsluttet, skal du se linket til den relaterede information for nærmere oplysninger.

## *Bemærk:*

*Se dokumentationen, der følger med den trådløse router, for at få oplysninger om indtastning af en PIN-kode.*

## **Relaterede oplysninger**

& "Kontrol af printerens netværksforbindelsesstatus (Netværksforbindelsesrapport)" på side 89

# **Kontrol af printerens netværksforbindelsesstatus (Netværksforbindelsesrapport)**

Du kan udskrive en netværksforbindelsesrapport for at kontrollere status mellem printeren og den trådløse router.

1. Ilæg papir.

<span id="page-89-0"></span>2. Vælg **Indstillinger** på startskærmen.

Brug knapperne  $\blacktriangle \blacktriangledown \blacktriangle \blacktriangleright$  til at vælge et element, og tryk derefter på knappen OK.

3. Vælg **Netværksindstillinger** > **Test af netværksforbindelse.**.

Kontrol af forbindelsen starter.

4. Følg instruktionerne på printerens skærm for at udskrive netværksforbindelsesrapporten. Se netværksforbindelsesrapporten, hvis der er opstået en fejl, og følg derefter de udskrevne løsninger.

# **Meddelelser og løsninger på netværksforbindelsesrapporten**

Kontroller meddelelser og fejlkoder på netværksforbindelsesrapporten, og følg derefter løsningerne.

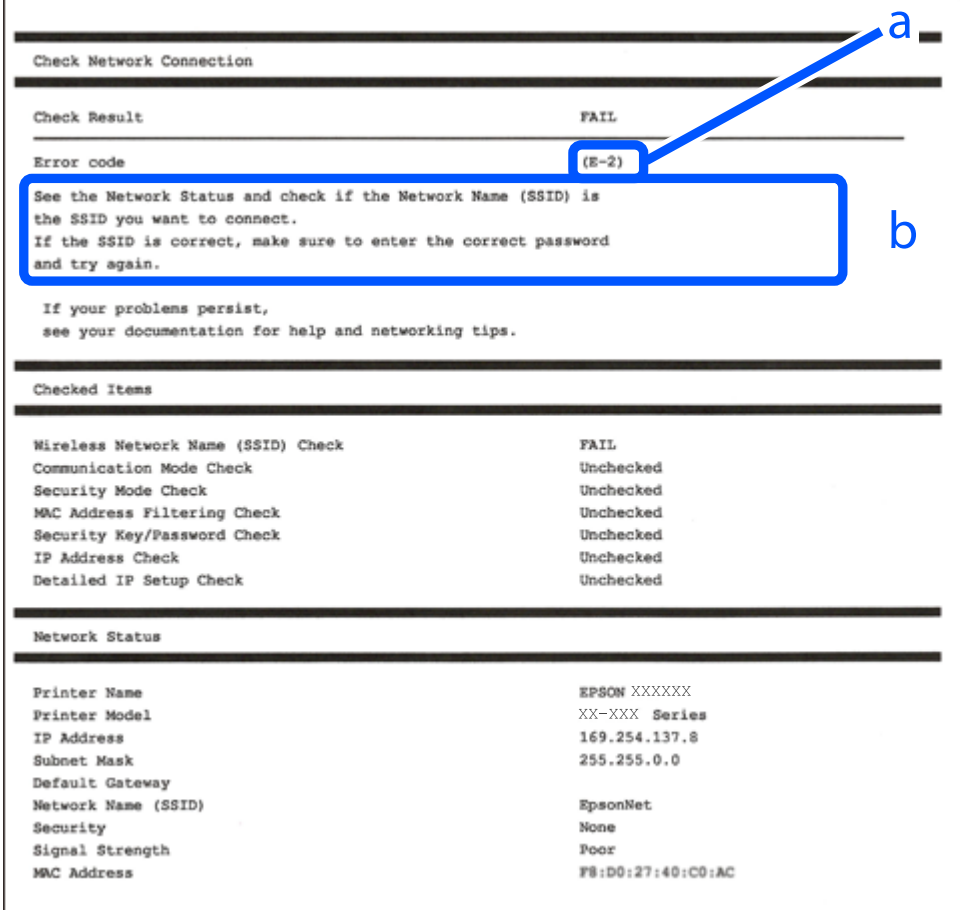

a: Fejlkode

b: Meddelelser på netværksmiljøet

# **Relaterede oplysninger**

- $\blacktriangleright$  ["E-1" på side 91](#page-90-0)
- $\blacktriangleright$  ["E-2, E-3, E-7" på side 91](#page-90-0)
- $\blacktriangleright$  ["E-5" på side 92](#page-91-0)
- <span id="page-90-0"></span> $\blacktriangleright$  ["E-6" på side 92](#page-91-0)
- $\blacktriangleright$  ["E-8" på side 93](#page-92-0)
- & ["E-9" på side 93](#page-92-0)
- $\blacktriangleright$  ["E-10" på side 93](#page-92-0)
- $\blacktriangleright$  ["E-11" på side 94](#page-93-0)
- $\blacktriangleright$  ["E-12" på side 94](#page-93-0)
- $\blacktriangleright$  ["E-13" på side 95](#page-94-0)
- & ["Meddelelse på netværksmiljøet" på side 95](#page-94-0)

# **E-1**

## **Løsninger:**

- ❏ Kontroller, at hub'en eller en anden netværksenhed er tændt.
- ❏ Hvis du vil tilslutte printeren via Wi-Fi, skal du foretage Wi-Fi-indstillinger for printeren igen, fordi den er deaktiveret.

# **Relaterede oplysninger**

& ["Foretage Wi-Fi-indstillinger fra kontrolpanelet" på side 86](#page-85-0)

# **E-2, E-3, E-7**

## **Løsninger:**

- ❏ Sørg for, at din trådløse router er tændt.
- ❏ Bekræft, at din computer eller enhed er ordentligt forbundet til den trådløse router.
- ❏ Sluk for den trådløse router. Vent i ca. 10 sekunder, og tænd derefter igen.
- ❏ Placer printeren tættere på den trådløse router, og fjern eventuelle forhindringer mellem dem.
- ❏ Hvis du har indtastet SSID manuelt, skal du kontrollere, om det er korrekt. Kontroller SSID fra **Netværksstatus**delen i netværksforbindelsesrapporten.
- ❏ Hvis et adgangspunkt har flere SSID'er, skal du vælge SSID'et, som vises. Hvis SSID'et bruger en ikke-kompatibel frekvens, viser printeren dem ikke.
- ❏ Hvis du bruger trykknappen for opsætning til at oprette netværksforbindelse, skal du sørge for, at din trådløse router understøtter WPS. Du kan ikke bruge trykknappen for opsætning, hvis din trådløse router ikke understøtter WPS.
- ❏ Kontroller, at dit SSID kun bruger ASCII-tegn (alfanumeriske tegn og symboler). Printeren kan ikke vise et SSID, der indeholder tegn, som ikke er ASCII.
- ❏ Sørg for, at du kender SSID'et og adgangskoden, før du opretter forbindelse til den trådløse router. Hvis du bruger en trådløs router med dens standardindstillinger, skal du bruge det SSID og den adgangskode, der står på mærkatet på den trådløse router. Kontakt den person, der har konfigureret den trådløse router, eller se dokumentationen, der følger med den trådløse router, hvis du ikke kender SSID og adgangskode.
- ❏ Når du ønsker at oprette forbindelse til et SSID, der er genereret ved hjælp af tethering-funktionen på en smartenhed, skal du kontrollere SSID og adgangskode i smart-enhedens dokumentation.

<span id="page-91-0"></span>❏ Hvis din Wi-Fi-forbindelse pludselig afbrydes, skal du undersøge betingelserne nedenfor. Hvis nogen af disse betingelser er gældende, skal du nulstille dine netværksindstillinger ved at downloade og køre softwaren fra følgende websted.

[https://epson.sn](https://epson.sn/?q=2) > **Opsætning**

- ❏ En anden smart-enhed blev tilføjet til netværket ved hjælp af trykknapopsætning.
- ❏ Wi-Fi-netværket var installeret med en anden metode end trykknapopsætning.

### **Relaterede oplysninger**

- & ["Genindstilling af netværksforbindelsen" på side 85](#page-84-0)
- & ["Foretage Wi-Fi-indstillinger fra kontrolpanelet" på side 86](#page-85-0)

# **E-5**

### **Løsninger:**

Kontroller, at den trådløse routers sikkerhedstype er indstillet til en af følgende. Hvis den ikke er det, skal du skifte sikkerhedstypen på den trådløse router, og nulstil derefter netværksindstillingerne på printeren.

- ❏ WEP-64 bit (40 bit)
- ❏ WEP-128 bit (104 bit)
- ❏ WPA PSK (TKIP/AES)\*
- ❏ WPA2 PSK (TKIP/AES)\*
- ❏ WPA (TKIP/AES)
- ❏ WPA2 (TKIP/AES)
- ❏ WPA3-SAE (AES)
- \* WPA PSK er også kendt som WPA Personal. WPA2 PSK er også kendt som WPA2 Personal.

# **E-6**

#### **Løsninger:**

- ❏ Sørg for, at MAC adressefiltreringen er slået fra. Hvis den er slået til, skal du registrere printerens MAC-adresse, så den ikke filtreres fra. Du kan læse mere om din trådløse router i den medfølgende dokumentation. Du kan se printerens MAC adresse under **Netværksstatus** på netværksforbindelsesrapporten.
- ❏ Hvis din trådløse router bruger delt godkendelse med WEP-sikkerhed, skal du sørge for, at godkendelsesnøglen og indekset er korrekt.
- ❏ Hvis antallet af enheder, der kan forbindes, på den trådløse router er mindre end antallet af netværksenheder, du ønsker at forbinde, skal du indstille din trådløse router, for at forøge antallet af enheder, der kan forbindes. Du kan læse, hvordan du konfigurerer disse indstillinger i dokumentationen, der fulgte med din trådløse router.

#### **Relaterede oplysninger**

& ["Foretage indstillinger for tilslutning til computeren" på side 85](#page-84-0)

# <span id="page-92-0"></span>**E-8**

### **Løsninger:**

- ❏ Slå DHCP til på din trådløse router, når printerens indstilling Hent IP-adresse er sat til Auto.
- ❏ Hvis printerens indstilling for Hent IP-adresse er sat til manuel, er den IP-adresse, du manuelt har indstillet ugyldig, da den er uden for område (f.eks.: 0.0.0.0). Indstil en gyldig IP-adresse fra printerens kontrolpanel eller ved hjælp af printerens kontrolpanel.

### **Relaterede oplysninger**

& ["Indstilling af en statisk IP-adresse til printeren" på side 102](#page-101-0)

# **E-9**

## **Løsninger:**

Kontroller følgende.

- ❏ Enhederne er tændt.
- ❏ Du har adgang til internettet og andre computere eller netværksenheder på samme netværk fra de enheder, du vil forbinde til printeren.

Hvis du stadig ikke kan forbinde printeren og netværksenhederne, efter at du har bekræftet ovenstående, skal du slukke for den trådløse router. Vent i ca. 10 sekunder, og tænd derefter igen. Nulstil herefter dine netværksindstillinger ved at downloade og køre installationsprogrammet fra følgende websted.

[https://epson.sn](https://epson.sn/?q=2) > **Opsætning**

#### **Relaterede oplysninger**

& ["Foretage indstillinger for tilslutning til computeren" på side 85](#page-84-0)

# **E-10**

#### **Løsninger:**

Kontroller følgende.

- ❏ Andre enheder på netværket er tændt.
- ❏ Netværksadresser (IP-adresse, undernetmaske og standardgateway) er korrekte, hvis du har indstillet printerens Hent IP-adresse til Manuel.

Indstil netværksadressen igen, hvis de er forkerte. Du kan kontrollere IP-adressen, undernetmasken og standardgateway i **Netværksstatus**-delen i netværksforbindelsesrapporten.

Hvis DHCP er aktiveret, skal du skifte printerens indstilling for Hent IP-adresse til Auto. Hvis du ønsker at indstille IP-adressen manuelt, skal du kontrollere printerens IP-adresse fra **Netværksstatus**-delen i netværksforbindelsesrapporten, og derefter vælge Manuel på skærmen for netværksindstillinger. Sæt undernetmasken til [255.255.255.0].

Hvis du stadig ikke kan forbinde printeren og netværksenhederne, skal du slukke for den trådløse router. Vent i ca. 10 sekunder, og tænd derefter igen.

### <span id="page-93-0"></span>**Relaterede oplysninger**

& ["Indstilling af en statisk IP-adresse til printeren" på side 102](#page-101-0)

# **E-11**

### **Løsninger:**

Kontrollér følgende.

- ❏ Standard-gatewayadressen er korrekt, når du sætter printerens konfiguration af TCP/IP til Manuel.
- ❏ Enheden, der er sat som standard-gateway, er tændt.

Indstil den korrekte standard-gatewayadresse. Du kan se standard gateway-adressen under **Netværksstatus** på netværksforbindelsesrapporten.

#### **Relaterede oplysninger**

& ["Indstilling af en statisk IP-adresse til printeren" på side 102](#page-101-0)

# **E-12**

### **Løsninger:**

Kontroller følgende.

- ❏ Andre enheder på netværket er tændt.
- ❏ Netværksadresserne (IP-adresse, undernetmaske og standardgateway) er korrekte, hvis du indtaster dem manuelt.
- ❏ Netværksadresserne til andre enheder (undernetmaske og standardgateway) er de samme.
- ❏ IP-adressen konflikter ikke med andre enheder.

Hvis du stadig ikke kan forbinde printeren og netværksenhederne, efter at du har bekræftet ovenstående, kan du prøve følgende.

- ❏ Sluk for den trådløse router. Vent i ca. 10 sekunder, og tænd derefter igen.
- ❏ Foretag netværksindstillinger igen ved hjælp af installationsprogrammet. Du kan køre det fra følgende websted. [https://epson.sn](https://epson.sn/?q=2) > **Opsætning**
- ❏ Du kan registrere flere adgangskoder på en trådløs router, der bruger WEP-sikkerhed. Hvis der er registreret flere adgangskoder, skal du kontrollere, om den først registrerede adgangskode er indstillet på printeren.

### **Relaterede oplysninger**

- & ["Indstilling af en statisk IP-adresse til printeren" på side 102](#page-101-0)
- & ["Foretage indstillinger for tilslutning til computeren" på side 85](#page-84-0)

# <span id="page-94-0"></span>**E-13**

## **Løsninger:**

Kontroller følgende.

- ❏ Netværksenheder som fx en trådløs router, en hub og en router er tændt.
- ❏ TCP/IP-konfigurationen for netværksenheder er ikke foretaget manuelt. (Hvis printerens TCP/IPkonfiguration foretages automatisk, og TCP/IP-konfigurationen på andre netværksenheder foretages manuelt, er printerens netværk muligvis et andet end netværket for andre enheder.)

Hvis det stadig ikke virker, efter at du har kontrolleret ovenstående, skal du prøve følgende.

- ❏ Sluk for den trådløse router. Vent i ca. 10 sekunder, og tænd derefter igen.
- ❏ Foretag netværksindstillinger på den computer, der er på samme netværk som printeren ved hjælp af installationsprogrammet. Du kan køre det fra følgende websted.

[https://epson.sn](https://epson.sn/?q=2) > **Opsætning**

❏ Du kan registrere flere adgangskoder på et adgangspunkt, der bruger WEP-sikkerhed. Hvis der er registreret flere adgangskoder, skal du kontrollere, om den først registrerede adgangskode er indstillet på printeren.

# **Relaterede oplysninger**

- & ["Indstilling af en statisk IP-adresse til printeren" på side 102](#page-101-0)
- & ["Foretage indstillinger for tilslutning til computeren" på side 85](#page-84-0)

# **Meddelelse på netværksmiljøet**

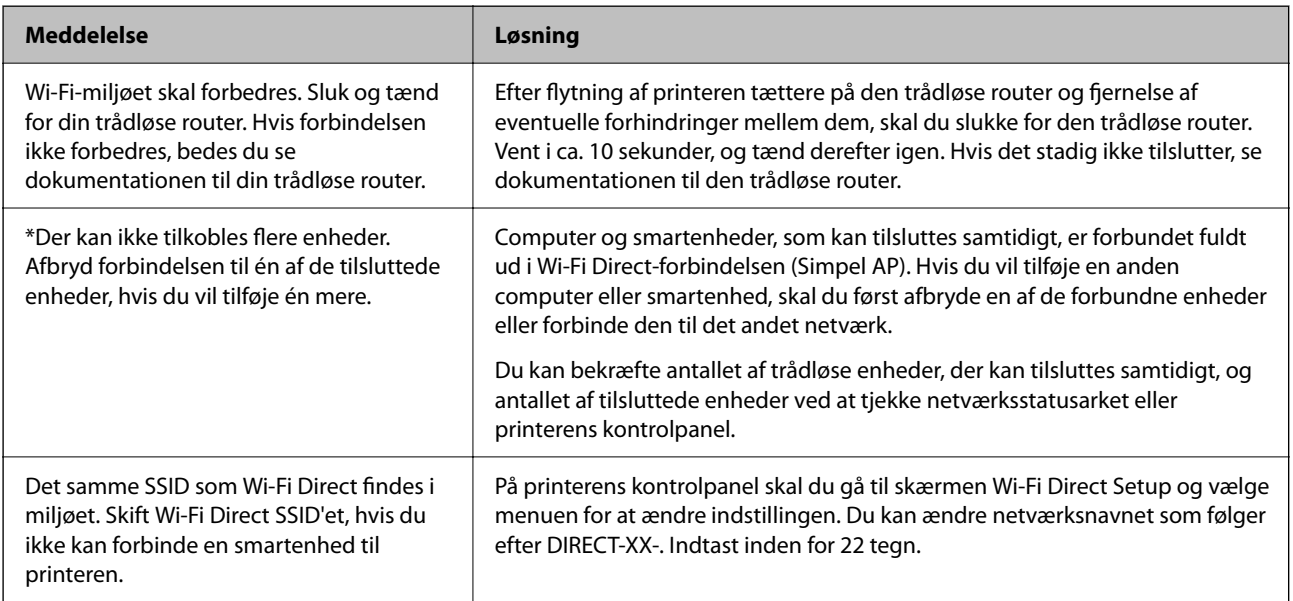

# <span id="page-95-0"></span>**Direkte tilslutning af en smartenhed og printer (Wi-Fi Direct)**

Wi-Fi Direct (Simpel AP) giver dig mulighed for at forbinde en smartenhed direkte til printeren uden en trådløs router og udskrive fra smartenheden.

# **Om Wi-Fi Direct**

Brug denne forbindelsesmetode, når du ikke bruger Wi-Fi hjemme eller på kontoret, eller når du vil forbinde printeren og smartenheden direkte. I denne tilstand fungerer printeren som en trådløs router, og du kan forbinde enhederne til printeren uden at skulle bruge en standard trådløs router. Enheder, der er forbundet direkte til printeren, kan dog ikke kommunikere med hinanden via printeren.

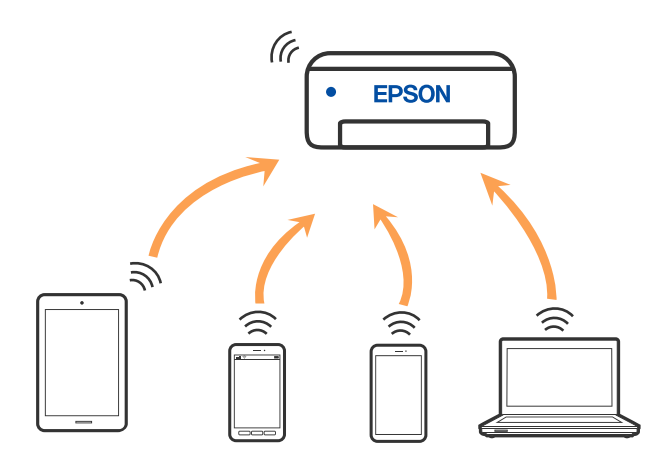

Printeren kan forbindes vha. Wi-Fi og Wi-Fi Direct (Simpel AP) forbindelse samtidigt. Men hvis du starter en netværksforbindelse i Wi-Fi Direct (Simpel AP) forbindelse, når printeren er forbundet via Wi-Fi, afbrydes Wi-Fi midlertidigt.

# **Tilslutning til enheder med Wi-Fi Direct**

Denne metode giver dig mulighed for at forbinde printeren direkte med enheder uden en trådløs router.

# *Bemærk:*

*For iOS- eller Android-brugere er det praktisk at oprette fra Epson Smart Panel.*

*Du skal kun foretage disse indstillinger for printeren og den enhed, du vil oprette forbindelse til, én gang. Medmindre du deaktiverer Wi-Fi Direct eller gendanner netværksindstillingerne til deres standardindstillinger, behøver du ikke at foretage disse indstillinger igen.*

1.  $\text{Vælg}$   $\left(\bigcap_{i=1}^{n} \bigcap_{i=1}^{n} p_i\right)$  startskærmen.

Brug knapperne  $\blacktriangle \blacktriangledown \blacktriangle \blacktriangleright$  til at vælge et element, og tryk derefter på knappen OK.

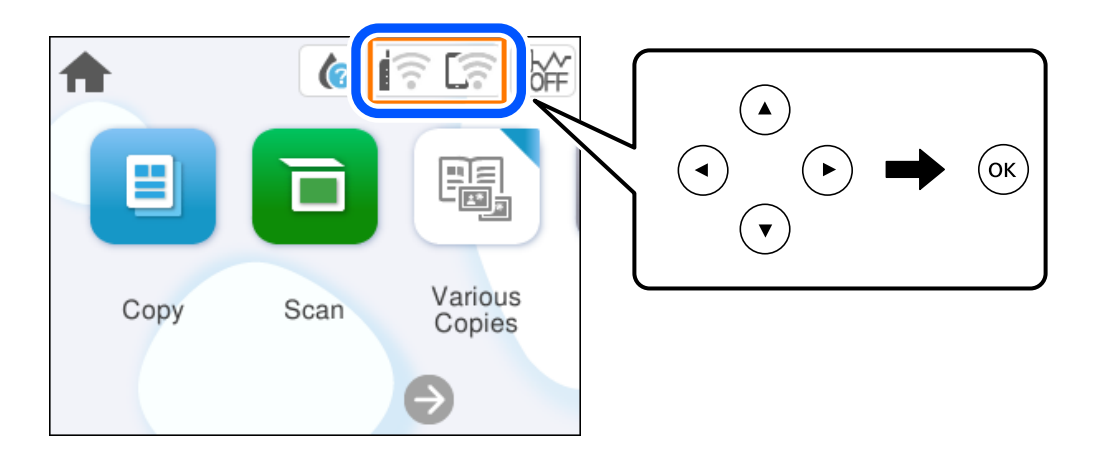

- 2. Vælg **Wi-Fi Direct**.
- 3. Tryk på OK-knappen.
- 4. Vælg **Andre metoder**.
- 5. Vælg **Andre OS-enheder**.

6. På enhedens Wi-Fi-skærm skal du vælge det SSID, der er vist på printerens kontrolpanel, og indtaste adgangskoden.

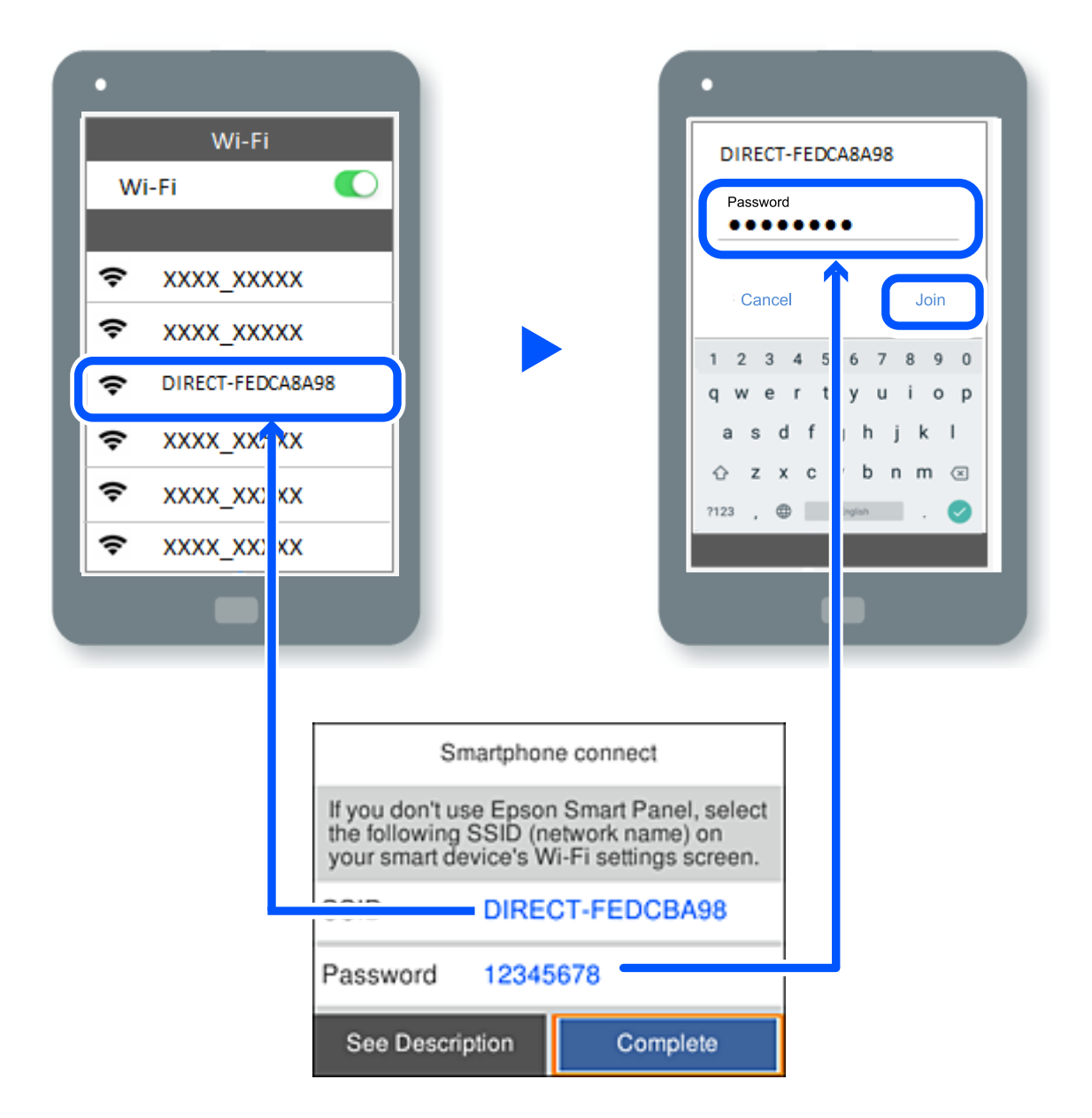

- 7. Vælg printeren, du vil oprette forbindelse til på printer-app-skærmen på din enhed.
- 8. Vælg **Afsluttet** på printerens kontrolpanel.

For enheder, som tidligere er tilsluttet printeren, skal du vælge netværksnavnet (SSID) på den trådløse enheds Wi-Fi-skærm for at forbinde dem igen.

## *Bemærk:*

*Hvis du bruger en iOS-enhed, kan du også oprette forbindelse ved at scanne QR-koden med iOS-standardkameraet. Se linket herunder [https://epson.sn.](https://epson.sn/?q=2)*

# **Afbrydelse af Wi-Fi Direct-forbindelse (Simpel AP)**

### *Bemærk:*

*Når Wi-Fi Direct-forbindelsen (Simpel AP) er afbrudt, afbrydes alle computere og smartenheder, der er tilsluttet printeren i Wi-Fi Direct-forbindelsen (Simpel AP). Hvis du vil afbryde en specifik enhed, skal du afbryde fra enheden i stedet for printeren.*

1. Vælg  $\left| \widehat{\mathbb{R}} \right|$  på printerens startskærm.

Brug knapperne  $\blacktriangle \blacktriangledown \blacktriangle \blacktriangleright$  til at vælge et element, og tryk derefter på knappen OK.

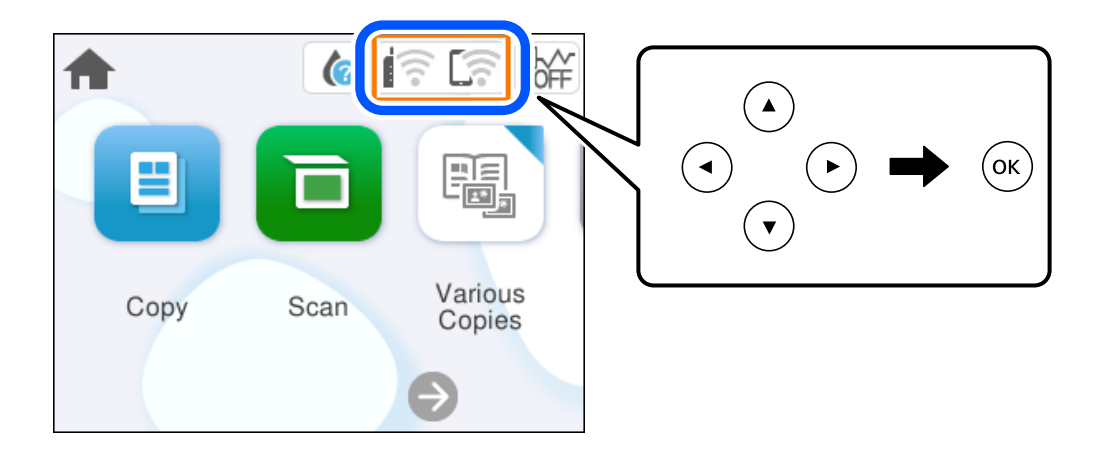

2. Vælg **Wi-Fi Direct**.

Wi-Fi Direct-oplysningerne er vist.

- 3. Vælg **Start Opsætning**.
- 4.  $Væle$   $\frac{1}{\text{Mean}}$
- 5. Vælg **Deaktiver Wi-Fi Direct**.
- 6. Følg vejledningen på skærmen.

# **Relaterede oplysninger**

& "Ændring af Wi-Fi Direct-indstillinger (Simpel AP) som f.eks. SSID" på side 99

# **Ændring af Wi-Fi Direct-indstillinger (Simpel AP) som f.eks. SSID**

Når Wi-Fi Direct (simpel AP) forbindelse er aktiveret, kan du ændre indstillingerne fra > **Wi-Fi Direct** > **Start Opsætning** >  $\left| \frac{\overline{\overline{\mathbf{F}}}}{\overline{\mathbf{F}} \cdot \overline{\mathbf{F}}} \right|$ , og derefter vises de følgende menupunkter.

## <span id="page-99-0"></span>**Skift netværksnavn**

Skift netværksnavnet (SSID) for Wi-Fi Direct (Simpel AP), som bruges for tilslutning til printeren til et vilkårligt navn. Du kan indstille netværksnavnet (SSID) i ASCII-tegn, der vises på softwaretastaturet på kontrolpanelet. Du kan indtaste op til 22 tegn.

Når du ændrer netværksnavnet (SSID), afbrydes alle tilsluttede enheder. Brug det nye netværksnavn (SSID), hvis du vil tilslutte enhederne igen.

## **Skift adgangskode**

Skift Wi-Fi Direct-adgangskoden (Simpel AP) for tilslutning til printeren til en vilkårlig værdi. Du kan indstille adgangskoden i ASCII-tegn, der vises på softwaretastaturet på kontrolpanelet. Du kan indtaste 8 til 22 tegn.

Når du ændrer adgangskoden, afbrydes alle tilsluttede enheder. Brug den nye adgangskode, hvis du vil tilslutte enhederne igen.

## **Deaktiver Wi-Fi Direct**

Deaktiver printerens Wi-Fi Direct-indstillinger (Simpel AP). Når de deaktiveres, afbrydes alle enheder, der er tilsluttet printeren i forbindelse med Wi-Fi Direct-forbindelsen (Simpel AP).

### **Gendan standardindstillinger**

Gendan alle Wi-Fi Direct-indstillinger (Simpel AP) til deres standardindstillinger.

Forbindelsesoplysningerne for Wi-Fi Direct (Simpel AP) for den smartenhed, der er gemt på printeren, slettes.

# **Tilføjelse og ændring af printerens forbindelse**

# **Sådan opsætter du en printer på flere computere**

Der kan forbindes flere computere til den samme trådløse router, men hver computer har muligvis hvert sit SSID.

Hvis SSID'erne, der tildeles af den trådløse router, ikke håndteres som det samme netværk, er hver computer faktisk forbundet til et andet netværk. Når printeren indstilles fra computer A, skal printeren føjes til det samme netværk som computer A, så computer A kan udskrive fra den.

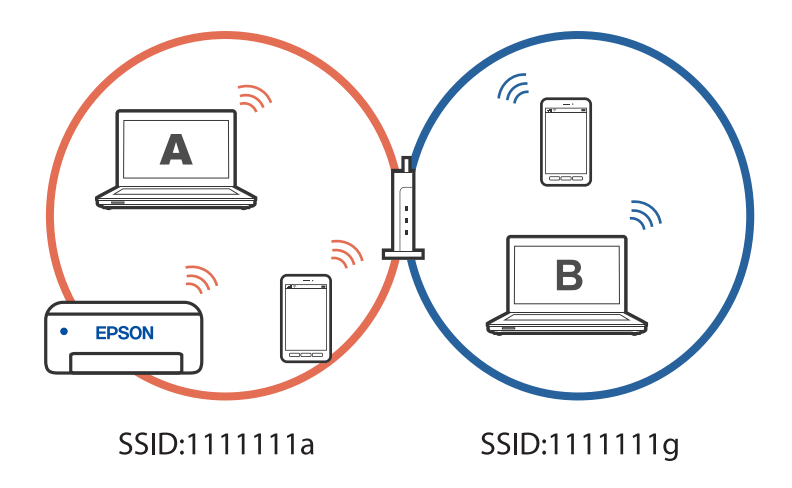

Og hvis printeren indstilles fra computer B i konfigurationen ovenfor, bruges printeren på computer B's netværk. Dette betyder, at computer B kan udskrive, men computer A kan ikke.

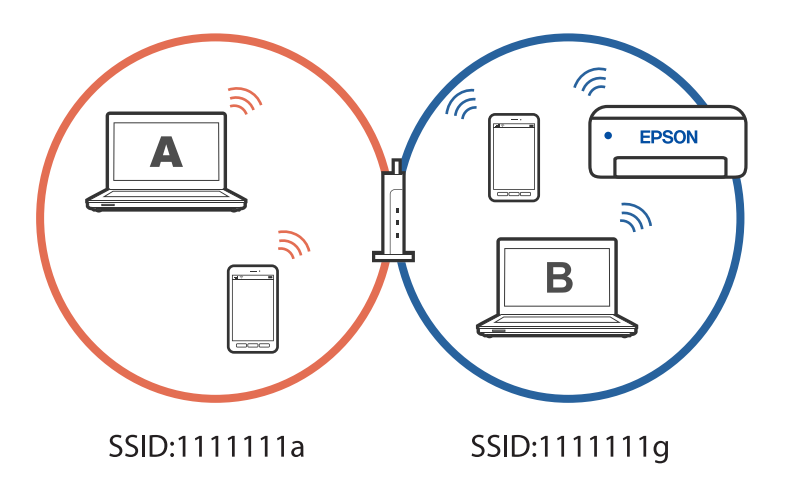

For at undgå dette, skal du - når du indstiller en netværksprinter fra en anden computer - starte installationsprogrammet på computeren, der er forbundet til det samme netværk som printeren. Hvis printeren findes på det samme netværk, genindstilles printeren ikke til netværket, da den er klar til brug.

# **Ændring af forbindelsen fra Wi-Fi til USB**

Hvis Wi-Fi-forbindelsen er ustabilt, eller hvis du vil skifte til en mere stabil USB-forbindelse, skal du gøre følgende.

- 1. Forbind printeren til en computer med et USB-kabel.
- 2. Vælg en printer, der ikke er mærket (XXXXX), når du udskriver med en USB-forbindelse. Printernavnet eller "Netværk" vises i XXXX afhængigt af operativsystemets version. Eksempel i Windows 11

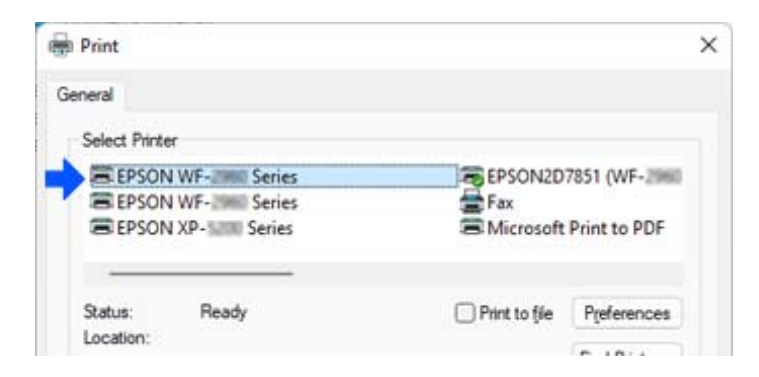

#### <span id="page-101-0"></span>Eksempel i Windows 10

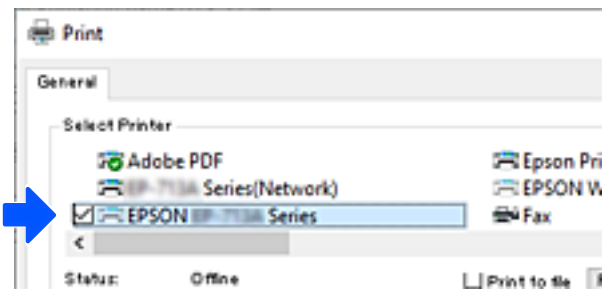

# **Indstilling af en statisk IP-adresse til printeren**

Dette afsnit beskriver, hvordan du konfigurerer indstillingerne på printerens kontrolpanel.

- 1. Vælg **Indstillinger** på printerens startskærm.
- 2. Vælg **Netværksindstillinger** > **Avanceret** > **TCP/IP**.
- 3. Vælg **Hent IP-adresse**, og vælg derefter **Manuel**.
- 4. Indtast IP-adressen.

Fokus flyttes til næste segment eller forrige segment adskilt af et punktum, hvis du vælger  $\triangleleft$  og  $\triangleright$ . Bekræft værdien, som vises på den forrige skærm.

5. Indstil **Subnetmaske** og **Standard-gateway**.

Bekræft værdien, som vises på den forrige skærm.

# **vigtigt:**

*Hvis kombinationen af IP-adresse, Subnetmaske og Standard-gateway ikke er korrekt kan du ikke fortsætte med indstillingerne. Bekræft, at der ikke er nogen fejl i indtastningen.*

6. Indtast IP-adressen for den primære DNS-server.

Bekræft værdien, som vises på den forrige skærm.

#### *Bemærk:*

*Når du vælger Auto for indstillingerne til tildeling af IP-adresse, kan du vælge DNS serverindstillingerne fra Manuel eller Auto. Hvis du ikke kan få DNS-serveradressen automatisk, skal du vælge Manuel og indtaste DNS-serveradressen. Indtast derefter den sekundære DNS-serveradresse direkte. Hvis du vælger Auto, skal du gå til trin 8.*

7. Indtast IP-adressen for den sekundære DNS-server.

Bekræft værdien, som vises på den forrige skærm.

8. Vælg **Start opsætning**.

# <span id="page-102-0"></span>**Transport og opbevaring af printeren**

Når du skal opbevare eller transportere printeren af hensyn til flytning eller reparation, skal du følge nedenstående trin for at pakke printeren.

- 1. Sluk for printeren ved at trykke på knappen  $\mathcal{O}$ .
- 2. Sørg for, at strømlyset slukkes, og tag så strømkablet ud af stikket.

# c*Vigtigt:*

*Tag strømkablet ud, når strømindikatoren er slukket. Ellers vender skriverhovedet ikke tilbage til udgangspositionen, hvilket får blækket til at tørre, og udskrivning bliver umulig.*

- 3. Alle kabler, som f.eks. strømkablet og USB-kablet, skal kobles fra.
- 4. Fjern alt papir fra printeren.
- 5. Kontroller, at der ikke er originaler på printeren.
- 6. Åbn scannerenheden med dokumentdækslet lukket. Fastgør blækpatronholderen til æsken med tape.

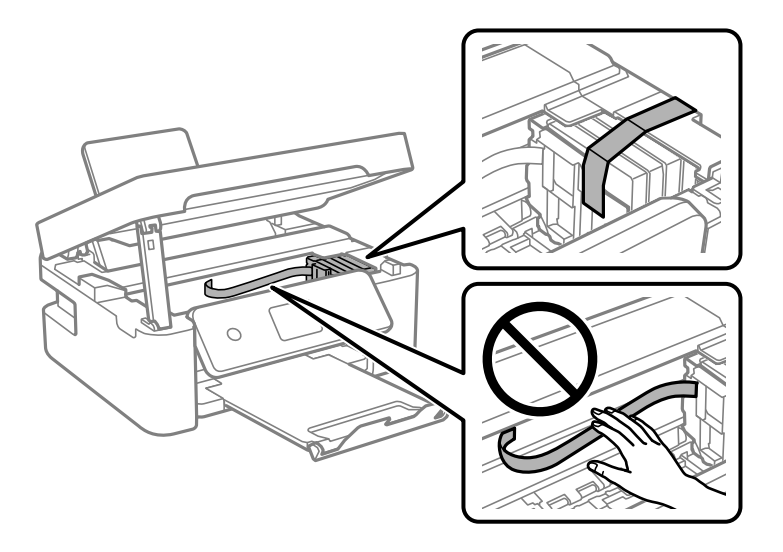

# !*Forsigtig:*

*Pas på, at du ikke får din hånd eller dine fingre i klemme, når du åbner eller lukker scannerenheden. Ellers kan du komme til skade.*

# 7. Luk scannerenheden.

Af sikkerhedsmæssige grunde skal scannerenheden lukkes i to trin.

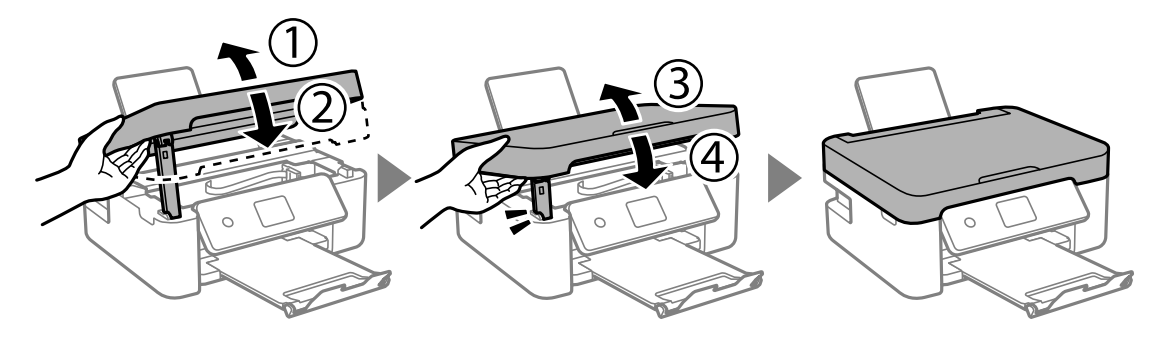

# *Bemærk:*

*Scannerenheden kan ikke åbnes fra nedenstående position. Luk den helt, før du åbner den.*

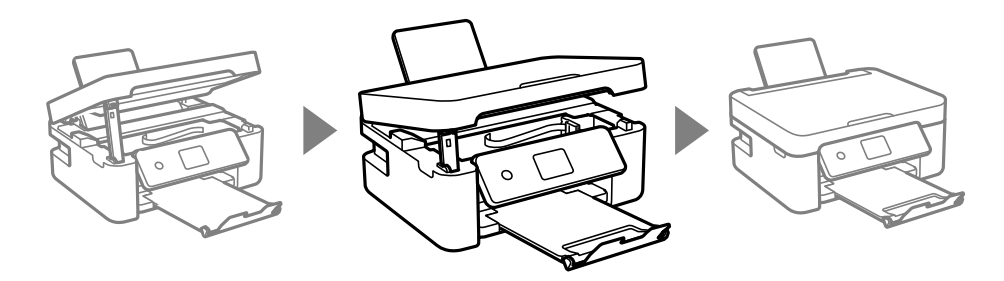

8. Klargør til at pakke printeren ned som vist nedenfor.

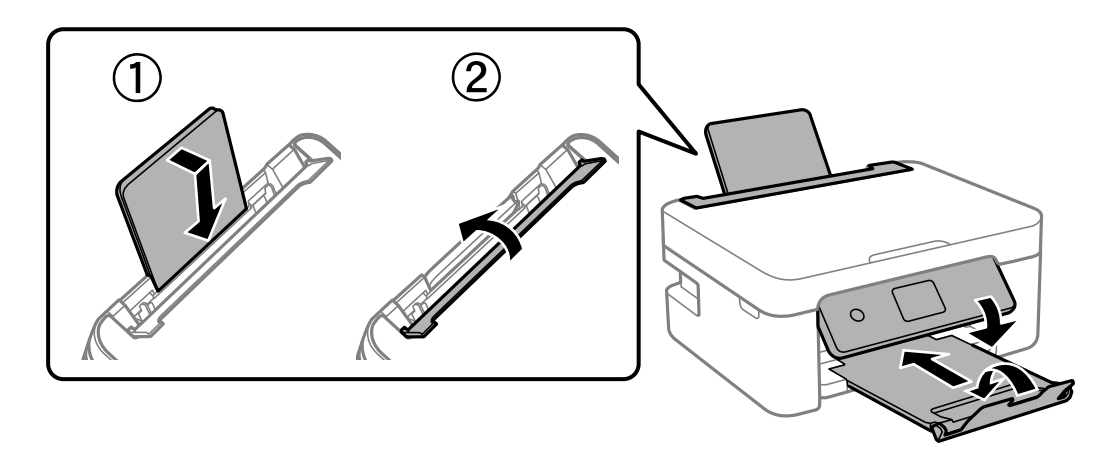

9. Pak printeren ned i kassen, og gør brug af det beskyttende materiale.

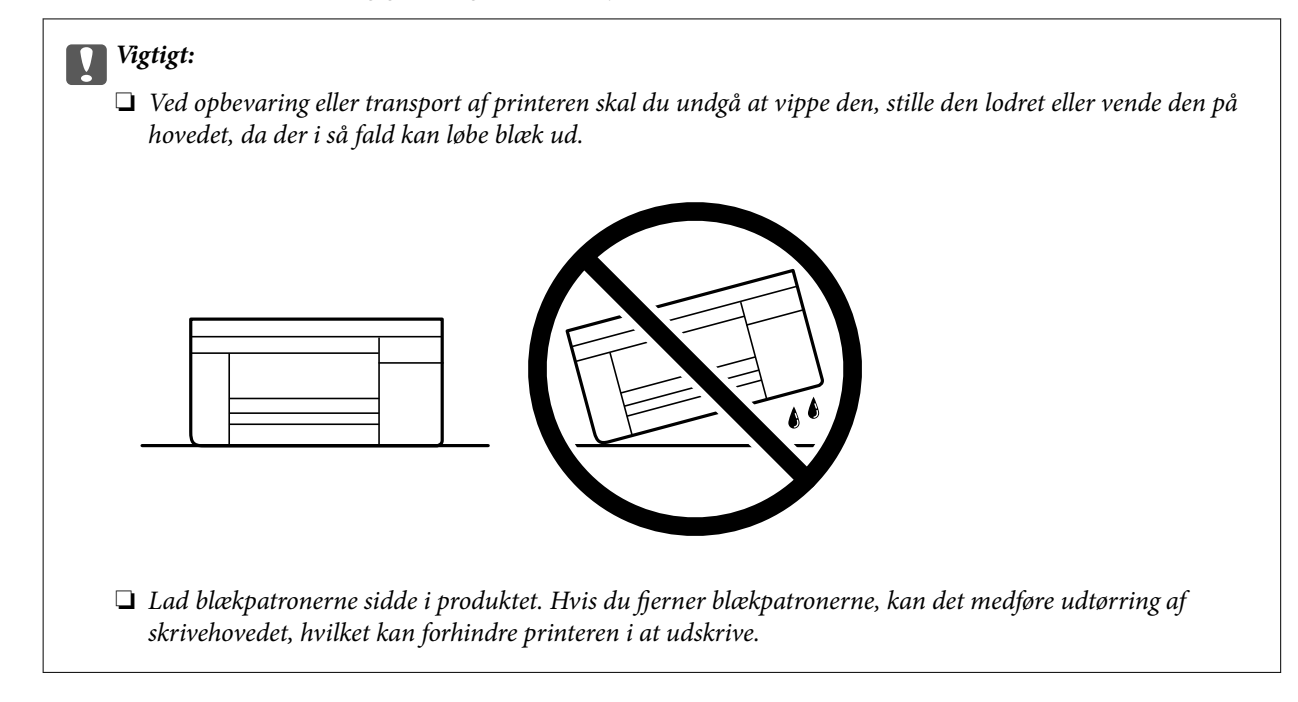

Når du bruger printeren igen, skal du sikre dig at fjerne den tape, der sikrer blækpatronholderen. Rens og juster printhovedet, hvis udskriftskvaliteten er forringet næste gang, du udskriver.

## **Relaterede oplysninger**

- & ["Kontrol og rengøring af printhovedet" på side 70](#page-69-0)
- & ["Justering af printhovedet" på side 73](#page-72-0)

# <span id="page-105-0"></span>**Løsning af problemer**

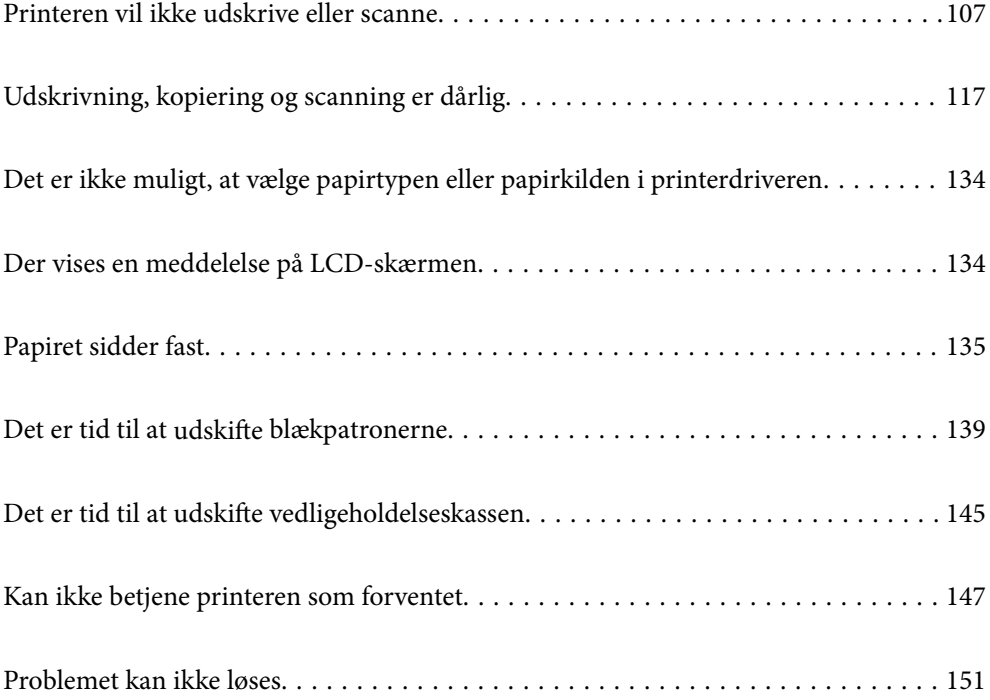

# <span id="page-106-0"></span>**Printeren vil ikke udskrive eller scanne**

# **Problemløsning**

Læs dette afsnit, hvis du ikke kan udskrive eller scanne som forventet, eller hvis der er problemer med udskrivningen. Læs følgende for, at finde løsninger på almindelige problemer.

# **Er printeren tændt?**

### **Løsninger**

- ❏ Sørg for at printeren er tændt.
- ❏ Sørg for, at ledningen er ordentligt tilsluttet.
- & ["Der tændes ikke for strømmen" på side 147](#page-146-0)
- & ["Problemet kan ikke løses" på side 151](#page-150-0)

## **Er der papirstop i printeren?**

### **Løsninger**

Hvis papiret sidder fast i printeren, kan printeren ikke startes. Fjern det fastklemte papir i printeren.

& ["Papiret sidder fast" på side 135](#page-134-0)

## **Virker selve printeren ordentligt?**

#### **Løsninger**

- ❏ Hvis der vises en fejlmeddelelse på LCD-skærmen, skal du kontrollere fejlen.
- ❏ Udskriv et statusark, og brug det til at se, om selve printeren kan udskrive ordentligt.
- & ["Der vises en meddelelse på LCD-skærmen" på side 134](#page-133-0)

## **Er der problemer med forbindelsen?**

#### **Løsninger**

- ❏ Sørg for, at alle kablerne er ordentligt forbundet.
- ❏ Sørg for, at netværksenheden og USB-hub'en virker normalt.
- ❏ Hvis du har en Wi-Fi-forbindelse, skal du sørge for, at Wi-Fi-forbindelsesindstillingerne er konfigureret korrekt.
- ❏ Kontroller netværket, som din computer og printer er forbundet til, og sørg for, at navnene på netværkene er ens.
- & ["Printeren kan ikke oprette forbindelse til netværket" på side 112](#page-111-0)
- & ["Printeren kan ikke oprette forbindelse via USB" på side 111](#page-110-0)
- & ["Kontrol af printerens netværksforbindelsesstatus \(Netværksforbindelsesrapport\)" på side 89](#page-88-0)

# **Er udskriftsdataene blevet ordentligt sendt?**

### **Løsninger**

❏ Sørg for, at der ikke er nogen udskriftsdata, der er klar fra et tidligere job.

- ❏ Kontroller printerdriveren for at sikre, at printeren ikke er offline.
- & ["Der er stadig et job, der venter på at blive udskrevet." på side 109](#page-108-0)
- & ["Printeren er afventende eller offline." på side 109](#page-108-0)

# **Programmet eller printerdriveren virker ikke ordentligt**

# **Kan ikke udskrive, selvom der er oprettet forbindelse (Windows)**

Følgende årsager kan overvejes.

## **Der er opstået et problem med softwaren eller dataene.**

#### **Løsninger**

- ❏ Sørg for, at en original Epson-printerdriver (EPSON XXXXX) er installeret. Hvis en original Epsonprinterdriver ikke er installeret, er de tilgængelige funktioner begrænset. Vi anbefaler, at du bruger en original Epson-printerdriver.
- ❏ Hvis du udskriver et billede med stor datamængde, har computeren muligvis ikke nok hukommelse. Udskriv billedet i en lavere opløsning eller mindre størrelse.
- ❏ Hvis du har prøvet alle løsningerne og ikke har fundet en løsning på problemet, skal du prøve at afinstallere og så geninstallere printerdriveren.
- ❏ Du kan muligvis løse problemet ved at opdatere softwaren til den nyeste version. Brug softwareopdateringsværktøjet til at kontrollere status på softwaren.
- & ["Kontrol af, om en ægte Epson-printerdriver er installeret Windows" på side 83](#page-82-0)
- & ["Kontrol af, om en ægte Epson-printerdriver er installeret Mac OS" på side 85](#page-84-0)
- & ["Installation af programmerne separat" på side 82](#page-81-0)

#### **Der er opstået et problem med printerens status.**

#### **Løsninger**

Klik på **EPSON Status Monitor 3** på printerdriverens fane **Vedligeholdelse**, og kontroller printerstatus. Hvis **EPSON Status Monitor 3** er deaktiveret, skal du klikke på **Udvidede indstillinger** på fanen **Vedligeholdelse** og så vælge **Aktiver EPSON Status Monitor 3**.
#### **Der er stadig et job, der venter på at blive udskrevet.**

#### **Løsninger**

Klik på **Udskriftskø** i fanen **Vedligeholdelse** i printerdriveren. Hvis unødvendige data stadig forefindes, skal du vælge **Annuller alle dokumenter** fra menuen **Printer**.

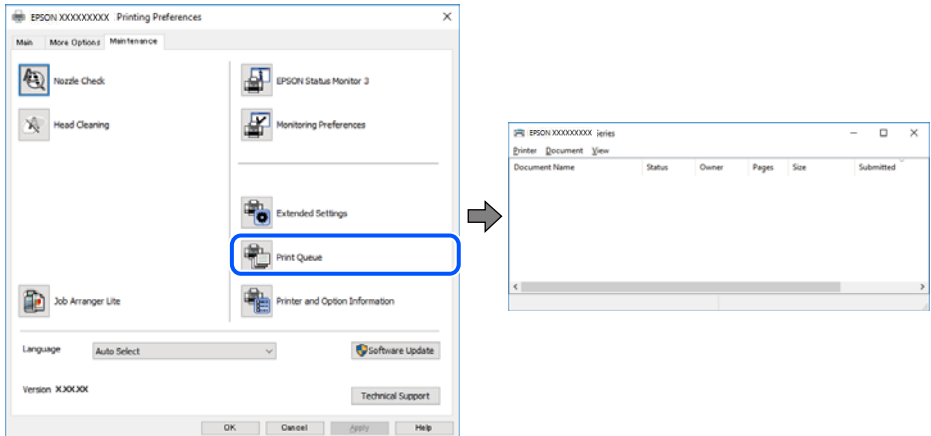

**Printeren er afventende eller offline.**

#### **Løsninger**

Klik på **Udskriftskø** i fanen **Vedligeholdelse** i printerdriveren.

Hvis printeren er offline eller i venteposition, skal du fravælge indstillingen for offline eller venteposition i menuen **Printer**.

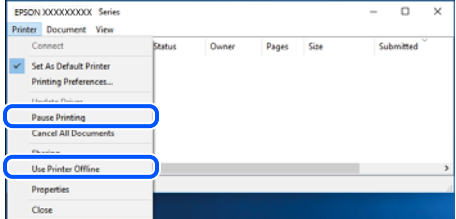

#### **Printeren er ikke valgt som standardprinter.**

#### **Løsninger**

Højreklik på printerikonet i **Kontrolpanel** > **Vis enheder og printere** (eller **Printere**, **Printer og faxenheder**), og klik på **Indstil som standardprinter**.

#### *Bemærk:*

*Hvis der er flere printerikoner, skal du se følgende for at vælge den korrekte printer.*

Eksempel)

USB-forbindelse: EPSON XXXX-serien

Netværksforbindelse: EPSON XXXX-serien (netværk)

Hvis du installerer printerdriveren flere gange, kan der blive oprettet kopier af printerdriveren. Hvis der oprettes kopier som f.eks. "EPSON XXXX-serien (kopi 1)", skal du højreklikke på det kopierede driverikon og derefter klikke på **Fjern enhed**.

#### **Printerporten er ikke indstillet korrekt.**

#### **Løsninger**

Klik på **Udskriftskø** i fanen **Vedligeholdelse** i printerdriveren.

Kontroller, at printerporten er indstillet korrekt som vist nedenfor i **Egenskab** > **Port** i menuen **Printer**.

USB-forbindelse: **USBXXX**, netværksforbindelse: **EpsonNet Print Port**

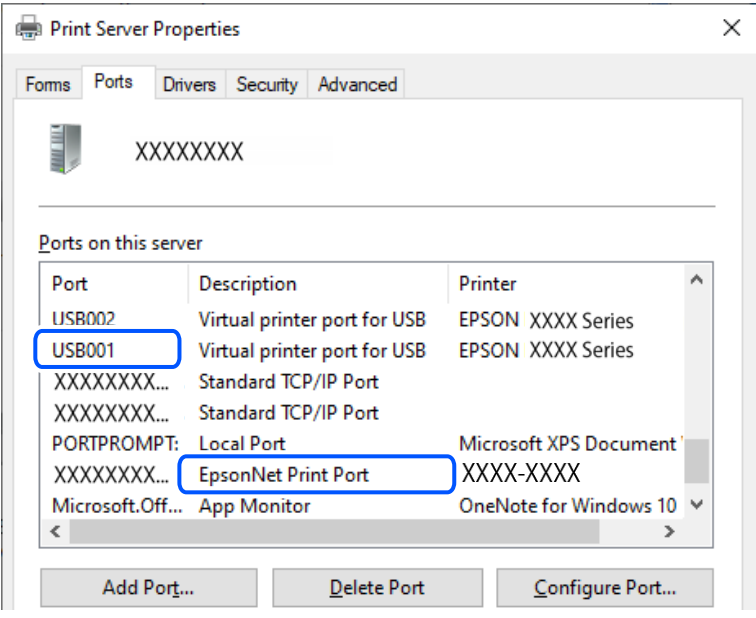

## **Kan ikke udskrive, selvom der er oprettet forbindelse (Mac OS)**

Følgende årsager kan overvejes.

#### **Der er opstået et problem med softwaren eller dataene.**

#### **Løsninger**

- ❏ Sørg for, at en original Epson-printerdriver (EPSON XXXXX) er installeret. Hvis en original Epsonprinterdriver ikke er installeret, er de tilgængelige funktioner begrænset. Vi anbefaler, at du bruger en original Epson-printerdriver.
- ❏ Hvis du udskriver et billede med stor datamængde, har computeren muligvis ikke nok hukommelse. Udskriv billedet i en lavere opløsning eller mindre størrelse.
- ❏ Hvis du har prøvet alle løsningerne og ikke har fundet en løsning på problemet, skal du prøve at afinstallere og så geninstallere printerdriveren.
- ❏ Du kan muligvis løse problemet ved at opdatere softwaren til den nyeste version. Brug softwareopdateringsværktøjet til at kontrollere status på softwaren.
- & ["Kontrol af, om en ægte Epson-printerdriver er installeret Windows" på side 83](#page-82-0)
- & ["Kontrol af, om en ægte Epson-printerdriver er installeret Mac OS" på side 85](#page-84-0)
- & ["Installation af programmerne separat" på side 82](#page-81-0)

#### <span id="page-110-0"></span>**Der er et problem med printerens status.**

#### **Løsninger**

Kontroller, at printerens status ikke er **Pause**.

Vælg **Systemindstillinger** i menuen **Apple** > **Printere & Scannere** (eller **Udskriv & Scan**, **Udskriv & Fax**), og dobbeltklik derefter på printeren. Hvis printeren er sat på pause, skal du klikke på **Genoptag**.

#### **Kan ikke udskrive, selvom der er oprettet forbindelse (iOS)**

Følgende årsager kan overvejes.

#### **Automatisk visning af papiropsætning er deaktiveret.**

#### **Løsninger**

Aktiver **Automatisk visning af papiropsætning** i den følgende menu.

**Indstillinger** > **Printerindstillinger** > **Indstil. af papirkilde** > **Automatisk visning af papiropsætning**

#### **AirPrint er deaktiveret.**

#### **Løsninger**

Aktiver indstillingen AirPrint på Web Config.

& ["Program til konfiguration af printerfunktioner \(Web Config\)" på side 160](#page-159-0)

### **Kan ikke scanne, selvom der er oprettet forbindelse**

#### **Scanning med høj opløsning over et netværk.**

#### **Løsninger**

Prøv at scanne i en lavere opløsning.

## **Printeren kan ikke oprette forbindelse via USB**

Følgende årsager kan overvejes.

#### **USB-kablet er ikke sat korrekt i stikkontakten.**

#### **Løsninger**

Sæt USB-kablet helt ind i printeren og computeren.

#### **Der er opstået et problem med USB-hub'en.**

#### **Løsninger**

Hvis du bruger en USB-hub, skal du prøve at slutte printeren direkte til computeren.

#### **Der er et problem med USB-kablet eller USB-indgangen.**

#### **Løsninger**

Hvis USB-kablet ikke kan genkendes, skal du ændre porten eller skifte USB-kablet.

## <span id="page-111-0"></span>**Printeren kan ikke oprette forbindelse til netværket**

## **Hovedårsager og løsninger til problemer med netværksforbindelsen**

Kontroller følgende for at se, om der er et problem med funktionen eller indstillingerne på den forbundne enhed.

#### **Find ud af hvad årsagen er til fejlen på printerens netværksforbindelse.**

#### **Løsninger**

Udskriv kontrolrapporten til netværksforbindelsen for at finde problemet og se de anbefalede løsningsforslag.

Se hvordan kontrolrapporten til netværksforbindelsen læses i følgende oplysninger.

#### *Bemærk:*

*Hvis du vil se flere oplysninger om netværksindstillingerne, skal du udskrive et netværksstatusark.*

- & ["Kontrol af printerens netværksforbindelsesstatus \(Netværksforbindelsesrapport\)" på side 89](#page-88-0)
- & ["Meddelelser og løsninger på netværksforbindelsesrapporten" på side 90](#page-89-0)

### **Brug Epson Printer Connection Checker til at forbedre forbindelsen til computeren. (Windows)**

#### **Løsninger**

Du kan muligvis løse problemet afhængigt af resultaterne af tjekket.

1. Dobbeltklik på ikonet **Epson Printer Connection Checker** på skrivebordet.

Epson Printer Connection Checker starter.

Hvis der ikke er noget ikon på skrivebordet, skal du følge nedenstående metoder for at starte Epson Printer Connection Checker.

❏ Windows 11

Klik på startknappen, og vælg derefter **Alle programmer** > **Epson Software** > **Epson Printer Connection Checker**.

❏ Windows 10

Klik på startknappen, og vælg derefter **Epson Software** > **Epson Printer Connection Checker**.

❏ Windows 8.1/Windows 8

Indtast programnavnet i søgeamuletten, og vælg så det viste ikon.

❏ Windows 7

Klik på startknappen, og vælg derefter **Alle programmer** > **Epson Software** > **Epson Printer Connection Checker**.

2. Følg vejledningen på skærmen for at kontrollere.

#### *Bemærk:*

*Hvis printernavnet ikke vises, skal du installere en original Epson-printerdriver. ["Kontrol af, om en ægte Epson-printerdriver er installeret — Windows" på side 83](#page-82-0)*

Når du har identificeret problemet, skal du følge den løsning, der vises på skærmen.

Hvis du ikke kan løse problemet, skal du kontrollere følgende, afhængigt af din situation.

- ❏ Printeren genkendes ikke over en netværksforbindelse ["Kontrol af printerens netværksforbindelsesstatus \(Netværksforbindelsesrapport\)" på side 89](#page-88-0)
- ❏ Printeren genkendes ikke ved hjælp af en USB-forbindelse ["Printeren kan ikke oprette forbindelse via USB" på side 111](#page-110-0)
- ❏ Printeren genkendes, men udskrivningen kan ikke udføres. ["Kan ikke udskrive, selvom der er oprettet forbindelse \(Windows\)" på side 108](#page-107-0)

## **Der er noget galt med netværksenhederne til Wi-Fi-forbindelsen.**

#### **Løsninger**

Sluk de enheder, som du vil tilslutte til netværket. Vent i cirka 10 sekunder, og tænd derefter enhederne i følgende rækkefølge; trådløs router, computer eller smartenhed og derefter printer. Flyt printeren og computeren eller smartenheden tættere på den trådløse router for at hjælpe med radiobølgekommunikation, og forsøg derefter at foretage netværksindstillinger igen.

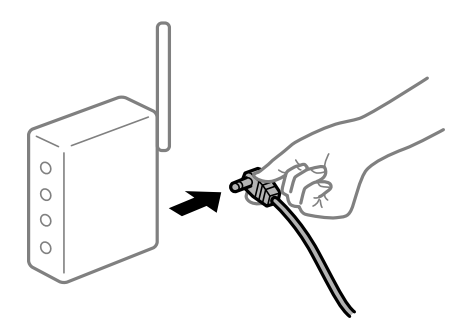

## **Enheder kan ikke modtage signaler fra den trådløse router, fordi de er placeret for langt fra hinanden.**

#### **Løsninger**

Når du har flyttet computeren eller smartenheden og printeren tættere på den trådløse router, skal du slukke for den trådløse router og derefter tænde den igen.

#### **Når du ændrer den trådløse router, passer indstillingerne ikke til den nye router.**

#### **Løsninger**

Foretag forbindelsesindstillingerne igen, så de passer til den nye trådløse router.

& ["Genindstilling af netværksforbindelsen" på side 85](#page-84-0)

#### **SSID'erne, der er tilsluttet fra computeren eller smartenheden og computer, er forskellige.**

#### **Løsninger**

Når du bruger flere trådløse routere samtidigt, eller hvis den trådløse router har flere SSID'er, og der er forbundet enheder til forskellige SSID'er, kan du ikke oprette forbindelse til den trådløse router.

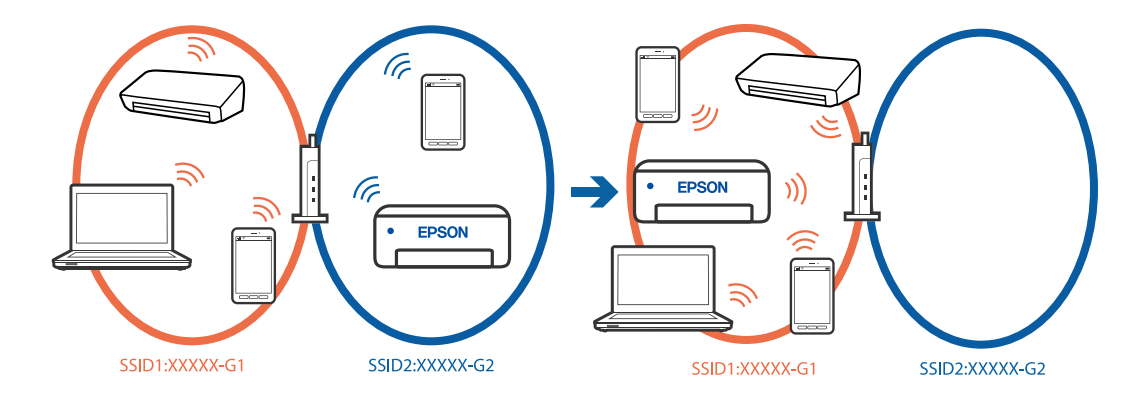

❏ Eksempel på at oprette forbindelse til forskellige SSID'er

❏ Eksempel på at oprette forbindelse til SSID'er med et andet frekvensområde

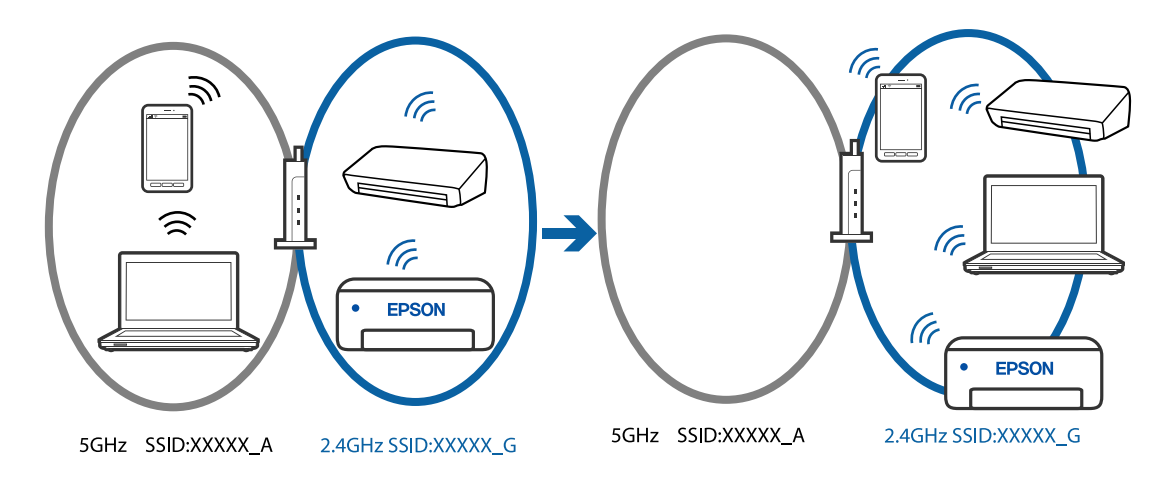

Slut computeren eller smartenheden til samme SSID som printeren.

- ❏ Find SSID'et, som printeren er forbundet til, ved at udskrive kontrolrapporten til netværksforbindelsen.
- ❏ Find navnet på det Wi-Fi-netværk eller netværk, som du er forbundet til på alle de computere og smartenheder, der skal forbindes til printeren.
- ❏ Hvis printeren og din computer eller smartenhed er forbundet til forskellige netværk, skal enheden forbindes til det SSID, som printeren er forbundet til.

#### **En privatlivsseparator er tilgængelig på den trådløse router.**

#### **Løsninger**

De fleste trådløse routere har en separatorfunktion, der blokerer kommunikation mellem enheder inden for det samme SSID. Hvis du ikke kan kommunikere mellem printeren og computeren eller smartenheden, selvom de er sluttet til samme netværk, skal du deaktivere separatorfunktionen på den trådløse router. Du kan læse mere om trådløse routere i den medfølgende vejledning.

## **IP-adressen er forkert tildelt.**

#### **Løsninger**

Hvis IP-adressen, der er tildelt printeren, er 169.254.XXX.XXX, og subnetmasken er 255.255.0.0, er IPadressen muligvis ikke tildelt korrekt.

<span id="page-114-0"></span>Vælg **Indstillinger** > **Netværksindstillinger** > **Avanceret** > **TCP/IP-opsætning** på printerens kontrolpanel, og kontroller derefter IP-adressen og den subnetmaske, der er tildelt printeren.

Genstart den trådløse router, eller nulstil netværksindstillingerne for printeren.

 $\blacktriangleright$  ["Indstilling af en statisk IP-adresse til printeren" på side 102](#page-101-0)

#### **Enheden, der er tilsluttet til USB 3.0-porten, forårsager radiofrekvensinterferens.**

#### **Løsninger**

Når du tilslutter en enhed til USB 3.0-porten på en Mac, kan der forekomme forstyrrelser på radiofrekvensen. Prøv følgende, hvis du ikke kan oprette forbindelse til trådløst LAN (Wi-Fi), eller hvis brugen bliver ustabil.

❏ Placer den enhed, der er tilsluttet til USB 3.0-porten, længere væk fra computeren.

#### **Der er et problem med netværksindstillingerne på computeren eller smartenheden.**

#### **Løsninger**

Prøv at få adgang til en hjemmeside fra din computer eller smartenhed for at sikre, at enhedens netværksindstillinger er korrekte. Hvis du ikke kan få adgang til nogen hjemmesider, er der et problem på computeren eller smartenheden.

Kontroller computerens eller smartenhedens netværkforbindelse. Se dokumentationen, der følger med din computer eller smartenhed for flere oplysninger.

## **Papiret indføres forkert**

#### **Kontroller følgende punkter**

Kontroller følgende punkter, og prøv derefter løsningsforslagene i henhold til problemerne.

#### **Installationsstedet er ikke passende.**

#### **Løsninger**

Anbring printeren på en flad overflade, og betjen den under de anbefalede miljøforhold.

& ["Miljømæssige specifikationer" på side 172](#page-171-0)

#### **Der bruges ikke-understøttet papir.**

#### **Løsninger**

Brug papir, der understøttes af printeren.

- & ["Anvendeligt papir og kapaciteter" på side 154](#page-153-0)
- & ["Utilgængelige papirtyper" på side 156](#page-155-0)

#### **Ukorrekt papirhåndtering.**

#### **Løsninger**

Følg forholdsreglerne for papirhåndtering.

& ["Forholdsregler til papirhåndtering" på side 24](#page-23-0)

### <span id="page-115-0"></span>**Der er lagt for mange ark i printeren.**

#### **Løsninger**

Læg ikke mere papir i end det maksimale antal ark, som er angivet for papiret. Læg ikke almindeligt papir i over linjen angivet med trekantsymbolet på kantstyret.

& ["Anvendeligt papir og kapaciteter" på side 154](#page-153-0)

#### **Papirindstillingerne på printeren er forkerte.**

#### **Løsninger**

Sørg for, at indstillingerne for papirstørrelse og papirtype svarer til den aktuelle papirstørrelse og papirtype, som lægges i printeren.

& ["Indstillinger for papirstørrelse og papirtype" på side 24](#page-23-0)

## **Papiret indføres skævt**

Følgende årsager kan overvejes.

#### **Papiret er indført forkert.**

## **Løsninger**

Ilæg papir i den korrekte retning, og skub kantstyret mod papirets kanter.

& ["Ilægning af papir" på side 26](#page-25-0)

## **Flere papirark indføres samtidigt**

Følgende årsager kan overvejes.

#### **Papiret et fugtigt.**

#### **Løsninger**

Læg nyt papiret i.

#### **Statisk elektricitet forårsager, at papirarkene klæber sig sammen.**

#### **Løsninger**

Ventiler papiret, før du lægger det i. Hvis papiret stadig ikke indføres, skal du lægge ét ark papir i ad gangen.

#### **Der indføres flere ark papir på samme tid under manuel 2-sidet udskrivning.**

## **Løsninger**

Fjern eventuelt papir, der er lagt i papirkilden, inden du indfører papiret igen.

## <span id="page-116-0"></span>**Fejl pga. manglende papir**

## **Der er ikke lagt papir i midten af bageste papirindføring.**

#### **Løsninger**

Når der vises en fejlmeddelelse om, at der ikke er papir, selvom der er lagt papir i den bageste papirindføring, skal du lægge papiret igen i midten af den bageste papirindføring.

## **Papir udskubbes under udskrivning**

## **Letterhead er ikke valgt som papirtype.**

#### **Løsninger**

Når du ilægger brevhovedpapir (papir, hvorpå der er trykt oplysning såsom afsenderens navn eller firmanavn i sidehovedet.), skal du vælge **Letterhead** som indstilling af papirtype.

# **Udskrivning, kopiering og scanning er dårlig**

## **Udskriftskvaliteten er dårlig**

## **Manglende farve, striber eller uventede farver vises i udskrifter**

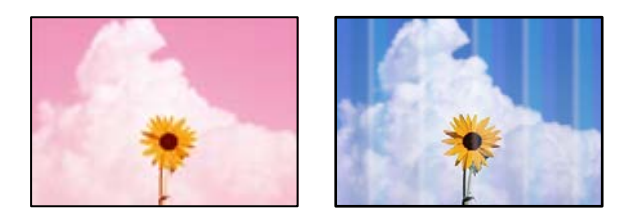

## **Printhovedets dyser kan være tilstoppede.**

#### **Løsninger**

Udskriver et dysetjek for at kontrollere, om printhovedets dyser er tilstoppede. Udfør et dysetjek, og rens printhovedet, hvis nogen af dyserne på printhovedet er tilstoppede. Hvis du ikke har brugt printeren i længere tid, kan printhovedets dyser være tilstoppede, og blækdråberne kan ikke afgives.

& ["Kontrol og rengøring af printhovedet" på side 70](#page-69-0)

## **Der forekommer farvede striber med intervaller på ca. 2.5 cm**

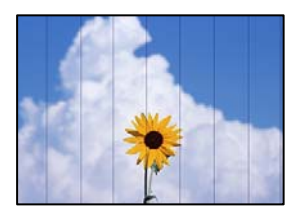

Følgende årsager kan overvejes.

## **Indstillingen af papirtype stemmer ikke overens med det ilagte papir.**

#### **Løsninger**

Vælg den relevante indstilling for papirtype i forhold til den papirtype, der er lagt i printeren.

& ["Liste over papirtyper" på side 25](#page-24-0)

#### **Udskriftskvaliteten er indstillet til lav.**

#### **Løsninger**

Ved udskrivning på almindeligt papir skal du udskrive med en højere kvalitetsindstilling.

❏ Windows

Vælg **Høj** fr **Kvalitet** på fanen **Hovedmenu** i printerdriveren.

❏ Mac OS

Vælg **Fin** som **Udskriftskval.** fra menuen i printerens dialogkasse **Udskriftsindstillinger**.

#### **Printhovedets position er ikke justeret korrekt.**

#### **Løsninger**

Vælg menuen **Vedligehold.** > **Tilpas printhovedet** > **Vandret justering** på kontrolpanelet for at justere printhovedet.

## **Utydelige udskrifter, lodrette striber eller fejljustering**

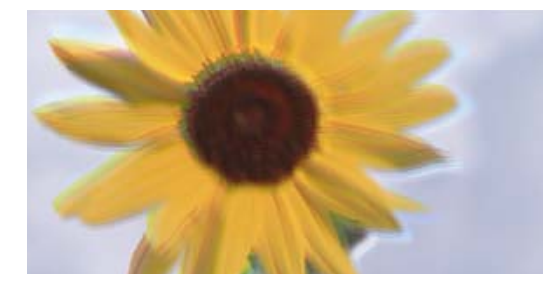

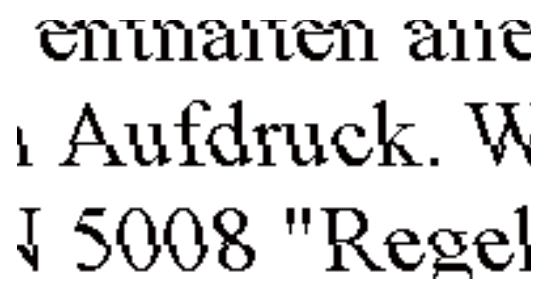

Følgende årsager kan overvejes. Find årsagerne og følg løsningsforslagene i rækkefølge fra oven.

#### **Printhovedets position er ikke justeret korrekt.**

#### **Løsninger**

Vælg menuen **Vedligehold.** > **Tilpas printhovedet** > **Lodret justering** på kontrolpanelet for at justere printhovedet.

## **Indstillingen for tovejsudskrivning er aktiveret.**

#### **Løsninger**

Hvis udskriftskvaliteten ikke forbedres, selv efter at printhovedet er justeret, skal deaktivere tovejsindstillingen.

Under tovejsudskrivning (eller udskrivning med høj hastighed) udskrives der, når printhovedet bevæges i begge retninger, og lodrette linjer kan være fejljusterede. Deaktivering af denne indstilling kan reducere udskrivningshastigheden, men forbedre udskriftskvaliteten.

#### ❏ Windows

Fjern markeringen af **Tovejsudskrivning** på printerdriverens fane **Flere indstillinger**.

#### ❏ Mac OS

Vælg **Systemindstillinger** i menuen Apple > **Printere & Scannere** (eller **Udskriv & Scan**, **Udskriv & Fax**), og vælg derefter printeren. Klik på **Indstillinger & Forsyninger** > **Indstillinger** (eller **Driver**). Vælg **Fra** for indstillingen **Tovejsudskrivning**.

## **Udskrifter kommer ud som et tomt ark**

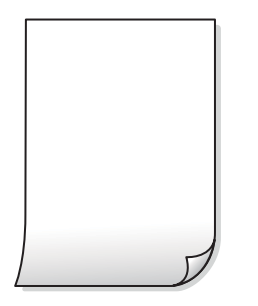

#### **Printhovedets dyser kan være tilstoppede.**

#### **Løsninger**

Udfør dysetjekket, og prøv derefter Grundig rengøring, hvis printhovedets dyser er tilstoppede.

- $\blacktriangleright$  ["Kontrol og rengøring af printhovedet" på side 70](#page-69-0)
- $\blacktriangleright$  ["Kørsel af Grundig rengøring" på side 72](#page-71-0)

#### **Udskriftsindstillingerne og den papirstørrelse, der er lagt i printeren, er ikke ens.**

#### **Løsninger**

Skift udskriftsindstillingerne, så de er i overensstemmelse med den papirstørrelse, der er lagt i printeren. Læg papir i printeren, som svarer til udskriftsindstillingerne.

#### **Flere ark papir føres samtidig ind i printeren.**

#### **Løsninger**

Se følgende for at forhindre, at flere papirark føres samtidig ind i printeren.

 $\blacktriangleright$  ["Flere papirark indføres samtidigt" på side 116](#page-115-0)

## **Papir er udtværet eller sløret**

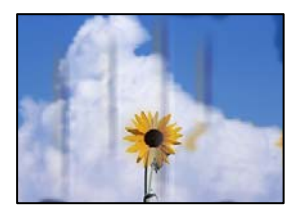

Følgende årsager kan overvejes.

### **Forkert indført papir.**

#### **Løsninger**

Hvis der er udtværede, vandrette striber øverst eller nederst på papiret (vinkelret på udskrivningsretningen), skal du lægge papiret i den korrekte retning og skubbe kantstyrene ind til papirets kanter.

 $\blacktriangleright$  ["Ilægning af papir" på side 26](#page-25-0)

#### **Papiret er snavset.**

#### **Løsninger**

Rengør papirbanen, hvis der er udtværede, lodrette striber på papiret (vinkelret på udskrivningsretningen).

& ["Rengøring af papirbanen for udtværet blæk" på side 73](#page-72-0)

## **Papiret er krøllet.**

#### **Løsninger**

Placer papiret på en flad overflade for at kontrollere, om det er krøllet. Hvis det er, glat det ud.

#### **Bagsiden af papiret blev udskrevet før den side, der allerede var udskrevet, var tør.**

#### **Løsninger**

Når du udfører en manuel 2-sidet udskrivning, skal du sikre dig, at blækket er helt tørt, inden du lægger papiret i printeren igen.

## **Ved udskrivning med automatisk 2-sidet udskrivning er udskriftstætheden for høj, og tørretiden er for kort.**

#### **Løsninger**

Når du bruger funktionen til automatisk 2-sidet udskrivning og udskriver data med høj tæthed, f.eks. billeder og grafer, skal du indstille udskrivningskvaliteten til et lavere niveau og tørretiden til en længere varighed.

## **Udskrevne billeder er klistrede**

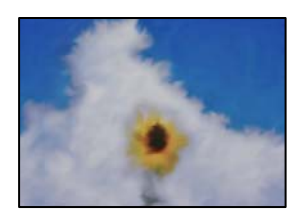

## **Udskrivning er foretaget på den forkerte side af fotopapiret.**

#### **Løsninger**

Sørg for, at du udskriver på den udskrivbare side. Ved udskrivning på den forkerte side af fotopapiret, er du nødt til at rense papirgangen.

 $\blacktriangleright$  ["Rengøring af papirbanen for udtværet blæk" på side 73](#page-72-0)

## **Billeder og fotos udskrives i uventede farver**

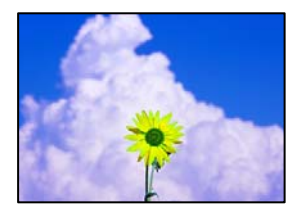

Følgende årsager kan overvejes.

#### **Printhovedets dyser kan være tilstoppede.**

#### **Løsninger**

Udskriver et dysetjek for at kontrollere, om printhovedets dyser er tilstoppede. Udfør et dysetjek, og rens printhovedet, hvis nogen af dyserne på printhovedet er tilstoppede. Hvis du ikke har brugt printeren i længere tid, kan printhovedets dyser være tilstoppede, og blækdråberne kan ikke afgives.

 $\blacktriangleright$  ["Kontrol og rengøring af printhovedet" på side 70](#page-69-0)

#### **Farvekorrektion er blevet anvendt.**

#### **Løsninger**

Når der udskrives ved brug af Windows printerdriveren, bruges Epsons automatiske billedjusteringer som standard, afhængigt af papirtypen. Prøv at ændre indstillingen.

På fanen **Flere indstillinger**, skal du vælge **Tilpasset** i **Farvekorrektion**, og klik derefter på **Avanceret**. Skift indstillingen **Motivkorrektion** fra **Automatisk** til en anden indstilling. Hvis ændring af indstillingen ikke virker, kan du bruge en anden farvekorrektionsmetode end **PhotoEnhance** i **Farvestyring**.

& ["Justering af udskriftsfarven" på side 43](#page-42-0)

## **Farverne på udskriften afviger fra farverne på skærmen**

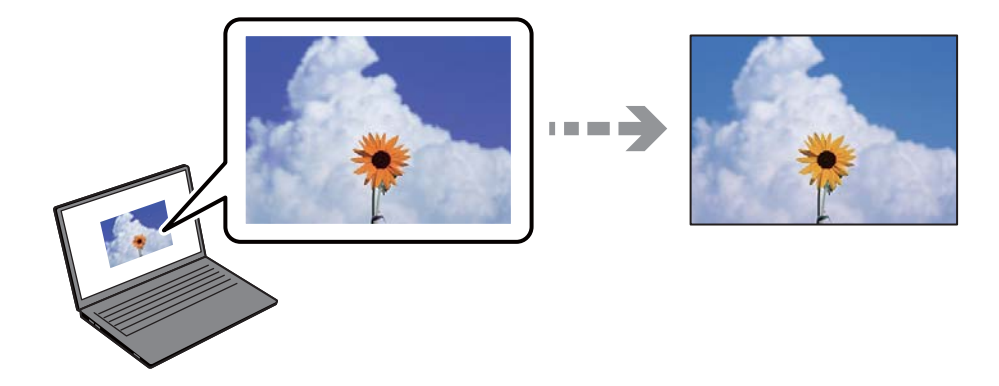

#### **Farveegenskaberne for den skærmenhed, du bruger, er ikke justeret korrekt.**

#### **Løsninger**

Skærmenheder såsom computerskærme har deres egne skærmegenskaber. Hvis skærmen er ubalanceret, vises billedet ikke med korrekt lysstyrke og farver. Juster egenskaberne for enheden. Hvis du brugerMac OS, skal du også gøre følgende.

Vis udskriftsdialogkassen. Vælg **Farvetilpasning** fra pop op-menuen, og vælg derefter **ColorSync**.

#### **Skærmenheden reflekterer eksternt lys.**

#### **Løsninger**

Undgå direkte sollys og bekræft billedet, hvor en passende belysning er sikret.

#### **Skærmenheden har en høj opløsning.**

#### **Løsninger**

Farver kan afvige fra det, du ser på smartenheder såsom smartphones eller tablets med skærme med høj opløsning.

#### **Skærmenheden og printeren har en anden proces med at producere farver.**

#### **Løsninger**

Farver på en skærm er ikke helt identiske med dem på papir, fordi skærmenheden og printeren har forskellige processer, hvorved der skabes farver. Juster farveegenskaberne, så farverne er ens.

## **Kan ikke udskrive uden margener**

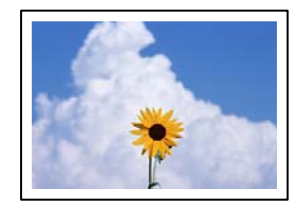

## **Uden kant er ikke indstillet i udskriftsindstillingerne.**

#### **Løsninger**

Skift udskriftsindstillingerne til indstillingen uden kant. Hvis du vælger en papirtype, der ikke understøtter udskrivning uden kant, kan du ikke vælge **Uden kant**. Vælg en papirtype, der understøtter udskrivning uden kant.

❏ Windows

Vælg **Uden kant** i fanen **Hovedmenu** i printerdriveren.

❏ Mac OS

Vælg et papirformat uden kant fra **Papirstørrelse**.

& ["Papir til udskrivning uden kant" på side 155](#page-154-0)

## **Billedets kanter beskæres under udskrivning uden kant**

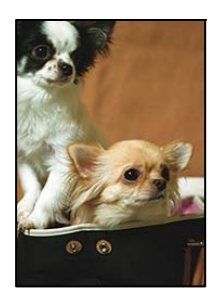

**Da billedet forstørres en lille smule, bliver det udtrængende område beskåret.**

#### **Løsninger**

Vælg en mindre indstilling for forstørrelse.

❏ Windows

Klik på **Indstillinger** ud for afkrydsningsfeltet **Uden kant** på printerdriverens fane **Hovedmenu**, og skift indstillingerne.

❏ Mac OS

Skift indstillingen **Udvidelse** i udskriftsdialogens menu **Udskriftsindstillinger**.

#### **Billedforholdet i billeddataene og papirformatets billedformat er ikke ens.**

#### **Løsninger**

Hvis billedforholdet i billeddataene og papirstørrelsen ikke er ens, beskæres billedets lange side, hvis den er længere end papiret.

## **Positionen eller størrelsen af eller margenen for udskriften er forkert**

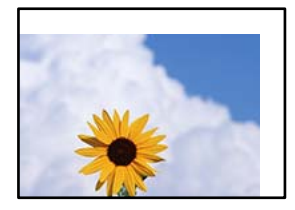

Følgende årsager kan overvejes.

## **Papiret er indført forkert.**

#### **Løsninger**

Ilæg papir i den korrekte retning, og skub kantstyret mod papirets kanter.

& ["Ilægning af papir" på side 26](#page-25-0)

#### **Papirets størrelse er indstillet forkert.**

#### **Løsninger**

Vælg den korrekte indstilling for papirstørrelse.

#### **Margenindstillingen i programsoftwaren ligger ikke inden for udskriftsområdet.**

#### **Løsninger**

Juster margenindstilling i programmet, så den er inden for udskriftsområdet.

& ["Udskriftsområde" på side 167](#page-166-0)

## **De udskrevne tegn er forkerte eller forvanskede**

<B図2] L冈·図斥彗二 ZAオ鋕・コ i2 薀・」・サー8Q図/ア図r **⊠b8 ⊠!\$ NB⊠X⊠• B7kBcT,⊠• B • \*; JEE⊠P7∑⊠J2; •⊠1"** M⊠u

#### N ?NN ?▲N ?NNNNNNNNNNNNNNNNNNNNN

```
обæА'Нска—Тоѐо′оо;Со̀¼!"А;е́€о`по
ooicr^µaL¤÷‰+u)"*mà•Ñ-hfûhãšÄ¤‰w¤ær
rýoÿožii, Ü®Ïō–ÇËås–Æûo£œwûz×iÈ}O'®–Ç
¤ÑÂé™Ñ=¤PÉ"!?q}⊂"浞¿žáa»'(ÜÊ—¤ò£ổ
```
Følgende årsager kan overvejes.

#### **USB-kablet er ikke tilsluttet korrekt.**

#### **Løsninger**

Sæt USB-kablet helt ind i printeren og computeren.

#### **Der er et job, der venter på at blive udskrevet.**

#### **Løsninger**

Annuller evt. udskriftsjob, der er stoppet midlertidigt.

#### **Computeren er manuelt sat i Dvale eller i Slumring under udskrivning.**

#### **Løsninger**

Du må ikke manuelt sætte computeren i tilstanden **Dvale** eller **Slumring**, mens der udskrives. Der kan udskrives sider med forvansket tekst, næste gang du starter computeren.

#### **Du bruger en printerdriver, som tilhører en anden printer.**

#### **Løsninger**

Sørg for, at den printerdriver, du bruger, hører til denne printer. Kontroller printernavnet øverst på printerdriverens vindue.

## **Det udskrevne billede er vendt om**

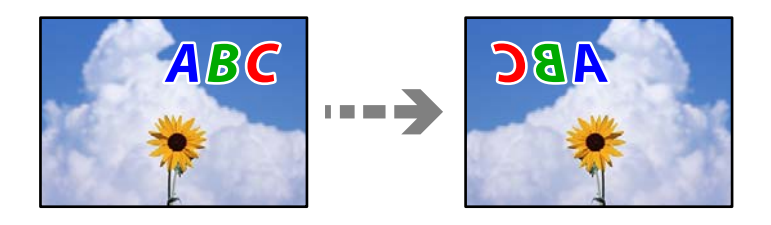

## <span id="page-124-0"></span>**Billedet er indstillet til at invertere vandret i udskriftsindstillingerne.**

#### **Løsninger**

Fjern evt. indstillinger for spejlbilleder i printerdriveren eller programmet.

❏ Windows

Fjern markeringen af **Spejlbillede** på printerdriverens fane **Flere indstillinger**.

❏ Mac OS

Fjern **Spejlbillede** fra printerdialogkassens menu **Udskriftsindstillinger**.

## **Mosaiklignende mønstre i udskrifterne**

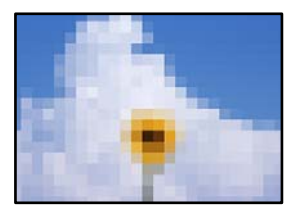

## **Billeder eller fotos med lav opløsning er udskrevet.**

#### **Løsninger**

Ved udskrivning af billeder eller fotos skal der udskrives ved hjælp af højopløsningsdata. Billeder på websteder er ofte i lav opløsning, selvom de ser godt nok ud på skærmen. Du kan derfor godt reducere billedkvaliteten.

## **Kopieringskvaliteten er dårlig**

## **Manglende farve, striber eller uventede farver vises i kopier**

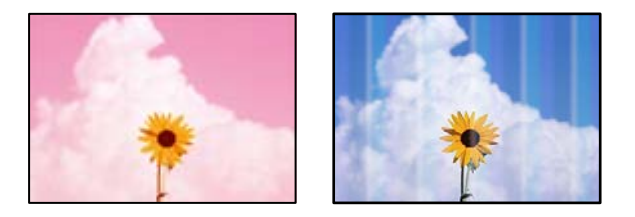

## **Printhovedets dyser kan være tilstoppede.**

#### **Løsninger**

Udskriver et dysetjek for at kontrollere, om printhovedets dyser er tilstoppede. Udfør et dysetjek, og rens printhovedet, hvis nogen af dyserne på printhovedet er tilstoppede. Hvis du ikke har brugt printeren i længere tid, kan printhovedets dyser være tilstoppede, og blækdråberne kan ikke afgives.

 $\blacktriangleright$  ["Kontrol og rengøring af printhovedet" på side 70](#page-69-0)

## **Der forekommer farvede striber med intervaller på ca. 2.5 cm**

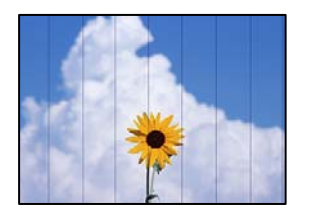

Følgende årsager kan overvejes.

#### **Indstillingen af papirtype stemmer ikke overens med det ilagte papir.**

#### **Løsninger**

Vælg den relevante indstilling for papirtype i forhold til den papirtype, der er lagt i printeren.

& ["Liste over papirtyper" på side 25](#page-24-0)

#### **Udskriftskvaliteten er indstillet til lav.**

#### **Løsninger**

Ved udskrivning på almindeligt papir skal du udskrive med en højere kvalitetsindstilling.

Vælg **Avancerede indstillinger** > **Kvalitet**, og vælg herefter **Høj** i hver kopimenu.

& ["Kvalitet:" på side 55](#page-54-0)

#### **Printhovedets position er ikke justeret korrekt.**

#### **Løsninger**

Vælg menuen **Vedligehold.** > **Tilpas printhovedet** > **Vandret justering** på kontrolpanelet for at justere printhovedet.

## **Utydelige kopier, lodrette striber eller fejljustering**

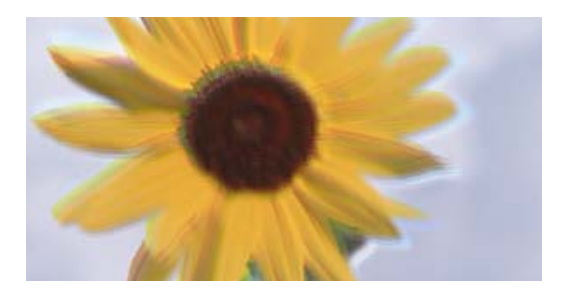

eninanen ane ı Aufdruck. W  $\sqrt{5008}$  "Regel

Følgende årsager kan overvejes.

#### **Printhovedets position er ikke justeret korrekt.**

#### **Løsninger**

Vælg menuen **Vedligehold.** > **Tilpas printhovedet** > **Lodret justering** på kontrolpanelet for at justere printhovedet.

## **Udskrifter kommer ud som et tomt ark**

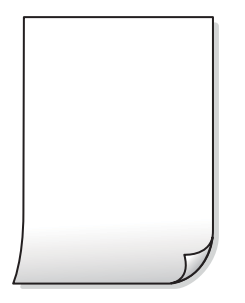

#### **Printhovedets dyser kan være tilstoppede.**

#### **Løsninger**

Udfør dysetjekket, og prøv derefter Grundig rengøring, hvis printhovedets dyser er tilstoppede.

- & ["Kontrol og rengøring af printhovedet" på side 70](#page-69-0)
- & ["Kørsel af Grundig rengøring" på side 72](#page-71-0)

#### **Udskriftsindstillingerne og den papirstørrelse, der er lagt i printeren, er ikke ens.**

#### **Løsninger**

Skift udskriftsindstillingerne, så de er i overensstemmelse med den papirstørrelse, der er lagt i printeren. Læg papir i printeren, som svarer til udskriftsindstillingerne.

## **Flere ark papir føres samtidig ind i printeren.**

#### **Løsninger**

Se følgende for at forhindre, at flere papirark føres samtidig ind i printeren.

& ["Flere papirark indføres samtidigt" på side 116](#page-115-0)

## **Papir er udtværet eller sløret**

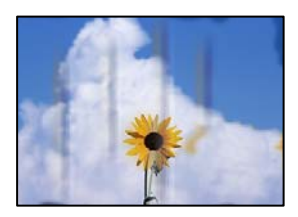

Følgende årsager kan overvejes.

## **Forkert indført papir.**

#### **Løsninger**

Hvis der er udtværede, vandrette striber øverst eller nederst på papiret (vinkelret på udskrivningsretningen), skal du lægge papiret i den korrekte retning og skubbe kantstyrene ind til papirets kanter.

& ["Ilægning af papir" på side 26](#page-25-0)

### **Papiret er snavset.**

#### **Løsninger**

Rengør papirbanen, hvis der er udtværede, lodrette striber på papiret (vinkelret på udskrivningsretningen).

 $\blacktriangleright$  ["Rengøring af papirbanen for udtværet blæk" på side 73](#page-72-0)

#### **Papiret er krøllet.**

#### **Løsninger**

Placer papiret på en flad overflade for at kontrollere, om det er krøllet. Hvis det er, glat det ud.

## **Kopierede fotos er klistrede**

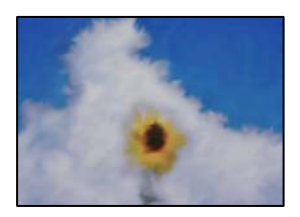

## **Kopien blev taget på den forkerte side af fotopapiret.**

#### **Løsninger**

Sørg for, at du kopierer på den side, der kan udskrives på. Hvis du utilsigtet har kopieret på den forkerte side af fotopapiret, er du nødt til at rense papirgangen.

& ["Rengøring af papirbanen for udtværet blæk" på side 73](#page-72-0)

## **Kan ikke kopiere uden margener**

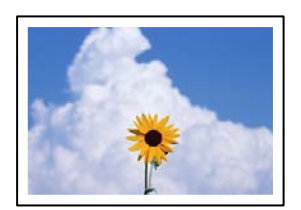

## **Uden kant er ikke indstillet i udskriftsindstillingerne.**

#### **Løsninger**

Vælg **Forskellige kopier** > **Kopi uden kant** og slå derefter indstillingen til. Hvis du vælger en papirtype, der ikke understøtter udskrivning uden kant, kan du ikke aktivere indstilling uden kant. Vælg en papirtype, der understøtter udskrivning uden kant.

& ["Papir til udskrivning uden kant" på side 155](#page-154-0)

## **Billedets kanter beskæres under kopiering uden kant**

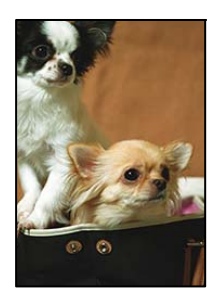

## **Da billedet forstørres en lille smule, bliver det udtrængende område beskåret.**

#### **Løsninger**

Vælg en mindre indstilling for forstørrelse.

Vælg **Forskellige kopier** > **Kopi uden kant** > **Avancerede indstillinger** > **Udvidelse** på kontrolpanelet, og skift derefter indstillingen.

## **Positionen eller størrelsen af eller margenen for kopier er forkert**

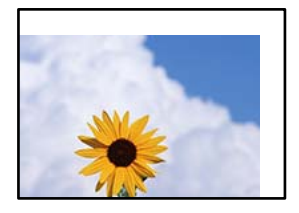

Følgende årsager kan overvejes.

## **Papiret er indført forkert.**

#### **Løsninger**

Ilæg papir i den korrekte retning, og skub kantstyret mod papirets kanter.

& ["Ilægning af papir" på side 26](#page-25-0)

#### **Originalerne er ikke placeret korrekt.**

#### **Løsninger**

- ❏ Sørg for at originalen er placeret korrekt mod justeringsmærkerne.
- ❏ Hvis kanten på det scannede billede mangler, skal du flytte originalen lidt væk fra kanten af glaspladen.
- & ["Placering af originaler" på side 28](#page-27-0)

### **Der er støv eller pletter på scannerglaspladen.**

#### **Løsninger**

Rengør scannerglaspladen og dokumentdækslet med en tør, blød og ren klud. Hvis der er støv eller snavs omkring originalerne på glasset, kan kopieringsområdet udvides, så støvet eller snavset inkluderes, og det resulterer i en forkert kopieringsposition eller små billeder.

& ["Rengøring af Scannerglaspladen" på side 74](#page-73-0)

#### **Papirets størrelse er indstillet forkert.**

#### **Løsninger**

Vælg den korrekte indstilling for papirstørrelse.

## **Der ses ujævne farver, udtværinger, pletter eller lige linjer på det kopierede billede**

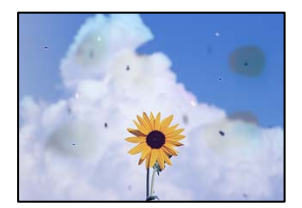

Følgende årsager kan overvejes.

#### **Papirgangen er snavset.**

#### **Løsninger**

Ilæg papir, og skub de ud uden at udskrive til den rene papirgang.

& ["Rengøring af papirbanen for udtværet blæk" på side 73](#page-72-0)

#### **Der er støv eller snavs på originalerne eller scannerglaspladen.**

#### **Løsninger**

Fjern støv eller snavs, som sidder fast på originalerne, og rengør scannerglaspladen.

& ["Rengøring af Scannerglaspladen" på side 74](#page-73-0)

#### **Originalen trykkes ned med for meget kraft.**

#### **Løsninger**

Hvis du trykker med for meget kraft, kan der opstå sløring, udtværing eller pletter. Tryk ikke for hårdt på originalen eller dokumentdækslet.

& ["Placering af originaler" på side 29](#page-28-0)

#### **Indstillingen for kopieringstæthed er for høj.**

#### **Løsninger**

Reducer indstillingen for kopieringstæthed.

 $\blacktriangleright$  ["Menuindstillinger for kopiering" på side 54](#page-53-0)

## **Der er stigemønstre (moiré) på det kopierede billede**

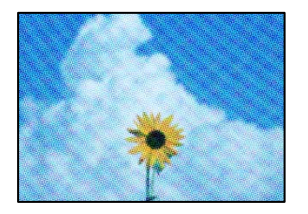

## **Hvis originalen er et trykt dokument som f.eks. et magasin eller et katalog, vises et stiplet stigemønster.**

#### **Løsninger**

Skift indstillingen for reduktion og forstørrelse. Hvis der fortsat er et stigemønster, skal du placere originalen i en lidt anderledes vinkel.

& ["Menuindstillinger for kopiering" på side 54](#page-53-0)

## **Der er et billede af originalens bagside på kopien**

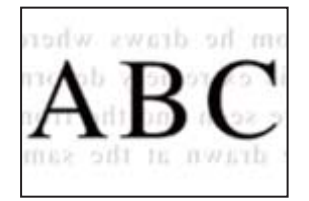

Følgende årsager kan overvejes.

### **Når du scanner tynde originaler, bliver billeder på bagsiden muligvis scannes samtidig.**

#### **Løsninger**

Placer originalen på scannerglaspladen, og læg derefter et stykke sort papir over det.

& ["Placering af originaler" på side 29](#page-28-0)

#### **Indstillingen for kopieringstæthed er for høj.**

#### **Løsninger**

Reducer indstillingen for kopieringstæthed.

 $\blacktriangleright$  ["Menuindstillinger for kopiering" på side 54](#page-53-0)

## <span id="page-131-0"></span>**Problemer med det scannede billede**

## **Ujævne farver, snavs, pletter osv. vises i det scannede billede**

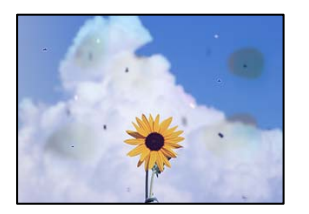

#### **Der er støv eller snavs på originalerne eller scannerglaspladen.**

#### **Løsninger**

Fjern støv eller snavs, som sidder fast på originalerne, og rengør scannerglaspladen.

& ["Rengøring af Scannerglaspladen" på side 74](#page-73-0)

#### **Originalen trykkes ned med for meget kraft.**

#### **Løsninger**

Hvis du trykker med for meget kraft, kan der opstå sløring, udtværing eller pletter. Tryk ikke for hårdt på originalen eller dokumentdækslet.

& ["Placering af originaler" på side 29](#page-28-0)

## **Der vises en forskydning i baggrunden på scannede billeder**

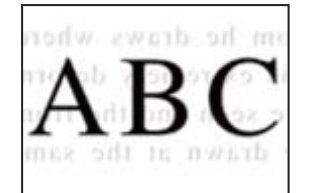

## **Når du scanner tynde originaler, bliver billeder på bagsiden muligvis scannes samtidig.**

#### **Løsninger**

Når du scanner fra scannerglaspladen, skal du placere et stykke sort papir eller et sort skriveunderlag over originalen.

## **Kan ikke scanne det korrekte område**

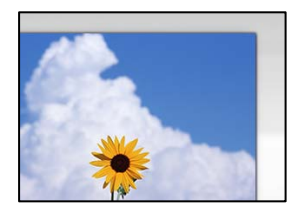

#### **Originalerne er ikke placeret korrekt.**

#### **Løsninger**

- ❏ Sørg for at originalen er placeret korrekt mod justeringsmærkerne.
- ❏ Hvis kanten på det scannede billede mangler, skal du flytte originalen lidt væk fra kanten af glaspladen.
- & ["Placering af originaler" på side 28](#page-27-0)

#### **Der er støv eller snavs på scannerglaspladen.**

#### **Løsninger**

Fjern eventuelt affald eller snavs på scannerglaspladen og dokumentdækslet. Hvis der er skidt eller snavs omkring originalen, udvides scanningsområdet for at få skidtet med.

& ["Rengøring af Scannerglaspladen" på side 74](#page-73-0)

#### **Når du scanner flere originaler ved hjælp af Epson ScanSmart, er der ikke tilstrækkeligt mellemrum mellem originalerne.**

#### **Løsninger**

Når du placerer flere originaler på scannerglaspladen, skal du sørge for, at der er et mellemrum på mindst 20 mm (0,8 tommer) mellem originalerne.

& ["Scanning af flere billeder på samme tid" på side 68](#page-67-0)

#### **Kan ikke løse problemer med det scannede billede**

Tjek følgende, hvis du har forsøgt alle løsninger og ikke har løst problemet.

#### **Der er problemer med scanningssoftwaren.**

#### **Løsninger**

Brug Epson Scan 2 Utility for at initialisere indstillingerne for scannersoftwaren.

*Epson Scan 2 Utility er et program, der leveres med scannersoftwaren.*

- 1. Start Epson Scan 2 Utility.
	- ❏ Windows 11

Klik på startknappen, og vælg derefter **Alle programmer** > **EPSON** > **Epson Scan 2 Utility**.

❏ Windows 10

Klik på startknappen, og vælg derefter **EPSON** > **Epson Scan 2 Utility**.

❏ Windows 8.1/Windows 8

Indtast programnavnet i søgeamuletten, og vælg så det viste ikon.

❏ Windows 7/Windows Vista/Windows XP

Klik på startknappen, og derefter vælg **Alle programmer** eller **Programmer** > **EPSON** > **Epson Scan 2** > **Epson Scan 2 Utility**.

❏ Mac OS

Vælg **Gå** > **Programmer** > **Epson Software** > **Epson Scan 2 Utility**.

*Bemærk:*

- 2. Vælg fanen **Andet**.
- 3. Klik på **Nulstil**.

Hvis initialiseringen ikke løser problemet, skal du afinstallere og geninstallere scannersoftwaren.

& ["Installation af programmerne separat" på side 82](#page-81-0)

## **Det er ikke muligt, at vælge papirtypen eller papirkilden i printerdriveren**

### **Der er ikke installeret en ægte Epson-printerdriver.**

#### **Løsninger**

Hvis en original Epson-printerdriver (EPSON XXXXX) ikke er installeret, er de tilgængelige funktioner begrænset. Vi anbefaler, at du bruger en original Epson-printerdriver.

# **Der vises en meddelelse på LCD-skærmen**

Hvis der vises en fejlmeddelelse på LCD-skærmen, skal du følge vejledningen på skærmen eller løsningerne nedenfor for at løse problemet.

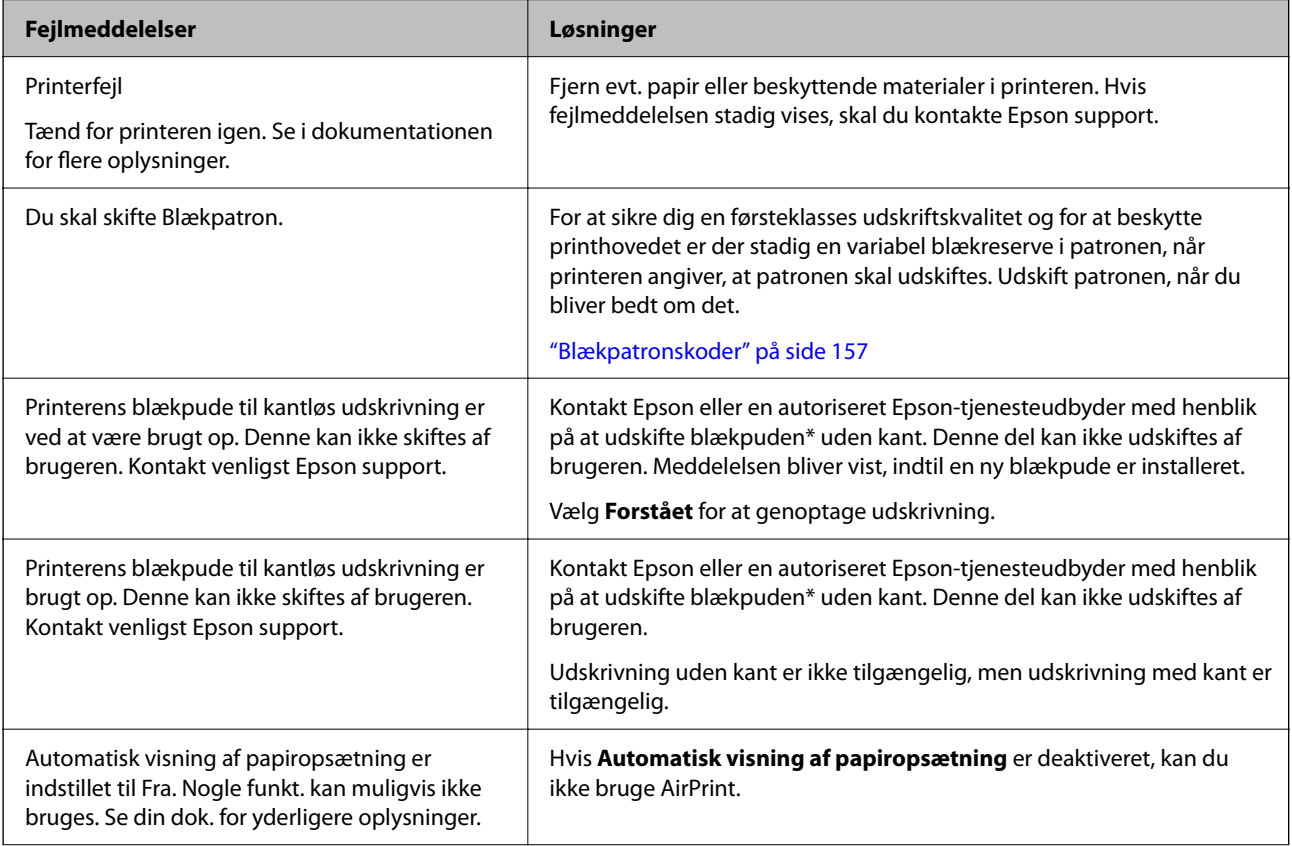

<span id="page-134-0"></span>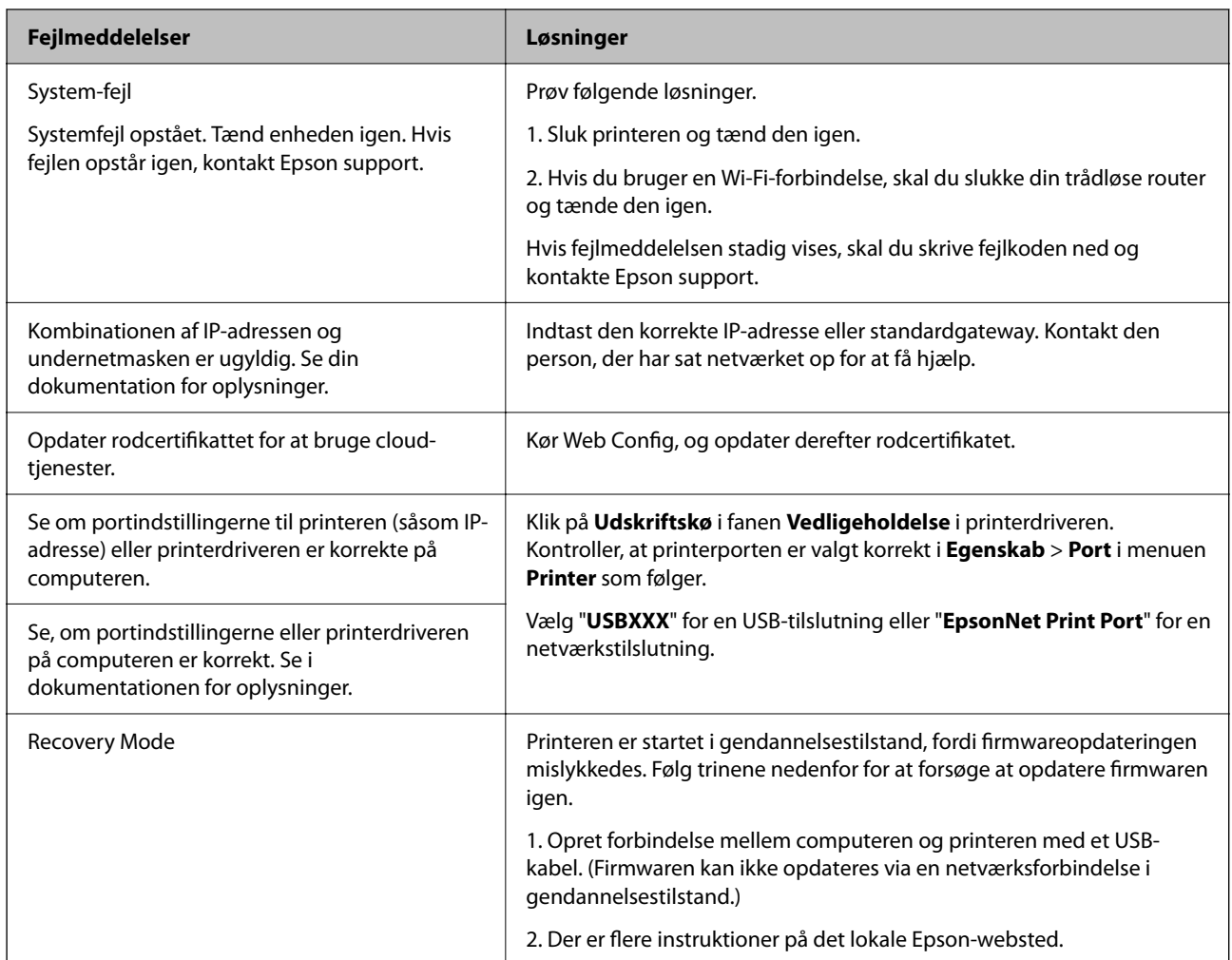

\* Under visse udskriftscyklusser kan der ophobes en meget lille mængde overskydende blæk i blækpuden. Hvis du vil forhindre, at der løber blæk ud af blækpuden, er produktet designet således, at udskrivningen stoppes, når blækpudens grænse er nået. Hvor tit dette er nødvendigt afhænger af antallet af sider, som du udskriver uden kant. Behovet for udskiftning af puden betyder ikke, at printeren er holdt op med at virke, som beskrevet i specifikationerne. Der vises en advarsel på printeren, hvis blækpuden skal udskiftes, og dette kan kun gøres af en autoriseret Epson-tjenesteudbyder. Epson-garantien dækker derfor ikke omkostningen for denne udskiftning.

# **Papiret sidder fast**

Kontroller den fejl, der vises på kontrolpanelet, og følg anvisningerne for at fjerne det fastklemte papir, inklusive eventuelle iturevne papirstykker. Dernæst ryddes fejlen.

LCD-skærmen viser en animation, der viser dig, hvordan du fjerner fastklemt papir.

## !*Forsigtig:*

*Rør ikke ved knapperne på kontrolpanelet, mens du har hånden inde i printeren. Hvis printeren begynder at arbejde, kan det forårsage personskade. Pas på ikke at røre ved fremspringende dele for at undgå skade.*

## c*Vigtigt:*

*Fjern forsigtigt det fastklemte papir. Hvis papiret fjernes for kraftigt, kan det beskadige printeren.*

## <span id="page-135-0"></span>**Fjernelse af fastklemt papir**

## !*Forsigtig:*

- ❏ *Pas på, at du ikke får din hånd eller dine fingre i klemme, når du åbner eller lukker scannerenheden. Ellers kan du komme til skade.*
- ❏ *Rør ikke ved knapperne på kontrolpanelet, mens du har hånden inde i printeren. Hvis printeren begynder at arbejde, kan det forårsage personskade. Pas på ikke at røre ved fremspringende dele for at undgå skade.*
- 1. Fjern det fastklemte papir fra den bageste papirindføring.

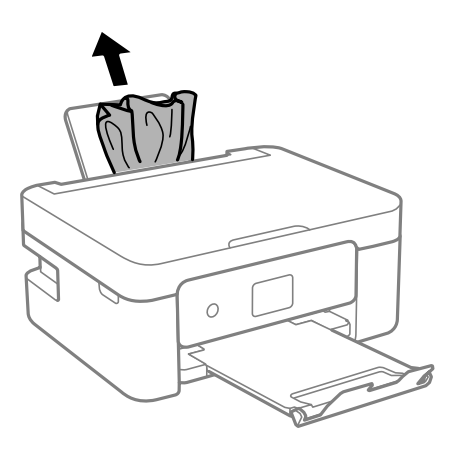

2. Fjern den bagerste låge.

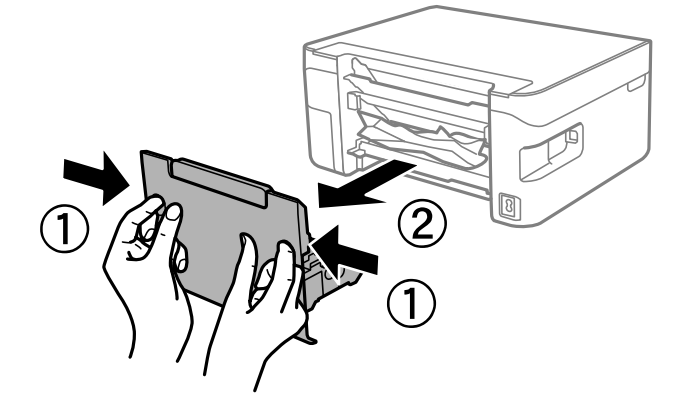

3. Fjern fastklemt papir fra den bageste låge.

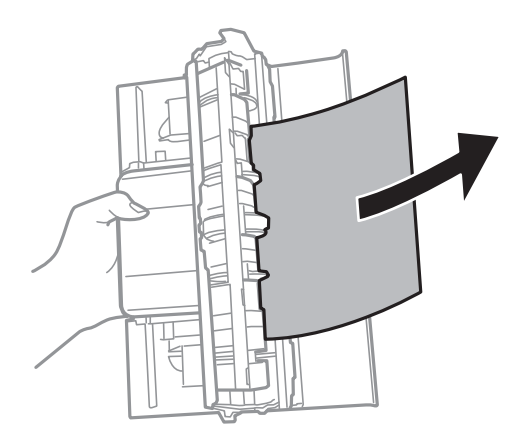

4. Fjern det fastklemte papir.

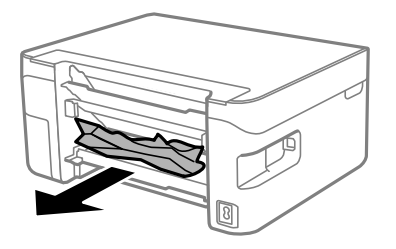

- 5. Sæt den bageste låge i printeren.
- 6. Åbn scannerenheden med dokumentdækslet lukket.

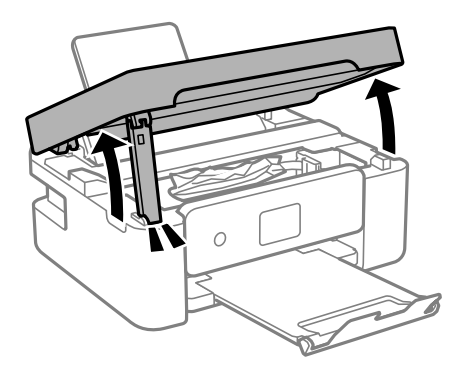

7. Fjern det fastklemte papir.

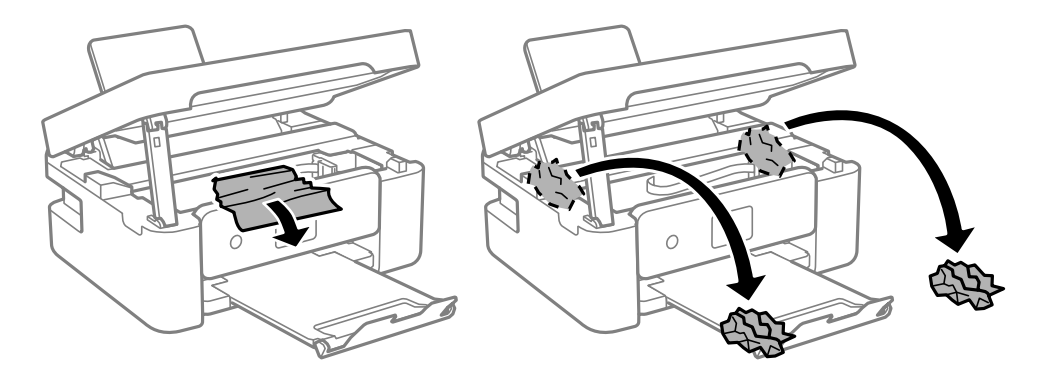

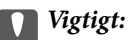

*Rør ikke ved det hvide, flade kabel eller den gennemsigtige film inde i printeren. Dette kan forårsage en funktionsfejl.*

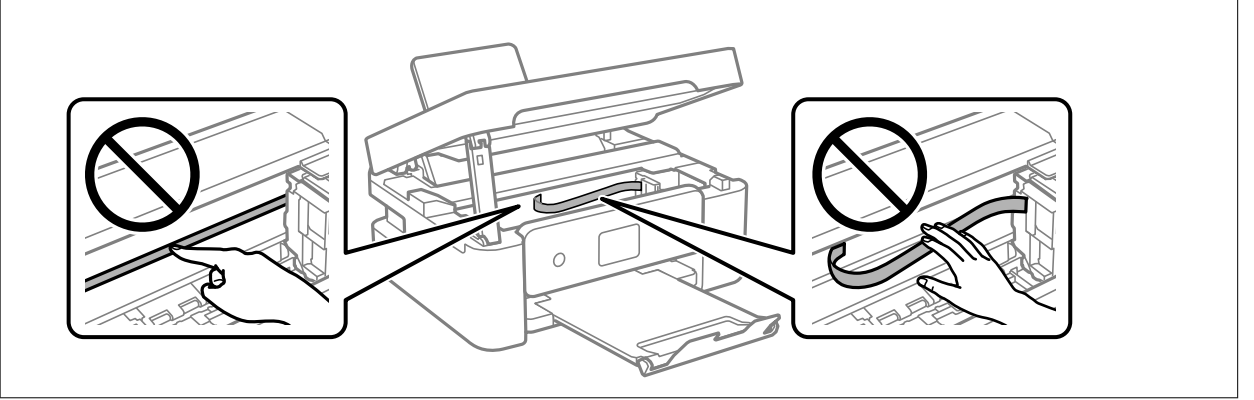

8. Luk scannerenheden.

Af sikkerhedsmæssige grunde skal scannerenheden lukkes i to trin.

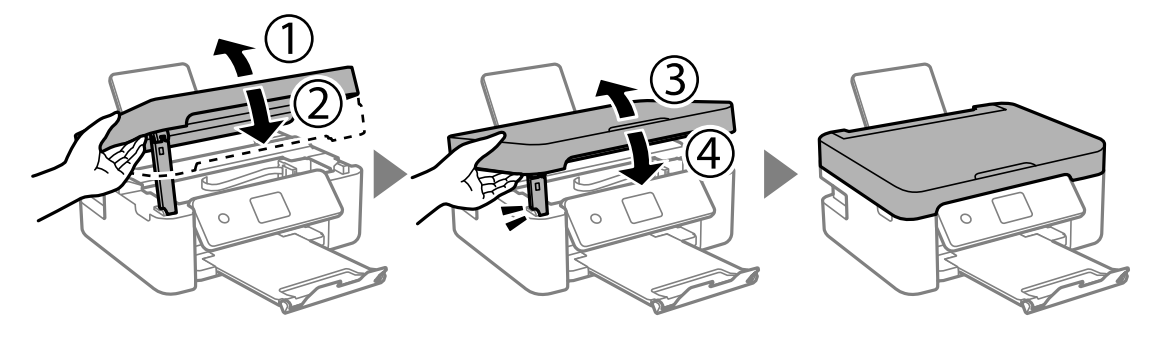

#### *Bemærk:*

*Scannerenheden kan ikke åbnes fra nedenstående position. Luk den helt, før du åbner den.*

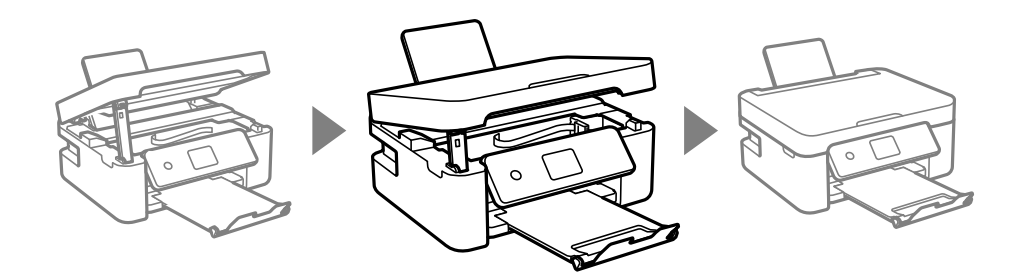

## **Forhindring af papirstop**

Kontroller følgende, hvis der ofte opstår papirstop.

- ❏ Anbring printeren på en flad overflade, og betjen den under de anbefalede miljøforhold. ["Miljømæssige specifikationer" på side 172](#page-171-0)
- ❏ Brug papir, der understøttes af denne printer.

["Anvendeligt papir og kapaciteter" på side 154](#page-153-0)

- <span id="page-138-0"></span>❏ Følg forholdsreglerne for papirhåndtering. ["Forholdsregler til papirhåndtering" på side 24](#page-23-0)
- ❏ Ilæg papir i den korrekte retning, og skub kantstyret mod papirets kanter. ["Ilægning af papir" på side 26](#page-25-0)
- ❏ Læg ikke mere papir i end det maksimale antal ark, som er angivet for papiret.
- ❏ Ilæg ét papirark ad gangen ved ilægning af flere papirark.
- ❏ Sørg for, at indstillingerne for papirstørrelse og papirtype svarer til den aktuelle papirstørrelse og papirtype, som lægges i printeren.

["Liste over papirtyper" på side 25](#page-24-0)

# **Det er tid til at udskifte blækpatronerne**

## **Forholdsregler til håndtering af blækpatroner**

Læs følgende anvisninger, før du udskifter blækpatroner.

#### **Forholdsregler ved opbevaring af blæk**

- ❏ Hold blækpatroner borte fra direkte sollys.
- ❏ Opbevar ikke blækpatroner ved høje temperaturer eller i frostgrader.
- ❏ For de bedste resultater anbefaler Epson at bruge blækpatroner inden den udløbsdato, der er trykt på pakken, eller inden for seks måneder efter åbningen af pakken, alt efter hvad der kommer først.
- ❏ Pakker med blækpatroner skal opbevares med bunden vendende nedad for at opnå bedste resultater.
- ❏ Giv blækpatronen tid til at varme op til stuetemperatur i mindst tre timer, inden den tages i brug, når den hentes fra et koldt sted.
- ❏ Pakken med blækpatronen må ikke åbnes, før den faktisk skal installeres i printeren. Patronen er lukket vakuumtæt for at bevare driftssikkerheden. Hvis du har en patron, der er blevet åbnet i lang tid før brug, er det som regel ikke muligt at udskrive normalt.

#### **Forholdsregler ved udskiftning af blækpatroner**

- ❏ Vær forsigtig med ikke at bryde krogene på siden af blækpatronen, når du tager den ud af pakken.
- ❏ Patronerne må ikke rystes, efter at pakken er blevet åbnet, da de kan lække blæk.

❏ Du skal fjerne den gule tape fra patronen, inden du installerer den. Udskriftskvaliteten kan ellers forringes, eller du kan måske ikke udskrive. Mærkatet på patronen må ikke fjernes eller rives. Det kan medføre lækage.

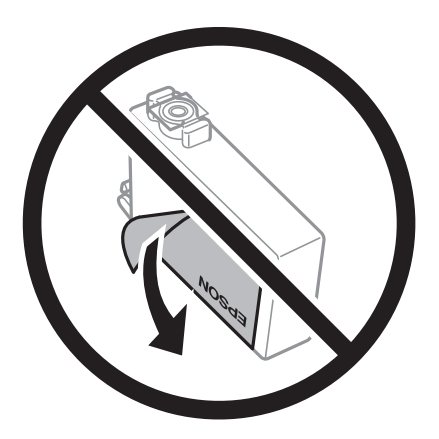

❏ Den gennemsigtige forsegling må ikke fjernes fra bunden af patronen. Patronen kan elles blive ubrugelig.

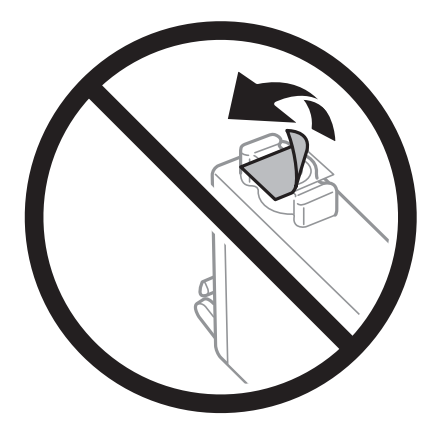

❏ Rør ikke ved de områder, der er vist på illustrationen. Dette kan medføre, at normal drift og udskrivning ikke er mulig.

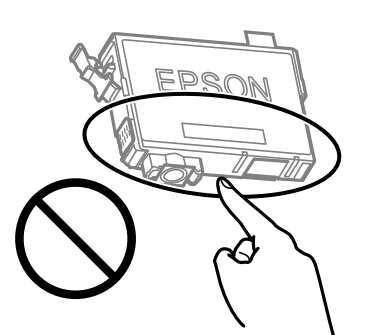

- ❏ Sæt alle patroner i. Ellers kan du ikke udskrive.
- ❏ Blækpatroner må ikke udskiftes, mens der er slukket for strømmen. Flyt ikke skrivehovedet med hånden, da printeren derved kan tage skade.
- ❏ Sluk ikke for printeren under påfyldning af blæk. Hvis påfyldningen af blækket ikke er afsluttet, kan du muligvis ikke udskrive.
- ❏ Efterlad ikke printeren med uden blækpatroner, og sluk ikke printeren under udskiftning af patron. Ellers vil resterende blæk på skrivehovedets dyser udtørre, og du vil måske ikke kunne udskrive.
- ❏ Hvis du midlertidigt vil fjerne en blækpatron, skal du sikre dig at beskytte blækudgangen mod snavs og støv. Blækpatronen skal opbevares i det samme miljø som printeren med blækudgangen vendende nedad eller sidelæns. Blækpatroner må ikke opbevares med blækudgangen vendende opad. Da blækudgangen er udstyret med en ventil, der er designet til at forhindre frigivelse af overskydende blæk, er det ikke nødvendigt at sætte dine egne låg eller propper på.
- ❏ Fjernede blækpatroner kan have blæk omkring blækudgangen, så pas på, du ikke får blæk på det omgivende område, når du fjerner patronerne.
- ❏ Denne printer bruger blækpatroner, der er forsynet med en grøn chip, som måler oplysninger, f.eks. den resterende mængde blæk på hver patron. Dette betyder, at selvom patronen bliver fjernet fra printeren, inden den er brugt op, kan du stadigvæk bruge den, hvis du sætter den tilbage i printeren. Når en patron sættes i printeren igen, kan der bruges noget af blækket til at garantere printerens ydelse.
- ❏ For at opnå maksimal blækeffektivitet skal du først fjerne en blækpatron, når du er klar til at udskifte den. Blækpatroner med status lavt blækniveau kan muligvis ikke bruges, når de sættes i igen.
- ❏ For at sikre dig en førsteklasses udskriftskvalitet og for at beskytte skrivehovedet, er der stadig en variabel blækreserve i patronen, når printeren angiver, at patronen skal udskiftes. Den angivne udskriftsmængde inkluderer ikke denne reserve.
- ❏ Blækpatronen må ikke skilles ad eller omdannes, da du ellers ikke vil kunne udskrive normalt.
- ❏ Du kan ikke udskifte med blækpatronerne, der fulgte med printeren.

#### **Blækforbrug**

- ❏ For at opretholde optimal ydelse for printhovedet forbruges der noget blæk fra alle patroner, ikke kun ved udskrivning, men også ved vedligeholdelsesoperationer. Der kan også blive brugt blæk, når du udskifter blækpatron, eller når du tænder for printeren.
- ❏ Under udskrivning i monokrom eller gråtoneskala kan der blive brugt farveblæk i stedet for sort blæk, afhængigt af papirtypen eller udskriftskvalitetsindstillingerne. Dette er på grund af, at der bruges en blanding af farveblæk til at skabe sort.
- ❏ Blækket i patronerne, der følger med printeren, bruges delvist op under den første installation. For at kunne fremstille udskrifter af høj kvalitet fyldes skrivehovedet i printeren helt op med blæk. Denne enkeltstående proces forbruger en mængde blæk, og derfor kan der muligvis udskrives færre sider med disse patroner end med efterfølgende blækpatroner.
- ❏ Den angivne udskriftsmængde kan variere afhængigt af de billeder, du udskriver, og den papirtype, du bruger, udskrivningshyppigheden og de omgivende forhold som f.eks. temperatur.

## **Udskiftning af blækpatroner**

Når der vises en meddelelse, som beder dig om at udskifte blækpatronerne, skal du vælge **Hvordan** og se de viste animationer på betjeningspanelet for at lære, hvordan du udskrifter blækpatronerne.

Hvis du gerne vil udskifte blækpatronerne, før de er brugt op, skal du vælge **Vedligehold.** > **Udskiftning af patroner** på startskærmen og derefter følge instruktionerne på skærmen. Vælg **Hvordan** for flere oplysninger.

#### !*Forsigtig:*

*Pas på, at du ikke får din hånd eller dine fingre i klemme, når du åbner eller lukker scannerenheden. Ellers kan du komme til skade.*

Læs følgende oplysninger, før du skifter blækpatronerne.

#### <span id="page-141-0"></span>**Relaterede oplysninger**

- & ["Forholdsregler til håndtering af blækpatroner" på side 139](#page-138-0)
- & ["Blækpatronskoder" på side 157](#page-156-0)

## **Fortsæt udskrivning midlertidigt uden at udskifte blækpatroner**

## **Midlertidig udskrivning med sort blæk**

Når det farvede blæk er brugt op, men der stadig er sort blæk tilbage, kan denne indstilling bruges til at fortsætte udskrivningen i et kort stykke tid med kun sort blæk.

- ❏ Papirtype: Almindelige papirer, Letterhead, Konvolut
- ❏ Farve: Gråtoneskala
- ❏ Uden kant: ikke valgt
- ❏ EPSON Status Monitor 3: Aktiveret (Når der udskrives fra printerdriveren på Windows.)

Da denne funktion kun kan bruges i ca. fem dage, skal du udskifte den brugte blækpatron så hurtigt som muligt.

#### *Bemærk:*

- ❏ *Hvis EPSON Status Monitor 3 er deaktiveret, skal du åbne printerdriveren ved at klikke på Udvidede indstillinger på fanen Vedligeholdelse og så vælge Aktiver EPSON Status Monitor 3.*
- ❏ *Det tidsrum, denne funktion kan bruges i, varierer afhængigt af brugsforholdene.*

## **Fortsæt udskrivning midlertidigt med kun sort blæk (Windows)**

Gør et af følgende.

❏ Når følgende vindue vises, skal du vælge **Udskriv i sort**.

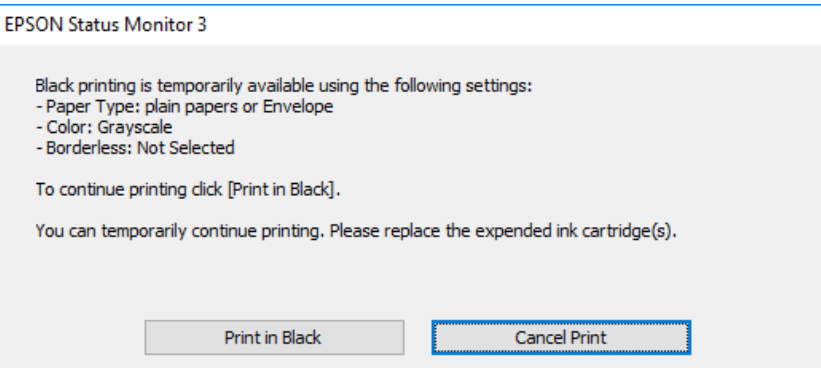

❏ Når følgende vindue vises, skal du annullere udskrivningen. Og derefter forsøge at udskrive igen.

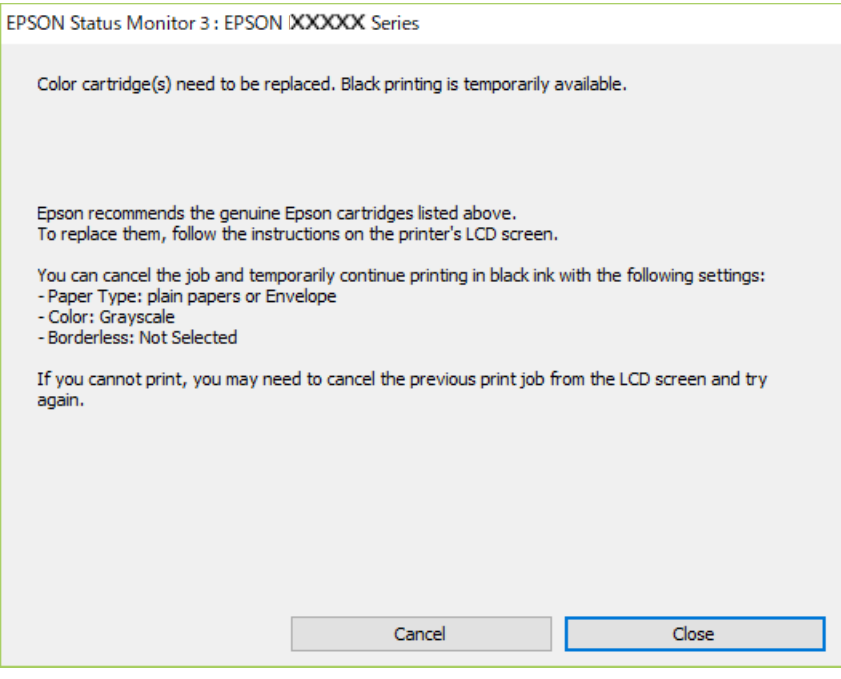

#### *Bemærk:*

*Hvis du ikke kan annullere udskrivningen fra computeren, kan du annullere vha. printerens kontrolpanel.*

Følg trinene nedenfor, når du udskriver igen.

- 1. Åbn printerdrivervinduet.
- 2. Fjern markeringen af **Uden kant** i fanen **Hovedmenu**.
- 3. Vælg en **Papirtype**, som understøtter Udskriv i sort.
- 4. Vælg **Gråtoneskala**.
- 5. Indstil de andre punkter på fanerne **Hovedmenu** og **Flere indstillinger** som nødvendigt, og klik så på **OK**.
- 6. Klik på **Udskriv**.
- 7. Klik på **Udskriv i sort** i det viste vindue.

#### **Relaterede oplysninger**

& ["Midlertidig udskrivning med sort blæk" på side 142](#page-141-0)

## **Fortsæt udskrivning midlertidigt med kun sort blæk (Mac OS)**

## *Bemærk:*

*Hvis du vil bruge denne funktion via et netværk, skal du tilslutte med Bonjour.*

1. Klik på printerikonet i **Laste**.

2. Annuller jobbet.

#### *Bemærk:*

*Hvis du ikke kan annullere udskrivningen fra computeren, kan du annullere vha. printerens kontrolpanel.*

- 3. Vælg **Systemindstillinger** i menuen Apple > **Printere & Scannere** (eller **Udskriv & Scan**, **Udskriv & Fax**), og vælg derefter printeren. Klik på **Indstillinger & Forsyninger** > **Indstillinger** (eller **Driver**).
- 4. Vælg **Til** for indstillingen **Tillad midlertidig udskrivning i sort**.
- 5. Vis udskriftsdialogkassen.
- 6. Vælg **Udskriftsindstillinger** i pop op-menuen.
- 7. Vælg en papirstørrelse med undtagelse af en størrelse til uden kant som indstilling for **Papirstørrelse**.
- 8. Vælg en papirtype, der understøtter **Tillad midlertidig udskrivning i sort** som indstillingen **Medietype**.

## 9. Vælg **Gråtoneskala**.

- 10. Indstil de andre elementer efter behov.
- 11. Klik på **Udskriv**.

#### **Relaterede oplysninger**

& ["Midlertidig udskrivning med sort blæk" på side 142](#page-141-0)

## **Fortsæt udskrivning for at spare sort blæk (kun for Windows)**

Det er muligt at bruge en blanding af farveblæk til at danne sort blæk, når der kun er lidt sort blæk, men rigeligt farveblæk tilbage. Du kan fortsætte udskrivningen, mens du forbereder en ny sort blækpatron.

Denne funktion kan kun bruges, når du vælger følgende indstillinger i printerdriveren.

- ❏ Papirtype:Almindelige papirer, Letterhead
- ❏ Kvalitet: **Standard**
- ❏ EPSON Status Monitor 3: aktiveret
#### <span id="page-144-0"></span>*Bemærk:*

- ❏ *Hvis EPSON Status Monitor 3 er deaktiveret, skal du åbne printerdriveren ved at klikke på Udvidede indstillinger på fanen Vedligeholdelse og så vælge Aktiver EPSON Status Monitor 3.*
- ❏ *Den sammensatte sorte farve ser en smule anderledes ud end ren sort farve. Derudover reduceres udskriftshastigheden.*
- ❏ *For at opretholde printhovedets udskriftskvalitet bruges der også sort blæk.*

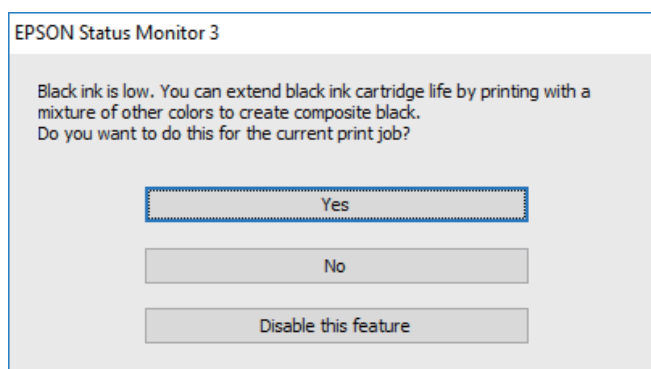

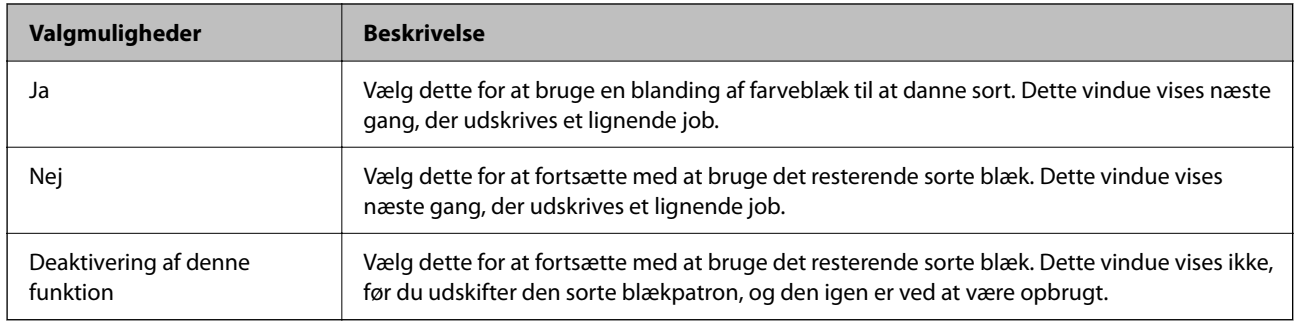

## **Det er tid til at udskifte vedligeholdelseskassen**

## **Forholdsregler ved håndtering af vedligeholdelseskassen**

Læs de følgende instruktioner før udskiftning af vedligeholdelseskassen.

❏ Rør ikke ved de områder, der er vist på illustrationen. Det kan forhindre normal funktion, og du kan få blæk på dig.

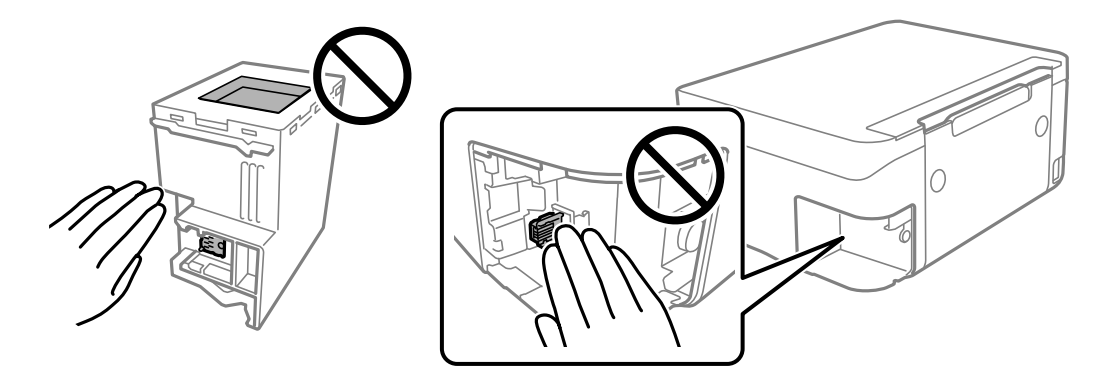

❏ Du må ikke tabe vedligeholdelsesboksen eller udsætte den for kraftige stød.

- <span id="page-145-0"></span>❏ Udskift ikke vedligeholdelsesboksen under udskrivningen. Ellers risikerer du, at blækket løber ud.
- ❏ Fjern ikke vedligeholdelsesboksen og dens dæksel undtagen når vedligeholdelsesboksen udskiftes der kan lække blæk.
- ❏ Når dækslet ikke kan påsættes igen, er vedligeholdelsesboksen måske ikke installeret korrekt. Fjern vedligeholdelsesboksen, og installer den igen.
- ❏ Vip ikke med den brugte vedligeholdelsesboks, før den er forseglet i plastikposen. Ellers risikerer du, at blækket løber ud.
- ❏ Rør ikke åbningerne i vedligeholdelsesboksen, da du kan få blæk på dig.
- ❏ Genbrug ikke en vedligeholdelsesboks, som er blevet fjernet og har været afmonteret i en længere periode. Blækket i boksen kan være tørret ud, og der kan ikke absorberes mere blæk.
- ❏ Hold vedligeholdelsesboksen væk fra direkte sollys.
- ❏ Opbevar ikke vedligeholdelsesboksen ved høje temperaturer eller i frostgrader.

## **Udskiftning af en vedligeholdelseskasse**

Under nogle udskrivningscyklusser kan en meget lille mængde overflødigt blæk opsamles i vedligeholdelseskassen. For at forhindre at der spildes blæk fra vedligeholdelseskassen, er printeren designet til at stoppe udskrivningen, når grænsen for vedligeholdelseskassens absorberingsevne er nået. Om og hvor ofte dette vil være nødvendigt, vil variere afhængigt af antallet af sider, du udskriver, typen af materiale, der udskrives, og antallet af rengøringscyklusser, som udføres på printeren.

Når der vises en meddelelse, som beder dig om at udskifte vedligeholdelseskassen, skal du se animationerne, der vises på kontrolpanelet. Behovet for udskiftning af kassen betyder ikke, at printeren er holdt op med at virke, som beskrevet i specifikationerne. Epson-garantien dækker derfor ikke omkostningen for denne udskiftning. Denne del kan udskiftes af brugeren.

The printer's borderless printing ink pad has reached the end of its service life. It is not a userreplaceable part. Please contact Epson support.

Maintenance Error

Proceed

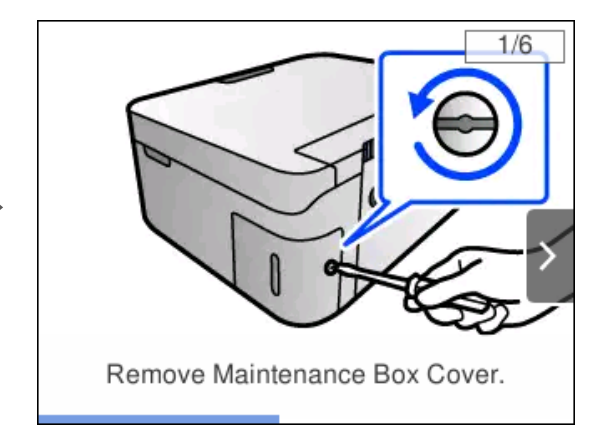

#### <span id="page-146-0"></span>*Bemærk:*

- ❏ *Når vedligeholdelseskassen er fuld, kan du ikke udskrive og rense printhovedet, før vedligeholdelseskassen er blevet udskiftet, hvilket forhindrer blækspild. Men du kan udføre handlinger, der ikke kræver blæk, såsom scanning.*
- ❏ *Når følgende skærm vises, kan delen ikke erstattes af brugere. Kontakt Epsons support. Udskrivning uden kant er ikke tilgængelig, men udskrivning med kant er tilgængelig.*

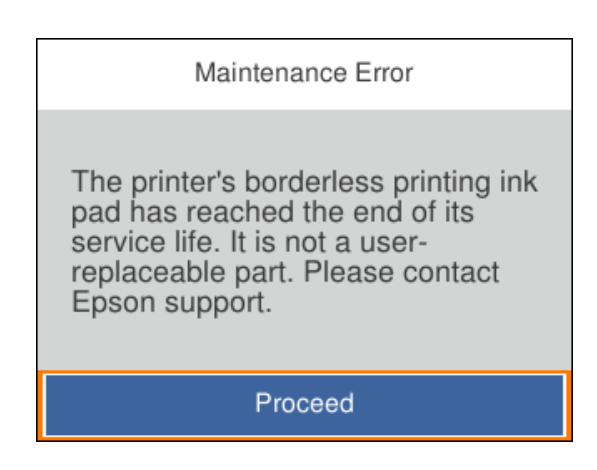

#### **Relaterede oplysninger**

- & ["Forholdsregler ved håndtering af vedligeholdelseskassen" på side 145](#page-144-0)
- & ["Koden på vedligeholdelsesboksen" på side 158](#page-157-0)

## **Kan ikke betjene printeren som forventet**

## **Printeren tændes ikke eller slukkes ikke**

### **Der tændes ikke for strømmen**

Følgende årsager kan overvejes.

#### **Netledningen er ikke sluttet korrekt til stikkontakten.**

#### **Løsninger**

Sørg for, at strømkablet er sat korrekt i.

### **Knappen** P **blev ikke holdt nede længe nok.**

#### **Løsninger**

Hold  $\bigcup$ -knappen nede lidt længere.

#### <span id="page-147-0"></span>**Der slukkes ikke for strømmen**

#### **K** Knappen <sup>()</sup> blev ikke holdt nede længe nok.

#### **Løsninger**

Hold  $\mathbb U$ -knappen nede lidt længere. Hvis du stadig ikke kan slukke for printeren, skal du tage strømkablet ud. Tænd for printeren igen, og sluk for den ved at trykke på  $\mathcal O$ -knappen for at undgå, at printhovedet tørrer ud.

#### **Strømmen slukker automatisk**

#### **Funktionen Indst. for slukn. eller Sluk-timer er aktiveret.**

#### **Løsninger**

- ❏ Vælg **Indstillinger** > **Grundindstillinger** > **Indst. for slukn.**, og deaktiver derefter indstillingerne **Sluk hvis inaktiv** og **Sluk hvis afbrudt**.
- ❏ Vælg **Indstillinger** > **Grundindstillinger**, og deaktiver derefter indstillingen **Sluk-timer**.

#### *Bemærk:*

*Dit produkt har muligvis funktionen Indst. for slukn. eller Sluk-timer, afhængig af hvor produktet er købt.*

## **Driften er langsom**

#### **Udskrivningen går for langsomt**

Følgende årsager kan overvejes.

#### **Der kører unødvendige applikationer.**

#### **Løsninger**

Luk eventuelle unødvendige applikationer på din computer eller smartenhed.

#### **Udskriftskvaliteten er indstillet til høj.**

#### **Løsninger**

Reducer kvalitetsindstillingen.

#### **Tovejsudskrivning er deaktiveret.**

#### **Løsninger**

Aktiver tovejsindstillingen (eller højhastighedsindstillingen). Når denne indstilling er aktiveret, udskrives der, når printhovedet bevæges i begge retninger, og udskrivningshastigheden øges.

#### ❏ Windows

Vælg **Tovejsudskrivning** i fanen **Flere indstillinger** i printerdriveren.

#### ❏ Mac OS

Vælg **Systemindstillinger** i menuen Apple > **Printere & Scannere** (eller **Udskriv & Scan**, **Udskriv & Fax**), og vælg derefter printeren. Klik på **Indstillinger & Forsyninger** > **Indstillinger** (eller **Driver**). Vælg Til for indstillingen **Tovejsudskrivning**.

#### **Lydsvag tilst. er aktiveret.**

#### **Løsninger**

Deaktiver **Lydsvag tilst.**. Udskrivningshastigheden sænkes, når printeren kører i **Lydsvag tilst.**.

❏ Kontrolpanel

Vælg fra startskærmen, og vælg så **Fra**.

❏ Windows

Vælg **Fra** som indstilling for **Lydsvag tilst.** på fanen **Hovedmenu** i printerdriveren.

❏ Mac OS

Vælg **Systemindstillinger** i menuen Apple > **Printere & Scannere** (eller **Udskriv & Scan**, **Udskriv & Fax**), og vælg derefter printeren. Klik på **Indstillinger & Forsyninger** > **Indstillinger** (eller **Driver**). Vælg Fra for indstillingen **Lydsvag tilst.**.

#### **Der kan være problemer med netværksforbindelsen med den trådløse router.**

#### **Løsninger**

Genstart den trådløse router, mens du tager hensyn til andre brugere, der er tilsluttet netværket. Hvis dette ikke løser problemet, skal du placere printeren tættere på din trådløse router eller se den dokumentation, der blev leveret sammen med adgangspunktet.

#### **Printeren udskriver data med høj densitet som f.eks. fotos på almindeligt papir.**

#### **Løsninger**

Hvis du udskriver data med høj densitet som f.eks. fotos på almindeligt papir, kan udskrivning tage noget tid for at bevare udskriftskvaliteten. Dette er ikke en funktionsfejl.

### **Udskrivningshastigheden falder kraftigt under kontinuerlig udskrivning**

#### **Den funktion, som forhindrer printermekanismen i at overophede og blive beskadiget, er i drift.**

#### **Løsninger**

Du kan fortsætte udskrivningen. For at vende tilbage til normal udskrivningshastighed skal du lade printeren være inaktiv i mindst 30 minutter. Udskrivningshastigheden vender ikke tilbage til normal hastighed, hvis printeren er slukket.

#### **Scanningshastighed er langsom**

#### **Scanning med en høj opløsning.**

#### **Løsninger**

Prøv at scanne i en lavere opløsning.

### **LCD-skærmen bliver mørk**

#### **Printeren er i dvaletilstand.**

#### **Løsninger**

Tryk på en hvilken som helst knap på kontrolpanelet for at aktivere LCD-skærmens tidligere tilstand.

#### **Driftslydene er høje**

#### **Lydsvag tilst. er deaktiveret på printeren.**

#### **Løsninger**

Hvis driftslydene er for høje, kan du aktivere **Lydsvag tilst.**. Udskrivningshastigheden kan dog blive reduceret, når denne funktion aktiveres.

❏ Kontrolpanel

Vælg fra startskærmen, og vælg så **Til**.

❏ Windows

Vælg **Til** som **Lydsvag tilst.** på fanen **Hovedmenu** i printerdriveren.

❏ Mac OS

Vælg **Systemindstillinger** i menuen Apple > **Printere & Scannere** (eller **Udskriv & Scan**, **Udskriv & Fax**), og vælg derefter printeren. Klik på **Indstillinger & Forsyninger** > **Indstillinger** (eller **Driver**). Vælg Til for indstillingen **Lydsvag tilst.**.

### **Rodcertifikatet skal opdateres**

#### **Rodcertifikatet er udløbet.**

#### **Løsninger**

Kør Web Config, og opdater derefter rodcertifikatet.

& ["Program til konfiguration af printerfunktioner \(Web Config\)" på side 160](#page-159-0)

#### **Det er ikke muligt, at udskrive 2-sidet udskrifter (Windows)**

#### **EPSON Status Monitor 3 er deaktiveret.**

#### **Løsninger**

På printerdriverens fane **Vedligeholdelse** skal du klikke **Udvidede indstillinger** og derefter vælge **Aktiver EPSON Status Monitor 3**.

Men det er muligvis ikke tilgængeligt ved udskrivning med printeren via et netværk, eller når printeren bruges som delt printer.

#### <span id="page-150-0"></span>**Menuen Udskriftsindstillinger vises ikke (Mac OS)**

#### **Epson-printerdriveren er ikke installeret korrekt.**

#### **Løsninger**

Hvis menuen **Udskriftsindstillinger** ikke vises på macOS Catalina (10.15) eller nyere, macOS High Sierra (10.13), macOS Sierra (10.12), OS X El Capitan (10.11), OS X Yosemite (10.10), OS X Mavericks (10.9), er Epson-printerdriveren ikke installeret korrekt. Aktiver det fra den følgende menu.

Vælg **Systemindstillinger** i menuen Apple > **Printere & Scannere** (eller **Udskriv & Scan**, **Udskriv & Fax**), fjern printeren, og tilføj derefter printeren igen.

macOS Mojave (10.14) kan ikke få adgang til **Udskriftsindstillinger** i programmer fra Apple som f.eks. TextEdit.

## **Problemet kan ikke løses**

Kontakt Epson support, hvis du ikke kan løse problemet efter at prøvet alle løsningerne.

Hvis du ikke kan løse problemer med udskrivning eller kopiering, skal du se følgende relaterede oplysninger.

#### **Relaterede oplysninger**

 $\rightarrow$  "Kan ikke løse problemer med udskrivning eller kopiering" på side 151

## **Kan ikke løse problemer med udskrivning eller kopiering**

Prøv følgende løsninger fra en ende af, indtil du har løst problemet.

❏ Sørg for, at den papirtype, der er lagt i printeren, og den papirtype, der er angivet på printeren, svarer til indstillingerne for papirtype i printerdriveren.

["Indstillinger for papirstørrelse og papirtype" på side 24](#page-23-0)

- ❏ Brug en højere kvalitetsindstilling på kontrolpanelet eller i printerdriveren.
- ❏ Geninstaller blækpatronerne, der allerede er installeret i printeren.

Hvis du geninstallerer blækpatronerne, kan det forhindre tilstopning i printhovedets dyser, så blækket flyder jævnt.

Men fordi der forbruges blæk, når blækpatronen geninstalleres, vises en meddelelse, der beder om udskiftning af blækpatronen, afhængigt af mængden af resterende blæk.

["Det er tid til at udskifte blækpatronerne" på side 139](#page-138-0)

❏ Juster printhovedet.

["Justering af printhovedet" på side 73](#page-72-0)

❏ Kør et dysetjek for at kontrollere, om printhovedets dyser er tilstoppede.

Hvis der mangler segmenter i dysetjekmønsteret, kan dyserne være tilstoppede. Gentag printhovedrensning og dysetjek skiftevis 3 gange, og kontroller, om tilstopningen er væk.

Bemærk, at printhovedrensning bruger noget blæk.

["Kontrol og rengøring af printhovedet" på side 70](#page-69-0)

❏ Sluk for printeren, vent i mindst 12 timer, og kontroller, om tilstopningen er væk.

Hvis problemet handler om tilstopning, kan du løse problemet, hvis du lader printeren stå et stykke tid uden udskrivning.

Du kan kontrollere følgende emner, mens printeren er slukket.

❏ Kontroller, at du bruger ægte Epson-blækpatroner.

Brug så vidt muligt altid originale Epson-blækpatroner. Produktet er designet således, at farverne kan justeres i forhold til brug af originale Epson-blækpatroner. Hvis du bruger ikke-originale blækpatroner, kan udskriftskvaliteten forringes.

["Blækpatronskoder" på side 157](#page-156-0)

❏ Kontroller om den gennemskinnelige film er tilsmudset.

Hvis der er udtværinger på den gennemsigtige film, skal du forsigtigt tørre dem af.

["Rengøring af den gennemsigtige film" på side 75](#page-74-0)

❏ Sørg for, at der ikke er nogen papirstykker tilbage inde i printeren.

Når du fjerner papiret, må du ikke berøre den gennemsigtige film med din hånd eller papiret.

❏ Kontroller papiret.

Kontroller, om papiret er krøllet eller indført med udskriftssiden opad.

["Forholdsregler til papirhåndtering" på side 24](#page-23-0)

["Anvendeligt papir og kapaciteter" på side 154](#page-153-0)

["Utilgængelige papirtyper" på side 156](#page-155-0)

❏ Sørg for, at du ikke bruger en gammel blækpatron.

For de bedste resultater anbefaler Epson at bruge blækpatroner inden den udløbsdato, der er trykt på pakken, eller inden for seks måneder efter åbningen af pakken, alt efter hvad der kommer først.

❏ Hvis du slukker for printeren, skal du vente i mindst 12 timer, og hvis udskriftskvaliteten endnu ikke er forbedret, skal du køre Grundig rengøring.

["Kørsel af Grundig rengøring" på side 72](#page-71-0)

Hvis du ikke kan løse problemet ved hjælp af ovenstående løsninger, skal du muligvis anmode om reparation. Kontakt Epson support.

#### **Relaterede oplysninger**

- & ["Inden du kontakter Epson" på side 176](#page-175-0)
- & ["Kontakt til Epsons supportafdeling" på side 176](#page-175-0)

# <span id="page-152-0"></span>**Produktinformation**

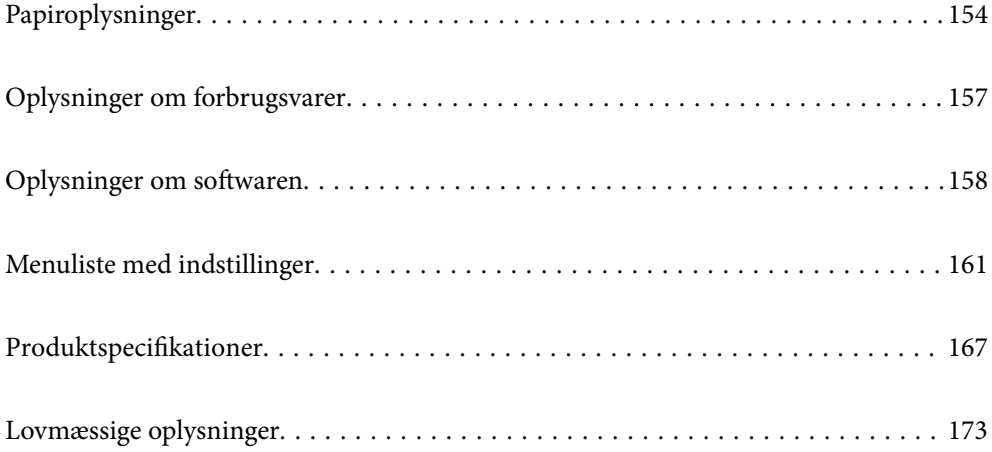

## <span id="page-153-0"></span>**Papiroplysninger**

## **Anvendeligt papir og kapaciteter**

## **Originalt Epson-papir**

Epson anbefaler brug af originalt Epson-papir for at sikre udskrifter i høj kvalitet.

#### *Bemærk:*

- ❏ *Hvilke papirer der kan fås, afhænger af området. Hvis du ønsker oplysninger om, hvilket papir der kan fås i dit område, skal du kontakte Epsons support.*
- ❏ *Se følgende for oplysninger om tilgængelige papirtyper til udskrivning uden kant og 2-sidet udskrivning. ["Papir til udskrivning uden kant" på side 155](#page-154-0)*

*["Papir til 2-sidet udskrivning" på side 156](#page-155-0)*

#### **Papir, som er velegnet til udskrivning af dokumenter**

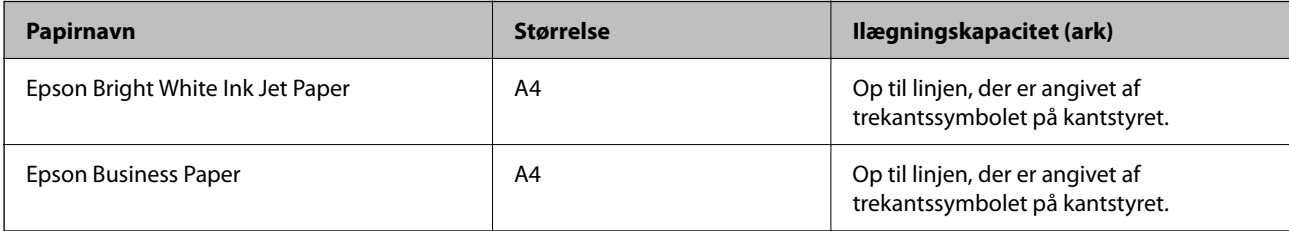

#### **Papir, som er velegnet til udskrivning af dokumenter og fotos**

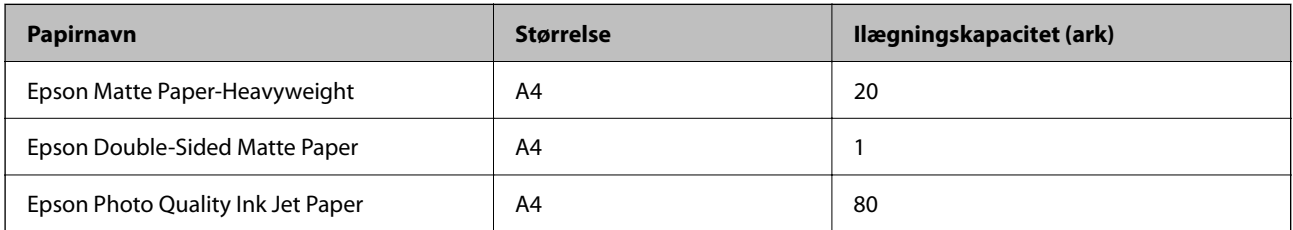

#### **Papir, som er velegnet til udskrivning af fotos**

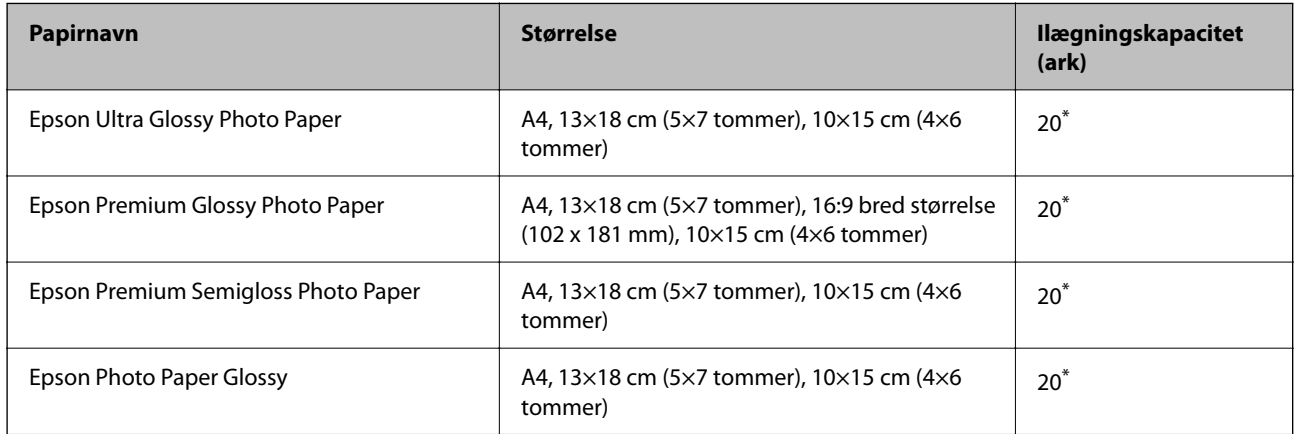

<span id="page-154-0"></span>Ilæg ét papirark ad gangen, hvis papiret ikke føres ind korrekt, eller hvis udskriftet har ujævne farver eller udtværede områder.

#### **Andre papirtyper**

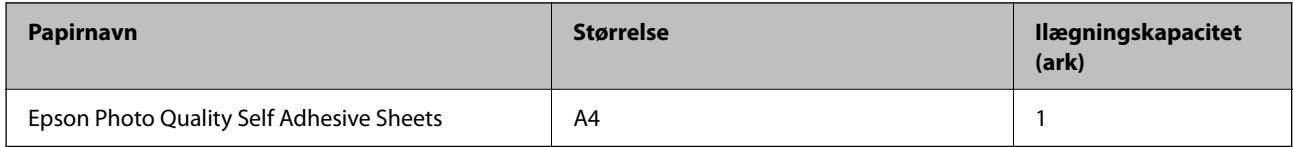

## **Kommercielt tilgængeligt papir**

#### *Bemærk:*

*Se følgende for oplysninger om tilgængelige papirtyper til udskrivning uden kant og 2-sidet udskrivning.*

*"Papir til udskrivning uden kant" på side 155*

*["Papir til 2-sidet udskrivning" på side 156](#page-155-0)*

#### **Almindeligt papir**

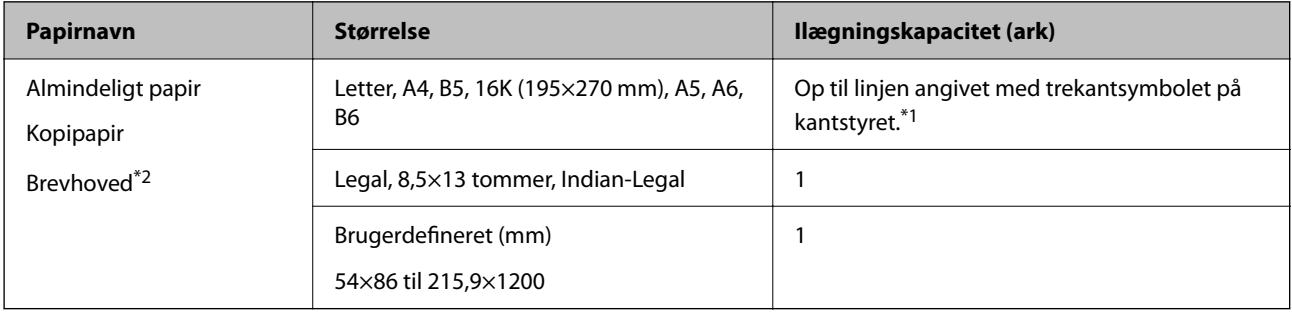

\*1 Ilæg ét papirark ad gangen, hvis papiret ikke føres ind korrekt, eller hvis udskriftet har ujævne farver eller udtværede områder.

\*2 Papir, hvorpå der er trykt oplysning såsom afsenderens navn eller firmanavn i sidehovedet. Der skal være en margen på 5 mm eller mere øverst på papiret. 2-sidet udskrivning og kantløs udskrivning kan ikke bruges sammen med brevhovedpapir.

#### **Konvolutter**

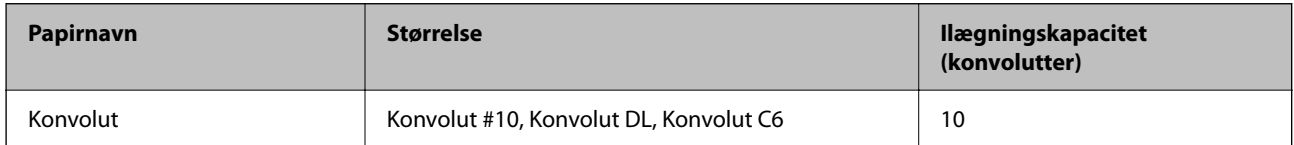

### **Papir til udskrivning uden kant**

#### *Originalt Epson-papir*

- ❏ Epson Bright White Ink Jet Paper
- ❏ Epson Business Paper
- ❏ Epson Photo Quality Ink Jet Paper
- <span id="page-155-0"></span>❏ Epson Matte Paper-Heavyweight
- ❏ Epson Double-Sided Matte Paper
- ❏ Epson Ultra Glossy Photo Paper
- ❏ Epson Premium Glossy Photo Paper
- ❏ Epson Premium Semigloss Photo Paper
- ❏ Epson Photo Paper Glossy
- ❏ Epson Photo Quality Self Adhesive Sheets

#### **Relaterede oplysninger**

& ["Anvendeligt papir og kapaciteter" på side 154](#page-153-0)

#### *Kommercielt tilgængeligt papir*

Almindeligt papir, kopipapir (A4, Letter, brugerdefineret<sup>\*</sup>)

For udskrivning uden kant er en papirstørrelse på 89×86 til 215,9×1 200 mm tilgængelig.

#### **Relaterede oplysninger**

& ["Anvendeligt papir og kapaciteter" på side 154](#page-153-0)

### **Papir til 2-sidet udskrivning**

#### *Originalt Epson-papir*

- ❏ Epson Bright White Ink Jet Paper
- ❏ Epson Business Paper

#### **Relaterede oplysninger**

& ["Anvendeligt papir og kapaciteter" på side 154](#page-153-0)

#### *Kommercielt tilgængeligt papir*

Almindeligt papir, kopipapir\*

Til automatisk dobbeltsidet udskrivning kan du bruge papirstørrelser i Letter, A4, B5, 16K og brugerdefineret (182×257 til 215,9×297 mm).

#### **Relaterede oplysninger**

 $\rightarrow$  ["Anvendeligt papir og kapaciteter" på side 154](#page-153-0)

## **Utilgængelige papirtyper**

Du må ikke bruge følgende papirtyper. Brug af disse papirtyper medfører papirstop og udtværing på udskriften.

- <span id="page-156-0"></span>❏ Papirer, der er bølgede
- ❏ Papirer, der er iturevne eller skårede
- ❏ Papirer, der er foldet
- ❏ Papirer, der er fugtige
- ❏ Papirer, der er for tykke eller for tynde
- ❏ Papirer, der har klistermærker

Du må ikke bruge følgende konvolutter. Brug af disse konvoluttyper medfører papirstop og udtværing på udskriften.

- ❏ Konvolutter, der er krøllede eller foldede
- ❏ Konvolutter med selvklæbende overflader på flapperne eller rudekonvolutter
- ❏ Konvolutter, der er for tynde

De kan krølle under udskrivningen.

## **Oplysninger om forbrugsvarer**

## **Blækpatronskoder**

Koderne for originale Epson-blækpatroner vises nedenfor.

#### *Bemærk:*

- ❏ *Blækpatronkoder kan variere efter sted. Hvis du ønsker oplysninger om de korrekte koder i dit område, skal du kontakte Epsons support.*
- ❏ *Ikke alle patroner er tilgængelige i alle regioner.*
- ❏ *Selvom blækpatronerne kan indeholde genbrugsmateriale, påvirker det ikke printerens funktion eller ydeevne.*
- ❏ *Blækpatronens specifikationer og udseende er af hensyn til forbedringer udsat for ændringer uden varsel.*

#### **For Europa**

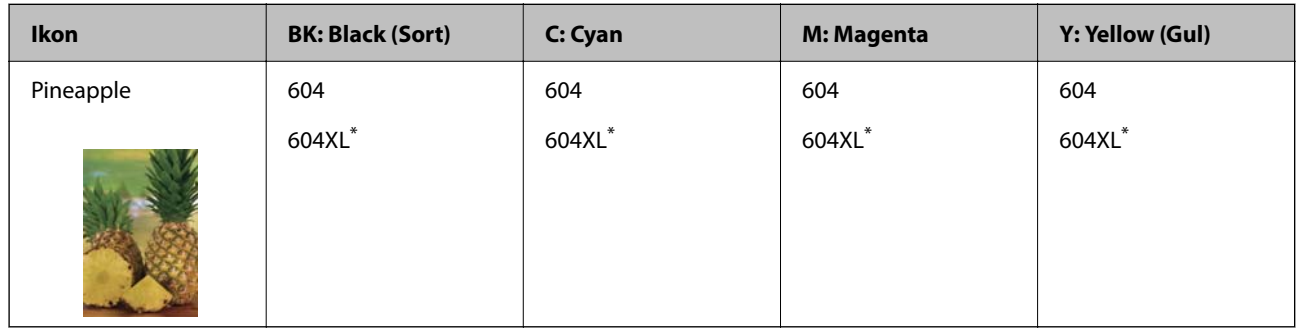

\* "XL" angiver en stor patron.

#### *Bemærk:*

*Brugere i Europa kan besøge følgende websted for oplysninger om Epsons blækpatroner.*

*<http://www.epson.eu/pageyield>*

#### <span id="page-157-0"></span>**For Australia and New Zealand**

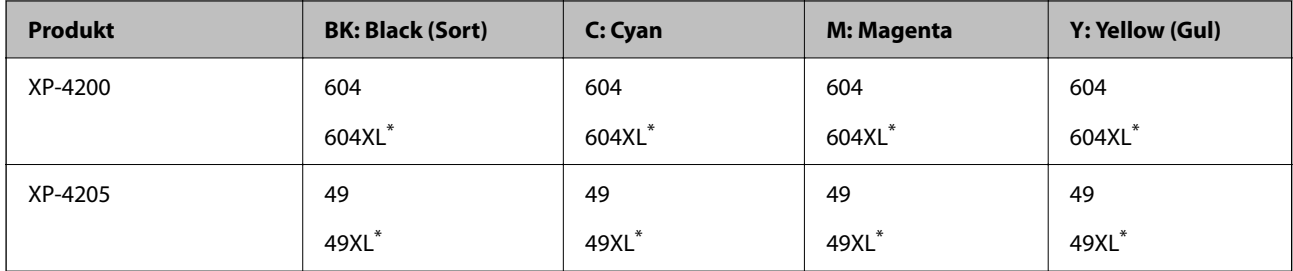

"XL" angiver en stor patron.

#### **For Asien**

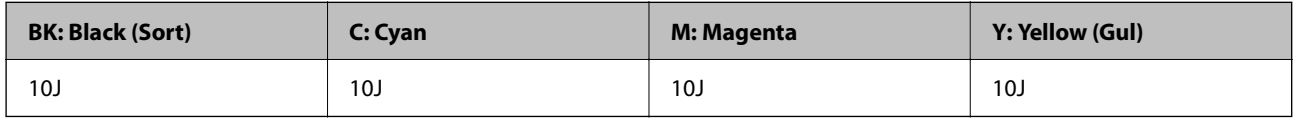

Epson anbefaler brugen af originale Epson-blækpatroner. Epson kan ikke garantere kvaliteten eller pålideligheden af ikke-originalt blæk. Brugen af ikke-originalt blæk kan muligvis forårsage skader, der ikke er omfattet af Epsons garantier, og kan under visse omstændigheder medføre, at printeren ikke virker korrekt. Oplysninger om niveauerne for ikke-originalt blæk vises muligvis ikke.

## **Koden på vedligeholdelsesboksen**

Epson anbefaler brug af en original Epson-vedligeholdelsesboks.

Koden på vedligeholdelsesboksen: C9344

#### c*Vigtigt:*

*Når en vedligeholdelsesboks er blevet installeret i en printer, kan den ikke bruges sammen med andre printere.*

## **Oplysninger om softwaren**

Dette afsnit beskriver nogle af programmerne, der kan bruges med din printer. Du kan finde en liste over understøttet software på følgende Epsons websted, eller ved at starte Epson Software Updater. Du kan downloade de nyeste programmer.

#### [http://www.epson.com](http://www.epson.com/)

#### **Relaterede oplysninger**

& ["Program til opdatering af software og firmware \(Epson Software Updater\)" på side 161](#page-160-0)

## **Program til udskrivning fra en computer (Printerdriver til Windows)**

Printerdriveren styrer printeren i henhold til kommandoer fra et program. De bedste udskriftsresultater opnås ved at foretage indstillinger i printerdriveren. Du kan også kontrollere status for printeren eller holde den i optimal driftstilstand vha. printerdriverhjælpeprogrammet.

#### *Bemærk:*

*Du kan ændre printerdriverens sprog. Vælg det sprog, du vil bruge, i indstillingen Sprog i fanen Vedligeholdelse.*

#### **Åbning af printerdriveren fra programmer**

Hvis du vil foretage indstillinger, der kun gælder for det program, du bruger, skal du åbne fra dette program.

Vælg **Udskriv** eller **Udskriftsopsætning** i menuen **Filer**. Vælg din printer, og klik derefter på **Indstillinger** eller **Egenskaber**.

#### *Bemærk:*

*Handlinger varierer afhængigt af programmet. Der er flere oplysninger i hjælpen til programmet.*

#### **Adgang til printerdriveren fra kontrolpanelet**

Hvis du vil angive indstillinger, der skal gælde for alle programmer, skal du åbne printerdriveren fra kontrolpanelet.

❏ Windows 11

Klik på startknappen, og vælg **Alle programmer** > **Windows-værktøjer** > **Kontrolpanel** > **Vis enheder og printere** i **Hardware og lyd**. Højreklik på din printer, eller hold fingeren nede på den, og vælg **Udskriftsindstillinger**.

❏ Windows 10

Klik på startknappen, og vælg **Windows-system** > **Kontrolpanel** > **Vis enheder og printere** i **Hardware og lyd**. Højreklik på din printer, eller hold fingeren nede på den, og vælg **Udskriftsindstillinger**.

❏ Windows 8.1/Windows 8

Vælg **Skrivebord** > **Indstillinger** > **Kontrolpanel** > **Vis enheder og printere** i **Hardware og lyd**. Højreklik på din printer, eller hold fingeren nede på den, og vælg **Udskriftsindstillinger**.

❏ Windows 7

Klik på startknappen, og vælg **Kontrolpanel** > **Vis enheder og printere** i **Hardware og lyd**. Højreklik på din printer, og vælg **Udskriftsindstillinger**.

❏ Windows Vista

Klik på startknappen, og vælg **Kontrolpanel** > **Printere** i **Hardware og lyd**. Højreklik på din printer, og vælg **Udskriftsindstillinger**.

❏ Windows XP

Klik på startknappen, og vælg **Kontrolpanel** > **Printere og anden hardware** > **Printere og faxenheder**. Højreklik på din printer, og vælg **Udskriftsindstillinger**.

#### **Sådan åbner du printerdriveren fra printerikonet eller proceslinjen**

Printerikonet på skrivebordets proceslinje er et genvejsikon til hurtigt at åbne printerdriveren.

Hvis du klikker på printerikonet og vælger **Printerindstillinger**, kan du få adgang til samme printerindstillingsvindue som det, der vises på kontrolpanelet. Hvis du dobbeltklikker på dette ikon, kan du kontrollere status for printeren.

#### *Bemærk:*

*Hvis printerikonet ikke vises på proceslinjen, skal du åbne printerdrivervinduet, klikke på Overvågningsindstillinger i fanen Vedligeholdelse og derefter vælge Registrer genvejsikonet til proceslinjen.*

#### **Start af programmet**

Åbn printerdrivervinduet. Klik på fanen **Vedligeholdelse**.

## <span id="page-159-0"></span>**Program til udskrivning fra en computer (Printerdriver til Mac OS)**

Printerdriveren styrer printeren i henhold til kommandoer fra et program. De bedste udskriftsresultater opnås ved at foretage indstillinger i printerdriveren. Du kan også kontrollere status for printeren eller holde den i optimal driftstilstand vha. printerdriverhjælpeprogrammet.

#### **Åbning af printerdriveren fra programmer**

Klik på **Sideopsætning** eller **Udskriv** i menuen **Filer** i dit program. Hvis det er nødvendigt, skal du klikke på **Vis**

**info** (eller  $\blacktriangledown$ ) for at udvide udskrivningsvinduet.

#### *Bemærk:*

*Afhængig af det anvendte program vises Sideopsætning muligvis ikke i menuen Filer og handlingerne for at vise udskrivningsskærmen kan variere. Der er flere oplysninger i hjælpen til programmet.*

#### **Start af programmet**

Vælg **Systemindstillinger** i menuen Apple > **Printere & Scannere** (eller **Udskriv & Scan**, **Udskriv & Fax**), og vælg derefter printeren. Klik på **Indstillinger & Forsyninger** > **Værktøj** > **Åbn printerværktøj**.

## **Program til konfiguration af printerfunktioner (Web Config)**

Web Config er et program, der kører i en webbrowser som f.eks. Internet Explorer og Safari på en computer eller smartenhed. Du kan kontrollere printerstatus eller ændre indstillinger for netværkstjenesten og printeren. Hvis du vil bruge Web Config, skal du forbinde printeren og computeren eller enheden til det samme netværk.

Følgende browsere er understøttet.

Microsoft Edge, Internet Explorer 8 eller senere, Firefox\*, Chrome\*, Safari\*

Brug den nyeste version.

#### *Bemærk:*

*Den indledende værdi af Web Config-administratoradgangskoden er printerens serienummer. Se etiketten, der er påhæftet printeren.*

*Placeringen af etiketten afhænger af produktet. Det kan være på bagsiden, på den åbne side af dækslet eller i bunden.*

### **Sådan køres Web Config i en webbrowser**

1. Kontroller printerens IP-adresse.

Vælg ikonet for netværk på printerens startskærm, og vælg derefter den aktive forbindelsesmetode for at bekræfte printerens IP-adresse.

Brug knapperne  $\blacktriangle \blacktriangledown \blacktriangle \blacktriangledown$  til at vælge et element, og tryk derefter på knappen OK.

*Bemærk:*

*Du kan også kontrollere IP-adressen ved at udskrive netværksforbindelsrapporten.*

2. Start en webbrowser på en computer eller smartenhed, og indtast så printerens IP-adresse.

Format:

IPv4: http://printerens IP-adresse/

IPv6: http://[printerens IP-adresse]/

<span id="page-160-0"></span>Eksempler:

IPv4: http://192.168.100.201/

IPv6: http://[2001:db8::1000:1]/

*Bemærk:*

*Ved hjælp af smartenheden kan du også køre Web Config fra skærmen med produktoplysninger i Epson Smart Panel.*

Da printeren bruger et selvsigneret certifikat, når du åbner HTTPS, vises en advarsel i browseren, når du starter Web Config. Dette angiver ikke et problem og kan ignoreres.

## **Program til opdatering af software og firmware (Epson Software Updater)**

Epson Software Updater er et program, der installerer ny software og opdaterer firmware via internettet. Hvis du regelmæssigt vil tjekke for opdateringsoplysninger, kan du indstille intervallet for at kontrollere, om der er opdateringer, i indstillingerne for automatisk opdatering i Epson Software Updater.

#### **Sådan starter du i Windows**

❏ Windows 11

Klik på startknappen, og vælg derefter **Alle programmer** > **EPSON Software** > **Epson Software Updater**.

❏ Windows 10

Klik på startknappen, og vælg derefter **EPSON Software** > **Epson Software Updater**.

❏ Windows 8.1/Windows 8

Indtast programnavnet i søgeamuletten, og vælg så det viste ikon.

❏ Windows 7/Windows Vista/Windows XP

Klik på startknappen, og vælg derefter **Alle programmer** (eller **Programmer**) > **EPSON Software** > **Epson Software Updater**.

#### *Bemærk:*

*Du kan også starte Epson Software Updater ved at klikke på printerikonet på skrivebordets proceslinje og derefter vælge Softwareopdatering.*

#### **Sådan starter du i Mac OS**

Vælg **Gå** > **Programmer** > **Epson Software** > **Epson Software Updater**.

#### **Relaterede oplysninger**

 $\blacktriangleright$  ["Installation af programmerne separat" på side 82](#page-81-0)

## **Menuliste med indstillinger**

Vælg **Indstillinger** på printerens startskærm for at foretage forskellige indstillinger.

## **Forsyningsstatus**

Vælg menuen på kontrolpanelet som beskrevet herunder.

#### **Indstillinger** > **Forsyningsstatus**

Viser det omtrentlige niveau af blæk samt vedligeholdelseskassens levetid.

Når **4.** vises, er blækket næsten opbrugt eller vedligeholdelseskassen næsten fuld. Når **8** vises, skal du udskifte elementet, fordi blækket er brugt op, eller vedligeholdelseskassen er fuld.

#### **Relaterede oplysninger**

- & ["Udskiftning af blækpatroner" på side 141](#page-140-0)
- & ["Udskiftning af en vedligeholdelseskasse" på side 146](#page-145-0)

### **Grundindstillinger**

Vælg menuerne på kontrolpanelet som beskrevet herunder.

#### **Indstillinger** > **Grundindstillinger**

Sluk-timer:

Dit produkt har muligvis denne funktion eller funktionen **Indst. for slukn.**, afhængig af hvor det er købt.

Vælg denne indstilling for at slukke printeren automatisk, når den ikke skal bruges i en bestemt periode. Du kan justere tiden, inden der anvendes strømstyring. Enhver øgning vil påvirke produktets energieffektivitet. Tag hensyn til miljøet, inden du foretager eventuelle ændringer.

Indst. for slukn.:

Dit produkt har muligvis denne funktion eller funktionen **Sluk-timer**, afhængig af hvor det er købt.

Sluk hvis inaktiv:

Vælg denne indstilling for at slukke printeren automatisk, hvis den ikke skal bruges i en bestemt periode. Enhver øgning vil påvirke produktets energieffektivitet. Tag hensyn til miljøet, inden du foretager eventuelle ændringer.

#### Sluk hvis afbrudt:

Hvis du vælger denne indstilling, slukker printeren efter 30 minutter, hvis alle portene, herunder USB-porten, er afbrudt. Denne funktion er muligvis ikke tilgængelig afhængigt af dit område.

#### Sleep-timer:

Tilpas tidsrummet frem til dvaletilstand (energisparetilstand), når printeren ikke har foretaget handlinger. LCD-skærmen slukkes, når det angivne tidsrum er gået.

#### Sprog/Language:

Vælg sprog for LCD-skærmen.

<span id="page-162-0"></span>Slet alle indst.:

Nulstiller **Grundindstillinger** til standardindstillingerne.

#### **Relaterede oplysninger**

& ["Strømbesparelse" på side 81](#page-80-0)

## **Printerindstillinger**

Vælg menuerne på kontrolpanelet som beskrevet herunder.

#### **Indstillinger** > **Printerindstillinger**

Indstil. af papirkilde:

Konfigurering af papir:

Vælg den papirstørrelse og papirtype, du lagde i papirkilden. Du kan foretage **Foretrukne**

**papirindstillinger.** for papirformat og papirtype. Vælg **D** at vende tilbage til de sidste indstillinger, du foretog.

#### Automatisk visning af papiropsætning:

Vælg **Til** for at få vist skærmen for **Konfigurering af papir**, når du lægger papir i papirkilden. Hvis du deaktiverer denne funktion, kan du ikke udskrive fra en iPhone, iPad eller iPod touch via AirPrint.

#### Lydsvag tilst.:

Vælg **Til** at reducere støj under udskrivning, men dette kan muligvis sænke udskrivningshastigheden. Der er muligvis ingen forskel i printerens støjniveau afhængig af de valgte indstillinger for papirtype og udskriftskvalitet.

#### Tørretid for blæk:

Vælg den blæktørretid, du vil bruge, når du udfører 2-sidet udskrivning. Printeren udskriver side to efter udskrivning af side et. Hvis din udskrift er tværet ud, skal du øge tidsindstillingen.

#### Slet alle indst.

Nulstiller **Printerindstillinger** til standardindstillingerne.

### **Netværksindstillinger**

Vælg menuerne på kontrolpanelet som beskrevet herunder.

#### **Indstillinger** > **Netværksindstillinger**

#### Wi-Fi opsætning:

Konfigurer eller skift indstillinger for trådløst netværk. Vælg forbindelsesmetoden fra det følgende, og følg derefter vejledningen på kontrolpanelet.

Wi-Fi (anbefales):

Konfigurer eller skift indstillinger for trådløst netværk. Vælg forbindelsesmetoden fra det følgende, og følg derefter vejledningen på kontrolpanelet.

#### Guiden Wi-Fi-opsætning:

Foretager Wi-Fi-indstillinger ved at indtaste SSID og adgangskode.

#### Trykknap opsætning (WPS):

Foretager Wi-Fi-indstillinger ved hjælp af Trykknap opsætning (WPS).

#### Andre:

PIN-kode opsætning (WPS):

Foretager Wi-Fi-indstillinger ved hjælp af PIN-kode opsætning (WPS).

#### Wi-Fi autom. tilslutning:

Foretager Wi-Fi-indstillinger ved hjælp af Wi-Fi-oplysningerne på computeren eller smartenheden.

#### Deaktiver Wi-Fi:

Deaktiverer Wi-Fi. Infrastrukturforbindelser afbrydes.

#### Wi-Fi Direct:

Andre metoder:

#### iOS:

Læser QR-koden fra din iPhone, iPad, or iPod touch for at oprette forbindelse via Wi-Fi Direct.

#### Andre OS-enheder:

Foretager Wi-Fi Direct-indstillinger ved at indtaste SSID og adgangskode.

#### (Menu):

Skift netværksnavn:

Ændrer Wi-Fi Direct SSID (netværksnavn).

#### Skift adgangskode:

Ændrer adgangskoden til Wi-Fi Direct-forbindelsen.

#### Deaktiver Wi-Fi Direct:

Deaktiverer Wi-Fi Direct-funktionen.

#### Gendan standardindstillinger:

Gendanner Wi-Fi Direct-indstillingerne.

#### Netværksstatus:

#### Wi-Fi status:

Viser printerens Wi-Fi-oplysninger.

#### Wi-Fi Direct Status:

Viser oplysninger om indstilling af Wi-Fi Direct.

#### statusark:

Udskriver et netværksstatusark.

Oplysningerne til Wi-Fi, Wi-Fi Direct og så videre er trykt på to eller flere sider.

#### Test af netværksforbindelse.:

Kontrollerer den aktuelle netværksforbindelse og udskriver en rapport. Hvis der er problemer med forbindelsen, skal du se rapporten for at løse problemet.

#### Avanceret:

#### Enhedsnavn:

Ændrer enhedsnavnet til et hvilket som helst navn inden for 2 til 15 tegn.

#### TCP/IP:

Konfigurerer IP-indstillingerne, hvis IP-adressen er statisk.

Til automatisk konfiguration skal du bruge den IP-adresse, der er tildelt af DHCP.

Hvis du vil indstille manuelt, skal du skifte til "Manuel" og derefter indtaste den IP-adresse, du vil tildele.

#### Proxy-server:

Vælg dette, hvis du bruger en proxyserver i dit netværksmiljø, og du også vil indstille den til printeren.

### **Webtjeneste-indstillinger**

Vælg menuerne på kontrolpanelet som beskrevet herunder.

#### **Indstillinger** > **Webtjeneste-indstillinger**

Epson Connect-tjeneste:

Viser, om printeren er registreret og forbundet til Epson Connect.

Du kan registrere til tjenesten ved at vælge **Registrer** og følge instruktionerne.

For brugervejledninger, se følgende portalwebsted.

[https://www.epsonconnect.com/](HTTPS://WWW.EPSONCONNECT.COM/)

[http://www.epsonconnect.eu](http://www.epsonconnect.eu/) (kun Europa)

Når du har registreret, kan du ændre følgende indstillinger.

Afbryd/Genoptag:

Vælg, om du vil afbryde eller fortsætte Epson Connect-tjenesterne.

Fjern registrering:

Afregistrerer printeren fra Epson Connect-tjenester.

## **Vejledningsfunktioner**

Vælg menuerne på kontrolpanelet som beskrevet herunder.

#### **Indstillinger** > **Vejledningsfunktioner**

Forkert papir:

Viser en advarsel, hvis papirindstillingerne (udskriftsindstillingerne) for udskriftsjobbet ikke stemmer overens med de indstillinger i printeren, du foretog, da du lagde papir i. Dette punkt forhindrer fejludskrivning.

## **Kundeundersøgelse**

Vælg menuerne på kontrolpanelet som beskrevet herunder.

#### **Indstillinger** > **Kundeundersøgelse**

Giveroplysninger om produktforbrug, såsom antallet af udskrifter til Seiko Epson Corporation. Vælg **Indstillinger** — **Godkend**, og følg derefter vejledningen på skærmen.

## **Firmwareopdatering**

Vælg menuerne på kontrolpanelet som beskrevet herunder.

#### **Indstillinger** > **Firmwareopdatering**

Opdatering:

Kontroller, om den seneste version af firmwaren er overført til netværksserveren. Hvis en opdatering er tilgængelig, kan du vælge om du vil starte opdatering eller ikke.

Bemærkning:

Vælg **Til** for at modtage en meddelelse, hvis en firmwareopdatering er tilgængelig.

## **Gendan standardindstillinger**

Vælg menuerne på kontrolpanelet som beskrevet herunder.

#### **Indstillinger** > **Gendan standardindstillinger**

Netværksindstillinger:

Nulstiller netværksindstillingerne til standardindstillingerne.

<span id="page-166-0"></span>Alle undtagen Netværksindstillinger:

Nulstiller alle indstillinger undtagen netværksindstillinger til standardindstillingerne.

Alle indstillinger:

Nulstiller alle indstillinger til standardindstillingerne.

## **Produktspecifikationer**

## **Printerspecifikationer**

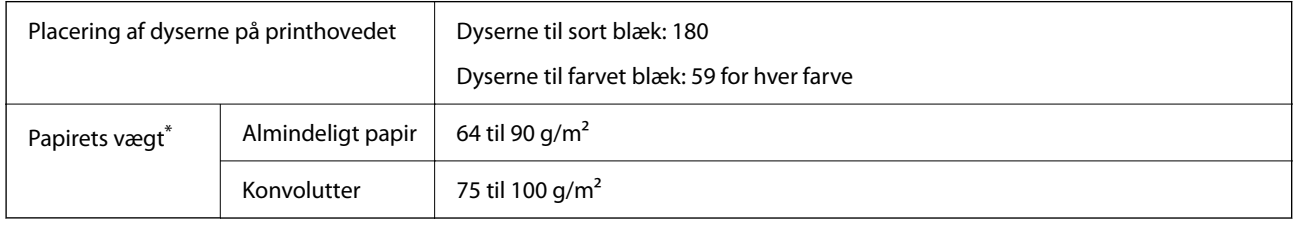

\* Selv når papirets tykkelsen ligger inden for dette område, kan papiret muligvis ikke fremføres i printeren, eller udskriftskvaliteten kan falde, afhængigt af papirets egenskaber eller kvalitet.

## **Udskriftsområde**

#### *Udskriftsområde for enkeltark*

Udskriftskvaliteten kan forringes i de skyggelagte områder på grund af printerens mekanisme.

#### **Udskrivning med kanter**

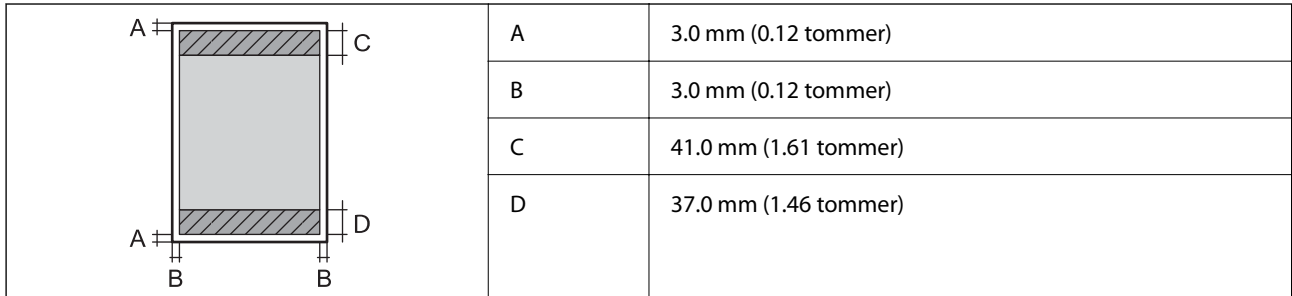

#### **Udskrivning uden kant**

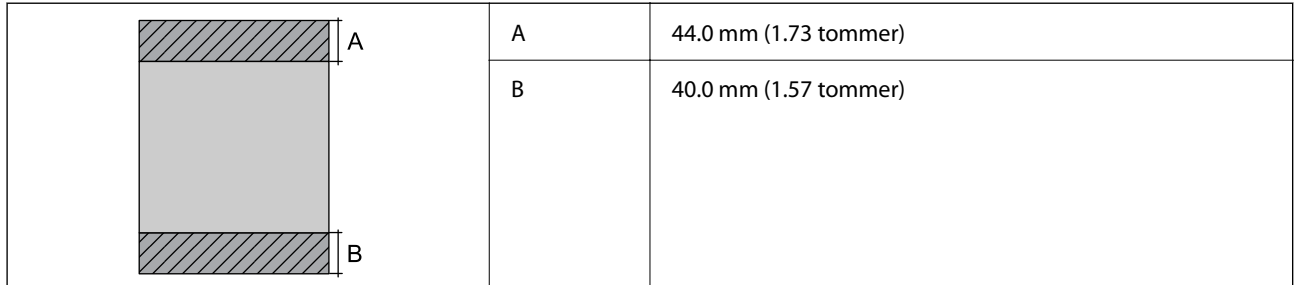

#### *Udskriftsområde for konvolutter*

Udskriftskvaliteten kan forringes i de skyggelagte områder på grund af printerens mekanisme.

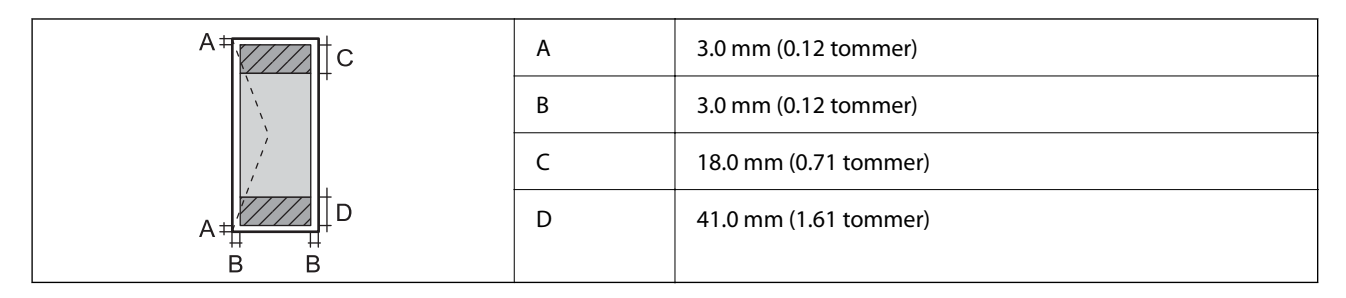

## **Specifikationer for scanner**

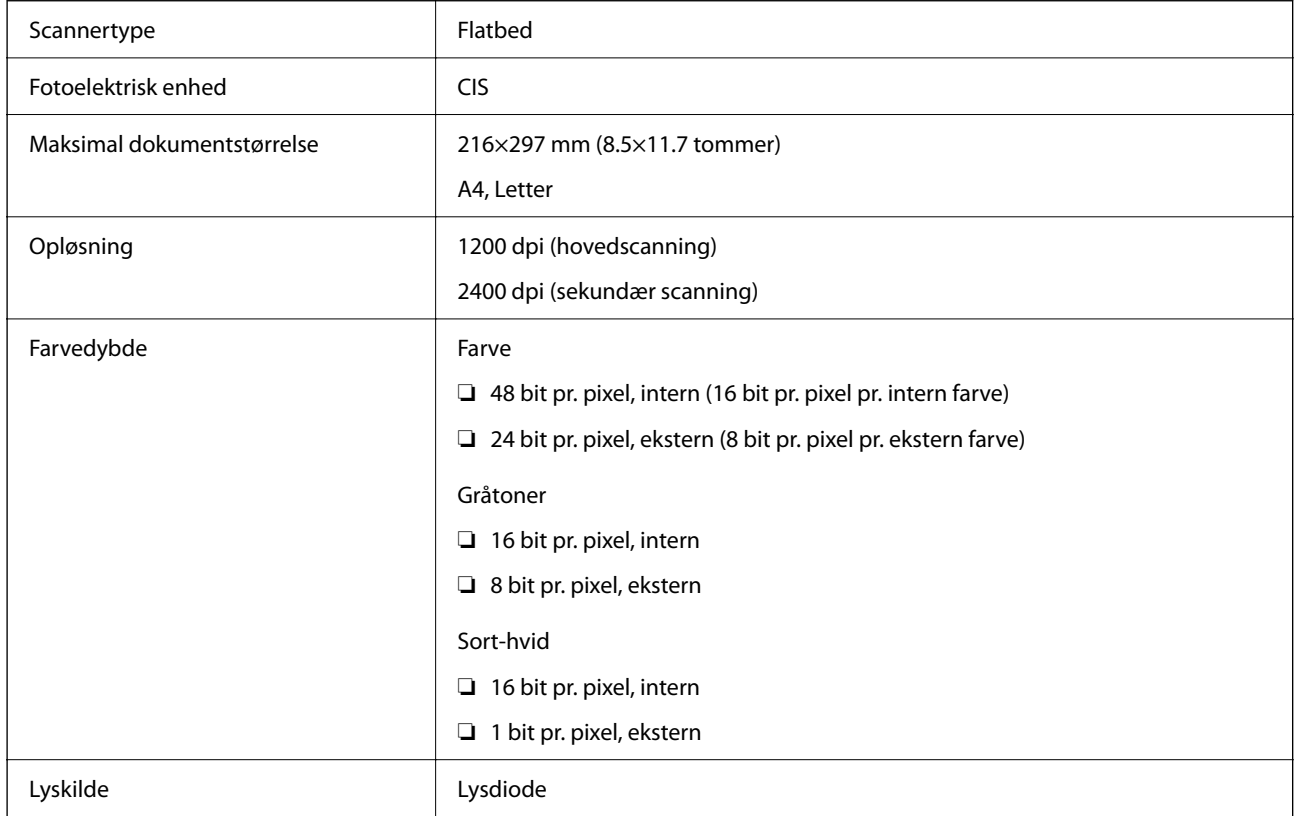

## **Interfacespecifikationer**

For computer **Hi-Speed USB**<sup>\*</sup>

USB 3.0-kabler understøttes ikke.

## **Netværksspecifikationer**

## **Specifikationer for Wi-Fi**

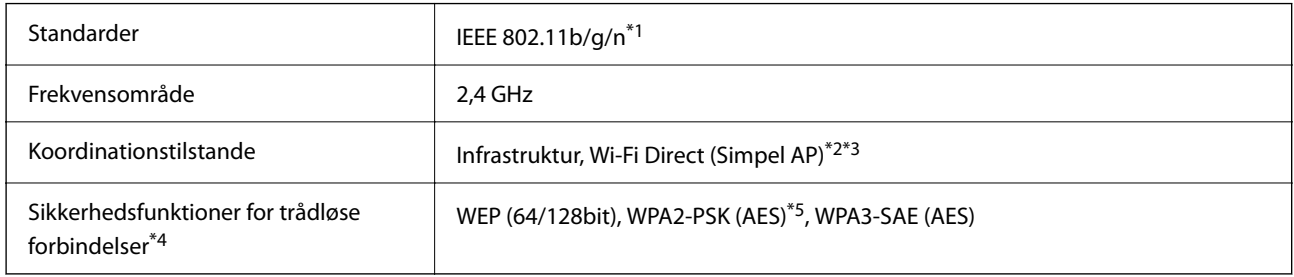

- \*1 IEEE 802.11n er kun tilgængelig for HT20.
- \*2 Ikke understøttet på IEEE 802.11b.
- \*3 Simpel AP-tilstand er kompatibel med en Wi-Fi-forbindelse (infrastruktur).
- \*4 Wi-Fi Direct understøtter kun WPA2-PSK (AES).
- \*5 Opfylder WPA2-standarderne og understøtter WPA/WPA2 Personal.

### **Netværksfunktioner og IPv4/IPv6**

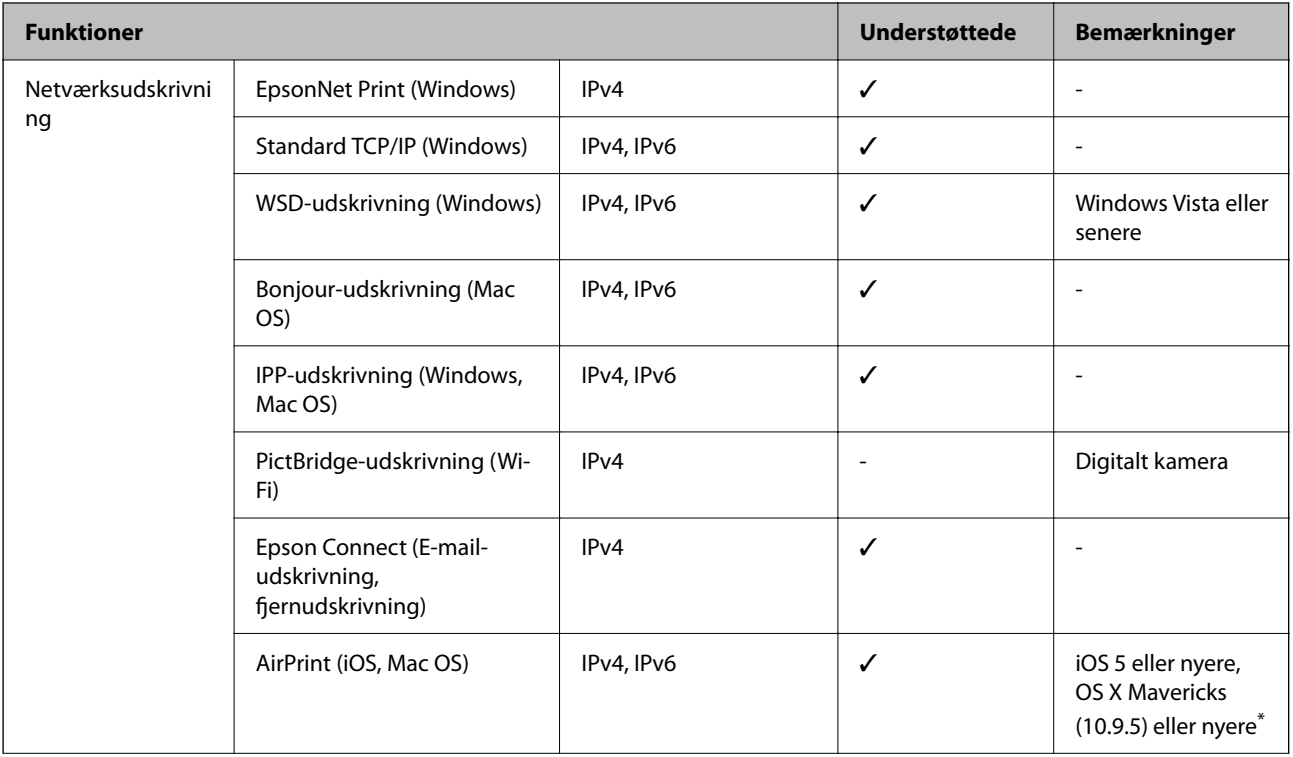

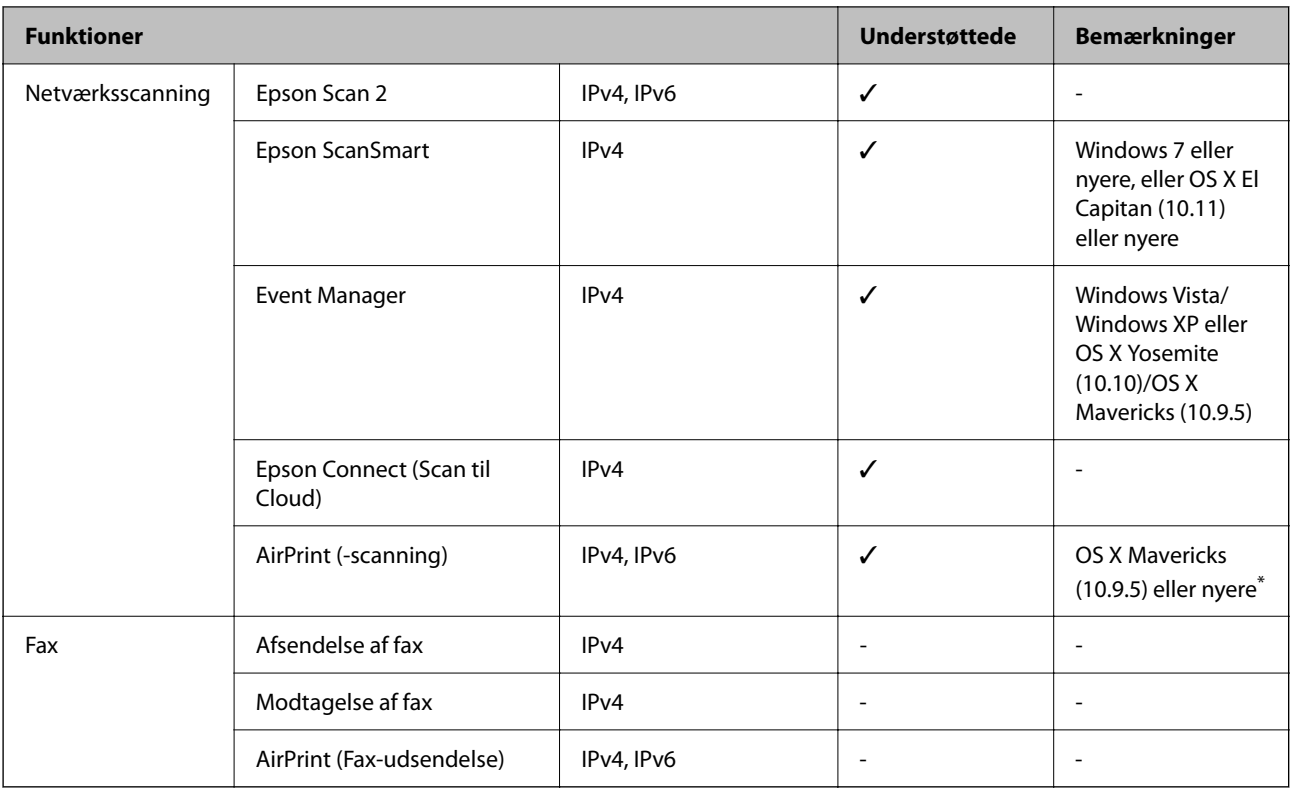

\* Vi anbefaler at bruge den nyeste version af iOS eller Mac OS.

## **Sikkerhedsprotokol**

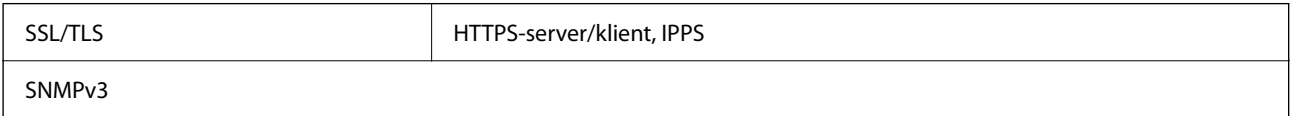

## **Understøttede tredjepartstjenester**

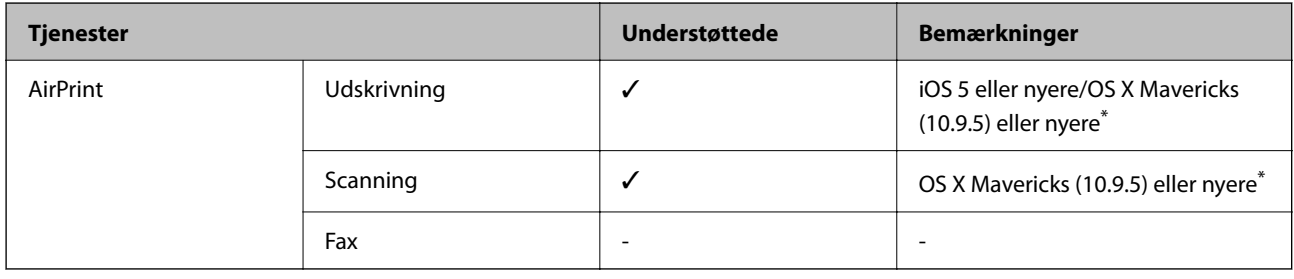

\* Vi anbefaler, at bruge den nyeste version af iOS eller Mac OS.

## **Mål**

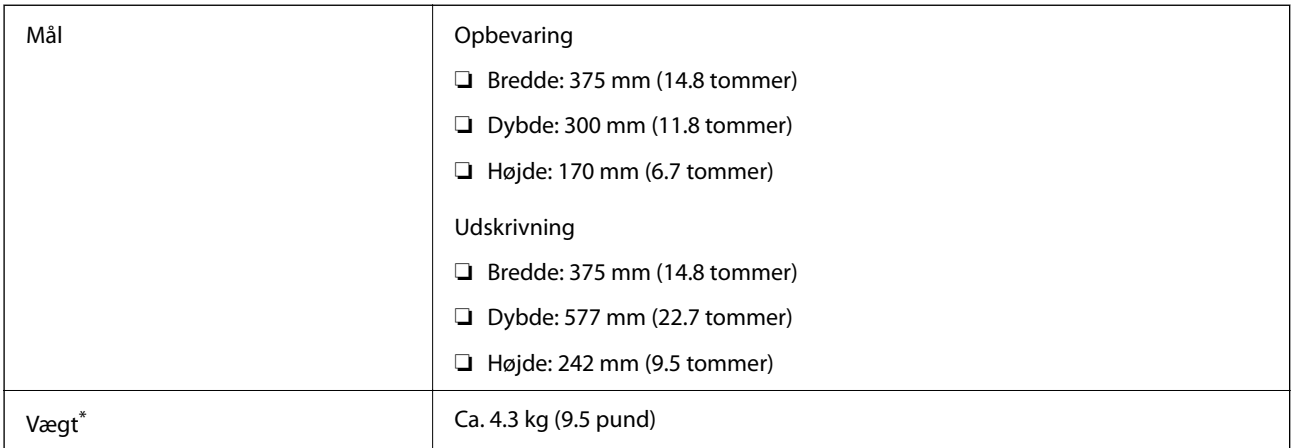

\* Uden blækpatronerne og strømkablet.

## **Elektriske specifikationer**

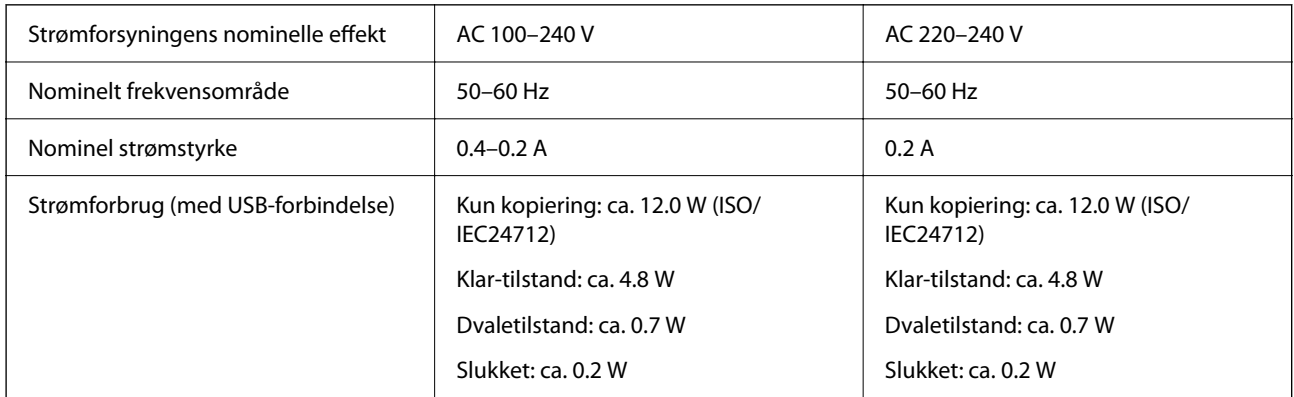

#### *Bemærk:*

❏ *Oplysninger om printerens spænding finder du på mærkaten på printeren.*

❏ *Europæiske brugere kan besøge følgende websted for oplysninger om strømforbruget. <http://www.epson.eu/energy-consumption>*

## **Miljømæssige specifikationer**

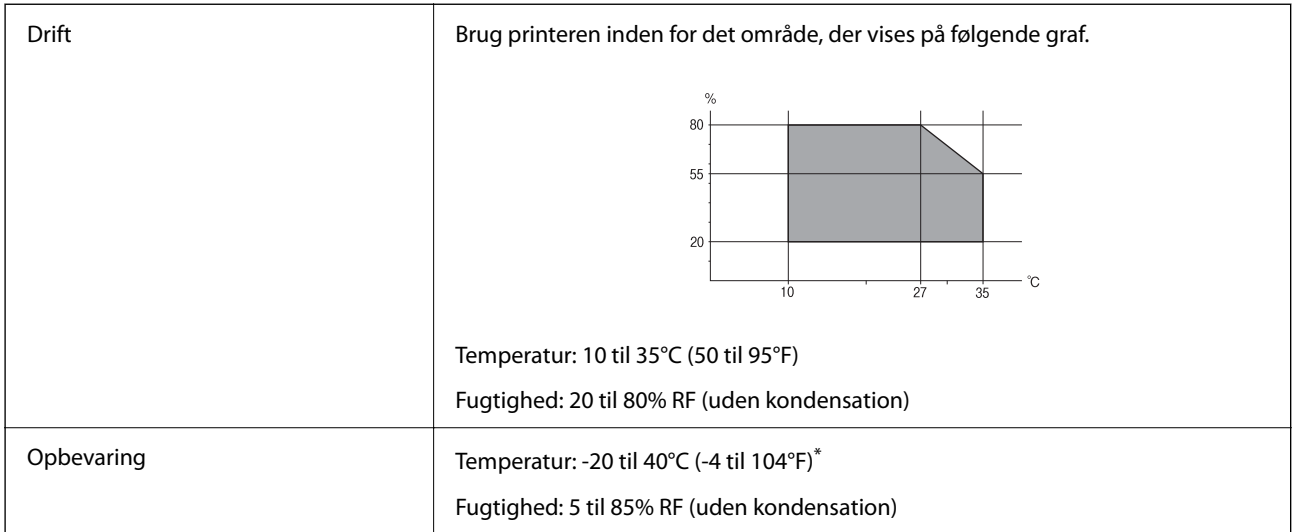

Kan opbevares ved 40°C i en måned (104°F).

## **Miljømæssige specifikationer for blækpatroner**

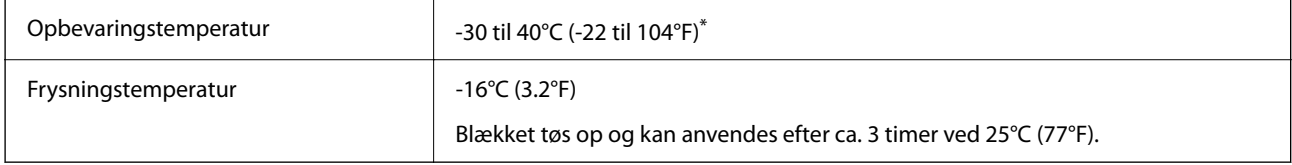

Kan opbevares ved 40°C (104°F) i en måned.

## **Systemkrav**

❏ Windows

Windows Vista, Windows 7, Windows 8/8.1, Windows 10, Windows 11 eller nyere

Windows XP SP3 (32-bit)

Windows XP Professional x64 Edition SP2

❏ Mac OS

Mac OS X 10.9.5 eller nyere, macOS 11 eller nyere

#### *Bemærk:*

- ❏ *Mac OS understøtter muligvis ikke alle applikationer og funktioner.*
- ❏ *Filsystemet UNIX (UFS) understøttes ikke i Mac OS.*

## <span id="page-172-0"></span>**Lovmæssige oplysninger**

## **Standarder og godkendelser**

## **Standarder og godkendelser for den amerikanske model**

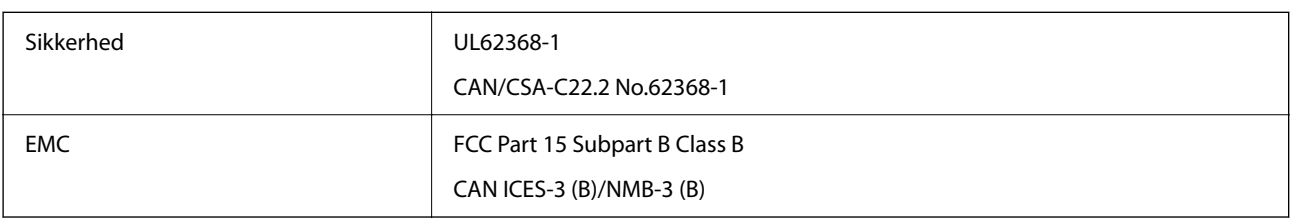

Dette udstyr indeholder følgende trådløse modul.

Producent: Seiko Epson Corporation

Type: J26H006

Dette produkt overholder afsnit 15 i FCC-reglerne og RSS-210 af IC-reglerne. Epson påtager sig ikke ansvar for eventuel mangel på at leve op til beskyttelseskravene som følge af en ikke-anbefalet ændring af produktet. Dette produkt må kun bruges på følgende to betingelser: (1) denne enhed forårsager muligvis ikke skadelig interferens, og (2) denne enhed skal acceptere eventuel modtaget interferens inkl. interferens, der kan forårsage uventet funktion af enheden.

For at forhindre radiointerferens til den tilladte tjeneste, bør enheden betjenes indendørs og væk fra vinduer for derved at opnå maksimal afskærmning. Udstyr (eller dets sendeantenne), der er installeret udendørs, er underlagt licens.

Dette udstyr overholder FCC/IC grænseværdier for strålingseksponering angivet for et ukontrolleret miljø og opfylder FCC radiofrekvens(RF)-retningslinjer vedrørende eksponering i tillæg C til OET65 og RSS-102 i IC radiofrekvens (RF)-regler for eksponering. Dette udstyr bør installeres og betjenes, således at strålingsdelen holdes mindst 7,9 tommer (20 cm) eller mere væk fra en persons legeme (bortset fra ekstremiteter: hænder, håndled, fødder og ankler).

## **Standarder og godkendelser for den europæiske model**

#### Til brugere i Europa

Seiko Epson Corporation erklærer hermed, at følgende radioudstyrsmodel er i overensstemmelse med direktiv 2014/53/EU. Den fulde ordlyd af EU-overensstemmelseserklæringen er tilgængelig på følgende websted.

#### <http://www.epson.eu/conformity>

#### C637B

Må kun bruges i Irland, Storbritannien, Østrig, Tyskland, Liechtenstein, Schweiz, Frankrig, Belgien, Luxemburg, Holland, Italien, Portugal, Spanien, Danmark, Finland, Norge, Sverige, Island, Kroatien, Cypern, Grækenland, Slovenien, Malta, Bulgarien, Tjekkiet, Estland, Ungarn, Letland, Litauen, Polen, Rumænien og Slovakiet.

Epson påtager sig ikke ansvar for eventuel mangel på at leve op til beskyttelseskravene som følge af en ikkeanbefalet ændring af produkterne.

 $\epsilon$ 

### **Standarder og godkendelser for den australske model**

EMC BAS/NZS CISPR32 Class B

Epson erklærer hermed, at følgende udstyrsmodeller opfylder de vigtigste krav og andre relevante bestemmelser i direktiv AS/NZS4268:

C637B

Epson påtager sig ikke ansvar for eventuel mangel på at leve op til beskyttelseskravene som følge af en ikkeanbefalet ændring af produkterne.

## **Kopieringsbegrænsninger**

Overhold følgende begrænsninger for at sikre ansvarlig og lovlig brug af printeren.

Kopiering af følgende emner er forbudt:

- ❏ Pengesedler, mønter, børspapirer, obligationer og værdipapirer
- ❏ Ubrugte frimærker, forudstemplede postkort og anden officiel post, der er gyldigt frankeret
- ❏ Stempelmærker og værdipapirer, der er udstedt i henhold til juridiske procedurer

Vær forsigtig, når du kopierer følgende emner:

- ❏ Private værdipapirer (aktiecertifikater, checks osv.), månedlige overførsler, rabatkort osv.
- ❏ Pas, kørekort, garantier, kvitteringer for betalte vejafgifter, madkuponer, billetter osv.

#### *Bemærk:*

*Kopiering af disse ting kan også være forbudt ved lov.*

Ansvarlig brug af ophavsretligt beskyttet materiale:

Printere kan misbruges til ulovlig kopiering af ophavsretligt beskyttet materiale. Hvis du ikke har en fuldmagt, bør du udvise ansvarlighed og omtanke ved at indhente tilladelse fra indehaveren af ophavsretten, inden du kopierer det ophavsretligt beskyttede materiale.

# <span id="page-174-0"></span>**Sådan får du hjælp**

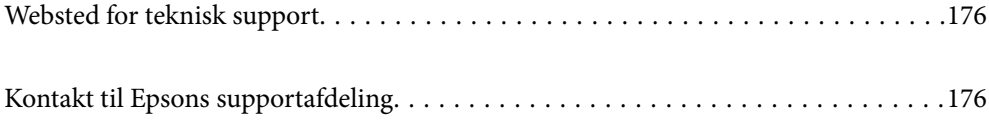

## <span id="page-175-0"></span>**Websted for teknisk support**

Hvis du har brug for yderligere hjælp, kan du besøge Epsons websted for support, som er angivet nedenfor. Vælg dit land eller område, og gå til supportafsnittet på dit lokale Epson-websted. Du kan også finde de seneste drivere, ofte stillede spørgsmål, vejledninger eller andre materialer, som kan downloades, på dette websted.

#### <http://support.epson.net/>

#### <http://www.epson.eu/support> (Europa)

Hvis dit Epson-produkt ikke fungerer korrekt, og du ikke kan løse problemet, kan du kontakte Epsons kundesupport for at få hjælp.

## **Kontakt til Epsons supportafdeling**

## **Inden du kontakter Epson**

Hvis dit Epson-produkt ikke fungerer korrekt, og du ikke kan løse problemet vha. fejlfindingsoplysningerne i dine produktvejledninger, kan du kontakte Epsons kundesupportservice for at få hjælp.

Følgende Epson-supportliste er baseret på salgslandet. Nogle produkter sælges muligvis ikke på din nuværende placering, så sørg for at kontakte Epson Support for det område, hvor du har købt dit produkt.

Kontakt den forhandler, hvor du købte produktet, hvis der ikke er anført en Epson-supportafdeling for dit område herunder.

Epson-supportafdelingen kan hjælpe dig meget hurtigere, hvis du oplyser følgende:

❏ Produktets serienummer

(Mærkaten med serienummer er normalt placeret på produktets bagside.)

- ❏ Produktmodel
- ❏ Produktets softwareversion

(Klik på **About**, **Version Info** eller en lignende knap i produktsoftwaren)

- ❏ Din computers mærke og model
- ❏ Din computers operativsystems navn og version
- ❏ Navne og versioner for de programmer, du normalt bruger sammen med produktet

#### *Bemærk:*

*Afhængigt af produktet lagres netværksindstillinger muligvis i produktets hukommelse. Ved sammenbrud eller reparation af et produkt, kan indstillinger muligvis mistes. Epson er ikke ansvarlig for tab af data, for sikkerhedskopiering eller gendannelse af indstillinger, heller ikke under en garantiperiode. Vi anbefaler, at du laver dine egne sikkerhedskopier eller tager noter.*

## **Hjælp til brugere i Europa**

I dit paneuropæiske garantibevis finder du oplysninger om, hvordan du kontakter Epsons supportafdeling.

## **Hjælp til brugere i Taiwan**

Du kan få oplysninger, support og service følgende steder:

#### **Internettet**

#### [http://www.epson.com.tw](http://www.epson.com.tw/)

Her findes oplysninger om produktspecifikationer, drivere, som kan downloades, samt produktforespørgsler.

#### **Epson HelpDesk**

Telefon: +886-2-2165-3138

Vores HelpDesk-medarbejdere kan hjælpe dig med følgende pr. telefon:

- ❏ Salgsforespørgsler og produktoplysninger
- ❏ Spørgsmål vedrørende brug af eller problemer med produktet
- ❏ Forespørgsler vedrørende reparation og garanti

#### **Reparationsservicecenter:**

#### <http://www.tekcare.com.tw/branchMap.page>

TekCare Corporation er et autoriseret servicecenter for Epson Taiwan Technology & Trading Ltd.

## **Hjælp til brugere i Australien**

Epson Australia vil gerne yde kundeservice på et højt niveau. Ud over vores produktvejledningerne kan du få oplysninger følgende steder:

#### **Internetadresse**

#### [http://www.epson.com.au](http://www.epson.com.au/)

Adgang til Epson Australias websider. Besøg denne webside med jævne mellemrum! På denne side kan du downloade drivere og finde Epson-kontaktpunkter, nye produktoplysninger og teknisk support (e-mail).

#### **Epson Helpdesk**

Telefon: 1300-361-054

Epson Helpdesk er tiltænkt som den sidste løsning for at sikre, at vores kunder har adgang til rådgivning. Personalet hos Helpdesk kan hjælpe dig med installation, konfiguration og betjening af dit Epson-produkt. Personalet hos vores Pre-sales Helpdesk kan tilbyde dig materiale om nye Epson-produkter og hjælpe dig med at finde din nærmeste forhandler eller repræsentant. Her besvares mange typer spørgsmål.

Vi beder dig have alle relevante oplysninger klar, når du ringer. Jo flere oplysninger, du har, jo hurtigere kan vi hjælpe dig med at løse problemet. Disse oplysninger omfatter vejledningerne til dit Epson-produkt, computertype, operativsystem, programmer samt alle andre oplysninger, du mener er nødvendige.

#### **Transport af produktet**

Epson anbefaler, at du beholder produktemballagen til fremtidige transport.

## **Hjælp til brugere i New Zealand**

Epson New Zealand vil gerne yde kundeservice på et højt niveau. Ud over vores produktvejledningerne kan du få oplysninger følgende steder:

#### **Internetadresse**

#### [http://www.epson.co.nz](http://www.epson.co.nz/)

Adgang til Epson New Zealand websider. Besøg denne webside med jævne mellemrum. På denne side kan du downloade drivere og finde Epson-kontaktpunkter, nye produktoplysninger og teknisk support (e-mail).

#### **Epson Helpdesk**

#### Telefon: 0800 237 766

Epson Helpdesk er tiltænkt som den sidste løsning for at sikre, at vores kunder har adgang til rådgivning. Personalet hos Helpdesk kan hjælpe dig med installation, konfiguration og betjening af dit Epson-produkt. Personalet hos vores Pre-sales Helpdesk kan tilbyde dig materiale om nye Epson-produkter og hjælpe dig med at finde din nærmeste forhandler eller repræsentant. Her besvares mange typer spørgsmål.

Vi beder dig have alle relevante oplysninger klar, når du ringer. Jo flere oplysninger, du har, jo hurtigere kan vi hjælpe dig med at løse problemet. Disse oplysninger omfatter vejledningerne til dit Epson-produkt, computertype, operativsystem, programmer samt alle andre oplysninger, du mener er nødvendige.

#### **Transport af produktet**

Epson anbefaler, at du beholder produktemballagen til fremtidige transport.

## **Hjælp til brugere i Singapore**

Du kan få oplysninger, support og service fra Epson Singapore her:

#### **Internettet**

#### [http://www.epson.com.sg](http://www.epson.com.sg/)

Her findes oplysninger om produktspecifikationer, drivere, som kan downloades, ofte stillede spørgsmål (FAQ), salgsforespørgsler og teknisk support via e-mail.

#### **Epson HelpDesk**

Frikaldsnummer: 800-120-5564

Vores HelpDesk-medarbejdere kan hjælpe dig med følgende pr. telefon:

- ❏ Salgsforespørgsler og produktoplysninger
- ❏ Spørgsmål vedrørende brug af produktet eller fejlfinding
- ❏ Forespørgsler vedrørende reparation og garanti

## **Hjælp til brugere i Thailand**

Du kan få oplysninger, support og service følgende steder:

#### <span id="page-178-0"></span>**Internettet**

#### [http://www.epson.co.th](http://www.epson.co.th/)

Her findes oplysninger om produktspecifikationer, drivere, som kan downloades, ofte stillede spørgsmål (FAQ) og muligheder for at sende e-mail.

#### **Epsons callcenter**

Telefon: 66-2460-9699

E-mail: support@eth.epson.co.th

Vores medarbejdere i callcenteret kan hjælpe dig med følgende pr. telefon:

- ❏ Salgsforespørgsler og produktoplysninger
- ❏ Spørgsmål vedrørende brug af eller problemer med produktet
- ❏ Forespørgsler vedrørende reparation og garanti

## **Hjælp til brugere i Vietnam**

Du kan få oplysninger, support og service følgende steder:

#### **Epson Servicecenter**

65 Truong Dinh Street, District 1, Ho Chi Minh City, Vietnam. Telefon (Ho Chi Minh City): 84-8-3823-9239, 84-8-3825-6234 29 Tue Tinh, Quan Hai Ba Trung, Hanoi City, Vietnam Telefon (Hanoi City): 84-4-3978-4785, 84-4-3978-4775

## **Hjælp til brugere i Indonesien**

Du kan få oplysninger, support og service følgende steder:

#### **Internettet**

#### [http://www.epson.co.id](http://www.epson.co.id/)

- ❏ Oplysninger vedrørende produktspecifikationer og drivere, der kan downloades
- ❏ Ofte stillede spørgsmål (FAQ), salgsforespørgsler, spørgsmål via e-mail

#### **Epson Hotline**

Telefon: +62-1500-766

Fax: +62-21-808-66-799

Vores Hotline-medarbejdere kan hjælpe dig med følgende pr. telefon eller fax:

- ❏ Salgsforespørgsler og produktoplysninger
- ❏ Teknisk support

#### **Epson Servicecenter**

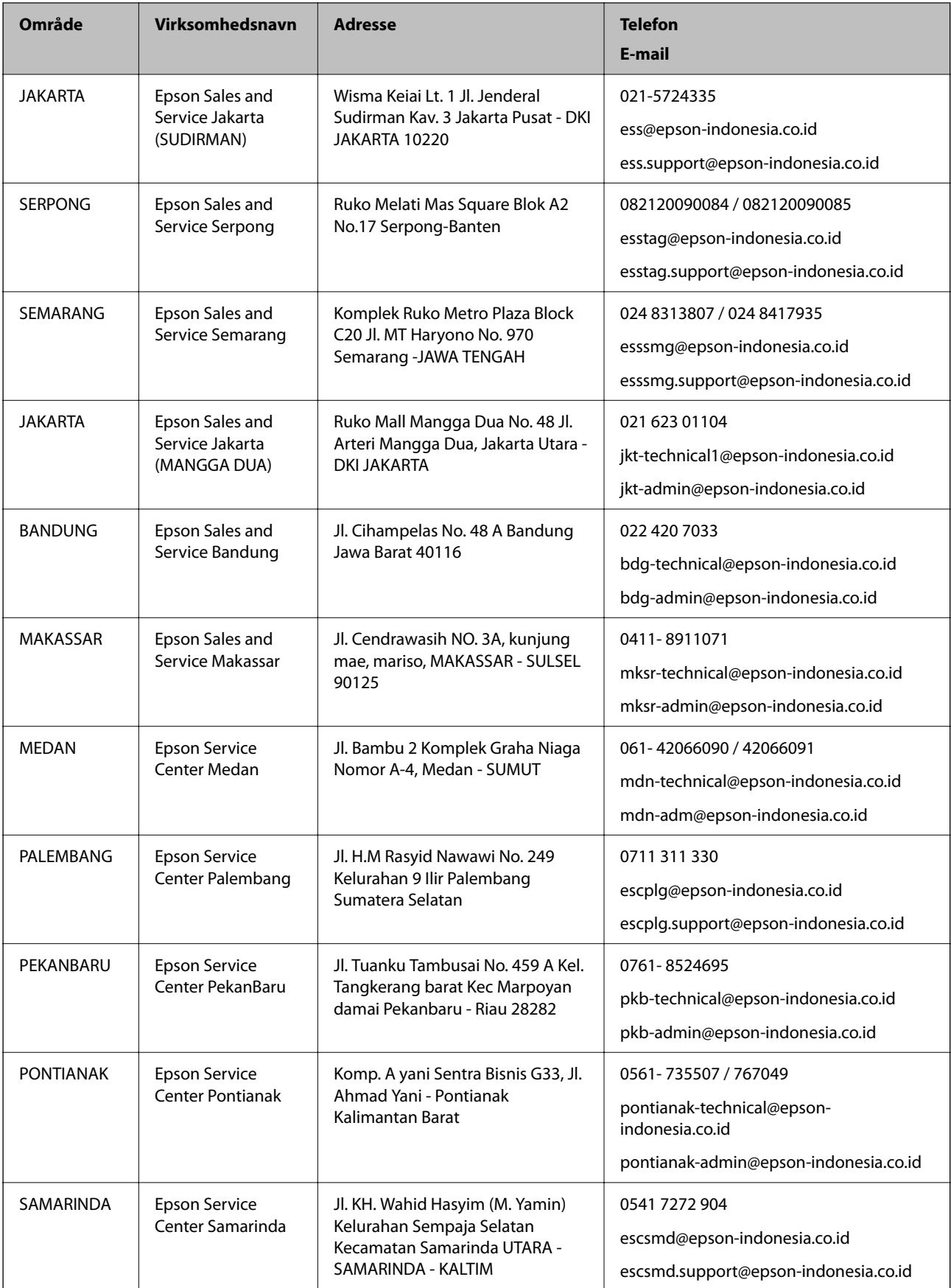
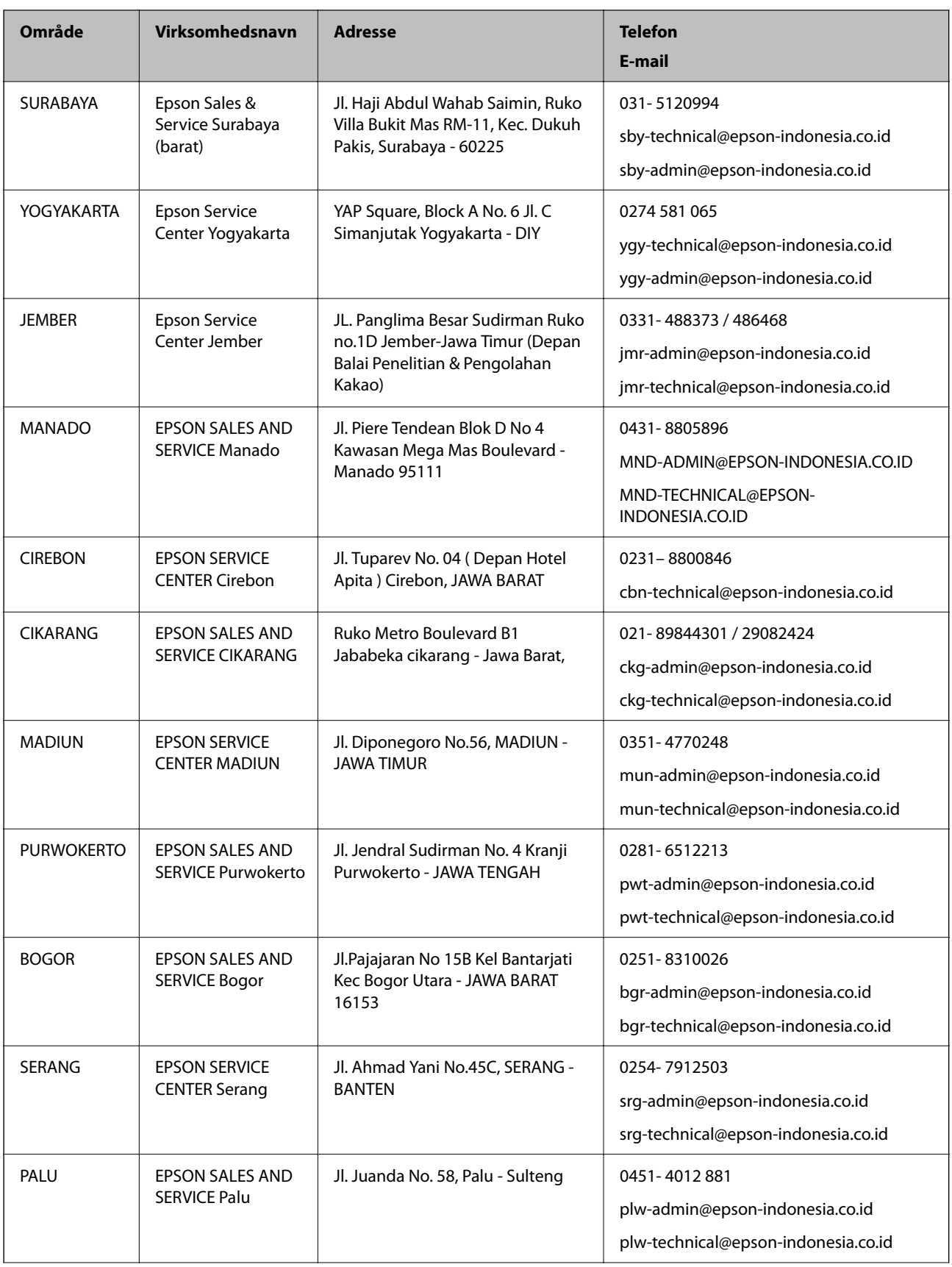

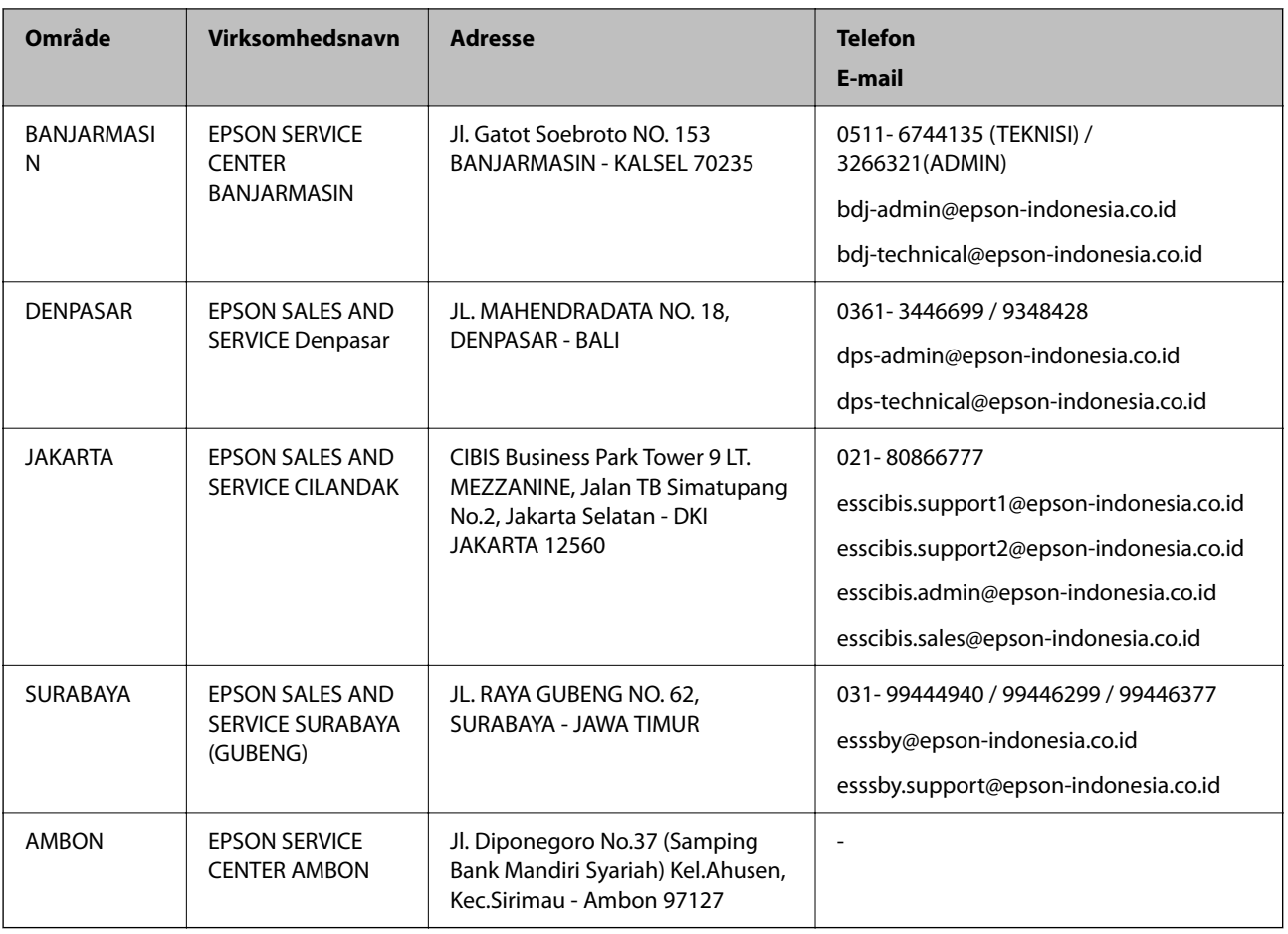

Ring til Hotline på 08071137766 vedrørende andre byer, der ikke er anført her.

# **Hjælp til brugere i Hongkong**

Brugerne er velkomne til at kontakte Epson Hong Kong Limited med henblik på teknisk support samt andre eftersalgstjenester.

# **Hjemmeside**

### [http://www.epson.com.hk](http://www.epson.com.hk/)

Epson Hong Kong har oprettet en lokal hjemmeside på både kinesisk og engelsk på internettet for at give brugerne følgende oplysninger:

- ❏ Produktoplysninger
- ❏ Svar på ofte stillede spørgsmål (FAQ)
- ❏ Nyeste versioner af drivere til Epson-produkter

### **Teknisk support-hotline**

Du kan også kontakte vores teknikere på følgende telefon- og faxnumre:

Telefon: 852-2827-8911

Fax: 852-2827-4383

# <span id="page-182-0"></span>**Hjælp til brugere i Malaysia**

Du kan få oplysninger, support og service følgende steder:

### **Internettet**

#### [http://www.epson.com.my](http://www.epson.com.my/)

❏ Oplysninger vedrørende produktspecifikationer og drivere, der kan downloades

❏ Ofte stillede spørgsmål (FAQ), salgsforespørgsler, spørgsmål via e-mail

### **Epsons callcenter**

Telefon: 1800-81-7349 (gratisnummer) E-mail: websupport@emsb.epson.com.my ❏ Salgsforespørgsler og produktoplysninger ❏ Spørgsmål vedrørende brug af eller problemer med produktet ❏ Forespørgsler vedrørende reparation og garanti

### **Hovedkontor**

Telefon: 603-56288288

Fax: 603-5628 8388/603-5621 2088

# **Hjælp til brugere i Indien**

Du kan få oplysninger, support og service følgende steder:

### **Internettet**

#### [http://www.epson.co.in](http://www.epson.co.in/)

Her findes oplysninger om produktspecifikationer, drivere, som kan downloades, samt produktforespørgsler.

### **Helpline**

❏ Service, produktoplysninger og bestilling af forbrugsvarer (BSNL-linjer)

Frikaldsnummer: 18004250011

Åbent mellem 9.00 og 18.00 mandag til lørdag (undtagen på helligdage)

❏ Service (CDMA- og mobiltelefonbrugere)

Frikaldsnummer: 186030001600

Åbent mellem 9.00 og 18.00 mandag til lørdag (undtagen på helligdage)

# **Hjælp til brugere i Filippinerne**

Brugerne er velkomne til at kontakte Epson Philippines Corporation på nedenstående telefon- og faxnumre samt e-mail-adresser for at få teknisk support samt andre eftersalgstjenester:

### **Internettet**

### [http://www.epson.com.ph](http://www.epson.com.ph/)

Her findes oplysninger om produktspecifikationer, drivere, som kan downloades, ofte stillede spørgsmål (FAQ) og e-mail-forespørgsler.

## **Epson Philippines Kundepleje**

Frikaldsnummer: (PLDT) 1-800-1069-37766 Frikaldsnummer: (Digital) 1-800-3-0037766 Metro Manila: (632) 8441 9030 Websted:<https://www.epson.com.ph/contact> E-mail: customercare@epc.epson.com.ph Åbent mellem 9.00 og 18.00 mandag til lørdag (undtagen på helligdage) Vores kundeserviceteam kan hjælpe dig med følgende over telefonen: ❏ Salgsforespørgsler og produktoplysninger ❏ Spørgsmål vedrørende brug af eller problemer med produktet ❏ Forespørgsler vedrørende reparation og garanti

## **Epson Philippines Corporation**

Hovednummer: +632-706-2609 Fax: +632-706-2663

**184**